# SVAN 979

Zaj & Rezgés

## ANALIZÁTOR

## FELHASZNÁLÓI KÉZIKÖNYV

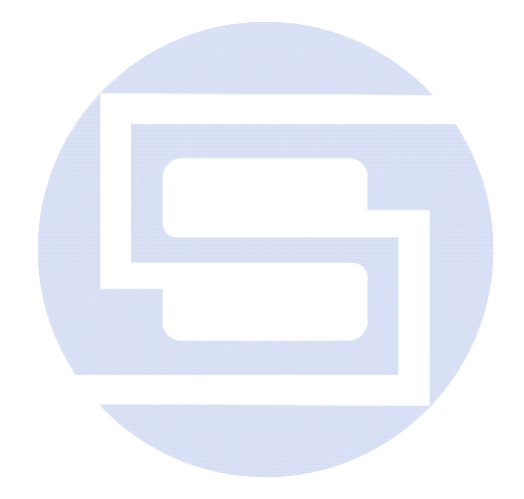

*SVANTEK kft. Varsó, 2012. június*

*Megjegyzés: Ez a kézikönyv megfelel az 1.26.3. szoftver verziónak (vö. Instrument (Műszer) parancssor Unit Label pozíciójával). Az újabb szoftver változatok (magasabb sorszámesetében eltérések lehetnek a kézikönyvben leírtakhoz képest.* 

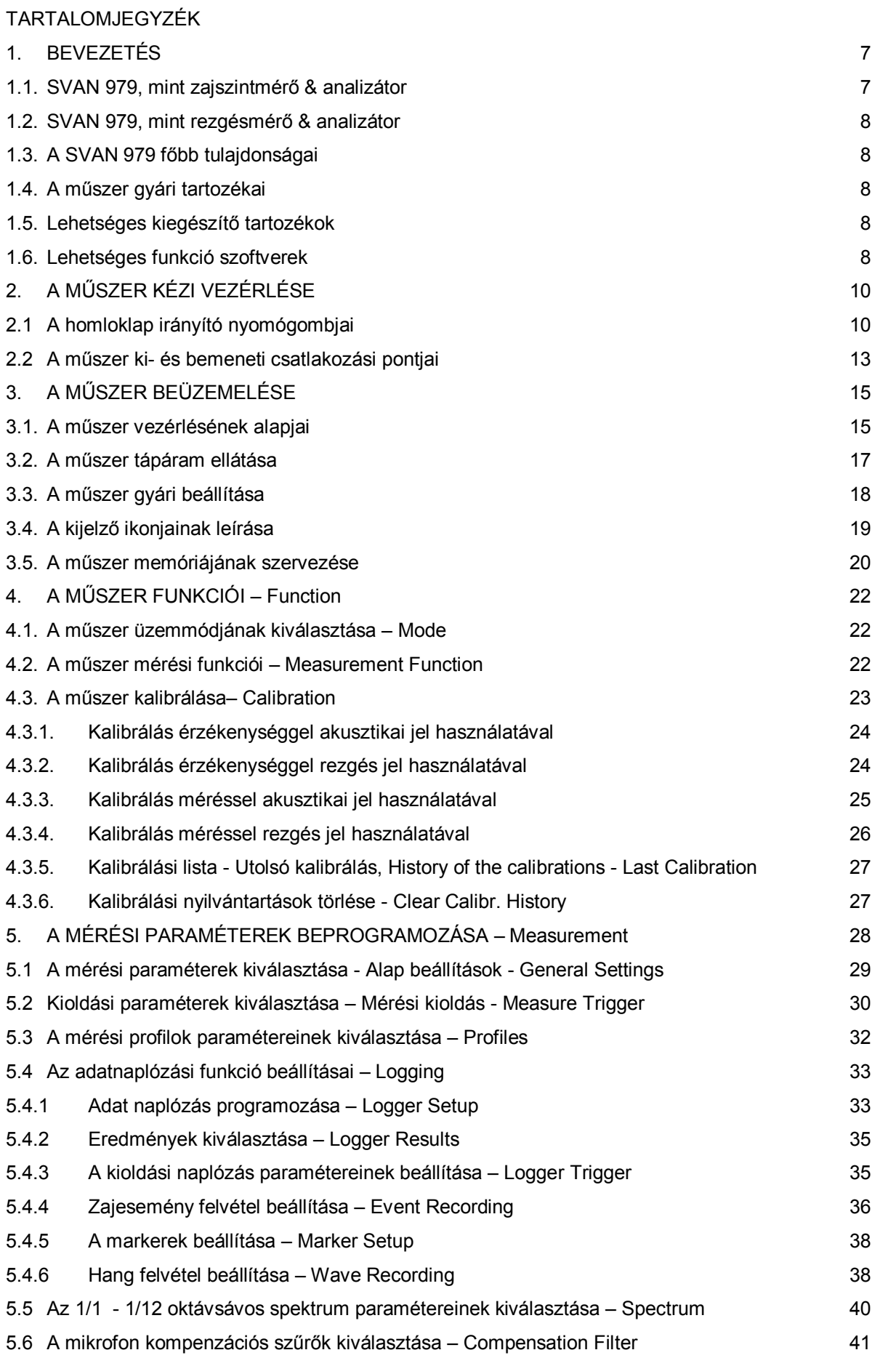

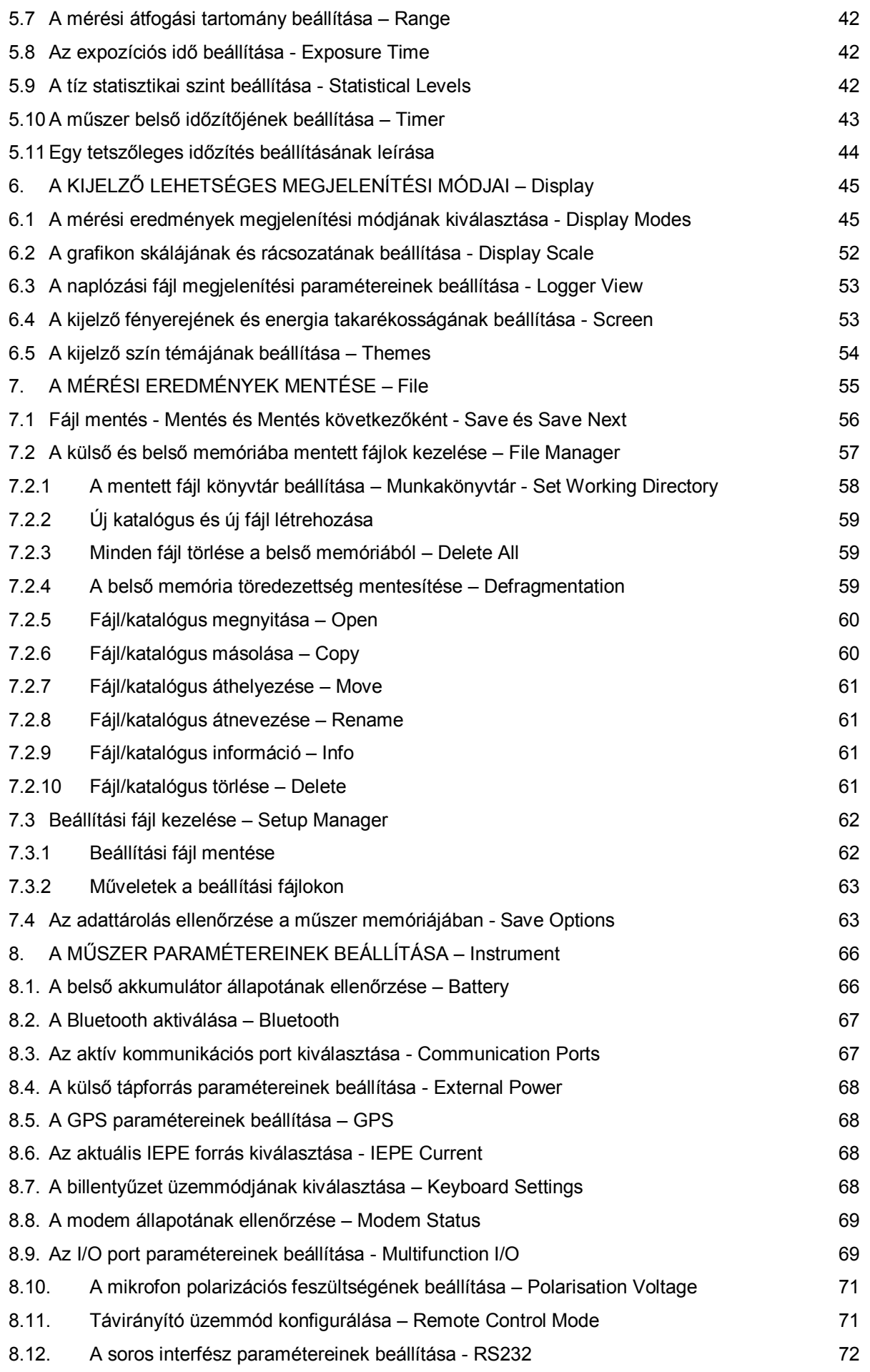

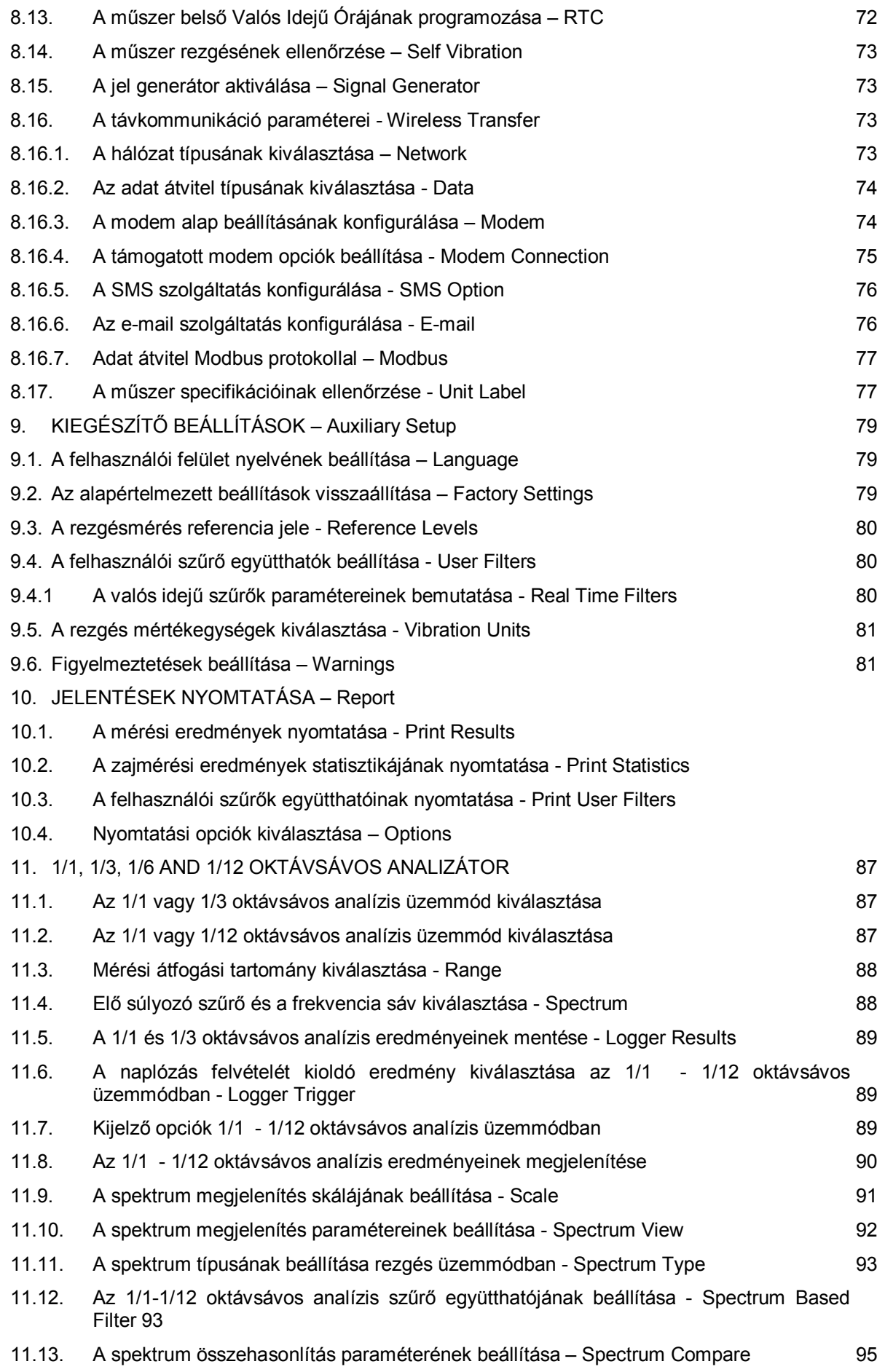

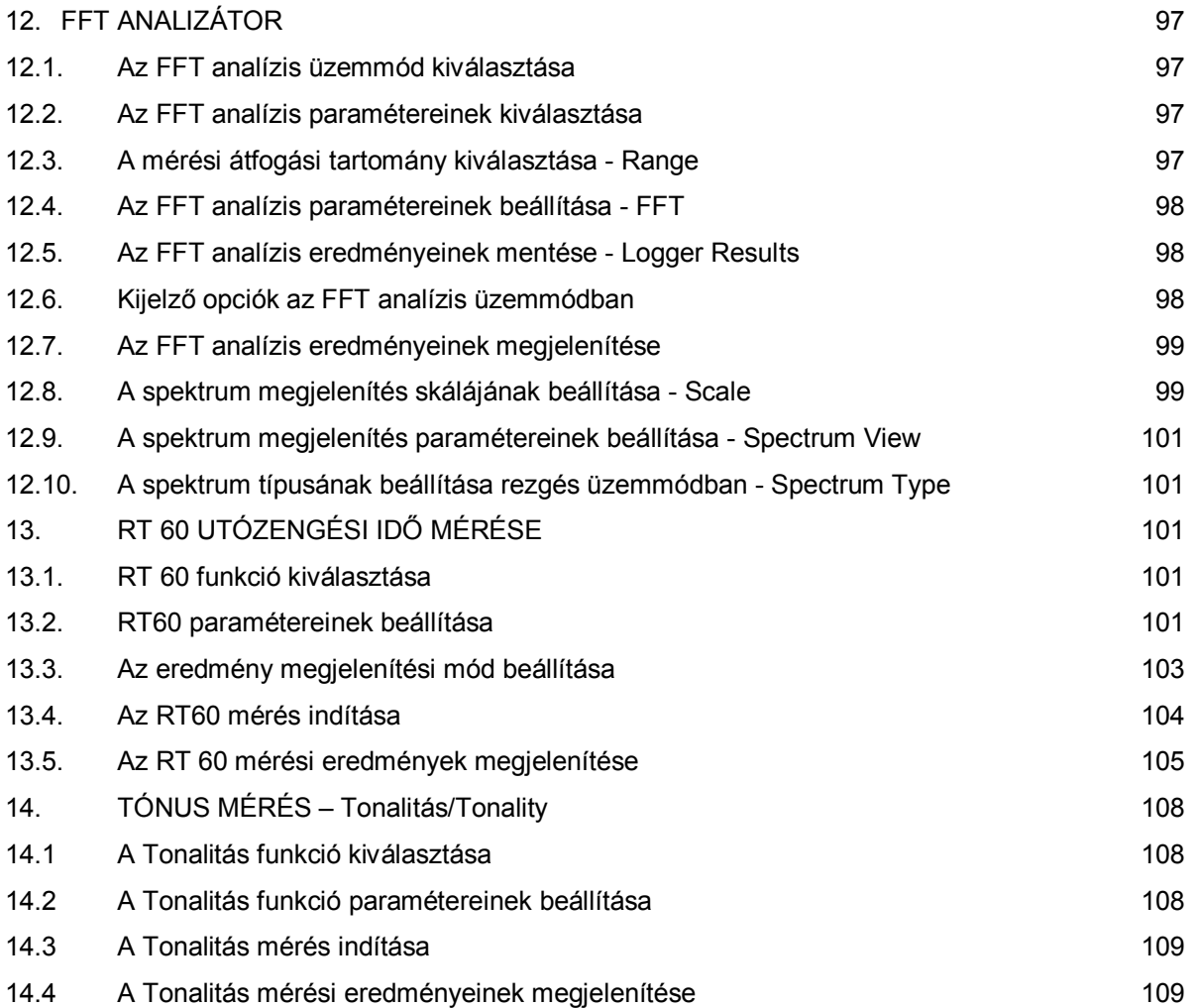

### **1. BEVEZETÉS**

A **SVAN 979** egy teljesen digitális, 1 pontossági osztályú zaj & rezgésmérő (SLM és VLM), valamint egy valós idejű 1/1, 1/3, 1/6 vagy 1/12 oktávsávos analizátor. A műszer általános akusztikai és rezgésmérések, környezeti monitoringok, és munka- és egészségvédelmi monitorozások végzésére lett tervezve.

Három, a felhasználó által konfigurálható zaj és rezgés profilokkal párhuzamos mérések végezhetők, egymástól függetlenül meghatározott frekvencia szűrőkkel és RMS időállandó detektorral. Minden profil jelentős számú eredményt biztosít (úgymint **Spl**, **Leq, Sel**, **Lden**, **LEPd**, **Ltm3**, **Ltm5, LN%, LR15, LR60, Ovl, Peak, Max, Min** zajmérés esetén vagy **RMS**, **Ovl**, **Peak**, **P-P**, **VDV**, **MTVV** rezgésmérés esetén). Minden profilban fejlett időtörténés naplózás komplett információt nyújt a mért jelről külső SD memória kártyára vagy USB pendrive-ra mentve és könnyen letölthetők azok bármely WindowsTM számítógépre az USB bemenet vagy a SvanPC++ szoftver használatával.

A műszerben elérhető minden ISO 2631-1&2 szabványnak megfelelő frekvencia súlyozó szűrő (pl.: **A**, **B**, **C**, **G**, **Z** zajmérés esetében és **Wh**  rezgésmérés esetében). Szintén lehetséges az ISO 8041:2005 szabványnak megfelelő általános rezgésmérések (gyorsulás, sebesség és elmozdulás) és humán rezgésmérések (HVM). Az RMQ detektor lehetővé teszi a közvetlen rezés dózismérést (**VDV**).

A digitális jelprocesszor számítási teljesítményének köszönhetően a **SVAN 979** műszer képes, mérő üzemmóddal egyidejűleg valós idejű **1/1**, **1/3**, **1/6** vagy **1/12 oktávsávos** analízis végzésére benne **10 x LN%** statisztikai szint számításával.

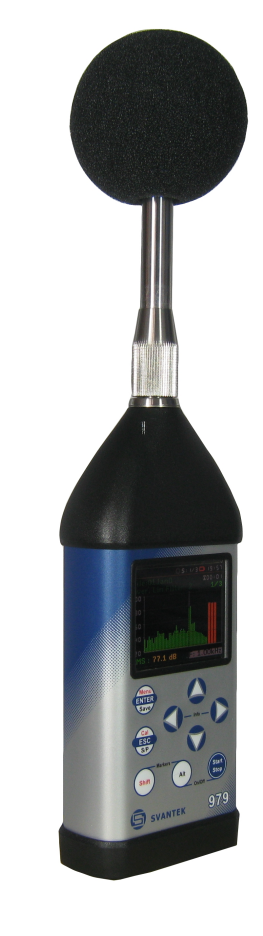

Opcionálisan a következő funkciók szintén elérhetők: FFT analízis, Tonalitás analízis, Utózengési idő (RT60) mérés, AEM mérések és felhasználó által programozott másodlagos sáváteresztő szűrők. Időtörténés naplózás 1/1, 1/3, 1/6, 1/12 oktávsávos és FFT analízis üzemmódban szintén biztosított.

Időtartomány hanghullám jel felvétel külső SD memória kártyára vagy USB pendrive-ra a nyers bemeneti jel rögzítésével. A fejlett kioldási és riasztási funkciók lehetségesek az egycsatornás Svantek műszer alapváltozatában is.

A gyors USB 1.1 interfész (12 MHz) valós idejű kapcsolatot teremt a számítógép "front-end" alkalmazáshoz a **SVAN 979** használatával. A **USB Host** funkcionalitás is rendelkezésre áll. Az USB Host vezérlő telepítése lehetővé teszi a felhasználónak a mérőműszer csatlakoztatását USB pendrive-hoz, USB külső meghajtóhoz, USB nyomtatóhoz stb. Az opcionális interfészekkel (RS 232, Bluetooth vagy IrDA) a műszer számítógépről távvezérelhető. A mérési eredmények letölthetők számítógépre, minden fent említett interfészen keresztül.

A műszer áram ellátását négy db AA alkali vagy újratölthető akkumulátor biztosítja (azaz NiMH – külön töltő szükséges). A műszer áram ellátása szintén lehetséges külső DC áramforrásról vagy USB interfészről. A robosztus és könnyed kialakítás növeli az új generációs hang és rezgés mérőeszköz különleges tulajdonságait.

### **1.1. SVAN 979, mint zajszintmérő & analizátor**

- zajmérés (**Spl**, **Lmax**, **Lmin**, **Lpeak**, **Leq**, **Sel**, **Lden**, **LEPd**, **Ltm3**, **Ltm5** and 10 x **LN%** statistics) 1. pontossági osztályú, IEC 61672:2002 szabványnak megfelelő, 3.15 Hz ÷ 20 kHz frekvencia tartományú GRAS 40AE mikrofonnal.
- párhuzamos **Impulse**, **Fast** és **Slow** detektor **A**, **B**, **C**, **G**, **Z** frekvencia súlyozó szűrős mérések
- két átfogási tartomány 22 dB RMS(A) ÷ 123 dB Peak (**Low**) és 30 dB RMS(A) ÷ 140 dB Peak (**High**)
- **1/1 oktávsávos** (1. pontossági osztályú az IEC 61260 szabványnak megfelelően, 15 középfrekvenciával 1 Hz és 16 kHz között), **1/3 oktávsávos** (45 középfrekvenciával 0.8 Hz és 20 kHz között), **1/6 oktávsávos** (90 középfrekvenciával 0.73 Hz és 21.4 kHz között) és **1/12 oktávsávos analízis** (180 középfrekvenciával 0.71 Hz és 22 kHz között) valós idejű analÍzis – mindegyik 1. pontossági osztályú – IEC 1260 szűrők.

### **1.2. SVAN 979, mint rezgésmérő & Analizátor**

- általános rezgésmérések (gyorsulás, sebesség és elmozdulás) és opcionálisan humán rezgésmérések ISO 8041:2005 és ISO 10816-1 szabványoknak megfelelően, a frekvencia átfogás a csatlakoztatott gyorsulásérzékelő paramétereinek függvényében. pl. DYTRAN 3185D általános célú átalakítóval egyenlő  $2$ Hz ÷ 20 kHz
- párhuzamos **RMS**, **VDV**, **MTVV** vagy **Max**, **Peak**, **Peak–Peak** mérések
- **Z**, **HP1**, **HP3**, **HP10**, **Vel1, Vel3, Vel10, VelMF, Dil1, Dil3, Dil10, Wh** súlyozó szűrők
- **1/1 oktávsávos** (1. pontossági osztályú az IEC 61260 szabványnak megfelelően, 15 középfrekvenciával 1 Hz és 16 kHz között), **1/3 oktávsávos** (45 középfrekvenciával 0.8 Hz és 20 kHz között), **1/6 oktávsávos** (90 középfrekvenciával 0.73 Hz és 21.4 kHz között**) és 1/12 oktávsávos analízis** (180 középfrekvenciával 0.71 Hz és 22 kHz között) valós idejű analÍzis – mindegyik 1. pontossági osztályú – IEC 1260 szűrők.

### **1.3. A SVAN 979 főbb tulajdonságai**

- Fejlett **adat naplózás** beleértve a spectrum naplózást is mikro **SD-memória kártyára** vagy **USB Pendrive**-ra, amely szinte korlátlan naplózási tárhelyet biztosít.
- Időtartomány hanghullám jel felvétel (opcionális)
- Fejlett kioldási és riasztási funkciók
- **USB 1.1 Host & Client interfész** (valós idejű kapcsolat a számítógép "front-end" alkalmazásához)
- **RS 232** (mint opció) és **Bluetooth** (mint alap) interfész
- Programozható integrálsái idő **24 h**-ig
- Áramellátás **négy db AA** újratölthető vagy szabványos alkali akkumulátorral
- Kézi, könnyű és robosztus felépÍtmény
- Könnyen kezelhető, menüvezérelt felhasználói felület

### **1.4. A műszer gyári tartozékai**

- **GRAS 40AE -** polarizált ½" szabadtéri mikrofon 50 mV/Pa névleges érzékenységgel
- **SV 17** mikrofon előerősítő 7 pin-es Lemo csatlakozó
- **SA 22** szélvédő szivacs
- **SC 16 -** USB 1.1 kábel
- **SC 59 -** I/O kábel
- 4 db **AA** alkáli akkumulátor
- **SvanPC++ -** adat letöltő és megtekintő szoftver Windows 2000/XP/Vista/Win 8 operációs rendszerekhez

### **1.5. Lehetséges kiegészító tartozékok**

- **SA 17A** külső akkumulátor csomag 6 x AA akkumulátor
- **SA 143** hordtáska SVAN 95x-höz és tartozékaihoz (könnyű, plasztik)
- **SA 79**  hordtáska SVAN 9xx-höz és tartozékaihoz (víz és ütésálló)
- **SA 46** hordöv SVAN 94x-höz és SVAN 95x-höz (bőr)
- **SA 47**  hordtáska SVAN 95x-höz és tartozékaihoz (vízálló szövet)
- **SV 55**  RS 232 opcionális a SVAN 955-höz

### **1.6. Lehetséges szoftver funkciók**

- **SVAN979 -** SVAN 979 benne 1/1 és 1/3 oktávsávos analízis
- **SV 979\_4 -** FFT analízis SVAN 979-hez
- **SV 979\_5 -** RT60 analízis SVAN 979-hez
- **SV 979\_6 -** Tonalitás analízis SVAN 979-hez
- **SV 979\_15**  Időtartomány hanghullám jel felvétel (\*.srt vagy \*.wav formátum)
- **SV 979\_16 -** felhasználó által programozott másodlagos sáváteresztő szűrők \*

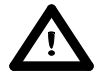

*Megjegyzés: A lehetséges funkció szoftverek bármikor megvásárolhatók, mivel azok aktiválásához csak egy speciális aktiválási kód szükséges. Lépjen kapcsolatba a helyi Svantek forgalmazóval további információkért.*

## **2. A MŰSZER KÉZI VEZÉRLÉSE**

A műszer vezérlése interaktiv módon történik. A felhasználó a műszer vezérlését a **Menü** *(Menu)* parancssorból történő megfelelő pozíció kiválasztásával végzi. Ez a megoldás a műszer működéséhez feltétlen szükséges nyomógombok számát kilencre csökkenti.

### **2.1 A homloklap irányító nyomógombjai**

A műszer homlok lapján az alábbi nyomógombok találhatók:

- **<ENTER>**, **(<Menu>)**, **[<Save>]**,
- **<ESC>**, **(<Cal.>)**, **[<S/P>]**,
- **<Shift>**, [Markerek]
- **<Alt>**, [Markerek]
- **<>**,
- **<>**,
- **<>**,
- **<>**,
- **<Start/Stop>**.

A zárójelben lévő feliratok (...) a nyomógomb másodlagos funkcióját jelölik, mely az adott nyomógomb és a **<Shift>**  nyomógomb egyidejű (vagy egymás utáni) megnyomásával aktivizálódik. Az első két nyomógomb szögletes zárójelben [...] lévő neve jelöli a harmadik nyomógomb funkciót, amely **<Alt>** nyomógomb együttes lenyomása után (vagy egymás utáni) érhető el.

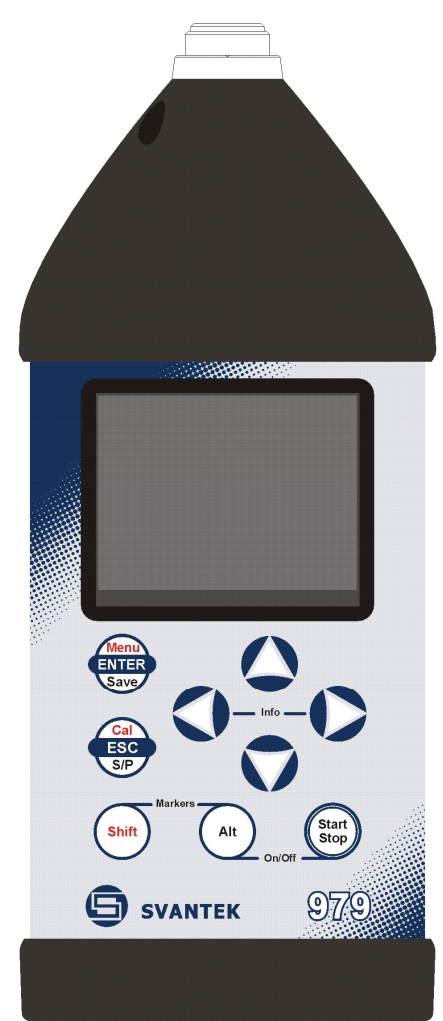

**<Shift>** mint "másodlagos funkció" (2nd Fun) nyomógomb; ekkor le kell nyomni és a további funkciógomb megnyomása előtt, ki kell oldani

> A nyomógombok másodlagos (piros feliratú nyomógombok) használható a **<Shift>** nyomógomb egyidejű lenyomásával. Ez a nyomógomb két féle módon használható:

- mint a számító gép klaviatúra **Shift** nyomógombja (pl. fájlnév beírásakor); ekkor a **<Shift>** és a másik nyomógombot együttesen kell lenyomva tartani (két ujjas művelet);
- mint "másodlagos funkció" (**2nd Fun**) nyomógomb; ekkor le kell nyomni és a másik funkciógomb megnyomása előtt, ki kell oldani (**a** *"2nd Fun"* kezelési módot lásd a következő figyelmeztetésben) egy ujjas művelet).

A felhasználó a **<Shift>** és **<Alt>** nyomógombok egyidejű lenyomásával aktivizálhatja a grafikon **Markereket** a mérés ideje alatt.

**<Alt>** A felhasználó ennek a nyomógombnak a **[<Save>]** ésd **[<Pause>]** nyomógombok egyidejű megnyomásával érheti el a harmadik billentyű funkciót. A harmadik funkció esetében a felhasználónak a második nyomógomb egyidejű lenyomásakor lenyomva kell tartania az **<Alt>** nyomógombot.

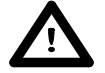

*Megjegyzés: A <Shift> és <Start/Stop> nyomógombok egyidejű megnyomásával lehetséges a műszer ki vagy bekapcsolása.*

**<Start/Stop>** Ezzel a nyomógombbal lehetséges a mérési folyamat elindítása, ha a műszer nem mér, vagy le van állítva, ha a műszer mérést végez. Lehetséges ennek a nyomógomb üzemmódjánka olyan beállítása, hogy a mérés indítása és leállítása a **<Shift>** nyomógomb egyidejű megnyomásával történjék. Ez megakadályozhatja a mérés véletlen elindítását és leállítását a Start/Stop nyomógomb rossz időpontban történő megnyomásával.

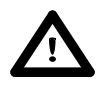

*Megjegyzés: A <Start/Stop> nyomógomb üzemmód megváltoztatása a Műszer (Instrument) parancssor Bilentyűzet beállítások (Keyboard Settings)* ablakban lehetséges*.*

- **<ENTER>** Ezzel a nyomógombbal lehetséges a Menü parancssorban kiválasztott pozíció megjelenítése a kijelzőn vagy a válaszottt beállítás elfogadása. A nyomógomb néhány további funkciója a kézi könyv későbbi fejezeteiben kerül bemutatásra.
- **(<Menu>)** Ezzel a nyomógombbal (a **<Shift>** nyomógomb egyidejű nyomásával) tud a felhasználó belépni az alábbi hat alparancslistába: **Funkciók** *(Function),* **Mérés** *(Measurement),* **Kijelző**  *(Display***)**, **Fájl** *(File)*, **Műszer** *(Instrument),* **Kisegitő beállitások** *(Aux. Setup)* és Jelentés (**Report)**. Minden felsorolt alparancslista további alparancslistákat, elemeket és adat ablakokat tartalmaznak. Ezeknek a fő alparancslistáknak a részletes leirását a kezelési útmutató további fejezetei tartalmazzák. A **<Menu>** nyomógomb kétszeri megnyomásával beléphetünk egy listába, amely további nyolc alparancslistát tartalmaz. A műszerkezelést gyakran felgyorsíthatja, azzal, hogy gyors hozzáférést biztosít felhasználónak az egyszerű navigáció leggyakrabban használt al-listáiban.
- **[<Save>]** Ezzel a nyomógombbal (az **<Alt>** nyomógomb egyidejű nyomásával) tudja a felhasználó lementeni a mérési eredményeket a műszer belső memóriájába vagy SD-memória kártyára vagy USB Pendrive-ra. Két további funkció lehetséges: **Mentés következőként** *(Save Next)* –mentés eggyel növekvő fájlnévvel (pl. 02JAN0, 02JAN1, 02JAN3) és **Mentés** *(Save)* – mentés szerkesztett fájlnévvel.
- **<ESC>** Ezzel a nyomógombbal lehetséges parancslisták, alparancslisták és ablakok bezárása. A használata ellentétes működésű, mint az **<ENTER>** nyomógombbé. Amikor az ablakot az **<ESC>** nyomógomb használatával zárjuk be, akkor az alkalmazott változások figyelmen kivűl hagyódnak.
- **(<Cal.>)** Ezzel a nyomógombbal (a **<Shift>** nyomógomb egyidejű nyomásával) lehet megnyitni a **Kalibrálás** *(Calibration)* alparancslistát.
- **[<S/P>]** Ezzel a nyomógombbal lehetséges a mérési folyamat időleges szüneteltetése vagy megszakítása. Amennyiben nincs folyamatban mérés, akkor ez a nyomógomb a Beállítás kezelő (Setup Manager) menüt nyitja meg.
- **<>**, **<>**

< Ezek a nyomógombok lehetővé teszik a felhasználó számára:

- egy oszlop kiválasztását egy több oszlopos paraméter listából;
- egy aktiv pozícióban egy paraméter értékének kiválasztását (pl. **Z, A B** vagy **C** szűrő, Integrálási időszak: **1s, 2s, 3s**, … stb.);
- a **Spektrum** *(Spectrum)*, a **Naplózás** *(Logger)* és **Statisztika** *(Statistics)* üzemmódban a kurzor irányítását az eredmények megjelenítése során;
- a kijelző szövegszerkesztésnél a karakter helyzetének kiválasztását;
- a 2 és 3 marker aktivizálását
- lenyomva tartva a paraméterek, számérték váltás sebességének gyorsítását.

**(<>**, **<>)** Ezeknek a **<>**, **<>** nyomógomboknak a **<Shift>** nyomógombbal történő egyidejű (vagy egymást követő) megnyomása lehetővé teszi a felhasználónak, hogy:

- Dupla sebességű léptékkel változtassa a paraméterek értékeit (pl. Indítás késleltetési periódus (Start Delay period): **1s**-tól **11s**, **21s**-ig … stb.);
- A kurzort elmozdítsa az elsőről az utolsó pozícióra vagy visszatérjen a grafikus

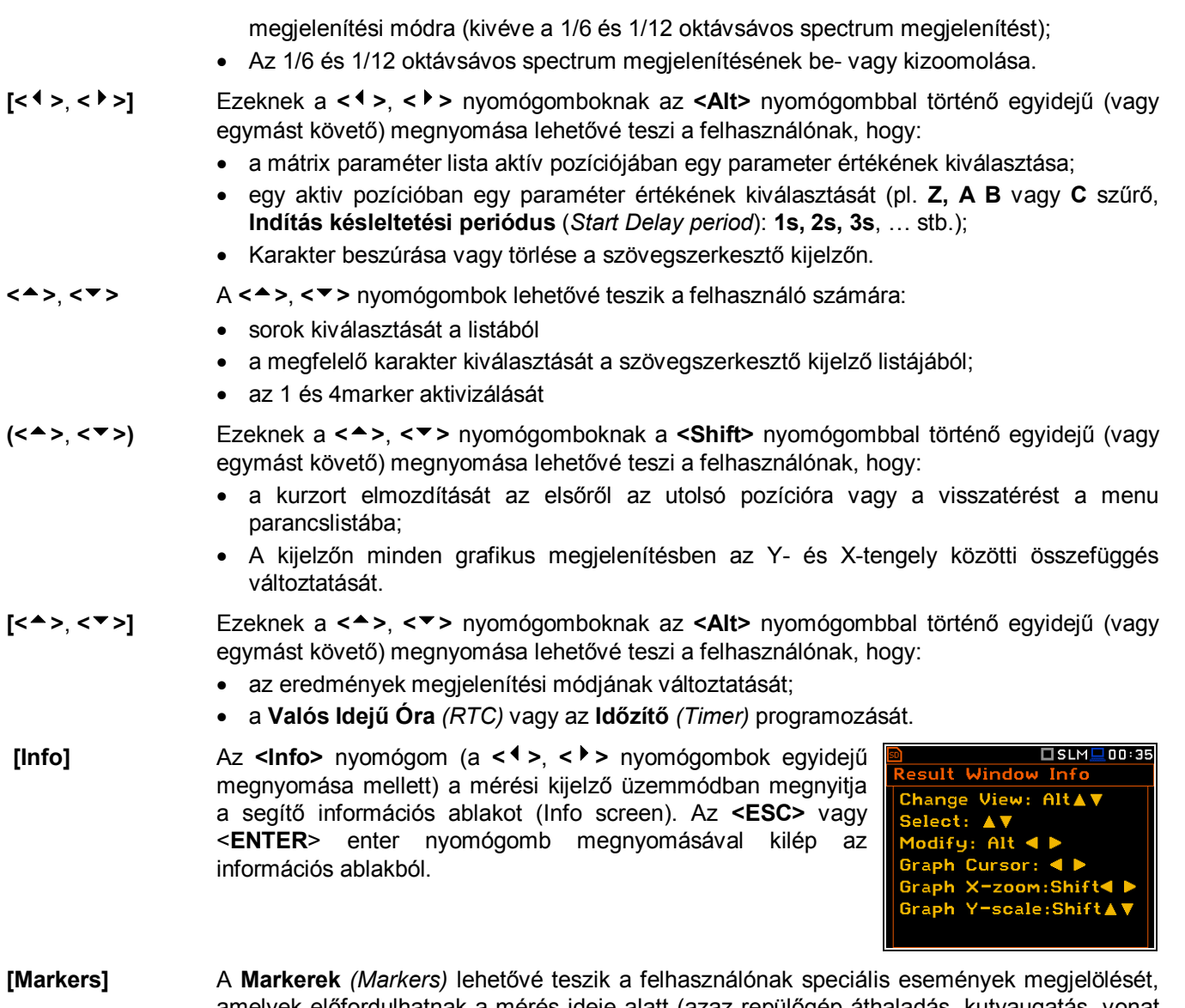

amelyek előfordulhatnak a mérés ideje alatt (azaz repülőgép áthaladás, kutyaugatás, vonat elhaladás stb.). A markerek aktivizálásához be kell kapcsolni a Naplózást (*elérés: <Menu> / Measurement / General Settings / Logging / Logger Setup*) és aktivizálni egy vagy több naplózási eredményt (**Peak**, **Max**, **Min**, **Leq** zajmérésnél vagy **Peak**, **P–P**, **Max**, **RMS**  rezgésmérés) a profilban (*elérés: <Menu> / Measurement / General Settings / Logging / Logger Results).*

A marker üzemmódba lépéshez, a felhasználónak a mérés ideje alatt egyidejűleg meg kell nyomni a **<Shift>** és **<Alt>** nyomógombokat. Ekkor a négy lehetséges marker megjelenik a kijelzőn. A felhasználónak az adott marker kiválasztásához meg kell nyomni az adott nyomógombot: 1. számú markerhez **<>**, a 2. számúhoz- **<>**, a 3. számúhoz **<> és** a 4. számúhoz - **<>**).

A marker eltűnésekor a kiválasztott marker aktivizálódik (a **<Shift>** + **<Alt>** megnyomásakor az aktív marker ismét megvilágítódik). A marker kikapcsolásához a felhasználónak meg kell nyomnia a **<Shift>** + **<Alt>** nyomógombokat és a marker kikapcsolását jelző nyilat.

A markerek aktuális állapota jelződik a naplózási fájlban (vö. részletekért B függelék) és megjeleníthető az az erre szolgáló megjelenítő szoftverrel.

Például a markernak az időtörténés grafikonban való megjelenítésekor (a grafikonnak a markerekkel való megjelenítésére használjuk a SvanPC++ adat kezelő szoftvert).

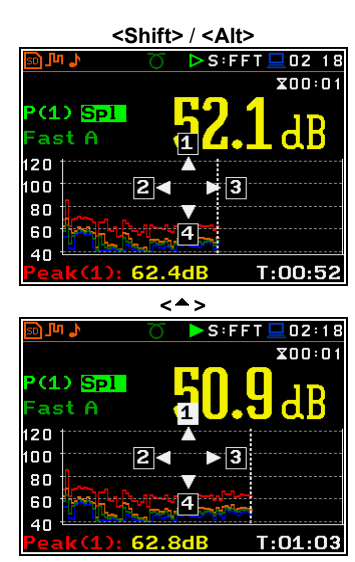

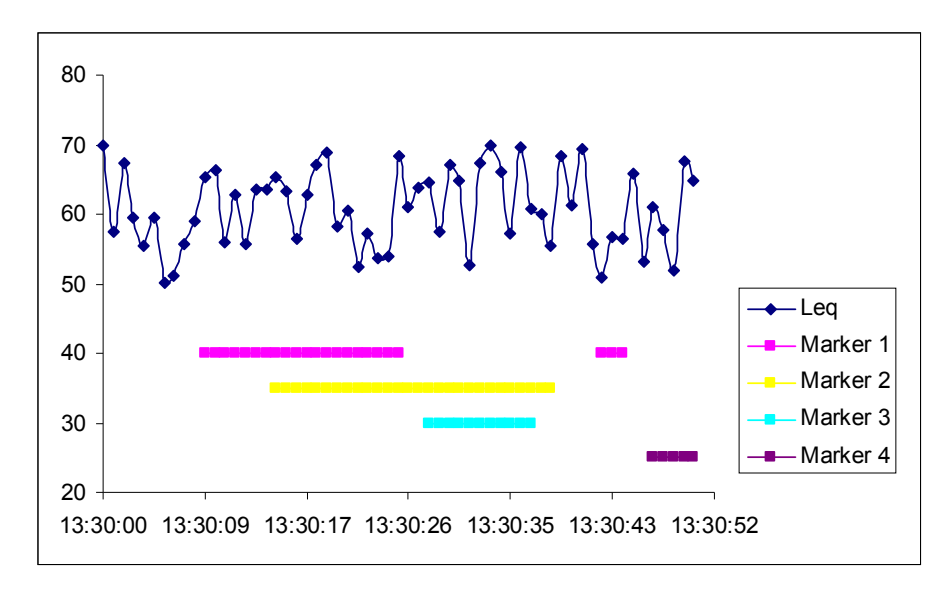

### **2.2 A műszer ki- és bemeneti csatlakozási pontjai**

### **A műszer felülnézeti képe**

A műszer mérési bemenete a felső oldal közepén helyezkedik. Ez egy 7 tüskés Lemo csatlakozó. Az **SV 17** mikrofonelőerősitő egy speciális kialakitású aljzattal kapcsolódik a műszertesthez. A gyorsulás érzékelő szintén 7 tüskés Lemo aljzattal kapcsolódik a műszerhez. Az előerősítő és a gyorsulásérzékelő kábelének a mérési bemenethez csatlakoztatása után, a rögzítő csavart enyhe ellenállásig meg kell húzni. Ne feszítsük túl a csatlakozó csavart. Nem szükséges az előerősítő eltávolítása a műszerről, kivéve a gyári kalibrálást, mivel az megfelelő erősséggel csatlakozik a műszer testhez. A csatlakoztatott eszközök aljzatának részletes leírását a C függelék tartalmazza.

### **A műszer alulnézeti képe**

A műszer alsó lapján az alábbi négy aljzat található: **Ext. 6- 24Vdc**, **USB Host**, **USB Device** és **I/O**.

A műszer fenéklapja alatt található egy microSD memória kártya olvasó aljzat és hely a 4 x AA elemnek.

Az **USB Device** 1.1 interfész bemenet egy 12 MHz-es óra jelű soros interfész A sebességének köszönhetően széleskörűen használható minden számítógéppel. A műszerben használt 4 tüskés csatlakozó részletes leírását a C függelék taratlmazza.

Az **USB Host** interfész használható külső USB pendrive vagy USB külső meghajtó csatlakoztatásához, amely lehetővé teszi, hogy a készülék végtelen mérési eredmény sorozatot regisztráljon.

A kiegészítő többfunkciós be / kimeneti aljzat, úgynevezett **I/O**, egy két tüskés LEMO csatlakozó. Ezen az aljzaton, abban az esetben, ha analóg kimenet funkció van kiválasztva, az analóg/digitalis converter bemenetről (frekvencia korrekció előtt) származó jel érhető el. Ez a jel rögzíthető mágneses felvevővel, vagy megfigyelhető oszciloszkópon. A digitális bemenet egy másik, a külső kioldási funkcióhoz való, amikor a kioldási vagy riasztási impulzus a műszer digitális bemenetén generálálódik.

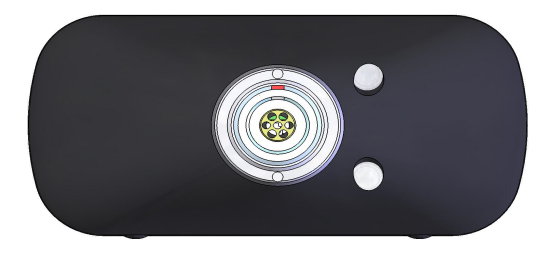

A felhasználó csatlakoztathat külső DC 6-24V áramforrás átalakítót a műszer fenéklapján található **6-24V** aljzathoz. Az áram felvétel az áramforrás feszültségétől függ.

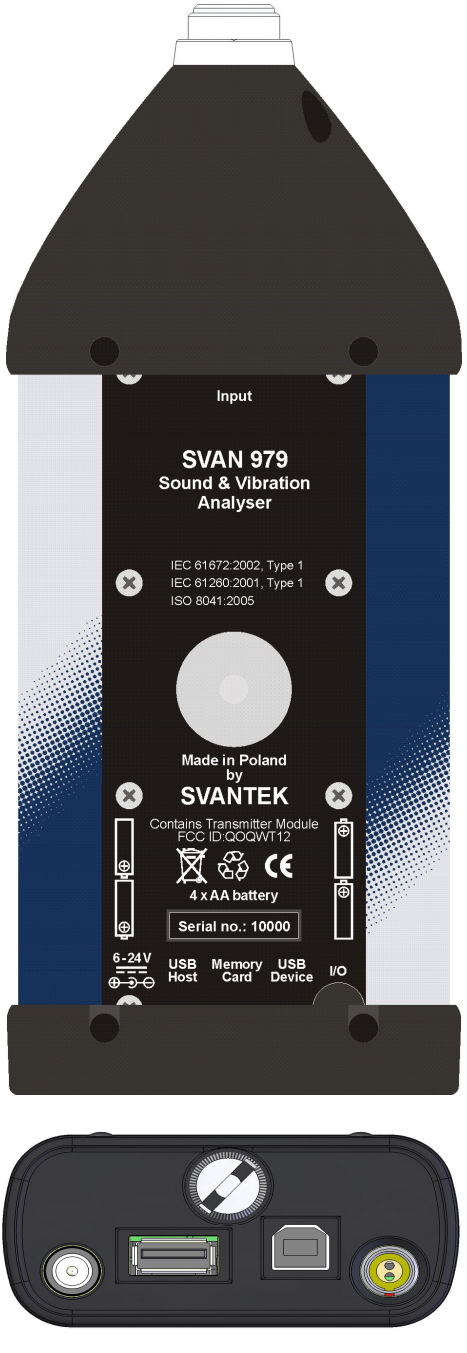

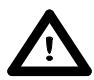

*Megjegyzés: Kapcsolja ki a műszert, mielőtt azt csatlakoztatná bármilyen más eszközhöz (pl. nyomtató vagy számítógép)*

### **3. A MŰSZER BEÜZEMELÉSE**

A műszerrel történő mérések végzése cask a mikrofon és mikrofon előerősító vagy a megfelelő gyorsulás érzékelő csatlakoztatását követően **<Alt>** és **<Start/Stop>** nyomógomb egyidejű megnyomásával történő bekapcsolást követően lehetséges. A bekapcsoláshoz tartsa lenyomva 1-2 mp-ig a nyomógombokat és a bekapcsolást követően engedje fel azokat.

### **3.1. A műszer vezérlésének alapjai**

A műszer vezérlése a billentyűzeten található kilenc nyomógombbal történik. A nyomógombok használatával lehetséges a funkciók közötti választás vagy az elérhető paraméterek értékeinek váltása. A funkciók parancsistás vagy alparancslistás rendszerben jelenítődnek meg

A műszer menűje különböző típusú parancsablakokból áll, ezek lehetnek: főparancslisták, alparancslisták, opció listák, paraméter listák, szövegszerkesztő ablak, információs ablak és fájlkezelő ablak fájl parancslistákkal.

### **Fő menű** (*Main menu*)

A fő menű hét parancslista fejlécet tartalmaz , amelyek további alparancslistákat és pozíciókat (elemeket) tartalmaznak A fő menű a **<Menu>** nyomógomb megnyomása után nyílik meg. Ez a parancslista az alábbi alparancslistákat tartalmazza: **Funkció** (*Function*), Mérés (*Measurement*), **Kijelző** (*Display*), **Fájl** (*File*), **Műszer** (*Instrument*), **Kisegítő beállítások** (*Auxiliary Setup***)** és **Jelentés** *(Report).*

### **Legutóbbi elemek listája** *(Recent items list)*

A **<Menu>** nyomógomb kétszeri megnyomásával megnyílik a nemrégiben használt menű elemek listája. Ezzel lehetséges a felhasználó által leggyakrabban használt elemek listájának gyors elérése, az egész elérési útonal megtétele nélkül.

### **Pozíciók kiválasztása**

A menű parancssor kívánt pozíciójának kiválasztása a **<>** vagy **<>** nyomógombokkal történik.

### **A kiválasztott pozícióba lépés**

A menű parancssor kívánt pozíciójának kiválasztása után, a belépéshez a felhasználónak meg kell nyomnia az **<ENTER>** nyomógombot. Ezt a műveletet követően a kijelzőn új alparancslista, opció lista, paraméter lista vagy információs ablak jelenik meg.

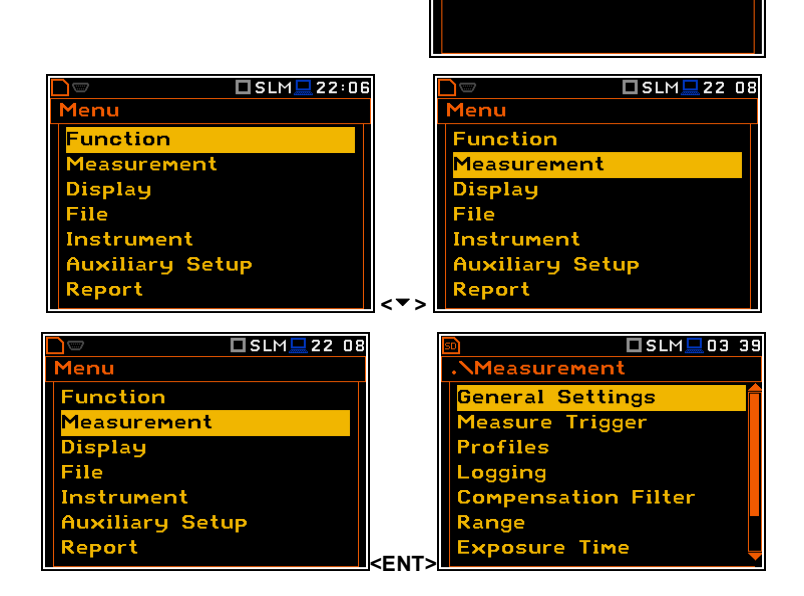

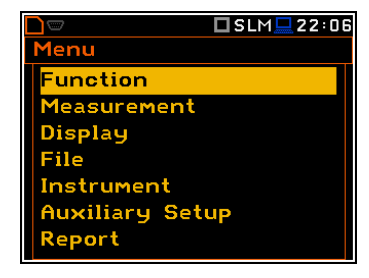

ecent Items ogger View\_ **Display Scale** Measurement Setup leasurement Function

**1**ode

□SLM■22:10

### **Paraméterek listája**

A parameter lista tartalmazza azokat a paramétereket, melyeket a felhasználó kiválaszthat a rendelkezésre álló tartományból. Az **<ENTER>** nyomógomb megnyomásával az alábbi alparancssorok állnak a felhasználó rendelkezésére.

- A <<sup>▲</sup> > vagy <<sup>▼</sup> > nyomógombok megnyomása után a kívánt pozíció a rendelkezésre álló listából.
- A kiválasztott pozícióban az értékek változtatása a **<>** vagy **<>** nyomógombokkal történik (vagy a **<Shift>** együttes megnyomásával).

### **Opciók listája**

Az opció lista, különböző választási lehetőségeket tartalmaz, melyek közül egy választható. Az opció kiválasztását a következőképpen végezzük. A **<>** vagy **<>** nyomógombok használatával válasszuk ki a kívánt pozíciót, majd nyomjuk meg az **<ENTER>**. Ez az opció aktívá vált és a lista bezáródik. Amikor a felhasználó ismét belép a listába, akkor az utoljára kiválasztott opció lesz megjelölve.

Ha a paraméter numerikus érték, akkor a **<>** vagy **<>** nyomógombok 1 mp-nél hosszabb folyamatos nyomásával (vagy a **<Shift>** együttes megnyomásával) gyorsítható annak kiválasztása. Ebben az esetben a paraméter változása automatikusan elindul mindaddig, amíg a felhasználó lenyomva tartja a nyomógombot.

A felhasználó nagyobb léptékkel változthatja a numerikus értéket (rendszerint 10, 20) a **<>** vagy **<>** nyomógombok és az **<Alt>** nyomógomb együttes megnyomásával.

### **Paraméterek mátrixa**

Amikor a paraméterek listája több mint egy oszlopot tartalmaz, azt a felhasználó változtathatja:

- oszlopot a **<>** vagy **<>** nyomógombbal
- sort az adott oszlopban **<>** vagy **<>** nyomógombbal
- a választott pozíció értékét a **<>** vagy **<>** és **<Alt>** nyomógombbal
- az adott oszlop minden értékét a **<>** vagy **<>** és **<Shift>** nyomógombbal
- az adott vonal minden értékét **<>** vagy **<>** és **<Shift>** nyomógombbal.

### **Összetett paraméterek**

Néhány paraméter, mint az **Indítási idő** *(Start Hour),* **Indítási nap** *(Start Day)* stb. összetettek (több mint egy érték mezőt tartalmaznak). Ezen paraméterek értékeinek kiválasztása egy speciális ablakban történik, a<br>< **1 >** vagy **< lategy >** nyomógombbal történő <**>** vagy **<>** nyomógombbal történő megnyitással. A speciális ablakban az érték kiválasztása a **<>**, **<>** vagy **<>**, **<>**  nyomógombokkal történik és azt az **<ENTER>** megnyomásával fogadjuk el.

Minden esetben az **<ENTER>** nyomógomb szolgál a kiválasztott pozíció elfogadására és a megnyitott alparancssor bezárására. Az alparancssor bezáródik a változások elfogadása nélkül **<ESC>** nyomógomb megnyomásával és a felhasználó visszalép az előző menübe.

**\Timer** 

itart Hour

et Chh:mm]:

### **Információs ablak**

Néhány ablak tájékoztatja a felhasználót a műszer állapotáról, a rendelkezésre álló memóriáról, a nem létező fájlokról vagy naplókról, a szabványoknak megfelelő mértékegységekről stb. A lista léptetéséhez használja a **<>** vagy **<>** nyomógombot. Az ablak bezárásához nyomja meg az **<ESC>** nyomógombot.

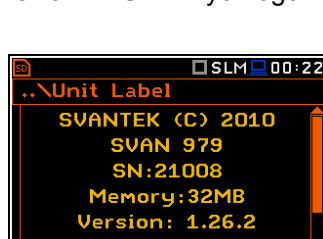

Type 1:

 $\square$ SLM $\square$ 00:03

 $[01:00]$ 

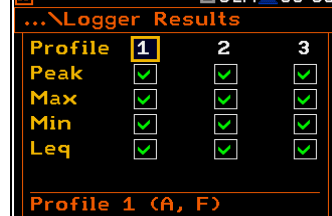

**NDate: January 2013** Mo Tu We Th Fr Sa 1 2 3 4 5<br>7 8 9 10 11 12

15 16 17 18 19

8 29 30 31

 $\square$  SLM $\square$  00 22

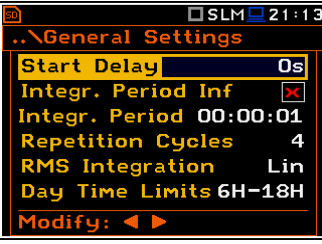

**Acceleration** 

**Displacement** 

elect: < > or Enter

.<br>Jelocity

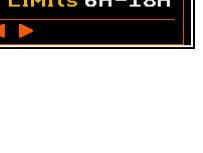

✿囗U:1⁄1<u>므</u>15 52

 $\overline{\circ}$ 

 $\bigcirc$ 

 $\circ$ 

 $T$ SIM $\Box$ 03:55

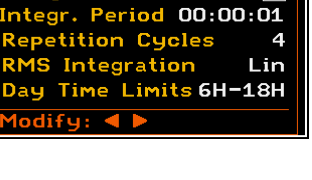

### **Szövegszerkesztő ablak**

Szintén vannak olyan ablakok, amelyekben a felhasználó valamilyen szöveget szerkeszthet (azaz fájlnév). Ez az ablak segély információkat nyújt, ahhoz hogy hogyan kell a szöveget szerkeszteni. Az inverzen megvilágított karakter szerkeszthető.

- A szerkesztett szövegben a karakter pozíciójának kiválasztása a **<>**, **<>**  nyomógombokkal történik.
- A lehetséges ASCII karaktereket a **<>** vagy **<>** nyomógomb használatával változtathatjuk. Az ezt követő számoknak, aláhúzásnak, nagybetűnek és térköznek a kijelzőn inverz megvilágítású megjelenése után nyomja meg a fent említett nyomógombokat.
- A szerkesztett szövegbe pozíció szúrható be vagy törölhető a **<>**, **<>** és az **<Alt>** nyomógombok egyidejű megnyomásával.

### **Segély információk**

Az ablakok többségében a kijelző alján lévő utolsó sor vagy sorok segély információt tartalmaznak. Ez informálja a felhasználót hogyan válassza ki vagy módosítsa a paraméter értékét, cserélje a karaktert a szövegsorban stb.

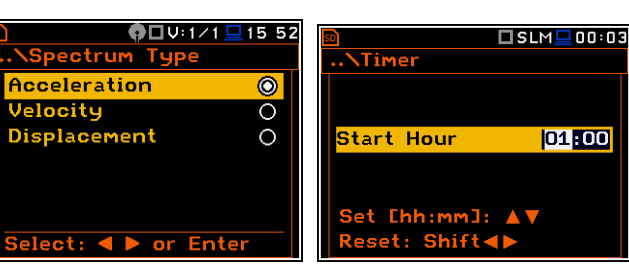

### **Inaktív paraméterek**

Ha néhány funkció vagy paraméter nem áll rendelkezésre, a menüben hozzátartozó pozícióban vagy parancslistában lévő paraméter szintén inaktív lesz (szürke színezetű). Például, ha a **Naplózás** *(Logger) (elérési út: <Menu> / Measurement / Logging / Logger Setup)* ki van kapcsolva a **Naplózás** (*Logger)* megjelenítési mód **nem aktív**!

### **3.2. A műszer tápáram ellátása**

A **SVAN 979** áram ellátása az alábbi forrásokkal biztosítható:

- Külső DC áramforrás 6 V DC÷24 V DC  $(1.5 W)$
- SA 17A külső akkumulátor csomag üzemidő > 24 h (opcionális)
- Négy darab AA standard méretű belső akkumulátor. Alkáli típusú, teljes feltöltött állapotú készlet üzem ideje több mint 12 h (6.0 V / 1.6 Ah). Ezek helyett használható négy darab, újratölthető AA akkumulátor (azok töltéséhez külső töltő szükséges). Legjobb minőségű NiMH típusú akkumulátorok használata esetén, az üzemidő megemelhető16 h (4.8 V / 2.6 Ah)
- **USB** interfész 500 mA HUB

A három lehetőség közül, mindegyik másképpen van megjelenítve a **Műszer** (*Instrument*) parancssor **Akkumulátor** (*Battery*) ablakjában.

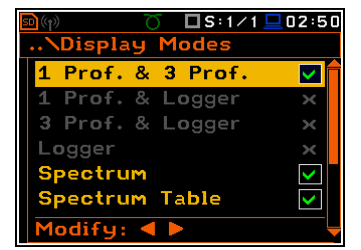

□SLM■23 01

Single

 $1s$ 

Logger

LOG

Logger Meteo Logger Step

ogger Name **FOG** 

 $\overline{\mathbf{A}}$ 

<mark>...\Logger Setup</mark> ogger Name

Edit obarant

**<>** 

Amikor a műszer belső akkumulátorokkal üzemel, az "**Akkumulátor"** ("*Battery"*) ikon jelenik meg a kijelző felső sorában. Amikor az elemek feszültsége túl alacsony a megbízható mérések végzéséhez, az ikon piros vagy a műszer kikapcsolódása előtt **Alacsony feszültség!** (*Low Battery!)* üzenet jelenik meg 2 mp-re a kijelzőn. Az akkumulátorok cseréjéhez a felhasználónak ki kell kapcsolni a műszert, lecsavarozni és levenni a műszer alsó fekete fedőlapját, kivenni az akkumulátortartó hüvelyeket, kicserélni az akkumulátorokat figyelve azok megfelelő polaritására és visszaszerelni a műszer alját. Teljesen töltött négyakkumulátoros készlet több, mint 12 órás folyamatos műszer üzemeltetést biztosít (bekapcsolt **Dim** LCD-vel). Az akkumulátorok álllapota ellenőrizhető az **Akkumulátor** (*Battery)* funkció használatával. Ez szintén folyamatosan ellenőrizhető a kijelző felső sorában lévő "**Akkumulátor"** ("*Battery"*) ikon segítségével.

Amikor a műszer USB interfésszel van csatlakoztatva (**USB Device** csatlakozó kábellel csatlakoztatva a számítógéphez) a kijelző felső sorában "Számítógép" (**"Computer")** ikon és az **Akkumulátor** *(Battery)* ablakban, az **USB Power: Voltage: x.xxV** üzenet jelenik meg.

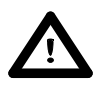

*Figyelmeztetés: Abban az esetben, ha az "Akkumulátor" ("Battery") ikon piros, erősen ajánlott a külső tápadapterhez vagy USB interfészhez csatlakozás a műszer megbízható működése érdekében. ha nem lehetséges a külső tápforráshoz csatlakozás, akkor a műszer rövid időn belül magától kikapcsolódik!*

Meghosszabbítja a műszer belső tápforrásának üzemidejét, amennyiben lehetéges a kijelző fényerejének a csökkentése. A **Fényerő** (*Brightness)* beállítása és a energia takarékos funkció a **Kijelző beállítás** *(Screen Setup)* ablakban lehetséges (*elérési út: <Menu> / Display / Screen Setup)*.

### **3.3. A műszer gyári beállítása**

### **A műszer bekapcsolása**

Az áramellátás bekapcsolása az **<Alt>** és **<Start/Stop>** nyomógombok egyidejű megnyomásával történik. A műszer a bekapcsolást követően önellenőrzésbe kezd (a gyártó és a műszer neve jelenik meg) Majd belép a zajmérési üzemmódba. Az eredmény megjelenítési mód gyári beállítása az egy profilos.

### **Mérés indítása**

A mérés indítása a **<Start/Stop**> nyomógomb megnyomásával történik. A mérési eredmények az egy profilos üzemmód skálájának mértékegységében jelenítődnek meg.

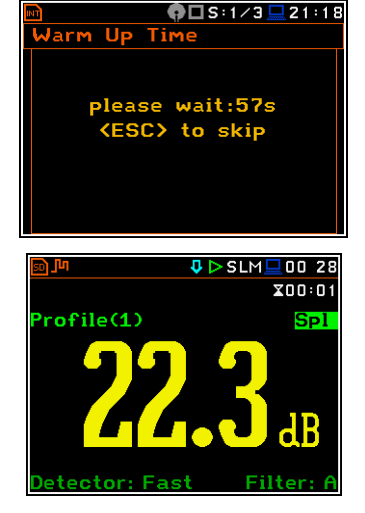

Az egy profilos üzemmód mindig elérhető a műszer legtöbb funkciójában. A mérési eredmények szintén megjeleníthetők kombinált üzemódban. Ebben az üzemmódban a kijelző két részre osztódik és az egy profilos és három profilos mód eredményei együtt jeleníthetők meg ugyanúgy, mint az egy profil és naplózás, valamint a három profil és naplózás.

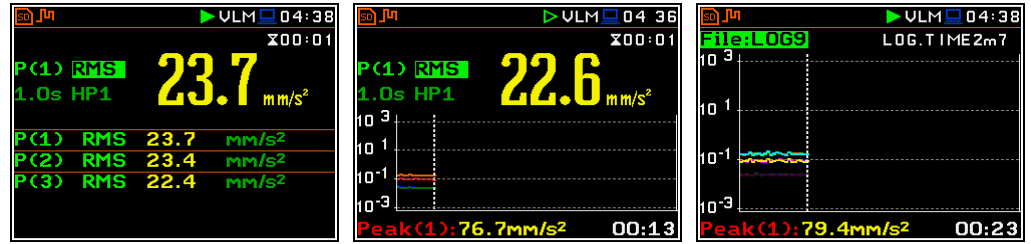

**A zajmérés gyári profil beállításai:**

- **Profile 1 A** súlyozó szűrő (**Filter(1)=A**), **Fast** az RMS detektorra (**Detector(1)=Fast**), a mérések eredményei nem tárolódnak naplózási fájlba;
- **Profile 2 C** súlyozó szűrő (**Filter(2)=C**), **Fast** az RMS detektorra (**Detector(2)=Fast**), a mérések eredményei nem tárolódnak naplózási fájlba;
- **Profile 3 Z** súlyozó szűrő (**Filter(3)=Z**), **Fast** az RMS detektorra (**Detector(3)=Fast**), a mérések eredményei nem tárolódnak naplózási fájlba.

### **A rezgésmérés gyári profil beállításai:**

- **Profile 1 HP1** súlyozó szűrő (**Filter(1)=HP1**); **1.0s** az RMS detektorra (**Detector(1)=1.0s**), a mérések eredményei nem tárolódnak naplózási fájlba;
- **Profile 2 HP3** súlyozó szűrő (**Filter(2)=HP3**), **1.0s** az RMS detektorra (**Detector(2)=1.0s**), a mérések eredményei nem tárolódnak naplózási fájlba;
- **Profile 3 HP10** súlyozó szűrő (**Filter(3)=HP10**), **1.0s** f az RMS detektorra (**Detector(3)=1.0s**), a mérések eredményei nem tárolódnak naplózási fájlba.

A felhasználó megváltoztathatja az említett beállításokat a **Mérés** (*Measurement*) parancslista **Profilok** (*Profiles*) alparancssorában. A műszer megjegyez minden módosítást a következő használat idejéig. A visszatérés a gyári beállításokhoz (a gyártó általi beállítás) lehetséges a **Kiegészítő beállítások** (*Auxiliary Setup)* parancslistában a **Gyári beállítások** (*Factory Settings*) pozíció kiválasztásával.

### **3.4. A kijelző ikonjainak leírása**

### **A műszer állapotának leírása**

További információt a műszer állapotáról a kijelző felső sorában látható ikonok nyújtanak.

A mérési funkciók típusai és a mérési üzemmódok (SLM, VLM, S:1/3 stb.) valamint a valós idejű óra (RTC) ikonjai ugyanabban a sorban jelenítődnek meg.

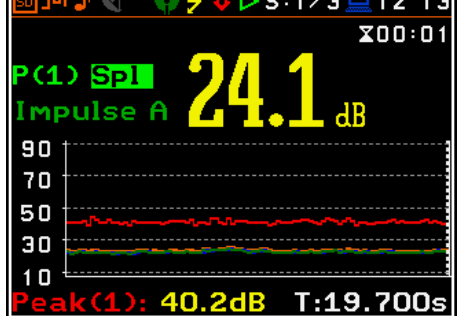

 $\blacksquare$ 

### **Az ikonok jelentése a következők:**

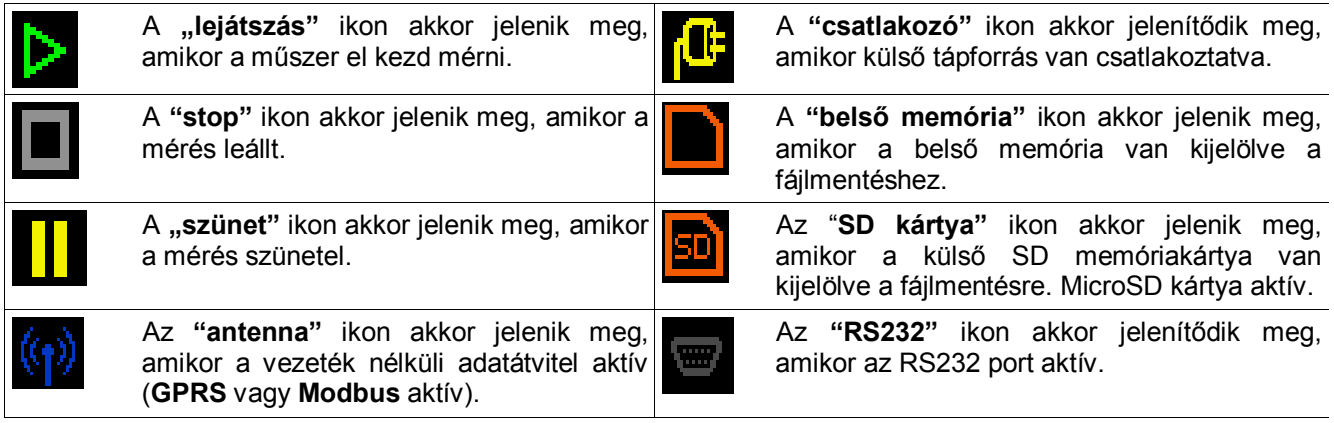

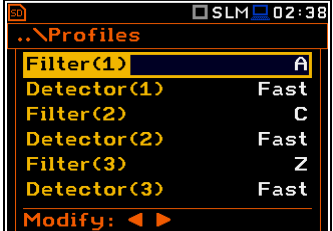

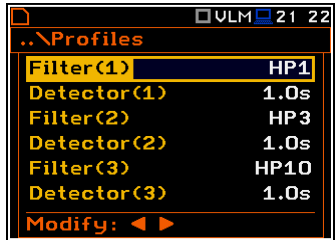

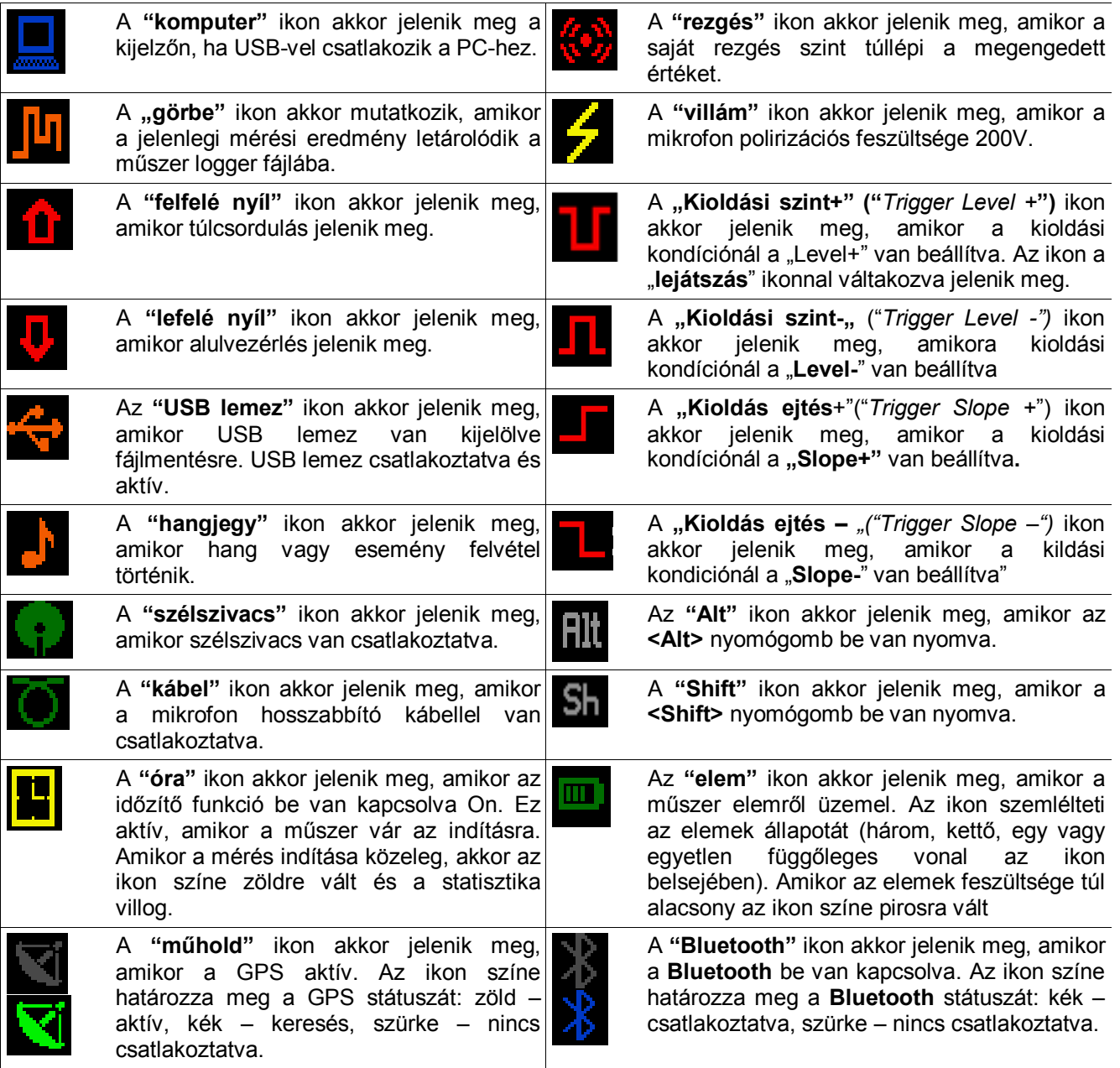

### **3.5. A műszer memóriájának szervezése**

### **Memória opciók**

Minden lehetséges mérési eredmény gyűjthető a műszer belső FLASH típusú memóriájába (32 MB) vagy külső memóriára (micro **SD Card** vagy **USB Pendrive**). A készülék beállítása csak a belső memóriában marad meg. A naplózás, a hang és esemény eredmények csak külső memóriába gyűjthetők.

A külső **SD memória kártya** annak behelyezését követően automatikusan aktivizálódik. Az **USB Pendrive** aktivizálása a **Műszer** (*Instrument*) menű **Kommunikációs bemenetek** *(Communication Ports)* ablakban lehetséges.

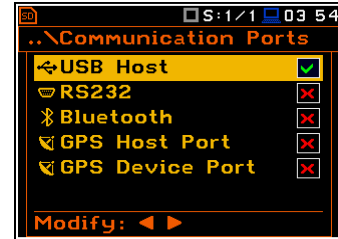

A **Fájlkezelő** *(File Manager)* a memória tartalmának és a fájlokon vagy a katalógusban végzett műveletek úgymint: átnevezés, törlés, kijelző információ ellenőrzésére és új katalógusok készítésére szolgál

Az **USB Pendrive** aktivizálása szintén megtörténhet a **Fájlkezelő** *(File Manager)* ablakban. A felhasználó kiválaszthatja az **USB Disk** pozíciót és nyomja meg az **<ENTER>**  nyomógombot. Aztán a parancslistában kiválasztja az Activate **USB Host**  pozíciót majd megnyomja ismét az **<ENTER>** nyomógombot.

Az **SD Memóriakártya** és az **USB Pendrive** memória hasonlóan a szabványos memóriákhoz könyvtárakba<br>és alkönyvtárakba rendeződnek. és alkönyvtárakba Lehetséges a könyvtár struktúra létrehozása és törlése.

Minden memória fájl típus tartalma ellenőrizhető a **Fájl** *(File)* menü **Fájlkezelő** *(File Manager)* vagy a **Beállítás kezelő** *(Setup Manager)* funkciójával.

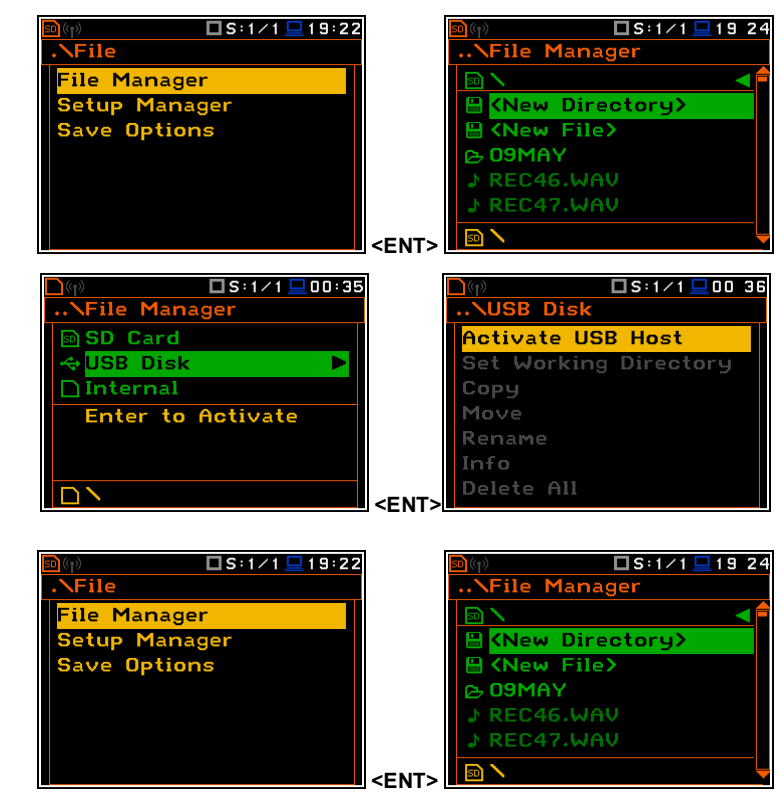

A fájlok memóriába és katalógusokba mentődnek, a létrehozott munka katalógusokba. A munkakönyvtár a **Fájlkezelő** (*File Manager*) ablak alsó sorában jelenítődik meg. A munka memória típusa az ikon sor bal pozíciójában jelenítődik meg.

A felhasználó az eszköz belső memóriájából másolhat vagy áthelyezhet és új adatokat gyűjthet a külső memóriába.

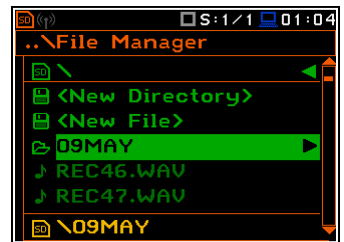

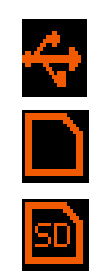

**"USB Pendrive"** ikon van megjelenítve, amikor USB lemez van kijelölve fájlmentésre. USB lemez csatlakoztatva és aktív.

**"Belső memória"** ikon van megjelenítve, amikor a belső memória van kijelölve fájlmentésre.

**"SD memóriakártya"** ikon akkor jelenik meg, amikor a belső memória van kijelölve a fájlmentéshez. Micro SD memória kártya van csatlakoztatva.

A belső és külső memóriában a mérési adatgyűjtésre két opció van. Az egyik opció a mérés befejezését követően a **<Save>** nyomógomb megnyomása. A másik opció a **Fájlkezelőben** (*File Manager)* új fájl **<New File>** létrehozása.

A **<Save>** nyomógomb megnyomása után az **Eredmények mentése** *(Save Results)* ablak jelenik meg. Az **Eredmények mentése** *(Save Results)* ablakban a felhasználó megadhatja a mérési fájl nevét vagy válassza az automatikus név generáló opciót.

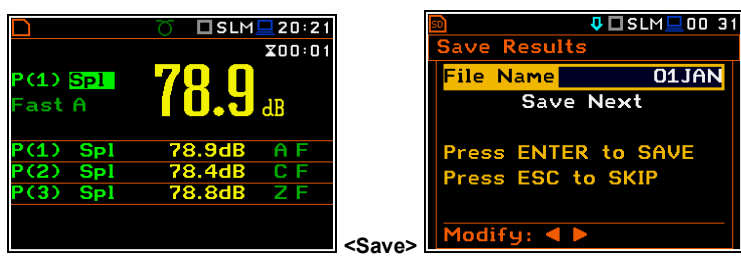

A mérési konfigurációk a **Beállítási fájlokban** (*Setup files*) gyűjthetők az **<S/P>** nyomógomb használatával és a **Fájlkezelőben** (*File Manager)* új fájl **<New File>** létrehozásával. A napló, a hanghullám és esemény fájlok automatikusan képződnek a kijelölt könyvtárban a külső memória meghajtón.

 $\overline{1}$ ni 4

 $\overline{\circ}$  $\rm{O}$  $\circ$ 

### **4. A MŰSZER FUNKCIÓI – Funkció**

A **Funkció** *(Function)* parancssort a **<Menu>** nyomógpombbal választhatja ki a felhasználó, a **Funkció** (*Function)* szöveg kiválasztásával és az **<ENTER>** nyomógomb megnyomásával. A **Funkció** *(Function)* parancssor három elemet tartalmaz: **Üzemmód** *(Mode),* **Mérési funkció** *(Measurement Function)* és **Kalibrálás** *(Calibration).*

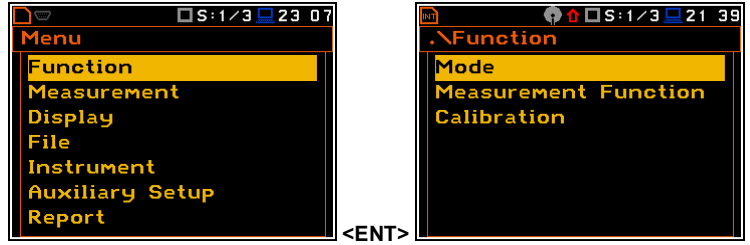

A **Funkció** lista áll:

**Üzemmód** *(Mode)* a felhasználó a műszer zaj és rezgésmérő üzemmódját választhatja;

**Mérési funkció** *(Measurement Function)* A felhasználó, a műszer mérési funkcióit választhatja;

**Kalibrálás** *(Calibration)* a felhasználó a műszer mérési csatornájának kalibrálását végezheti el.

### **4.1. A műszer üzemmódjának kiválasztása – Mode**

A készülék négy üzemmódban működhet – két zajmérési mód: **Zajmérés** *(Sound Meter)* és **Direkt zajmérés** *(Direct Sound);* és két rezgésmérési mód: **Rezgésmérés** *(Vibration Meter)* és **Direkt rezgésmérés** *(Direct Vibration).*

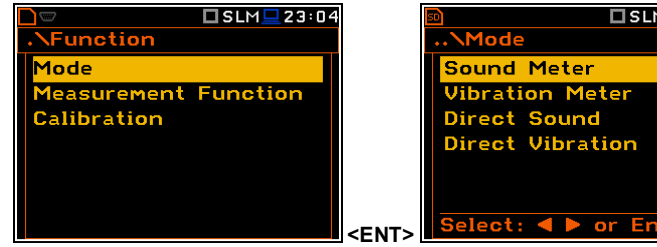

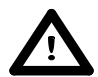

*Megjegyzés: A felhasználói kézikönyv szövege a hang üzemmód (vagy hangmérés) a Zajmérés és a Direkt zajmérés módok és az akusztikai jel mérésének és analízisének megfelelő funkcióihoz kapcsolódik: Szintmérés (Level Meter), 1/1 oktávsávos, 1/3 oktávsávos, FFT. A rezgés üzemmód (vagy rezgésmérés) A rezgésmérés és a direct rezgés a rezgés jel mérésének és analízisének megfelelő funkcióihoz kapcsolódik: Szintmérés (Level Meter), 1/1 oktávsávos, 1/3 oktávsávos, FFT.*

### **4.2. A műszer mérési funkciói – Measurement Function**

A műszer fő funkciója a hangnyomás és a széles sávú rezgés szint mérése (**Level Meter**). A Zajszintmérő (SLM) funkció megfelel az 1. pontossági osztályú IEC 61672:2002 szabványnak és a Rezgésszintmérő (VLM) funkció az ISO 8041:2005 szabványnak. A. műszer a mérési eredmények gyűjtésére szolgáló nagy kapacitású adattároló használatával alkalmas közép és hosszútávú akusztikai monitorozások végzésére. A felhasználó szintén használhatja 1/1, 1/3, 1/6 ás 1/12 valós idejű oktávsávos frekvencia analízis funkciókra. Ezek a funkciók kiterjesztik a műszer fő széles sávú zajszintmérő funkcióját, mivel a kiválasztott 1/1 - 1/12 oktávsávos analízis a szintmérő funkció számításaival együtt történik.

A kívánt funkció kiválasztása érdekében a felhasználónak be kell lépnie a **Mérési funkció** *(Measurement Function)* parancs listába. A **Mérési funkció** *(Measurement Function)* parancs listába való belépést követően a kijelzőn az alábbi rendelkezésre álló funkciók jelennek meg: **Level Meter**, **1/1 Octave**, **1/3 Octave, 1/6 Octave**, **1/12 Octave** és **FFT** (rezgésmérés üzemmódban) és szintén **Utózengési idő** *(RT60)* és **Tonalitás** *(Tonality)* (zajmérés üzemmódban). Az aktuálisan aktív funkció van megjelölve.

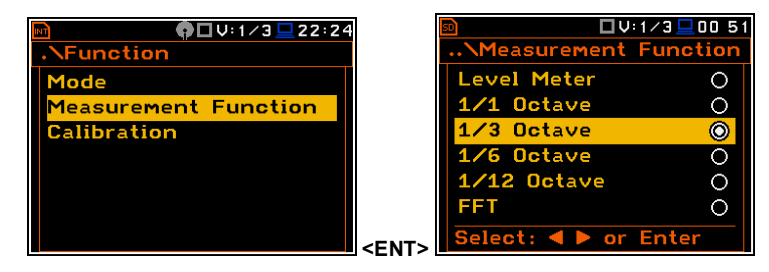

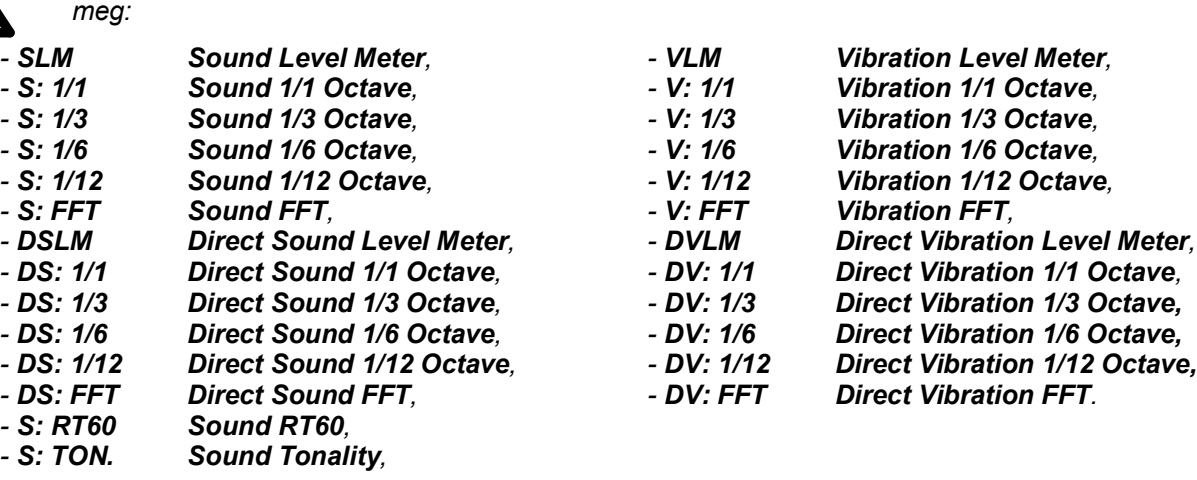

*Megjegyzés: A mérési funkció típusa és a mérési üzemmód a kijelző felső sorában jelenítődik* 

Az opcionális mérési funkciókkal könnyen bővíthető a műszer alkalmazása. Ezek az opciók hozzáadhatók a gyártó által vagy később a felhasználó által is.

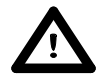

*Megjegyzés: Nem lehetséges a mérési funkció váltása, ha mérés zajlik. Ebben az esetben a műszer kijelzőjén 3 mp-ig az alábbi üzene jelenik meg: "Measurement in Progress" (Mérés*  zajlik!). A műszer üzemmódjának változtatásához a folyamatban lévő mérésnek be kell *fejeződnie!*

### **4.3. A műszer kalibrálása – Calibration**

A műszer gyárilag kalibrált a hozzátartozó mikrofonnal szokványos környezeti feltételek mellett. Mivel a mikrofon érzékenysége függ a hőmérséklettől, a légnyomástől és a páratartalomtól, amikor az abszolút hangnyomásszint nagyon fontos, el kell végezni a mérési csatorna kalibrálását. Ehhez a **Kalibrálás**  *(Calibration)* alparancssorba lépést követően, válassza ki a kalibrálási funkciót.

A **Kalibrálás** *(Calibration)* alparancssor négy pozíciót tartalmaz: **Kalibrálás érzékenységgel** (*Calibr. By Sensitivity***)**, **Kalibrálás méréssel** *(Calibr. By Measurement),* melyeket a kalibrálás elvégzésére használnak, Az **Utolsó kalibrálás** *(Last Calibration),* tartalmazza a korábban végzett kalibrálások listáját és a kapott eredményeket, majd végezetül a **Kalibrálási történet törlése** *(Clear Calibr. History).*

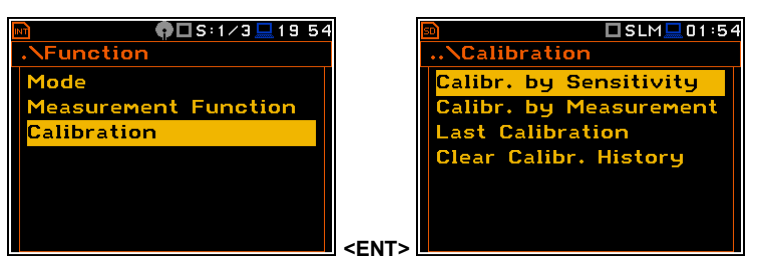

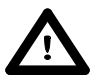

*Megjegyzés: A kalibrálási tényező eredményei mindig hozzáadódnak a Szintmérő, az 1/1 oktávsávos, az 1/3 oktávsávos, az FFT és más üzemmódok eredményeihez.*

*Megjegyzés: Azt javasoljuk a mérés megkezdése előtt minden alkalommal végezze el a kalibrálást. Egy kalibrálás elvégzése a minden napi mérések megkezdése előtt megfelel a legtöbb előírásnak.*

*Megjegyzés: A kalibrálási szint és kalibrálási eredmény a műszer beállításától függően eltérő mértékegységekben kerül megadásra. A metrikus vagy nem metrikus rezgés mértékegységek a Rezgési mértékegységek (Vibration Units) ablakban választhatók meg (elérési út: <Menu> / Auxiliary Setup / Vibration Units). Additionally, a lineáris vagy logaritmikus mértékegységek a Kijelző skála (Display Scale) ablakban választhatók meg (elérési út: <Menu> / Display / Display Scale).*

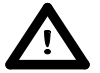

*Megjegyzés: nem lehetséges kalibrálás elvégzése, ha mérés zajlik. Lehetséges különböző parancslisták és alparancslisták megnyitása, de ezekben a parancslistákban a szürkén jelölt pozíciók - nem elérhetők. A kijelző felső sorában villogó "►" ikon, mérés végzését jelzi. Az érzékenység megváltoztatásához az aktuálisan zajló mérésnek be kell fejeződnie!*

### **4.3.1. Kalibrálás érzékenységgel akusztikai jel használatával**

Kalibrálás végzése a mikrofon érzékenységének megadásával az alábbiak szerint történik:

- 1. Válassza ki a **Kalibrálás** (*Calibration*) alparancssorból a kalibrálás e típusát (a **Calibr. by Sensitivity** szöveg van megvilágítva) és nyomja meg az **<ENTER>** nyomógombot.
- 2. A mikrofon érzékenységének beállítása a kalibrálási bizonylat alapján a **<Shift>** és **<>, <>** nyomógombokkal és az **<ENTER>** megnyomásával történik.

A kalibrálási tényező az **<ENTER>** nyomógomb megnyomása után számítódik, az 50.0 mV / Pa nominális értékhez viszonyítva. A számításból való kilépéshez a felhasználónak el kell hagynia a **Kalibrálás** *(Calibration)* alparancssort az **<ESC>** megnyomásával. Az 50.0 mV / Pa-nál magasabb mikrofon érzékenységnél a kalibrálási tényező mindig negatív lesz.

Az 50.0 mV / Pa-nál alacsonyabb mikrofon érzékenységnél a kalibrálási tényező mindig pozitív lesz.

Az elérhető legalacsonyabb érzékenységi érték, ami megegyezik a  $50.0 \mu V$  / Pa-lal (ez megfelel a 60.0 dB kalibrációs ténvezőnek) legmagasabb érzékenységi érték, ami megegyezik a 50.0 V / Pa (a kalibrációs tényező egyenlő 60.0 dB-vel).

A **Kalibrálás** *(Calibration)* alparancslistába való visszalépéshez a felhasználónak meg kell nyomnia az **<ESC>** nyomógombot.

### **4.3.2. Kalibrálás érzékenységgel rezgés jel használatával**

Kalibrálás végzése a gyorsulásérzékelő publikált érzékenységének megadásával az alábbiak szerint történik:

- 1. Válassza ki a **Kalibrálás** (*Calibration*) alparancssorból a kalibrálás e típusát (a **Calibr. by Sensitivity** szöveg van megvilágítva) és nyomja meg az **<ENTER>** nyomógombot.
- 2. A gyorsulásérzékelő érzékenységének beállítása a kalibrálási bizonylat alapján a **<Shift>** és **<>, <>** nyomógombokkal és az **<ENTER>**  megnyomásával történik.

A kalibrálási tényező az **<ENTER>** nyomógomb megnyomása után számítódik, az 10.0 mV / ms<sup>-2</sup> nominális értékhez viszonyítva. A számításból való kilépéshez a felhasználónak el kell hagynia a **Kalibrálás**  *(Calibration)* alparancssort az **<ESC>** megnyomásával. Az 10.0 mV / ms-2 nál magasabb mikrofon érzékenységnél a kalibrálási tényező mindig negatív lesz

Az 10.0 mV / ms<sup>-2</sup> -nál alacsonyabb mikrofon érzékenységnél a kalibrálási tényező mindig pozitív lesz.

Az elérhető legalacsonyabb érzékenységi érték, ami megegyezik a 10.0 mV / ms<sup>-2</sup> -lal (ez megfelel a 60.0 dB kalibrációs tényezőnek) legmagasabb érzékenységi érték, ami megegyezik a 10.0 mV / ms<sup>-2</sup> (a kalibrációs tényező egyenlő 60.0 dB-vel).

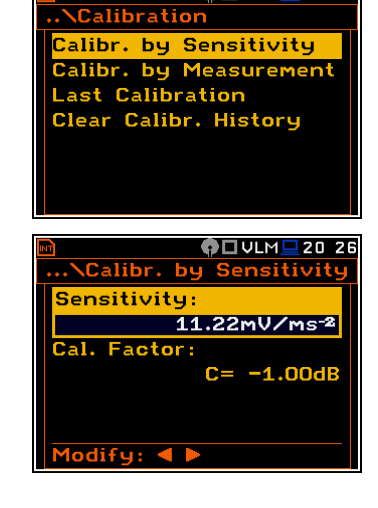

**OUVLMU20:23** 

 $I$ odify: 4  $\blacktriangleright$ 

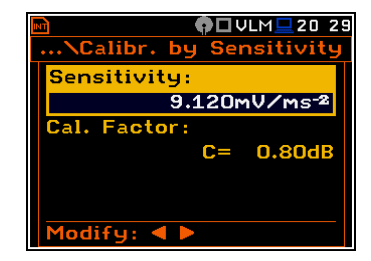

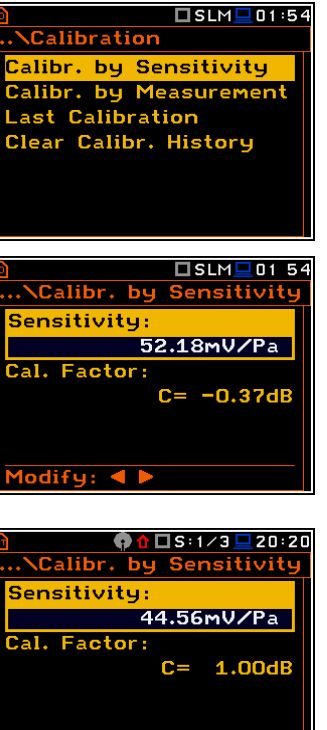

### **4.3.3. Kalibrálás méréssel akusztikai jel használatával**

Kalibrálás végzése zajméréssel az alábbiak szerint történik:

- 1. Válassza ki a **Kalibrálás** (*Calibration*) alparancssorból a kalibrálás e típusát (a **Calibr. by Measurement** szöveg van megvilágítva) és nyomja meg az **<ENTER>** nyomógombot.
- 2. Csatalkoztassa az SV 30A (vagy annak megfelelő **114 dB / 1000 Hz**) akusztikai kalibrátort a mikrofonhoz.

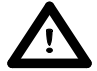

*Megjegyzés: Az is lehetséges, hogy egy elektro-mechanikus pisztofonnal, amely a 124 dB-s jelet gerjeszt vagy más a ½" mikrofonokhoz rendszeresített akusztikai kalibrátorral történik.*  Bármely esetben a kalibrálási mérés megkezdése előtt, be kell állítani az adott kalibrátor által *gerjesztett jel szintjét (Calibr. by Measurement alparancslista Cal. Level pozíciójában), amely szerepel a készülék kalibrációs bizonylatán (a beállítandó Cal. Level értéket a SVAN 979 esetében a gyártó 114 dB-ben adja meg). Ehhez az is szükséges, hogy állítsa be a műszer Átfogási tartományát (Range) Magas (High) szintre.*

- 3. Kapcsolja be a kalibrátort és a kalibrálási mérés megkezdése előtt várjon kb. 30 mp-et a jel stabilizálódására.
- 4. Indítsa el a kalibrálási mérést a **<Start/Stop>** nyomógomb megnyomásával.

A kalibrálási mérés idejét állítsuk be 3 mp-re, 3 mp-es késleltetéssel. A kalibrálási mérés ideje alatt az **<ESC>** és **<Pause>** nyomógombokat ne használja, de a **<Start/Stop>** nyomógomb használatával lehetséges a mérés leállítása. Nem ajánlott a kalibrálási mérés leállítása az előre beállított 3 mp-es periódus előtt! A mérés indítására várásakor a **Késleltetés** *(Delay)* visszaszámlál a kijelzőn. A mérés vége után, az eredmény megjelenítődik az alsó sorban.

Javallott a kalibrálás néhányszori megismétlése a kalibrálás integritásának és satbilitásának biztosítása érdekében. A kapott eredmények szinte azonosak (±0.1 dB eltéréssel). Az instabil eredmények néhány lehetséges oka:

- a kalibrátor nem megfelelően van csatlakoztatva a készülékhez,
- külső akusztikai zavarás, pl. a környezet magas zaja,
- a kalibrátor vagy a mérési csatorna (a mikrofon, az előerősítő vagy maga a készülék) sérült.

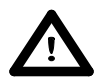

*Megjegyzés: A kalibrálási mérés alatt a külső zavarás (akusztikai zaj vagy rezgés) mértéke nem haladhatja meg a 100 dB-t (amikor a kalibrátor 114 dB-s jelet generál).*

5. A kalibrálási mérés eredményének elfogadásához nyomja meg a **<ENTER>** nyomógombot.

A kalibrációs tényező az **<ENTER>** nyomógomb megnyomása után kiszámítódik, letárolódik és megjelenítődik (lásd a következő jobb oldali ábrát).

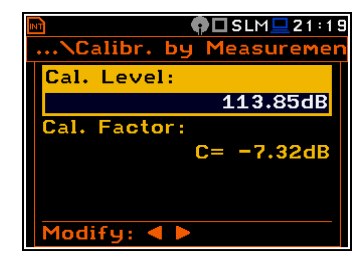

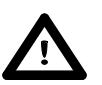

*Megjegyzés: A felhasználó az <ESC> nyomógomb megnyomásával kiléphet a kalibrálási folyamatból a kalibrálási tényező mentése nélkül.*

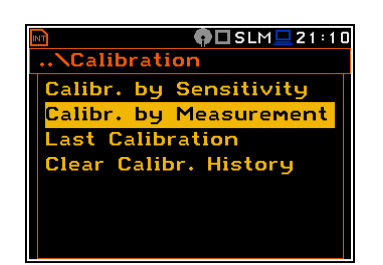

 $\bigcirc$  OSLM $\Box$ 21 11

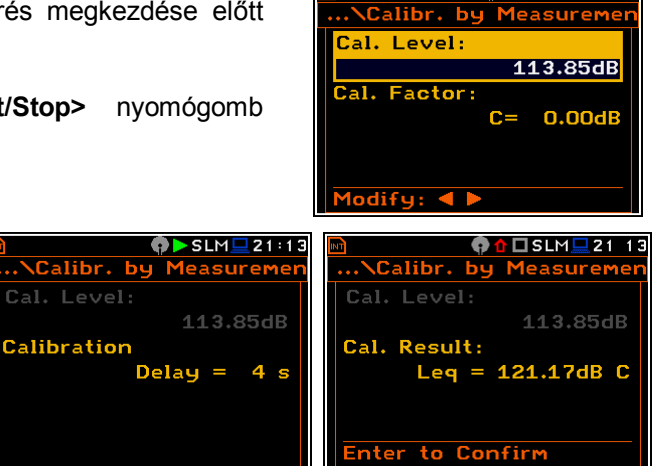

### **4.3.4. Kalibrálás méréssel rezgés jel használatával**

Kalibrálás végzése rezgésméréssel az alábbiak szerint történik:

- 1. Válassza ki a **Kalibrálás** (*Calibration*) alparancssorból a kalibrálás e típusát (a **Calibr. by Measurement** szöveg van megvilágítva) és nyomja meg az **<ENTER>** nyomógombot.
- 2. Csatlakoztassa a készülék gyorsulásérzékelőjét a rezgéskalibrátorhoz a megfelelő vagy javasolt módon.
- 3. Kapcsolja be a kalibrátort és a kalibrálási mérés megkezdése előtt várjon kb. 30 mp-et a jel stabilizálódására. A gyári kalibrálási szint, rezgés üzemmódban 10 m/s<sup>2</sup>, 159.2 Hz-nél. Ne feledje a szint megváltoztatását eltérő rezgés kalibrálási forrás használata esetén.
- 4. Indítsa el a kalibrálási mérést a **<Start/Stop>** nyomógomb megnyomásával.

A kalibrálási mérés indítása 3 mp-es késleltetés után. A mérési időt is 3 mp-ben határozzuk meg. A kalibrálási mérés ideje alatt az **<ESC>** és **<Pause>** nyomógombokat ne használja, de a **<Start/Stop>** nyomógomb használatával lehetséges a mérés leállítása. Nem ajánlott a kalibrálási mérés leállítása az előre beállított 3 mp-es periódus előtt! A mérés indítására várásakor a **Késleltetés** *(Delay)* visszaszámlál a kijelzőn. A mérés vége után, az eredmény megjelenítődik az alsó sorban.

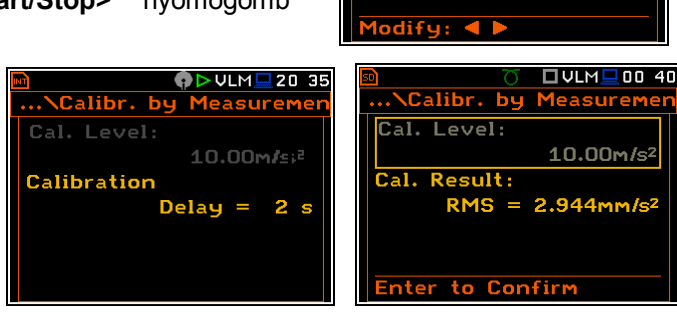

Javallott a kalibrálás néhányszori megismétlése a kalibrálás integritásának és satbilitásának biztosítása érdekében. A kapott eredmények szinte azonosak (□0.1 dB eltéréssel). Az instabil eredmények néhány lehetséges oka:

- a gyorsulásérzékelő nem megfelelően van csatlakoztatva a készülékhez,
- külső akusztikai zavarás,
- a kalibrátor vagy a mérési csatorna (gyorsulásérzékelő vagy maga a készülék) sérült..

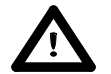

*Megjegyzés: A kalibrálási mérés alatt a külső zavarás (akusztikai zaj vagy rezgés) mértéke nem haladhatja meg a kalibrációs jel szintjének 1/10-ét dB-ben megadva.*

5. A kalibrálási mérés eredményének elfogadásához nyomja meg a **<ENTER>** nyomógombot.

A kalibrációs tényező az **<ENTER>** nyomógomb megnyomása után kiszámítódik, letárolódik és megjelenítődik.

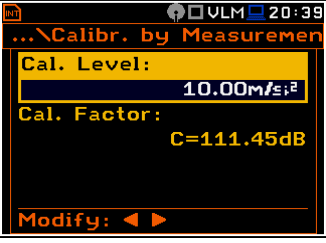

### **4.3.5. Kalibrálási lista - Utolsó kalibrálás**

Az **Utolsó kalibrálás** *(Last Calibration)* kijelző ablakban az utolsó tíz kalibrálási felvétel jelenítődik meg.

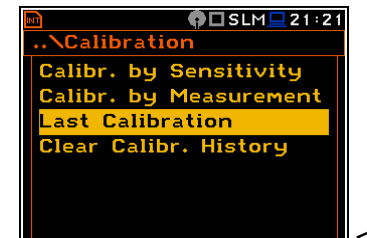

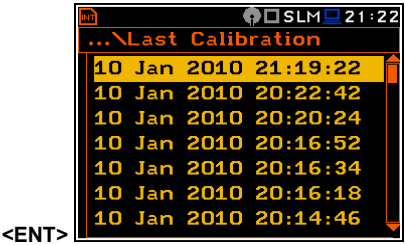

**◆□ULM** 20:3

**O** □ ULM □ 20:32

10.00m/si2

 $0.00dR$ 

**Calibration** 

**Cal** Level:

al. Factor:

Calibr. by Sensitivity alibr. by Measurement Last Calibration Clear Calibr. History

**NCalibr.** by Measurer

 $C =$ 

A kalibrációs felvételek megtekintéséhez, az **Utolsó kalibrálás** *(Last Calibration)* ablakban a kívánt sort és nyomja meg az **<ENTER>**. A megnyíló ablak tartalmazza az elvégzett kalibrálási mérés dátumát és idejét, a kalibrálás módját (**Calibr. by Measurement** vagy **Calibr. by Sensitivity**), a mérés esetében elvárt kalibrációs szintet (**Cal. Level**) és a kapott kalibrációs tényezőt (**Cal. Factor**).

Ha nem történt kalibrációs mérés, akkor az **Utolsó kalibrálás** *(Last Calibration)* ablakban nincs tartalom és nem jelenítődik meg kalibrációs felvétel. Az ablak tartalma törölhető a **Gyári beállítások** (*Factory Settings)* művelet kiválasztása után.

### **4.3.6. Kalibrálási nyilvántartások törlése - Clear Calibr. History**

A felhasználó törölhetip a tárolt kalibrációs felvételeket. Ehhez be kell lépnie a **Kalibrálás** *(Calibration)* alparancslistába, kiválasztani a **Kalibr.nyilv.törlése** *(Clear Calibr. History)* pozíciót és a művelet elvégzéséhez megnyomni az **<ENTER>**.

A készülék kéri a művelet visszaigazolását. Az **<ENTER>** nyomógomb következő megnyomásakor, amikor a **Nem** (*No)* opció lett kiválasztva, bezárja az ablakot és visszalép a **Kalibrálás** *(Calibration)* alparancslistába.

A **Kalibr.nyilv.törlése** *(Clear Calibr. History)* művelet végrehajtása után a **Kalibrálási nyilvántartás** *(Calibration History)* ablakban nem lesz tartalom és más felvétel.

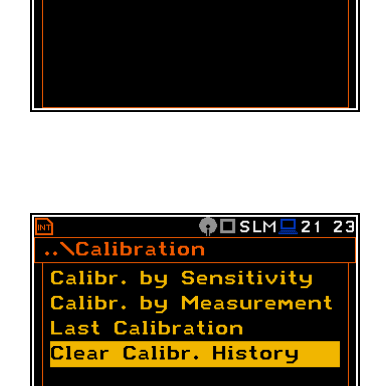

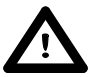

*Megjegyzés: Mind az akusztikus, mind a rezgés kalibrálási nyilvántartás egy memóriába tárolódik le, ezért ha a rezgés üzemmódban történik a kalibrációs lista törlése, akkor az akusztikai kalibrációs lista is törlődik.*

**◆□SLM**21 33

 $ODSLM2126$ 

..../Last Calibration

10 Jan 2010 21:29:34 Calibr. by Sensitivity<br>Calibr. by Sensitivity<br>Cal. Factor: -7.32dB

<u>WEBENE</u><br>\Last Calibration No calibration records!

### **5. A MÉRÉSI PARAMÉTEREK BEPROGRAMOZÁSA – Measurement**

A **Mérés** *(Measurement)* parancslista tartalmazza azokat az elemeket, melyek lehetővé teszik a mérési paraméterek beállítását. A **Mérés** *(Measurement)* parancslista használatához nyomja meg a **<Menu>** nyomógombot, válassza ki a **Mérés** *(Measurement)* szöveget és nyomja meg az **<ENTER>**.

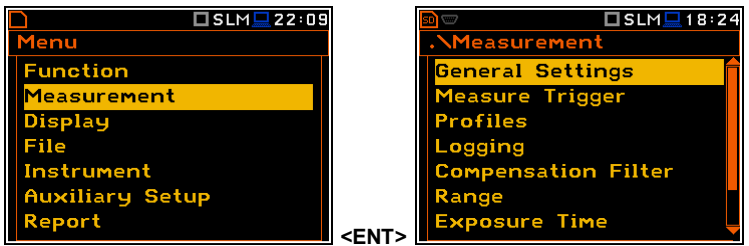

A **Mérés** *(Measurement)* parancslista az alábbi elemeket tartalmazza:

**Alap beállítások** *- General Settings* elérhetővé teszi a felhasználónak a különböző alap mérési paramétereket;

**Mérési kioldás** *- Measure Trigger* lehetővé teszi a felhasználónak a mérési kioldás beállítását;

**Profilok** *- Profiles* lehetővé teszi a profil konfigurációk programozását;

**Naplózás** *- Logging* lehetővé teszi az időtörténés naplózási funkció programozásást;

**Spektrum** *- Spectrum* lehetővé teszi a spektrum analízis paramétereinek beállítását;

**Kompenzációs szűrő** - Compensation Filter lehetővé teszi a kívánt mikrofon kompenzációs szűrő bekapcsolását;

**Átfogási tartomány** - *Range* lehetővé teszi a megfelelő átfogási tartomány beállítását;

**Expozíciós idő** - *Exposure Time* lehetővé teszi a dózis eredmény napi expozíciós idejének beállításást;

**Statisztikai szintek** - Statistical Levels lehetővé teszi 10 statisztikai LN% szint beállítását;

**Időzítő** - Timer lehetővé teszi a belső késleltetés indítás/leállítás időzítő programozását.

A **Mérés** *(Measurement)* parancslista tartalma eltérő a különböző **üzemmód**ban *(Mode)* és **Mérési funkció**ban *(Measurement Function)* és más beállításokban. A **Mérés** *(Measurement)* parancslista a **Direkt zajmérés** *(Direct Sound)* és **Direkt rezgésmérés** (*Direct Vibration)* üzemmódban azonos a **Zajmérés** *(Sound Meter)* és **Rezgésmérés** *(Vibration Meter)* üzemmódnak megfelelően. Néhány példa a különböző módok és mérési funkciók bemutatására

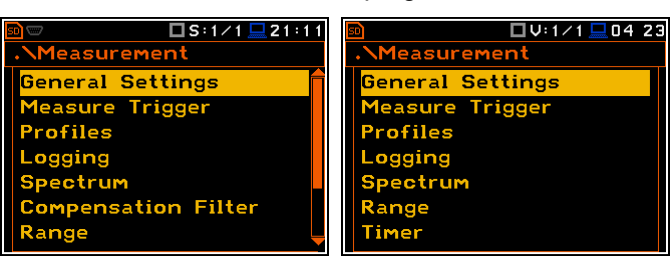

A **Mérés** *(Measurement)* parancslistában minden paraméter csak akkor változtatható meg, ha éppen nem zajlik mérés. A paraméterek szürke színben jelenítődnek meg. A felső sorban villogó "►" ikon jelzi, hogy a készülék mérést végez.

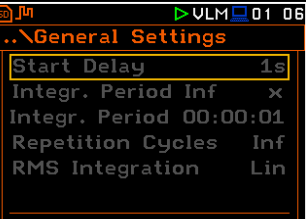

### **5.1 A mérési paraméterek kiválasztása - Alap beállítások - General Settings**

Az **Alap beállítások** *(General Settings)* parancslista a következő paramétereket tartalmazza: Zajmérés üzemmódban a mérés indításának késleltetése (**Start Delay**), integrálási periódus/mérési idő (**Integration Period**), a mérési ciklusok ismétlése (**Repetition Cycles**), az RMS detektor típusa (**RMS Integration**) és nappali időszak intervallum (**Day Time Limits**).

### **A mérés indítása előtti idő késleltetés beállítása**

A **Késleltetési idő** (*Start Delay)* pozíció határozza meg a késleltetési periódust a **<Start/Stop>** nyomógomb megnyomásástól az aktuális mérés elindításáig (a készülék folyamatosan elemzi a bemeneti jel eseményt a digitális szűrőkön, amikor a mérés leáll). Ez a késleltetési periódus beállítható **0** és **60 mp** között (1 mp-es léptetéssel, a nyomógombokkal **<>**, **<>** és 10 mp-es léptetéssel a **<>**, **<>** és a **<Shift>** nyomógomb egyidejű lenyomásával.

> *Megjegyzés: A minimális késleltetési periódus egyenlő 0 mp-cel. A Kalibrálás (Calibration) üzemmódban, a késleltetési periódus mindig 3 mp-cel egyenlő.*

### **Az integrálási periódus be/kikapcsolásának beállítása**

Az intergrálási periódus beállítható, mint végtelen vagy együtt meghatározható az **Ismétlési ciklus** *(Repetition Cycles)* számával. Az **Végt.int.periódus** *(Integr. Period Inf)* pozíció határozza meg, ha az időszak, amely alatt a jel mérődik végtelen vagy sem. **Végt.int.periódus** *(Integr. Period Inf)* paraméter be van kapcsolva, a jel átlagolása a **<Stop>** nyomógomb megnyomásáig zajlik, és a mérés leáll (1 folyamatos kumulatív eredmény). Ha az integrálási periódus végtelen, a következő két pozíció inaktív.

### **Az integrálási periódus beállítása**

Az **Integrálási periódus** *(Integr. Period)* pozíció (integrálási periódus) meghatározza a periódust, amely alatt a jel mérődik (integrálás). az integrálási periódus speciális ablakban állítható be, amely a **<>** vagy **<>**nyomógombok megnyomásával nyílik meg.

A kiválasztott periódus után a mérés automatikusan leáll, vagy a mérés ismételten elindul, ha az **Ismétlési ciklusban** *(Repetition Cycle)* egynél nagyobb érték van kiválasztva. A mérési eredmények meghatározását az integrálási periódus használatánál a D függelék adja meg.

Az integrálási periódusban a felhasználó meghatározhatja a kívánt óra, perc és másodperc mezőt.

- A megfelelő mező a **<>** or **<>** nyomógombok megnyomásával választható ki.
- Az óra, a perc és a másodperc értéke a  $\leq$ <sup> $\geq$ </sup> vagy  $\leq$ <sup> $\leq$ </sup> $>$ nyomógombokkal változtatható.

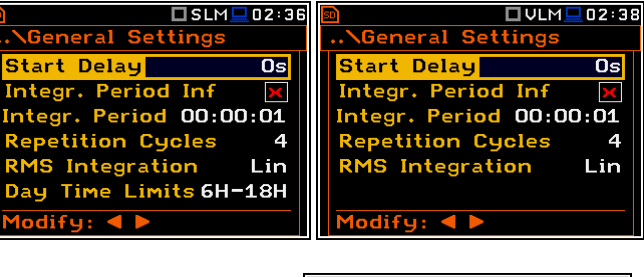

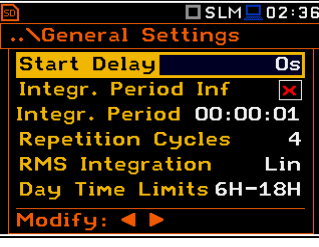

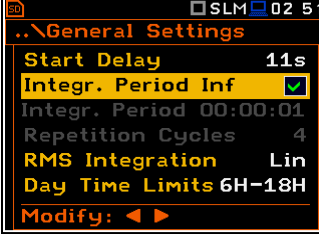

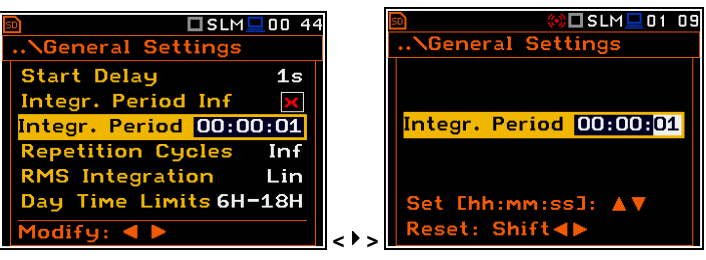

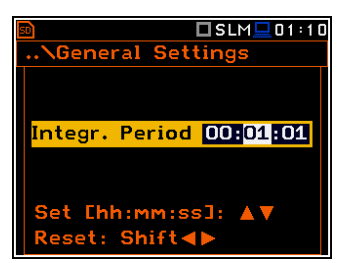

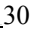

Ha a felhasználó az **Automatikus mentés** *(Auto Save)* opciót választja *(elérési út: <Menu> / File / Save Options / Auto Save)* az integrálási periódus értékének egyenlőnek vagy többnek kell lennie, mint 10 mp. Amikor az **Automatikus mentés** *(Auto Save)* be van kapcsolva és az új integrálási periódus bevitt értéke kevesebb, mint 10 mp, az **Automatikus mentés** *(Auto Save)* opció kikapcsol és a kijelzőn a **Int.Periódus túl rövid/az autom. mentés kikapcsolt** (*Int. Period Too Short/ Auto Save Disabled***)** felirat jelenik meg.

### **A mérési ciklus ismétlési számának beállítása**

A **Ciklus ismétlés** *(Repetition Cycles)* pozíció meghatározza a műszer által elvégzendő ciklusok számát (az **Integrálási periódus**ban *Integration Period* meghatározottal együtt). A **Ciklusismétlés** *(Repetition Cycles)* szám értéke [1, 1000] határok között van.

Az **Integrálási periódus** (*Integration Period)* egyenlőnek tekinthető a más eszközök Összefoglaló eredményeinek beállításával, ahol a felhasználó által kiválasztott periódus intervallum alatt mentett összes eredmény, az időtörténés naplózási eredményei mellett, lehetővé teszi a kettős adat naplózási intervallum előfordulását.

### **Detektor típusának meghatározása**

Az **RMS integrálás** *(RMS Integration***)** pozíció meghatározza az **Leq**, **Lden**, **LEPd**, **LN%** és **Sel** funkciók számításához a detektor típusát. Két opció lehetséges: lineáris (**Lin**) és exponenciális (**Exp**). Az **Leq** számításához használt képletet a D függelékben adjuk meg.

A **Lin** kiválasztásához szükség van a mért jel valódi effektív értékére. Amikor ez az opció van kiválasztva az **Leq**, **Lden**, **LEPd**, **LN%** és **Sel** funkció értékéhez, az érték nem függ a detektor időállandójától: **Fast**, **Slow** vagy **Impulse** (az eredmények a profilban kiválasztott detektor indikátor nélkül jelenítődik meg). Ebben az esetben, a **Lin.** (v agy**L**) indikátor az eredmény megjelenés különböző módjaiban jelenik meg.

Az **Exp** kiválasztása lehetővé teszi a felhasználónak az **Leq** mérések átlagolási idejének más szabványokhoz követelményeinek teljesítéséhez. Amikor ez az opció van kiválasztva az **Leq**, **Lden**, **LEPd**, **LN%** és **Sel** funkció értékéhez, az érték függ a detektor időállandójától (**Slow**, **Fast**, **Impulse**). Az eredmény a profilban kiválasztott detektor indikátorral együtt jelenítődik meg (*elérési út: <Menu> / Measurement / Profiles*).

### **A nappali időszak intervallum kiválasztása**

A **nappali időszak intervallum** *(Day Time Limits)* pozíció lehetővé teszi a felhasználónak a helyi szabványnak megfelelő nappali időszak intervallum meghatározásnak kiválasztását. Ezek a határétékek lesznek használva az **Lden** funkció számításánál. (vö. a D függelék meghatározásait). Két opció lehetséges: **6H–18H** és **7H–19H**.

### **5.2 Riasztási paraméterek kiválasztása - Mérési kioldás - Measure Trigger**

A **Mérési kioldás** *(Measure Trigger)* alparancslistában a mérési kioldás paraméterei állíthatók be. A **Mérési kioldás** *(Measure Trigger)* tartalmazza az alparancssort, amelyben a kioldás ki vagy bekapcsolható (**Trigger**), amikor a kioldási jel forrása meghatározásra került (**Source**), annak szintjének (**Level**) és időnként a változás sebességének (**Gradient**) megadásával. A mérési kioldás (**Trigger**) **<>** nyomógombbal kapcsolható ki.

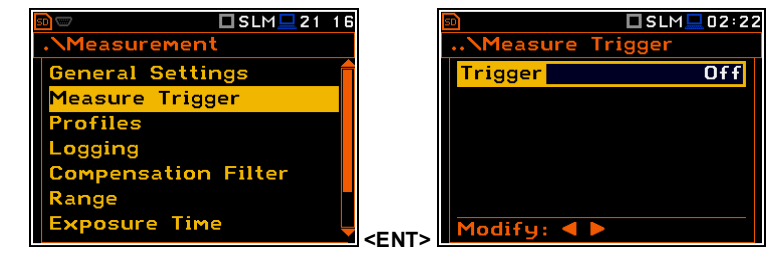

□SLM■17:30

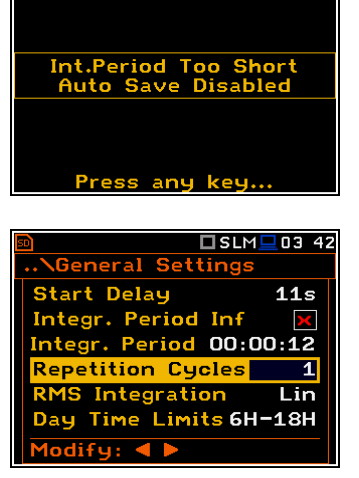

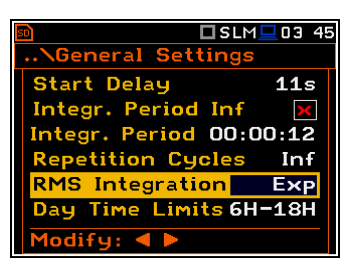

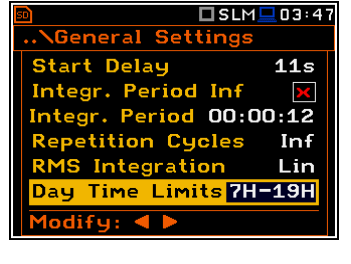

A kioldás bekapcsol, ha egyet a lehetséges hat üzemmódból kiválasztunk: **"Ejtés+"** *(Slope +)*, **"Ejtés-"** *(Slope -),* **"Szint+"** *(Level +)*, **"Szint-"** *(Level –)*, **Változás+** *(Grad +)* vagy **Külső** *(External).* Ha a műszer bekapcsolt kioldással üzemel, a kijelzőn a megfelelő ikon jelenik meg, ha a kiváltó feltétel nem teljesül.

A kioldási kondíciók 0.5 miliszekundumokként ellenőrződnek. Ez a paraméter (**Trigger period**) állandó és inverzen jelenítődik meg.

**Ejtés típusú kioldás**

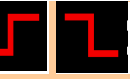

Amikor az "Ejtés+" *(Slope* +) opciót választjuk, a mérés akkor indul el, amikor a forrás növekvő értéke (**Source**) eléri a meghatározott decibel szintet Level. Amikor az "Ejtés-" *(Slope -)* opciót választjuk, a mérés akkor indul el, amikor az eredmény csökkenő értéke (**Source**) alá megy a meghatározott decibel szintnek **Level**. A mérés akkor áll le, amikor az **Általános beállítások** *(General Settings)* alparancssorban beállított feltételek teljesülnek vagy a **<Start/Stop** nyomógombok megnyomásakor vagy miután megkapta a megfelelő távvezérlési parancsot.

Amikor a **"Szint+"** *(Level +)* vagy **"Szint-"** *(Level –)* opciót választjuk a méréshez, a kioldási kondíciók 0.5 miliszekundumokként ellenőrződnek. A mérés csak akkor tárolódik le, amikor az eredmény értéke (**Source**) nagyobb/kisebb, mint a beállított szint pozíció **Level**, más esetben a mérési

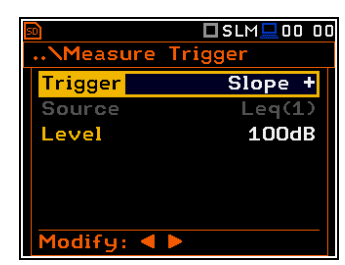

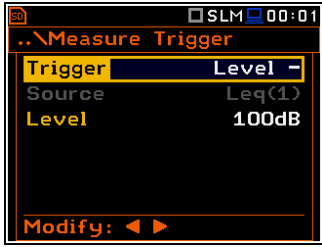

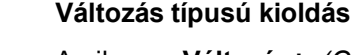

eredmény kimarad.

**Szint típusú kioldás** 

Amikor a **Változás+** *(Grad +)* opciót választjuk a kioldási kondíciók 0.5 miliszekundumokként ellenőrződnek a méréshez. A mérés csak akkor tárolódik le, amikor az eredmény értéke (**Source**) nagyobb szintű, mint a meghatározott decibel **Level** és a jel változása nagyobb, mint a **Változás**  (*Gradient*) pozícióban beállított érték. Más esetben a mérési eredmény kimarad.

### **Külső típusú kioldás**

Ha a **Külső** *(External)* van választva a kioldás az **I/O** kimenet jelével történik. Ebben az esetben szükséges az **I/O üzemmódban** *(I/O Mode)* a **Digital In** paraméter beállítása (*elérési út:* <*Menu> / Instrument / Multifunction I/O*). Más esetben a mérési eredmény kimarad.

### **A kioldási jel kiválasztása**

Feltételezzük, hogy a **Zajszintmérés** (*Level Meter)* üzemmódban a mérési eredmény szolgálhat, mint a kioldási jel forrása, nevezetesen az RMS detektorból érkező kimenő jel az első profil esetében, mint **Leq(1)** van jelölve. Ez a pozíció nem válik aktívá (az nem inverz megvilágítású) és az itt megadott szöveg változatlan marad. A **<>** nyomógomb megnyomása után, a **Forrás** (*Source)* vonal átugródik.

### **A kioldási jel szintjének beállítása**

A kioldási jel szintje (**Level**) beállítható 1 dB léptékkel (vagy 10 dB léptékkel) 24 dB és 136 dB átfogási tartományban. A kioldási jel **Szint** *(Level)* értéke utal az első profilban kiválasztott **Detectortól** függően, a ciklusban számítódott pillanatnyi RMS eredmény értékére. (*elérési út: <Menu> / Measurement / Profiles* ).

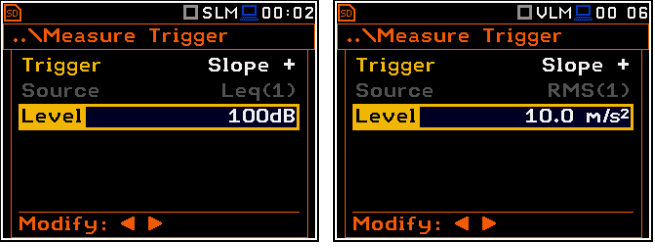

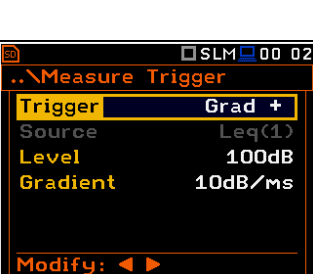

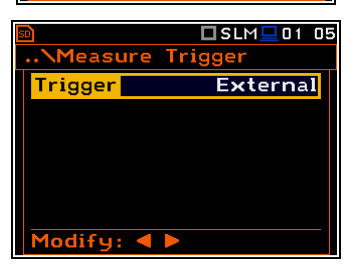

### **A kioldási jel változási sebességének beállítása**

Ez a pozíció jelenik meg, ha a **Grad+** kioldás van kiválasztva. A kioldási jel változásának sebességel (**Gradient**) **1 dB/ms** és **100 dB/ms** közötti tartományban állítható be.

### **5.3 A profil paramétereinek beállítása – Profilok**

A **Profilok** (*Profiles)* alparancslistában a felhasználó által az alábbi paraméterek programozhatók be egymástól függetlenül minden profilban: súlyozó szűrő (**Filter**) és az RMS detektor típusa (**Detector**).

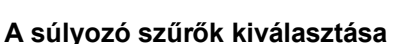

### *Zajmérésnél*

- **Z** 1. pontossági osztály, az IEC 61672-1 szabvány szerint,
- **A** 1. pontossági osztály, az IEC 651 és IEC 61672-1 szabvány szerint,
- **C** 1. pontossági osztály, az IEC 651 és IEC 61672-1 szabvány szerint,
- **B** 1. pontossági osztály, az IEC 651 szabvány szerint,,
- **G** 1. pontossági osztály, az ISO 7196:1995 szabvány szerint.

 **R1**, **R2**, **R3** ha a **Beállítások** (*Setup)* listában a **Valós idejű szűrők** *(Real Time Filters)* aktívak *(elérési út: <Menu> / Auxiliary Setup / User Filters / Real Time Filters)*

### *Rezgésmérésnél*

- gyorsulás mérésénél: **Z**, **HP1**, **HP3**, **HP10**, **Wh**,
- sebesség mérésénél: **Vel1**, **Vel3**, **Vel10** és **VelMF**,
- elmozdulás mérésénél: **Dil1**, **Dil3** és **Dil10**.

Minden típusú jel esetében lehetséges a valós idejű szűrő használata **R1**, **R2**, **R3,** ha az aktivizálva van a **Beállítások** (*Setup)* listában (*elérési út: <Menu> / Setup / User Filters / Real Time Filters*)

A szűrők karakterisztikáját a D függelék tartalmazza.

(A SVAN 979 **Valós idejű szűrői** (*Real Time Filters)* felárért SV 979- 16cikkszámon vásárolható meg)

### **Az RMS detektor kiválasztása**

A műszerben az alábbi RMS detektorok érhetők el: **Impulzus** (*Impulse)*, **Gyors** (*Fast)* és **Lassú** *(Slow)* (zajmérés esetében) és **100ms**, **125ms**, **200ms**, **500ms**, **1.0s**, **2.0s**, **5.0s**, **10.0s** (rezgésmérés esetében).

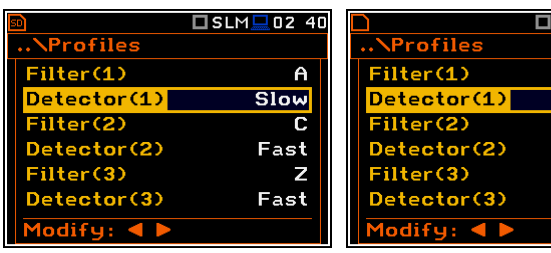

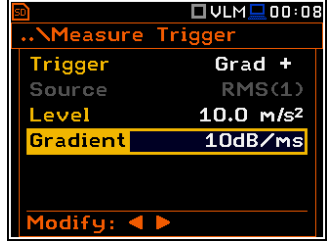

Profiles

 $etcctor(1)$ 

Detector(2)

Detector(3)

 $odifu:$ 

ilter(1)

Filter(2)

Filter(3)

□SLM■02:38

 $\overline{a}$ 

 $\mathbb{C}$ 

 $\overline{z}$ 

Fast

Fast

Fast

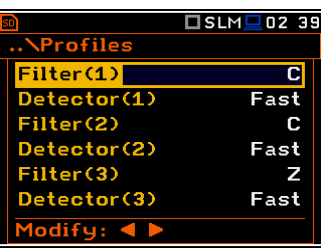

**<ENT>**

 $DSLM = 18:3$ 

**General Settings** 

Measure Trigger

**Compensation Filter** 

posure Time

**Tofiles** 

ogging\_

lange

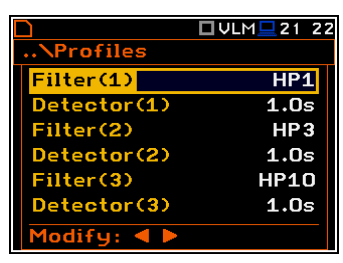

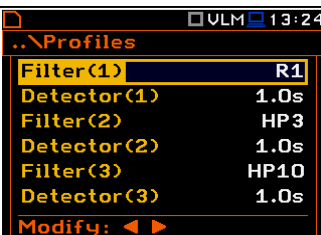

ULM<sup>1</sup>22 18

 $HP1$  $1.0s$ HP3  $1.0s$ **HP10**  $1.0s$ 

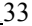

### **5.4 Az adat naplózási funkció beállítása – Naplózás (***Logging***)**

A **Naplózás** (*Logging)* lehetséges a naplózási funkciók programozása: a mérési időtörténések eredményeinek letárolása (**TH**) és a markerek, valamint az esemény vagy jel (wave) felvétel paramétereinek programozása. A **Naplózási** (*Logging)* parancslista hat pozíciót tartalmaz: **Naplózási beállítás** *(Logger Setup)*, **Naplózási eredmények** *(Logger Results),* **Kioldási naplózás** (*Logger Trigger),*  **Esemény felvétel** *(Event Recording),* **Marker beállítás** *(Marker Setup)* és **Hang felvétel** (*Wave Recording).*

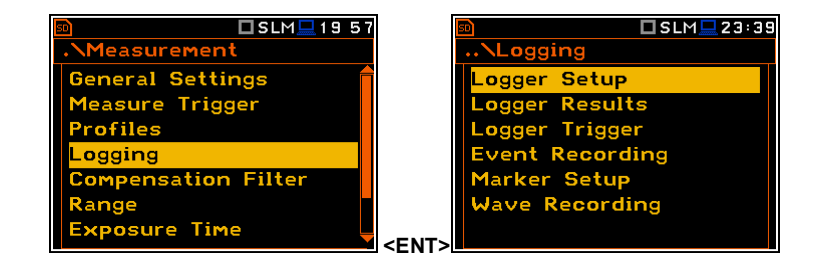

### **5.4.1 Adatnaplózás programozása – Naplózás beállítás (***Logger Setup***)**

A **Naplózás beállítás** *(Logger Setup)* parancslistában lehetséges a naplózási funkciók aktivizálása és a meteorológiai eredmények naplózása. A felhasználó számára itt lehetséges a naplózási fájl nevének szerkesztése és a naplózási időlépték beállítása.

A **Naplózás** *(Logger)* pozícióban be és kikapcsolható ez a funkció, amely lehetővé teszi a felhasználónak a három profilból kiválasztott eredmények mentését a **Naplózási lépték**ben (*Logger Step*) meghatározott periódus időszakával.

A **Naplózási név** *(Logger Name)* adhatja meg a felhasználó a naplózási fájl nevét. Az alapértelmezett név **LOG**. A fájlnév nyolc karakter hosszú lehet. A **<>**, **<>**  nyomógombok megnyomása után, egy speciális szövegszerkesztő ablak nyílik

meg.

 $\square$  SLM $\square$  23:39  $\Sigma$ SLM $\square$ 03:31 **NLogging** Logger Setup  $\overline{Off}$ ogger Setup. .ogger| Logger Results Logger Trigger Event Recording **Marker Setup** Wave Recording Modify: 4 **<ENT>**  $\square$  SLM $\square$  03:31  $\overline{0}$  Lislm $\Box$ 18 09 Logger Setup Logger Setup Logger|  $\overline{Offl}$ Logger **Albem** Single Logger Meteo **BX** Logger Step<br>Logger Step<br>Logger Name LOG  $\overline{1}$ s Modify: 4 Modify: 4 **<>** A **Meteorológia naplózásban** (*Logger Meteo)* történik az SV 205 Időjárási  $\sqrt{\phantom{a}}$   $\Box$  SIM  $\Box$  18:13 ...NLogger Setup monitor állomás eredmény felvételének be  $(\mathbb{Z})$  vagy ki  $(\mathbb{Z})$  kapcsolása. Logger Single A **Naplózási lépték** (*Logger Step)* meghatározza az adat naplózási ogger Mete<mark>o</mark>\_ ▽ Logger Step  $1s$ periódust a fájlban. Ez lehet 2 milliszekundumtól 1 másodpercig 1, 2, 5 Logger Name LOG szekvenciában, 1 és 59 mp, 1 és 59 perc közötti és 1 órás értékben.  $\overline{\text{Modify}}: \blacktriangleleft \blacktriangleright$  $USLM = 00:12$ □SLM<u>L</u>03:58 **Logger** ..\Logger Setup Logger Single ogger Name Logger Meteo LOG Y. Logger Step  $1s$ ogger Name <mark>LOG</mark> Edit cl

**<>** 

Modify:  $\blacktriangleleft \blacktriangleright$ 

Home: Sh

 $\blacktriangleleft$  End:

A szerkesztett fájlnév az **<ENTER>** nyomógomb megnyomásával fogadható el. Speciális figyelmeztetés jelenik meg abban az esetben, ha a műszer memóriájában már van ilyen fájlnév. A műszer ilyenkor a felhasználó reakciójára vár (a **<Shift>** vagy **<Alt>** nyomóbomb kivételével bármelyik megnyomható).

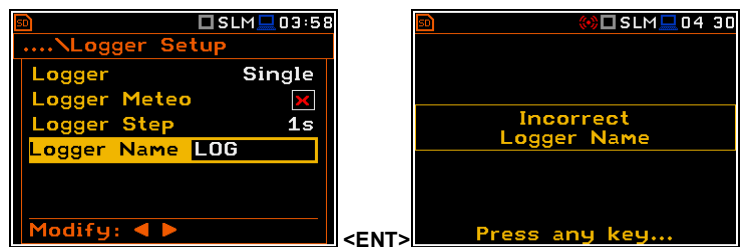

A fő mérési eredmények (lásd. B függ.) Az **Integrálási periódus**ban (*Integration Period)* beállított periódus alatt számítódnak. Ezek az eredmények fájlba menthetők le a műszer memóriájába a **Mentés** (*Save)* vagy **Mentés következőként** (*Save Next)* funkciókkal (*elérési: <Menu> / File / File Manager*). Ha az **Integrálási periódus** (*Integration Period)* nagyobb vagy egyenlő 10 mp-cel, ebben az esetben szintén használható az **Automatikus mentés** (*Auto Save)* művelet. Ebben a műveletben a fájlnév a **Fájlnév** (*File Name)* pozícióban állítható be (*elérési út: Menu / File / Save Options / File Name*), amelyik akkor jelenk meg, amikor az **Automatikus mentés** (*Auto Save)* paraméter be van kapcsolva. Abban az esetben, ha az **Ismétlési ciklus** (*Repetition Cycles)* nagyobb, mint egy, az **Automatikus mentés** (*Auto Save)* művelet az **Integrálási periódus** (*Integration Period)* mezőben beállított periódus letelte után kerül végrehajtásra. A fő eredményeket tartalmazó fájlnév minden mentés után változik (a fájlnevének száma eggyel növekszik).

Amikor a **Naplózás** (*Logger)* be van kapcsolva és az eredmények naplózása meghatározásra került, akkor párhuzamosan az **Integrálási periódus**ban *(Integration Period)* történő méréssel az eredmények a **Naplózási lépték** (*Logger Step)* paraméterbne meghatározott lépték intervallummal fájlba mentődnek. Egyidejűleg 12 eredmény naplózható egymástól függetlenül a felhasználó általi beállításban a műszer profiljaiból. (**Peak** / **Max** / **Min** / **RMS** zajmérésnél vagy **Peak**/ **P–P**/ **Max**/ **RMS** rezgésmérésnél) 2 ms időléptéktől kezdődően. Ezek az eredmények a műszer összes üzemmódjában és funkciójában menthetők naplózási fájlba külső memóriára. A naplózási memóriába történő felvétel leáll az a periódus után, amikor az egyenlő lesz az **Integrálási periódus**ban (*Integration Period)* beállított **Ismétlési ciklus**sal (*Repetition Cycles)*, a **<Start/Stop>** nyomógomb megnyomásakor vagy a tavvezérelt leállítás után.

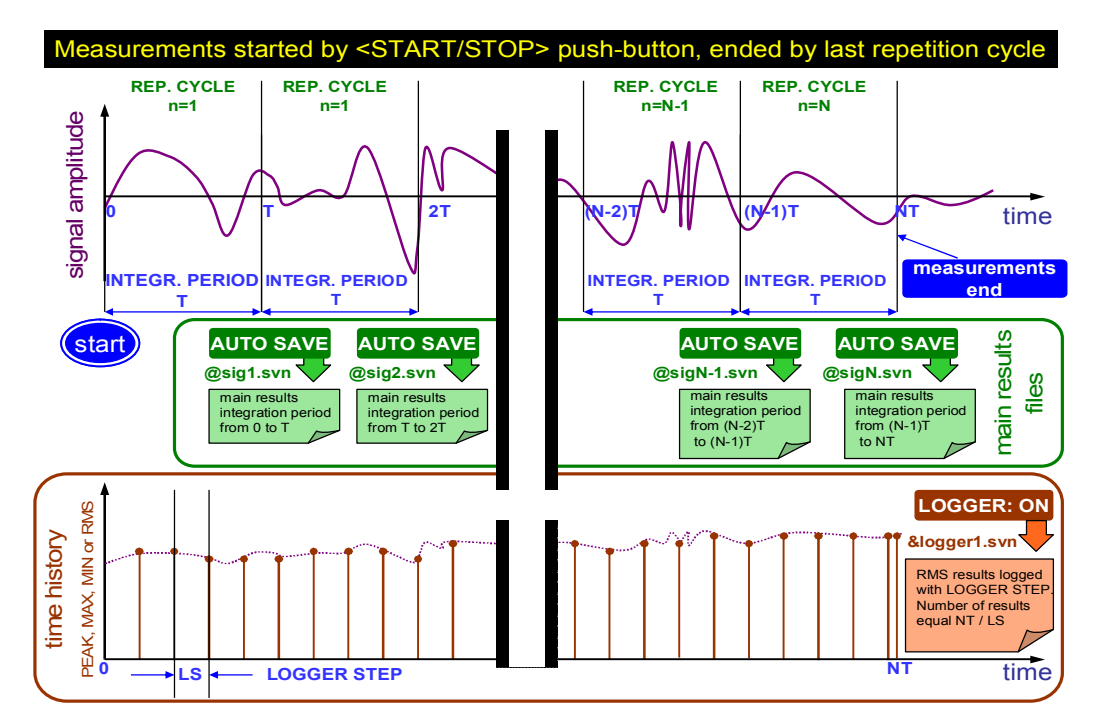

**Az Integrálási periódus (***Integration Period***) és a Naplózási lépték (***Logger Step***) közötti összefüggés**

### **5.4.2 Eredmények kiválasztása – Naplózási eredmények (***Logger Results***)**

A **Naplózási eredmények** (*Logger Results***)** parancslistában lehetséges az eredmények aktivizálása az egymástól függetlenül programozott profilban, amelyek a mérés ideje alatt letárolódnak a naplózási fájlba. Az aktiválás/inaktiválás az **<Alt>** és **<>**, **<>** nyomógombok együttes megnyomásával történik. A pozíció a **<>**, **<>** és **<>**, **<>** nyomógombok használatával váltható.

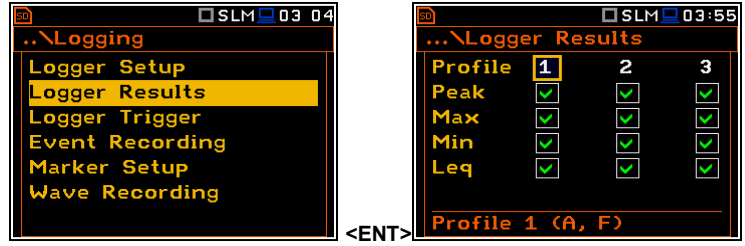

Amikor a **Naplózás** (*Logger)* ki van kapcsolva vagy nincs a naplózáshoz eredmény kiválasztva, akkor a naplózási diagram nem jelenítődik meg a kijelzőn.

Amikor a **Naplózás** (*Logger)* be van kapcsolva és a naplózáshoz eredmények vannak kiválasztva, látható lesz minden megjelenítési üzemmódban.

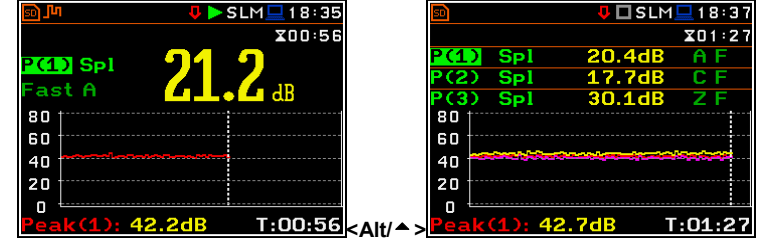

### **5.4.3 A kioldási naplózás paramétereinek beállítása – Kioldási naplózás (***Logger Trigger***)**

A **Kioldási naplózás** (*Logger Trigger)* paraméterei befolyásolják, ahogy a mérési eredmények lementődnek a naplózásba. Ez függ az alparancslistától, amelyben: a kioldás kikapcsolható vagy kiválasztható annak típusa (**Trigger**), meghatározható a kioldási jel forrása (**Source**), megválasztható annak szintje (**Level**), a kioldási kondíciók teljesülése előtt a naplóba mentendő eredmények száma (**Pre**) a kioldási kondíciók teljesülése után a naplóba mentendő eredmények száma (**Post**).

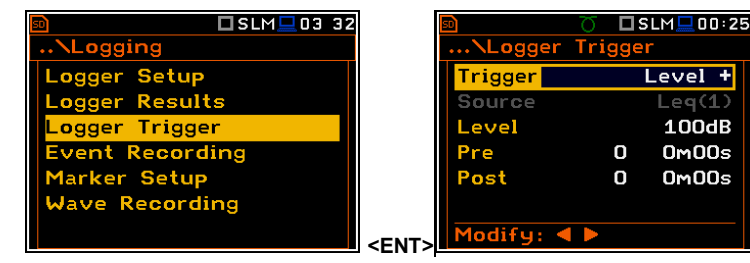

### **A kioldás letiltása**

A mérési kioldás naplózása kikapcsolható (**Trigger**) a **<>** nyomógombbal. A kioldás bekapcsolható a **<>** nyomógombbal, ha a **Level +** vagy**Level –** üzemmód ki van választva.

### **A kioldási szint típusa**

Ha a kioldási jel nagyobb, mint a **Level +,** vagy kisebb, mint a **Level**  kiválasztott szintje, a napló (logger) tartalmazza:

- közvetlenül a kioldási feltételek teljesülése előtt letárolt mérési eredményeket; a letárolás ideje kiszámítható a **Pre**-ben beállított érték megszorzásával a **Naplózási lépték**ben *(Logger Step)* beállított periódus idővel (*elérési út: <Menu> / Measurement / Logging / Logger Setup*);
- minden mérési eredmény minaddig, amíg a kioldási jel a **Szint** (Level)

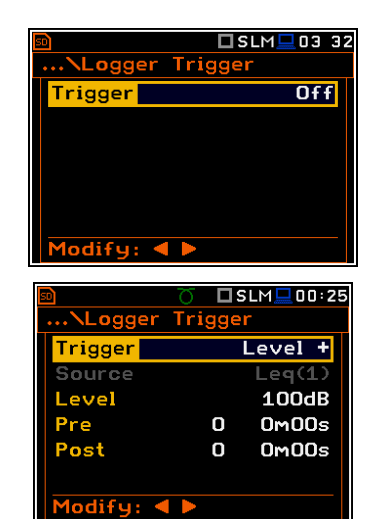
alá csökken;

 közvetlenül a kioldási feltételek teljesülése után letárolt mérési eredményeket; a letárolás ideje kiszámítható a **Post**-ban beállítot érték megszorzásával a **Naplózási lépték**ben *(Logger Step)* beállított periódus idővel (*elérési út: <Menu> / Measurement / Logging / Logger Setup*).

### **A kioldási forrás kiválasztása**

Amikor a **Zajszintmérő** (*Level Meter)* üzemmódot választotta, csak egy mérési eredmény használható a naplózásban, mint a kioldási jel forrása, nevezetesen az **Leq(1)**-ként jelölt első profil RMS detektorából érkező kimeneti jel. Ez a pozíció nem lesz aktív (szürkén jelenítődik meg) és a megjelenítet szöveg nem változtatható meg. A **<>** nyomógomb megnyomása utána a **Forrás** (*Source)* sor átugródik.

Amikor az **1/1** vagy **1/3 oktávsávos** üzemmódot választotta a megfelelő középfrekvenciájú 1/1 vagy 1/3 oktávsávos spektrumszűrő RMS sáváteresztő értéke használható, mint a naplózás kioldási jel forrása.

Az **1/1 oktávsávos** üzemmódban használható **Forrás** (*Source)* paraméter: **Leq (1)**, **250Hz**, **500Hz**, **1.00kHz**, **2.00kHz**, **4.00kHz**, **8.00kHz**, **16.0kHz**.

Az **1/3 oktávsávos** üzemmódban használható **Forrás** (*Source)* paraméter: **Leq (1)**, **125Hz**, **160Hz**, **200Hz**, **250Hz**, **315Hz**, **400Hz**, **500Hz**, **630Hz**, **800Hz**, **1.00kHz**, **1.25kHz**, **1.60kHz**, **2.00kHz**, **2.50kHz**, **3.15kHz**, **4.00kHz**, **5.00kHz**, **6.30kHz**, **8.00kHz**, **10.0kHz**, **12.5kHz**, **16.0kHz**, **20.0kHz**.

### **A kioldási jel szintje**

A naplózásnál a kioldási jel szintje (**Level**) zajmérő üzemmódban 1 dB-es léptékkel állítható be a 24 dB és 136 dB közötti átfogási tartományban és rezgésmérő üzemmódban  $1.00 \text{ mm/s}^2$ -től  $10.0 \text{ km/s}^2$ -ig. A naplózást kiváltó kioldási jel szintjének (**Level)** értéke megfelel az első **Detector (1)**-nek megfelelően, a periódus ideje alatt számított pillanatnyi RMS eredmény értékének (*elérési út: <Menu> / Measurement / Profiles*).

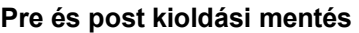

A **Pre** vonalon állítható be a kioldási feltételek teljesülése előtt, a naplózási fájlba mentendő eredmények száma. Ez a szám 0..50 között váltakozhat.

A **Post** vonalon állítható be a kioldási feltételek teljesülése után, a naplózási fájlba mentendő eredmények száma. Ez a szám 0..200 között váltakozhat.

Az az időszak, amelyben a kioldási feltételek teljesülése előtt vagy után mentődnek a naplózási fájlba **a Pre** vagy **Post** pozícióban beállított értéknek a **Naplózási lépték**ben beállítot értékkel történő szorzásával számítódik ki. (*elérési út: <Menu> / Measurement / Logging / Logger Setup*). A számítás eredménye, ugyanebben a sorban a kijelző jobb oldalán látható.

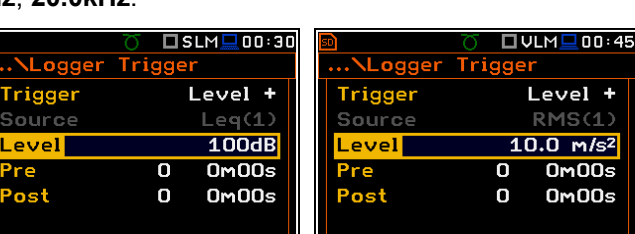

Modifu:

**<sup>&</sup>lt;<sup>&</sup>gt;**

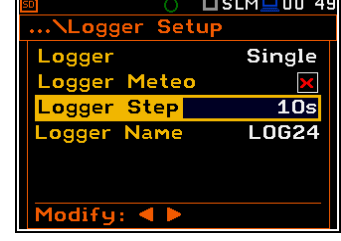

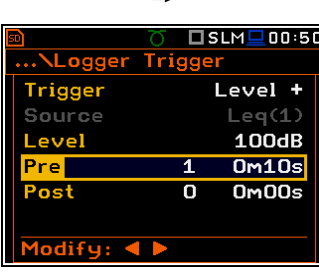

□SLM■00:30

Level +  $I = n(1)$ 

 $100dB$ 

 $n_{\rm M}$ nns

 $0 \times 00 \times$ 

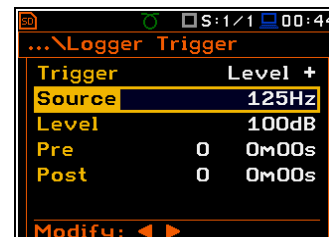

<u>,Logger</u>

Trigger

Source

lodifu:

Tri

ñ

n

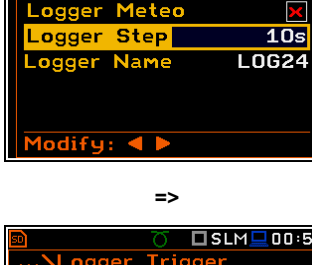

# **5.4.4 A zajesemény felvétel beállítása – Event Recording**

A **Zajesemény felvétel** (*Event Recording***)** pozíció lehetővé teszi a felhasználó számára az aktiválást és az esemény külső memóriára történő felvételének hanghullám formátum paraméterének beállítását (**SD memória- kártya** vagy **USB pendrive**).

Ha a **Zajesemény** (*Events***)** pozíció, nincs kikapcsolva (**Off)**, meghatározható a zajesemény felvételének típusa: Folyamatos (*Continuous***)** vagy **Kioldással** (*On Trigger).*

A **Hangmintázás** (*Audio Sampling***)** pozíció lehetővé teszi a felhasználó számára az esemény felvétel mintázási frekvenciájának kiválasztását: **12KHz**, **24kHz** és **48kHz**.

Amikor a **Kioldással** (*On Trigger***)** esemény felvételt választja, akkor azok a pozíciók jelennek meg, amelyek lehetővé teszik a zajesemény felvétel kioldási kondíciójának programozását.

A **Kioldás** (*Trigger)* pozícióban az alábbi opciók érhetők el: **Ki** (*Off***)**, **"Ejtés+"** *(Slope +)*, **"Ejtés-"** *(Slope -),* **"Szint+"**  *(Level +)*, **"Szint-"** *(Level –)*, **és Külső** *(External)*.

A **Markeres kioldás** (*Trigger on Marker***)** pozícióban lehetséges a marker általi kioldás be vagy kikapcsolása.

A **Markeres kioldás** (*Trigger on Marker***)** be van kapcsolva, akkor a zajesemény felvétel a felhazsnáló által ellenőrzött marker által indítódik el. A kioldási markerek a **Marker beállítás** (*Markers Setup***)** ablakban határozható meg.

A **Forrás** (*Source)* pozíció csak jelzi a kioldási jelforrást. Minden üzemmódban csak egy mérési eredmény használható, mint a kioldási jel forrása, nevezetesen az **RMS(1)**-ként jelölt első profil RMS detektorából érkező kimeneti jel. Ez a pozíció nem lesz aktív (nem jelenítődik meg inverzen) és a megjelenített szöveg nem változtatható meg. A **<>** nyomógomb megnyomása utána a **Forrás** (*Source)* sor átugródik.

rigger

odifu:

Source

Level

 $\overline{on}$ 

 $\blacksquare$ 

Marker

 $I \rho q(1)$ 

100dB

A felvétel kioldási jelének szintje (**Level**) 1 dB-es léptékkel állítható be a 24 dB és 136 dB közötti átfogási tartományban. Rezgésmérési üzemmód esetén a szint nem csak decibelekben, hanem lineáris mértékegységben is beállítható. A rezgés mértékegység skálája a **Kijelző skála** (*Display Scale***)** ablakban állítható be (*elérési út: Menu / Display / Display Scale / Scale*).

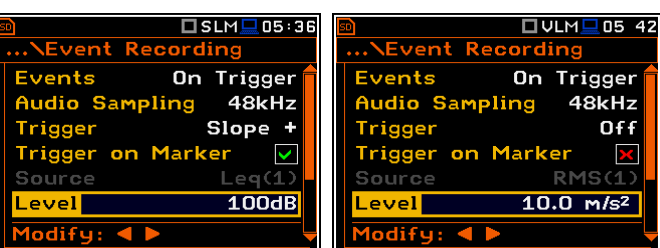

**Audio Sampling**  $48k$ Hz udio Sampling Trigger Trigger on Marker Modify: 4 odify: 4 **<>**  □SLM■05:33 □SLM□05 34 Event Rec **Event Recor Events** On Trigger Events On Trigger  $48k$ Hz <mark>Audio Sampling</mark> **Audio Sampling 48kHz** Slope + External  $r_{\text{rigger}}$ Trigger **T Marker** 

**…** 

rigger on

Rec. Time

Pre Trigger

 $I$ odify:  $\blacktriangleleft$ 

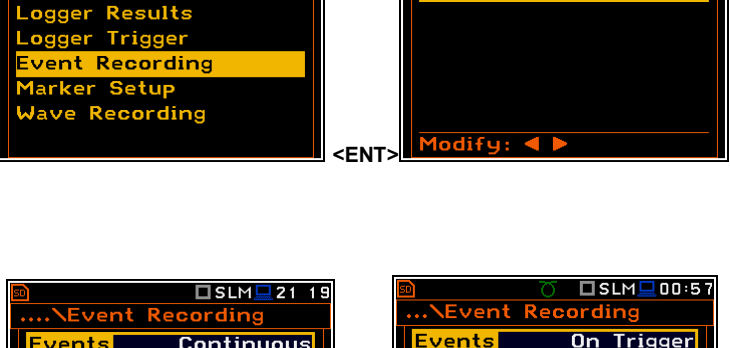

□SLM■20 49

**Logging** 

Logger Setur

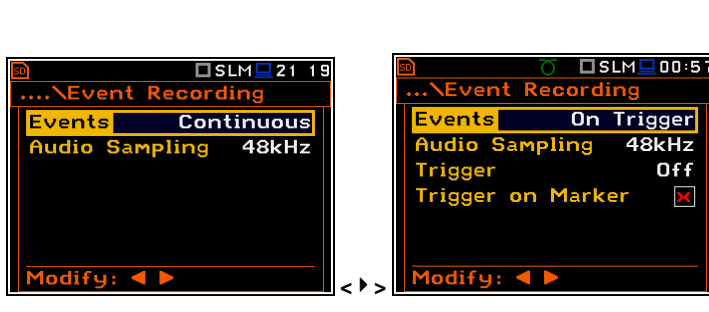

 $TSLM = 21:07$ 

 $\overline{Off}$ 

 $\overline{\mathbf{M}}$ 

 $\checkmark$ 

 $10s$ 

Event Recording

vents

A **Kioldási periódus** (*Trigger Period)* pozícióban lehetséges beállítani a kioldási feltételek ellenőrzési idejének intervallumát. Ez a paraméter beállítható, mint **0.5ms**, **100.0ms** és **1s**.

A **Felv. idő** (*Rec. Time***)** pozícióban lehetséges a kioldás utáni jel felvétel idejének megválasztása. Ha valamely kioldási feltétel teljesül a kiválasztottak közül, akkor a jel a **Felv. időben** (*Rec. Time***)** meghatározottak szerint rögzítődik. Az alábbi értékek választhatók ki **1s** és **8h** között.

Ha a **Kioldás előtt** (*Pre Trigger***)** van bekapcsolva, a zajesemény jel felvétele megkezdődik a kioldási kondíciók előtt. Ennek az idő intervallumnak a hossza fix és függ a kiválasztott mintázási frekvenciától. 48 kHz-nél az idő intervallum 1 mp, 24 kHz-nél az idő intervallum 2 mp, 12 kHznél az idő intervallum 4 mp.

#### $\square$  SLM $\square$  05:40 Event Recor Slope Trigger  $\overline{\mathbf{z}}$ Trigger on Marker Source  $L = 6(4)$ **Level** 101dB <u>Trigger Period</u>  $1s$ ec. Time  $10s$  $diry: 41$  $TSLM \square 0529$ ...\Event Recording **Trigger on Marker** Source  $I = \alpha I'$ Level  $100dB$ -----<br>Trigger <mark>Period</mark>  $0.5ms$ Rec. Time  $10s$ **Trigger**  $\overline{\mathbf{v}}$

# **5.4.5 A markerek beállítása – Marker Setup**

A markerrel a felhasználó megjelölheti (vagy kiemelheti) a mérés során bekövetkező speciális zajeseményt, mint pl. "repülőgép áthaladás"-t és jelzi azt a naplózási fájlban, amelybe a zajesemény rögzítésre kerül, az esemény elejét és végét. Abban az esetben, amikor a markernek nincs kezdő vagy végpontja megjelölve, a naplózási fájlban csak egy felvétel van. A markerek az eredmény megjelenítő ablakban a nyíl nyomógombok megnyomásával aktivizálódnak.

A **Marker beállítás** (*Marker Setup***)** lehetővé teszi a felhasználónak, hogy minden markernek speciális nevet adjon, kiválassza annak típusát (normális vagy **Pont** *Point*) és meghatározhatja a zajesemény markerét.

Az **Esemény** (*Event***)** oszlop csak akkor aktív, ha a **Markeres kioldás** (*Trigger on Marker*) be van kapcsolva (*elérési út: <Menu> / Measurement / Logging / Event Recording*).

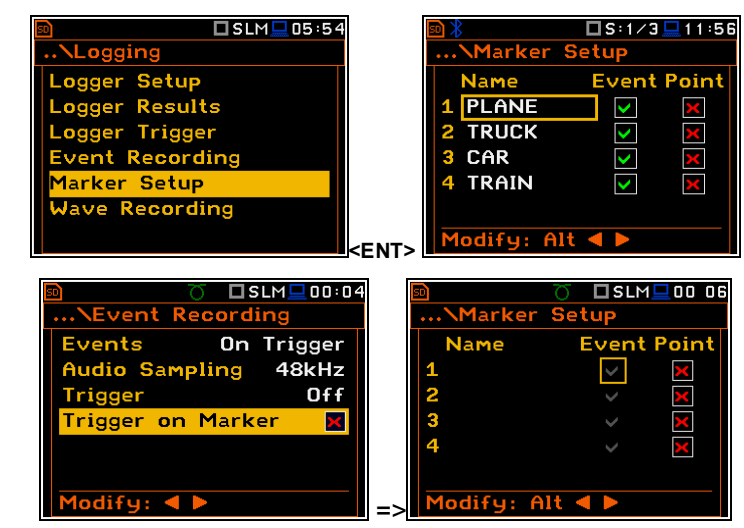

### **5.4.6 Hang felvétel beállítása – Wave Recording**

A **Hang felvétel** (*Wave Recording***)** lehetővé teszi a felhasználónak a külső memóriába történő hanghullám felvétel aktivizálását, formátumának és paramétereinek beállítását. (**SD memóriakártya** vagy **USB pendrive**).

A **Hang felv.** (*Wave Rec.***)** pozíció, nincs kikapcsolva (**Off)**, meghatározható a hangfelvétel típusa: **Folyamatos** (*Continuous***)** vagy **Kioldással** (*On Trigger).*

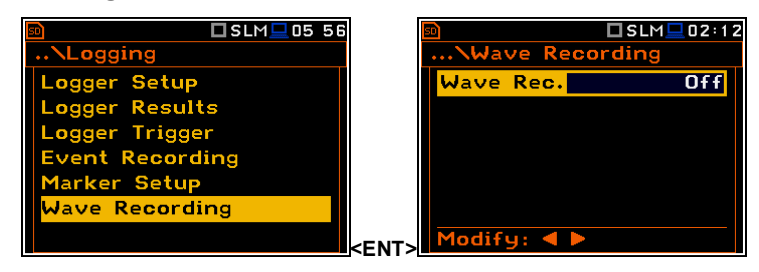

A **Formátum** (*Format***)** pozíció, lehetővé teszi a felhasználónak a hangfájl fejléc formátumának kiválasztását: **Impulzus kódmoduláció (***PCM***)** vagy **Kiterjeszthető** (*Extensible***)**.

A **Hangmintázás** (*Audio Sampling***)** pozíció, lehetővé teszi a felhasználónak hangfelvétel mintázási frekvenciájának kiválasztását: **12 kHz**, **24 kHz** és **48 kHz**.

A **Bit/minta** (*Bits Per Sample***)** pozíció, lehetővé teszi a felhasználónak a felvétel bit/minta számának kiválasztását: **16** vagy **24**.

A **Jel nyereség** (*Signal Gain***)** pozíció, lehetővé teszi a felhasználónak a felvett jel nyereségének kiválasztását, ha 16 bit/minta van kiválasztva: **0dB** … **40dB**.

A **Fájlnév** (*File Name***)** pozíció, lehetővé teszi a felhasználónak a hangfájl nevének a szerkesztését. **<sup>&</sup>lt;<sup>&</sup>gt;**

A Fájl hossz határérték (File Length Limit) lehetővé teszi a felhas a naplózási fájlba mentendő jelfelvétel hosszának meghatározását. Ki (Off) opció van választva, a jel felvétel hossza korlátozás felvétel idejének korlátozására a 10 perc és 8 óra közötti tarto választható ki érték 10 perces léptékkel.

A **Hangfelvétel** (*Wave Recording*) lehetővé teszi a felhaszn hangfelvétel aktivizálását és programozását. Ez az opció csak a aktívá, ha a **Hangfelv.** (*Wave Rec.***)** értékének a **Kioldás be (***On Trigger*) paraméterként van beállítva.

A **Kioldás** (*Trigger***)** pozícióban az alábbi opciók állnak rendelkezésre:: **"Ejtés+"** *(Slope +)***, "Ejtés-"** *(Slope -),* **"Szint+"** *(Level +)***, "Szint-"** *(Level–)*, és **Külső** *(External)*.

A **Forrás** (*Source)* pozíció jelzi a kioldási jel forrását. Csak egy mérési eredmény használható minden üzemmódban, mint a kioldási jel forrása, nevezetesen az **Leq(1)**-ként jelölt első profil RMS detektorából érkező kimeneti jel. Ez a pozíció nem lesz aktív (nem jelenítődik meg inverzen) és a megjelenített szöveg nem változtatható meg. A **<>** nyomógomb megnyomása utána a **Forrás** (*Source)* sor átugródik.

Jave Re

**Rite Per** ial <mark>G</mark>air

A felvétel kioldási jelének szintje (**Level**) 1 dB-es léptékkel állítható be a 24 dB és 136 dB közötti átfogási tartományban. Rezgésmérési üzemmód esetén a szint nem csak decibelekben, hanem lineáris mértékegységben is beállítható. A rezgés mértékegység skálája a **Kijelző skála** (*Display Scale***)** ablakban állítható be (*elérési út: <Menu> / Display / Display Scale / Scale*).

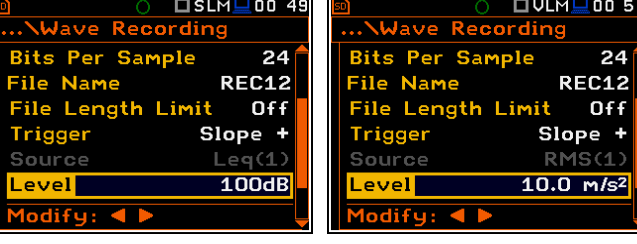

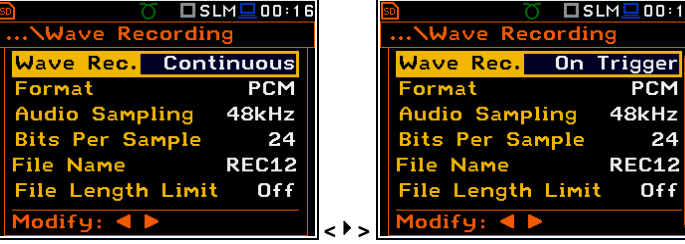

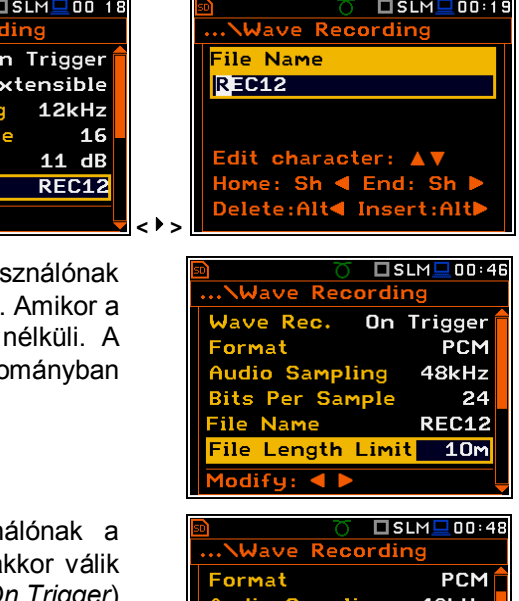

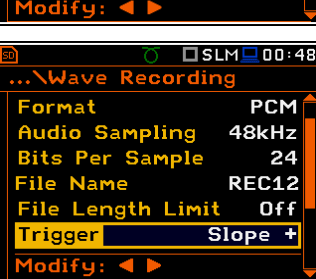

A **Kioldási periódus** (*Trigger Period)* pozícióban lehetséges beállítani a kioldási feltételek ellenőrzési idejének intervallumát. Ez a paraméter beállítható, mint **0.5ms**, **100.0ms** és **1s**.

A **Felv. idő** (*Rec. Time***)** pozícióban lehetséges a kioldás utáni jel felvétel idejének megválasztása. Ha valamely kioldási feltétel teljesül a kiválasztottak közül, akkor a jel a **Felv. időben** (*Rec. Time***)** meghatározottak szerint rögzítődik. Az alábbi értékek választhatók ki **1s** és **8h** között vagy végtelen **(Inf**.).

Ha a **Kioldás előtt** (*Pre Trigger***)** van bekapcsolva, a jel felvétele megkezdődik a kioldási kondíciók előtt. Ennek az idő intervallumnak a hossza fix és függ a kiválasztott mintázási frekvenciától. 48 kHz-nél az idő intervallum 1 mp, 24 kHz-nél az idő intervallum 2 mp, 12 kHz-nél az idő intervallum 4 mp.

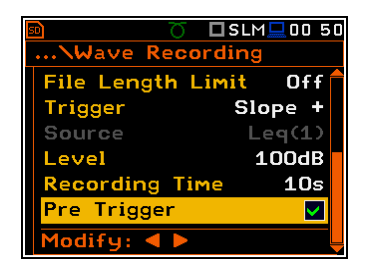

# **5.5 Az 1/1 - 1/12 oktávsávos spektrum paramétereinek kiválasztása – Spectrum**

A **Spektrum** (*Spectrum)* a **Mérési** parancslistában (**Measurement)** megjelenik, amikor a **Mérési funkció** (*Measurement Function***)** parancslistában az **1/1 Octave**, **1/3 Octave**, **1/6 Octave** vagy **1/12 Octave** funkció van kiválasztva (*elérési út: <Menu> / Function / Measurement Function*).

A **Spektrum** (*Spectrum)* alparancslista tartalmazza a paramétereket, amelyek hatással vannak az eredmények naplózására és **1/1** - **1/12 oktávsávos**  analízisben: **Sáv** *(Band)*, **Szűrő** *(Filter)* és **Detektor** *(Detector).* A **Spektrum** (*Spectrum)* ablak bezárása figyelmen kívül hagy minden változtatást az **<ESC>** nyomógomb bármikor történő megnyomásával.

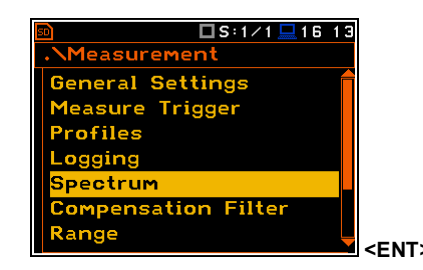

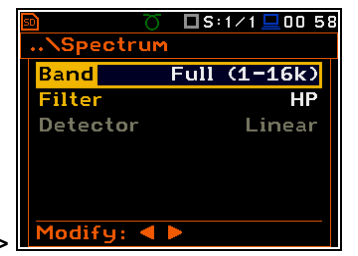

#### **Sávválasztás**

A **Sáv** (*Band)* pozíció lehetővé teszi a felhasználó számára az **1/1** - **1/12 Oktávsávos** analízishez a sáv megválasztását. Az analízisekben lehetséges sáv értékek a következőek:

- Zaj 1/1 oktávsávos analízis: **Audio (31.5-16k)** és **Full (1-16k)**;
- Zaj 1/3 oktávsávos analízis: **Audio (20-20k)** és **Full (0.8-20k)**;
- Zaj 1/6 oktávsávos analízis: **Audio (20-21.4k)** és **Full (0.73-21.4k)**;
- Zaj 1/12 oktávsávos analízis: **Audio (20.3-22k)** és **Full (0.71-22k)**;
- Rezgés 1/1 oktávsávos analízis: **Full (1-16k)**;
- Rezgés 1/3 oktávsávos analízis: **Full (0.8-20k)**;
- Rezgés 1/6 oktávsávos analízis: **Full (0.73-21.4k)**;
- Rezgés 1/12 oktávsávos analízis: **Full (0.71-22k)**.

### **Súlyozó szűrő kiválasztása**

A **Szűrő** (*Filter)* paramétere befolyásolja az **1/1** - **1/12 oktávsávos** analízis számításait. Minden szűrő frekvencia karakterisztikáját a D függelékben adjuk meg.

Zajmérés üzemmódban az alábbi elő-súlyozó szűrők állnak rendelkezésre **1/1** - **1/12 Oktávsávos** analízis esetében:

- **A** 1. pontossági osztályú az IEC651 és IEC61672-1 szabványok szerint,
- **C** 1. pontossági osztályú az IEC651 és IEC61672-1 szabványok szerint,
- **B** 1. pontossági osztályú az IEC651 szabvány szerint,

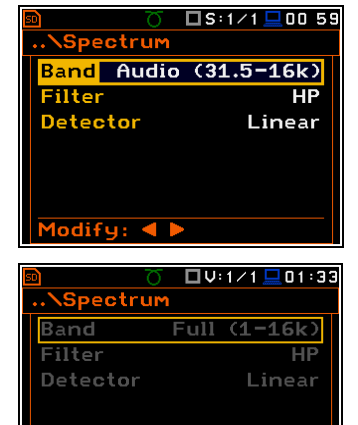

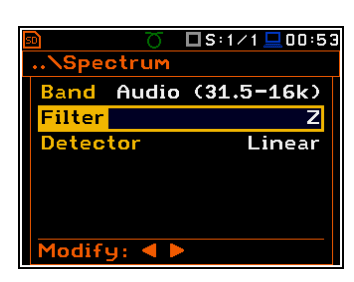

- **Z** 1. pontossági osztályú az IEC61672-1 szabvány szerint
- **HP** 1. pontossági osztályú az IEC61672-1 szabvány szerint (csak rezgés)
- **1/1 1/12 Oktávsávos** .

### **A detektor kiválasztása**

A **Detektor** (*Detector)* pozíció lehetővé teszi a felhasználó számára az **1/1** - **1/12 Oktávsávos** analízishez a detektor megválasztását. Zajmérés esetén az audió sávban (band) három detektor típus választható: **Lineáris** *(Linear),* **Gyors** *(Fast)* és **Lassú** *(Slow)*. A **Teljes Sáv** (*Full Band*) (és minden rezgésmérésnél) csak egy **Lineáris** *(Linear)* detektor áll rendelkezésre.

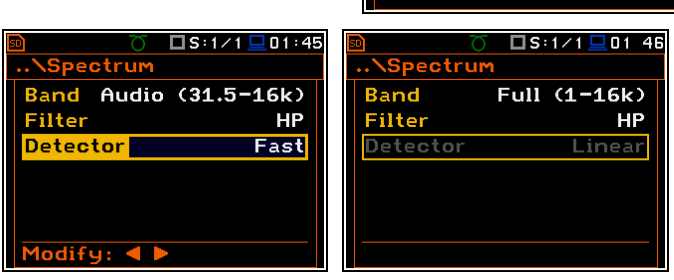

# **5.6 A mikrofon kompenzációs szűrők kiválasztása – Compensation Filter**

A **Kompenzációs szűrő** (*Compensation Filter)* pozíció csak a **Zajmérő** *(Sound Meter)* vagy **Közvetlen zaj** *(Direct Sound)* üzemmódban áll rendelkezésre. Ez lehetővé teszi a felhasználó számára a megfelelő frekvencia átviteli kompenzációs szűrő és a kiegészítő szélvédő szűrő kiválasztását.

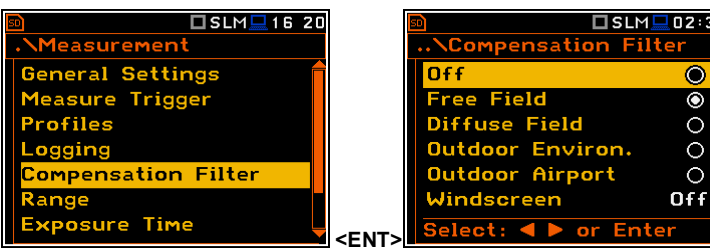

A **Kompenzációs szűrő** (*Compensation Filter)* ablak listája 6 pozíciót tartalmaz: **Ki** *(Off)*, **Szabad mező** *(Free Field)*, **Diffúz mező** *(Diffuse Field)*, **Környezeti kültéri** *(Outdoor Environ.),* **reptéri kültéri** *(Outdoor Airport)* és **Szélvédő** *(Windscreen)*. Az alparancslista pozíciója a **<>**, **<>** nyomógombok megnyomása után változik. A szűrő bekapcsolásához a felhasználónak ki kell jelölnie azt a **<>**, **<>** nyomógombokkal, és a kiválasztás megerősíteni az **<ENTER>** nyomógombbal. Az **<ENTER>** nyomógomb megnyomása bezárja az alparancslistát. Az **<ESC>** nyomógomb megnyomása után szintén bezáródik az alparancslista, de a változásokat figyelmen kívül hagyja.

A **Szabad mező** *(Free Field)* és **Diffúz mező** *(Diffuse Field)* szűrők lehetővé teszi a felhasználó számára a hangmérésnél a kompenzáció beállítását szabad mezős vagy diffúz mezős körülményekre. A **SVAN 979** műszer mikrofon tartozéka (GRAS 40AE) szabad mezős körülmények között végzett zajmérésre szolgál. A **Szabad mező** *(Free Field)* opció azt jelenti, hogy a diffúz mezős korrekciós szűrő ki van kapcsolva. Abban az esetben, ha a zajmérést különböző típusú diffúz mezős mikrofonnal történik, a **Diffúz mező** *(Diffuse Field)* opciót sosem szabad használni és a kompenzációs szűrőt ki kell kapcsolni.

**Környezeti kültéri** *(Outdoor Environ.),* **reptéri kültéri** *(Outdoor Airport)* szűrők az állandó monitorozó mérésekre szolgálnak. A kültéri szűrők karakterisztikája függ az alkalmazástól: környezeti (az akusztikai jel párhuzamos a mikrofon tengelyével) vagy reptéri (az akusztikai jel függőleges a mikrofon tengelyére). A kialakított szűrők karakterisztikáját a D függelékben adjuk meg. **Szélvédő** *(Windscreen)* szűrőt **ki** *(Off)* vagy **be** *(On)* lehet kapcsolni, vagy automatikus érzékelésre állítani – **Auto**.

OV:1⁄1 Q01:35

Linear

 $F111$ 

Spectrum

Filter Detector

# **5.7 A mérési átfogási tartomány beállítása – Range**

Az **Átfogási tartomány** (*Range)* pozíció lehetővé teszi a felhasználónak a mérés átfogási tartományának beállítását.

Az abszolút átfogási tartomány értékének változása miatt az aktuális kalibrációs tényező jelenítődik meg a műszer kijelzőjén.

Két átfogási tartomány áll rendelkezésre: **Magas** *(High)* és **Alacsony** *(Low).* A mérési átfogási tartományok részleteinek leírását a C függelékben adjuk meg. Az **<ENTER>** nyomógomb megnyomásával megerősítjük a változtatást és az ablak bezáródik. Az **<ESC>** nyomógómbbal visszalépünk a **Mérés** *(Measurement)* parancslistába figyelmen kívül hagyva minden változást az alparancslistában.

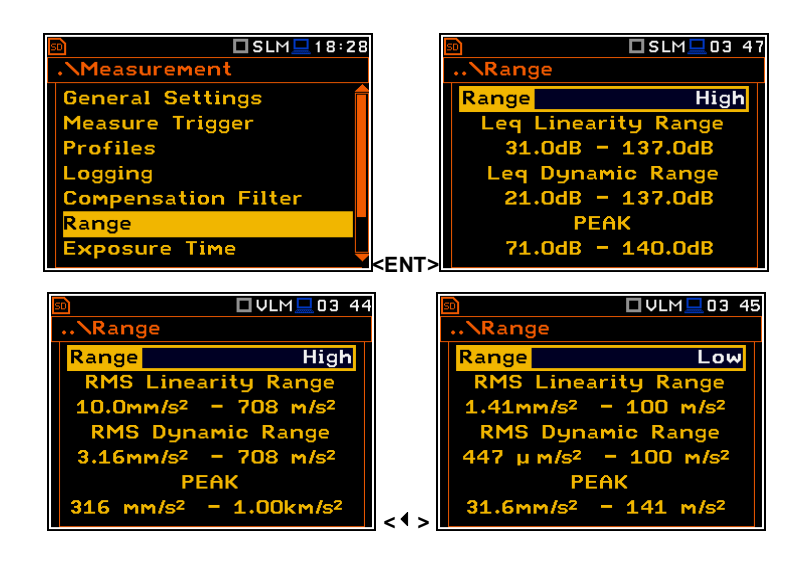

# **5.8 Az expozíciós idő beállítása - Exposure Time**

Az **Expozíciós idő** *(Exposure Time)* lehetővé teszi a felhasználónak a **LEPd** számításához szükséges munkanap expozíciós idő kívánt értékének beállítását. (lásd.. D függelék, a függvények meghatározása). Ez az alparancslista csak a zajmérés üzemmódban lehetséges; a rezgés (Vibration) és feszültség (Vibration) üzemmódban ezt kivették a **Mérés** *(Measurement)* parancslistából.

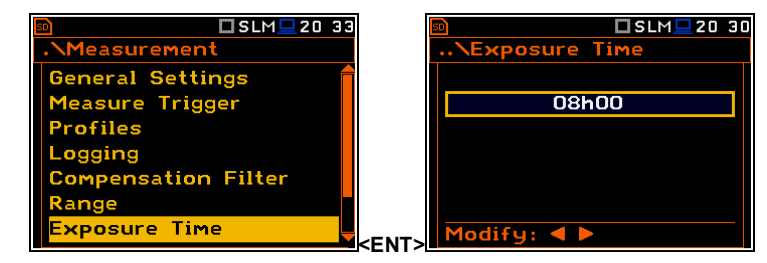

Az **Expozíciós idő** *(Exposure Time)* értéke az alábbi tartományon belül van [00h01, 08h00]. A kívánt értéket a felhasználó a **<>** / **<>** nyomógombokkal állíthatja be – a nyomógomb minden egyes megnyomása után az expozíciós idő egy perccel csökken/növekszik. A csökkenés/növekvés léptéke 30 percig változtatható a **<>** / **<>** és **<Shift>** nyomógomb együttes megnyomásával.

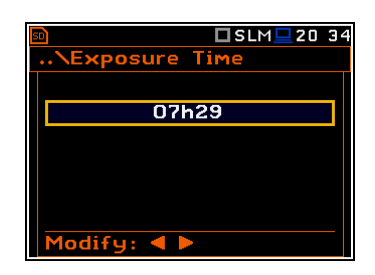

### **5.9 A tíz statisztikai szint beállítása - Statistical Levels**

A Statisztikai szintek (**Statistical Levels)** pozíció csak a zajmérés esetében érhető el. (**Zajmérés** *(Sound Meter)* vagy **Feszültség** (*Voltage/Sound*) üzemmód).

A **Statisztikai szintek** *(Statistical Levels)* ablakban lehetséges tíz LN% statisztikai szint meghatározása, **N1**-től **N10**-ig megnevezve, számítva, megjelenítve és fájlba mentve a fő eredményekkle együtt.

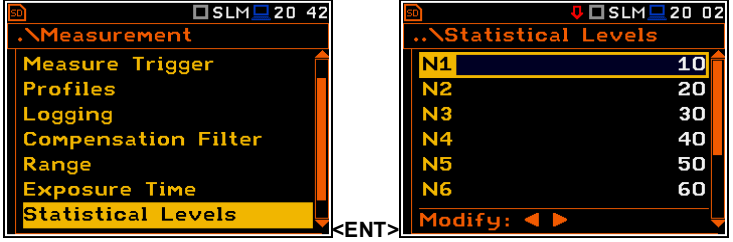

A statisztikai szintek alapértelmezett értéke a következőek: **10**, **20**, **30**, **40**, **50**, **60**, **70**, **80**, **90** és **95**. Minden érték az alábbi tartományon belül van [1, 99]. Minden egyedi érték a többitől függetlenül állítható be. A listában az **Nx** kiválasztása a **<>**, **<>** nyomógombokkal történik.

Az első **Nx** látható a kijelzőn és szerkeszthetővé válik a **<>** és **<Shift>** nyomógombok egyidejű megnyomása után. Az utolsó **Nx** látható a kijelzőn és szerkeszthetővé válik a **<>** és **<Shift>** nyomógombok egyidejű megnyomása után.

Az **Nx** kívánt értéke csökkenthető/növelhető 1 % léptékkel a **<>** / **<>** nomógombok használatával. A lépték növelhető 10 % -ig a **<>** / **<>** és a **<Shift>** nyomógombok egyidejű megnyomásával.

Az **<ENTER>** nyomógomb megnyomása után a lista bezárul, és a műszer visszalép **Mérés** *(Measurement)* parancslistába (minden a listában végzett változás megerősítésével) vagy **<ESC>** nyomógombbal (minden változás figyelmen kívül hagyódik).

**1easurement** 

**Profiles** 

# **5.10 A műszer belső időzítőjének beállítása – Timer**

Az **Időzítő** (*Timer)* pozíció lehetővé teszi a bels valós idejű óra programozását, mint késleltetett indítás és leállítás időzítésére. A műszer automatikusan bekapcsol az előre beprogramozott időben és elvégzi a mérést a műszer kikapcsolása előtti beállításokkal.

### **Az időzítési funkció üzemmód kiválasztása**

Az időzítés kikapcsolható – **Off**, bekapcsolható egyszer – **Single**, vagy rendszeresen többször bekapcsolható – **Multiple** az **Ismétlés** *(Repetition)* soron két egymást követő mérésre beállított időközzel.

Abban az esetben, ha az időzítő funkció aktív (**Egyszeri**/*Single* vagy **Többszöri**/ *Multiple*) és a műszer be van kapcsolva a mérés ideje alatt az "óra" ikon jelenik meg.

### **A mérés kezdő idejének beállítása**

Az **Indítási óra** (*Start Hour)* pozíció meghatározza a mérés kezdetének idejét. A kívánt óra és perc egy speciális ablakban választható ki, amely a **<>**, **<>** nyomógombok segítségével nyitható meg.

Logging ompensat<mark>io</mark>n Filter Range **Exposure Time** tatistical Le imer Modify: 4 **<ENT>** V □ SLM■20 07 **U** OSLM**L** 20:08 **Timer Timer** Mode<sup>1</sup> **Single** Mode **Albem** Multiple Start Hour  $00:00$ tart Hou  $00:00$ **Start Day**  $01<sub>pc</sub>$  $01$  Dec. **Start Dau** Repetition 24:00 Modify: 4 Modify: 4 **<>** 

**\Timer** 

Mode<sup>l</sup>

□SLM<u>■</u>20:42

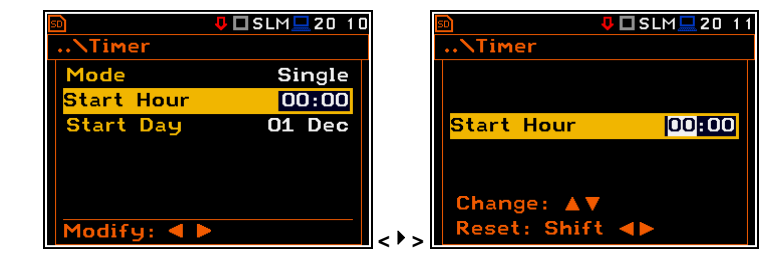

Az óra és a perc beállításához a felhasználónak meg kell adnia a bal vagy jobb mezőt a **<>**, **<>** nyomógombokkal és kiválasztani a kívánt értéket a **<>, <>** nyomógombokkal majd végezetül megnyomni az **<ENTER>** nyomógombot.

### **A mérés kezdő napjának beállítása**

Az **Indítási nap** *(Start Day)* pozíció meghatározza a mérés kezdetének napját. Az időzítő legfeljebb egy hónapra előre programozható és közben a Valós Idejű Óra (**RTC**) aktuális állásának figyelembevételével be kell állítani a dátumot. A kívánt dátum egy speciális ablakban választható ki, amely a **<>**, **<>** nyomógombok segítségével nyitható meg.

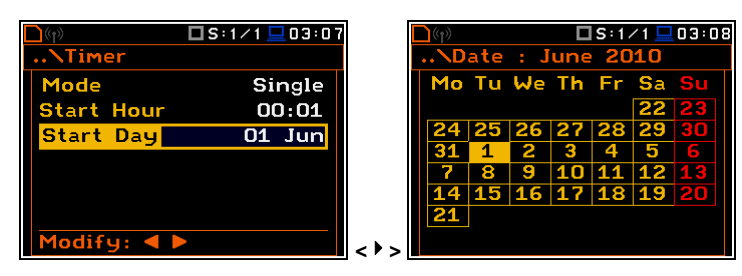

 $USLM = 23:46$ 

 $\overline{Off}$ 

A dátum megadásakor a felhasználónak ki kell választania a kívánt pozíciót a **<>**, **<>** és **<>, <>** nyomógombokkal majd megnyomni az **<ENTER>** nyomógombot.

#### **Két egymást követő mérés kezdő ideje közötti periódus kiválasztása**

Az **Ismétlés** *(Repetition)* pozíció akkor jelenik meg, amikor a **Többszöri** *(Multiple)* üzemmód van kiválasztva. Ez a paraméter a **00:00**-**99:59** tartományban programozható. A kívánt idő egy speciális ablakban választható ki, amely a **<>**, **<>** nyomógombok segítségével nyitható meg, amikor az **Időzítő** (*Timer)* alparancslistában az **Ismétlés** *(Repetition)* felirat jelenik meg inverzen.

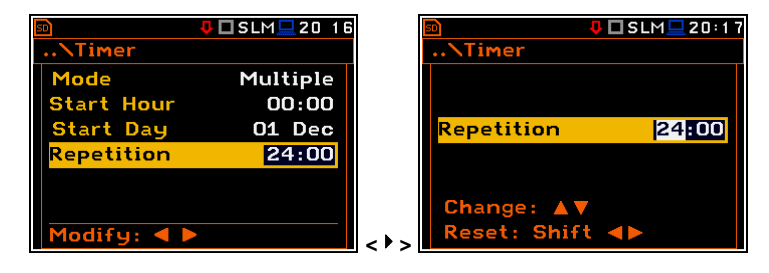

A megfelelő érték megadásához a felhasználónak a <**>, <>** nyomógombokkal ki kell választani az órát és percet és végezetül a **<>, <>** nyomógombokkal kiválasztani a kívánt értéket.

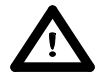

*Figyelmeztetés: A műszer Időzítő (Timer) funkciója használható többszöri mérésekhez (a programozott nappal és idővel a megadott ismétlési számmal). Az első bekapcsoláshoz és felvételhez a műszert egy hónapon belülre kell programozni. Állítsa be a valós idejű órát (RTC) pontosan mielőtt beállítja az Időzítő Start/Stop késleltetésének értékét.*

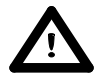

*Figyelmeztetés: Győzödjön meg, hogy a műszerben elégséges energia van-e a mérés és felvétel elvégzéséhez, amikor az bekapcsol és elindítja a mérést.*

### **5.11 Egy tetszőleges időzítés beállításának leírása**

Az **Időzítő** (*Timer)* funkció a **Műszer** *(Measurement)* alparancslistában programozható a műszer kívánt időben történő bekapcsolására és a beállított paraméterekkel történő mérés elvégzésére.

Tegyük fel, hogy a felhasználó azt szeretné, hogy a műszer Március 1-én, 20:50-kor kapcsoljon be, mérjen 10 mp-ig zajt naplózás nélkül és mentse az eredményt az R1 nevű fájlba.

Ennek érdekében a felhasználó állítsa be az **Időzítő** *(Timer)* paraméterét, a mérési paramétereket (*elérési út: <Menu> / Measurement / General Settings*), aktiválja az **Automatikus mentés** *(Auto Save)* funkciót (*elérési út: Menu / File / Save Options*), a fájl nevét (a **Fájl név** *(File Name)* ablak megnyílik az **Automatikus mentés** *(Auto Save)* funkció bekapcsolása után) és végezetül – kikapcsolni a műszert.

A műszer bekapcsol Március 1-én 20:50-kor és visszaszámlálással 60 mp-ig be fog melegedni, a kijelzőn látható másodpercenkénti visszaszámlálás.

A műszer bemelegedése és a beállított **Indítási késleltetés** *(Start Delay)* idő után, a mérés el fog végződni 10 mp-es periódusban. Majd az eredmény az előbbi néven lementődik és végezetül – a műszer kikapcsol.

Ebben a példában a indítási késleltetési idő programozható bármikor az előző hónapban. Javasoljuk, hogy az egyszerűség kedvéért az **Indítási késleltetés** *(Start Delay)* ideje 0 másodperc legyen és használja az **Időzítés** (*Timer*) funkciót.

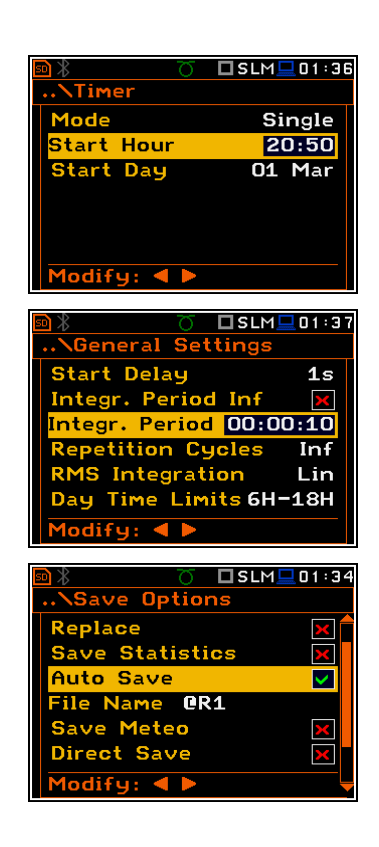

# **6. A KIJELZŐ LEHETSÉGES MEGJELENÍTÉSI MÓDJAI – Display**

A **Kijelző** *(Display)* parancslista tartalmának elemei lehetővé teszik a felhasználónak a kijelző paramétereinek független programozását.

A **Kijelző** *(Display)* parancslista tartalma megkülönböztet különböző üzemmódokat és funkciókat. A **Kijelző** *(Display)* parancslista alábbi példái a **VLM**, **S:1/1** és **V:1/1** üzemmódra.

 $\square$  SLM $\square$ 02:08  $\Box$ SIM $\Box$ 02:10 lanu **Display** Function Display Modes Display Scale <u>Measurement</u> View **lisplay** Logger ......<br>Screen Setup -.<br>Tle Instrument Themes **Auxiliary Setup** Report **<ENT>**

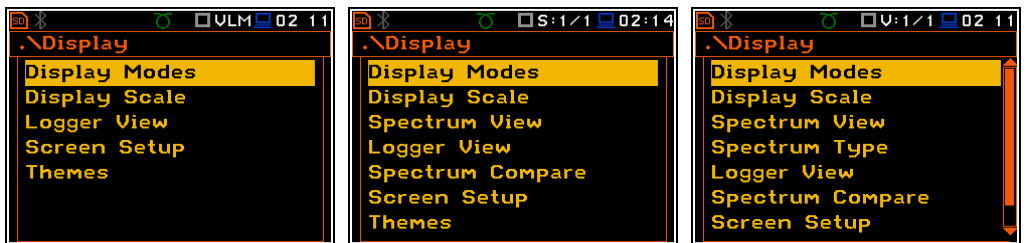

A **Kijelző** *(Display)* parancslistában a felhasználó különböző paramétereket állíthat be, amelyek kifejezetten az LCD kijelző ellenőrzésére szolgálnak és az alábbi elemeket tartalmazza:

**Kijelző üzemmód/***Display Modes* lehetséges a mérési eredmények megjelenítési módjának kiválasztása;

**Kijelző skála/***Display Scale* a mérési eredmények grafikus megjelenítési módjában lehetséges a skála változtatása;

- **Spektrum nézet/***Spectrum View* lehetővé teszi a spektrum típusának változtatását, valamint a **Max** és **Min** spektrum aktiválását. Ez a pozíció csak a **1|1** - **1/12 Oktávsávos** üzemmódban jelenik meg;
- **Spektrum típusa/***Spectrum Type* lehetővé teszi a kijelzőn megjelenített spektrum típusának változtatását: **Gyorsulás**/*Acceleration*, **Sebesség**/*Velocity* és **Elmozdulás**/*Displacement*. Ez a pozíció csak a **1|1** - **1/12 Oktávsávos** üzemmódban lehetséges, amikor a **Rezgésmérés** (*Vibration Meter***)** üzemmód van kiválasztva;
- **Naplózási nézet/***Logger View* lehetővé teszi a felhasználónak a naplózási fájlban gyűjtött eredmények megjelenítését és kiválasztását;

**Spektrum összehasonlítás/***Spectrum Compare* lehetővé teszi a felhasználónak a spektrum összehasonlítását a referenciával. Ez a pozíció csak a **1|1** - **1/12 Oktávsávos** üzemmódban lehetséges;

**A kijelző beállítása/***Screen Setup* lehetővé teszi a felhasználónak a fényesség beállítását és az energiatakarékos funkció be/kikapcsolását;

**Témák/***Themes* lehetővé teszi a felhasználónak a kijelző téma színéek beállítását.

# **6.1 A mérési eredmények megjelenítési módjának kiválasztása - Display Modes**

Az Egy profilos (One Profile) üzemmód minden mérési üzemmódban lehetséges. Más megjelenítési módok be vagy kikapcsolhatók a **Kijelző üzemmód** (*Display Modes)* alparancslistában.

Az eredmények megjelenítési üzemmód kapcsolatban van a műszer kiválasztott funkciójával (**SLM** vagy **VLM**, **1/1 Octave**, **1/3 Octave**, stb.).

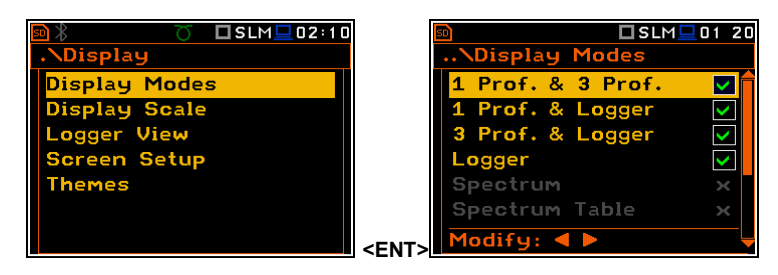

**Zajszint mérésénél** (*Sound Level Meter)* a következő kijelző módok lehetségesek: **1 Prof. & 3 Prof.**, **1 Prof. & Logger**, **3 Prof. & Logger**, **Statistics**, **File Info**, **Meter Table**, **GPS** és **Signal Generator**.

**Rezgészint mérésénél** (*Vibration Level Meter)* a következő kijelző módok lehetségesek: **1 Prof. & 3 Prof.**, **1 Prof. & Logger**, **3 Prof. & Logger**, **File Info**, **Meter Table**, **GPS** és **Signal Generator**.

### **Egyprofilos (One Profile) megjelenítési mód**

Az Egy profilos (One Profile) üzemmód minden mérési üzemmódban lehetséges. Az egyprofilos üzemmód képernyő képe a mérési eredménnyel az alábbiként néz ki.

### **Kombinált megjelenítési mód**

Ez a három megjelenítési mód, két nézet kombinálásával és aktivizálható vagy nem: **1 Prof. & 3 Prof.**, **1 Prof. & Logger**, **3 Prof. & Logger**. Ezek a kombinált nézeteklehetővé teszik a felhasználónak a profilok eredményeinek összehasonlítását és a mért eredmények történetének nyomonkövetését, naplózási fájlba mentését.

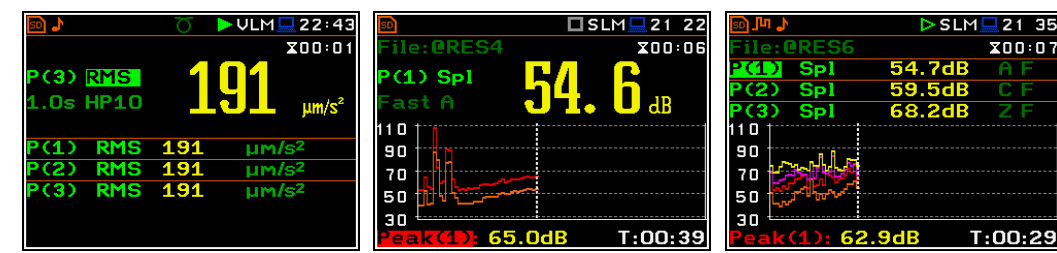

### **Az egyprofilos nézet mezőnek leírása**

- **1.** Profil száma.
- **2.** Funkció neve: **Spl**, **Leq**, **Sel**, **Lden**, **LEPd**, **Ltm3**, **Ltm5**, **LN%**, **Ovl**, **Peak**, **Max**, **Min** zajmérés esetében vagy **RMS**, **Ovl**, **Peak**, **P–P**, **MTVV** rezgésmérés esetében.
- **3.** Detektor időállandó: zajmérés esetén, amikor a detektor exponenciális: **IMP.**, **FAST**, **SLOW** vagy **Lin** amikor a detektor lineáris,akkor rezgésmérésnél: **100 ms**, **125 ms**, **.. 10.0 s**, **…**
- **4.** Az aktív szűrő neve: **Z**, **A**, **C**, **B**, **G** zajmérés esetén vagy **HP**, **HP1**, **HP3**, **HP10**, **Vel1**, **Vel3**, **Vel10**, **VelMF**, **Dil1**, **Dil3**, **Dil10**, **Wh** rezgésmérés esetén.
- **5.** A mért funkció eredménye.
- **6.** A mért érték mértékegysége.
- **7.** Az eltelt időt mutatja, az aktuális második mérésnél. A megjelenített érték a tartományhoz tartozik [**1**, **Integrálási periódus/***Integration Period*].
- **8.** Fájlnév, amikor az **Automatikus mentés**/*Auto Save* funkció aktív (*elérési út: <Menu> / File / Save Options*  / Auto Save:

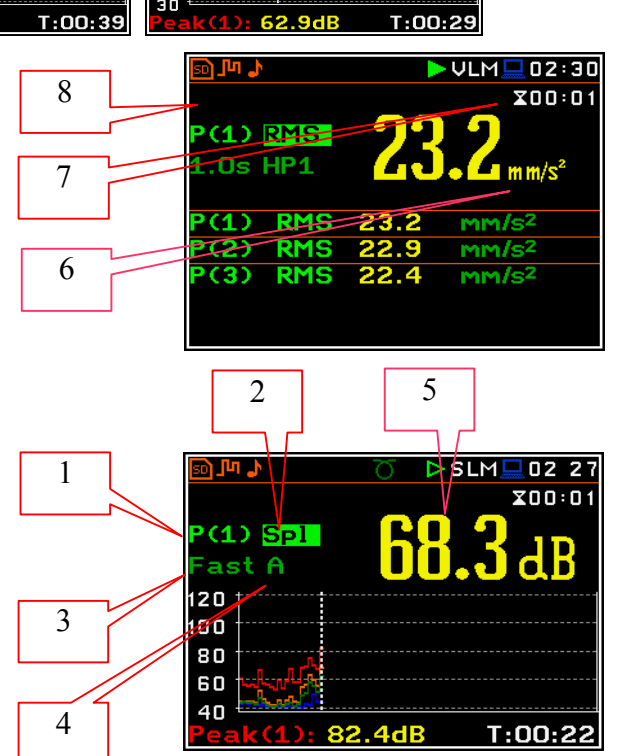

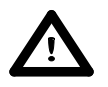

*Figyelmeztetés: Abban az esetben. ha az RMS Integration lineáris (elérési út: <Menu> / Measurement / General Settings / RMS Integration: Lin) az Leq, Sel, Lden, LEPd és LN% eredményekre a Lin. szöveg helyett azf Imp., Fast vagy Slow detektor időállandó jelenik meg a kijelzőn.*

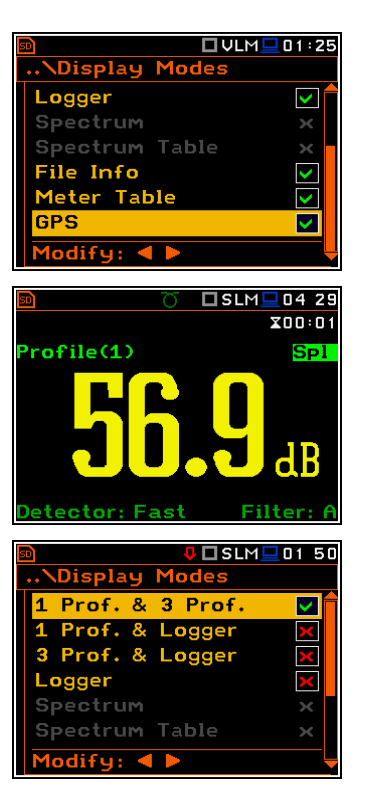

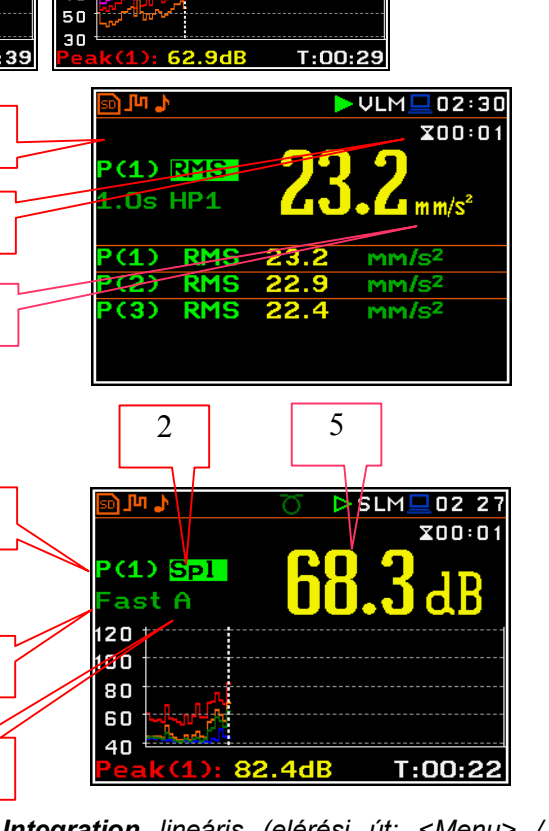

*Figyelmeztetés: A Peak és Ovl eredmények megjelenése esetén nem jelenítősik meg a detektor.*

10

### **A háromprofilos nézet mezőnek leírása**

- **1.** Az 1. profil eredmény sora.
- **2.** A 2. profil eredmény sora.
- **3.** A 3. profil eredmény sora.
- **4.** Funkció neve: **Spl**, **Leq**, **Sel**, **Lden**, **LEPd**, **Ltm3**, **Ltm5**, **LN%**, **Ovl**, **Peak**, **Max**, **Min** zajmérés eseténvagy **RMS**, **Ovl**, **Peak**, **P–P**, **MTVV** rezgésmérés esetén.
- **5.** Az aktív szűrő neve: **A**, **C**, **Z** zajmérés esetén Rezgésmérés esetén ez a mező kimarad.
- **6.** Detektor időállandó: zajmérés esetén, amikor a detektor exponenciális: **IMP. (I)**, **FAST (F)**, **SLOW (S)** vagy **Lin (L)** amikor a detektor lineáris. In the case of Rezgésmérés esetén ez a mező kimarad.
- **7.** A mért érték mértékegysége.
- **8.** A mért funkció értéke.
- **9.** Az eltelt időt mutatja, az aktuális második mérésnél. A megjelenített érték a tartományhoz tartozik [**1**, **Integration Period**].
- **10.**Fájlnév, amikor az **Automatikus mentés**/*Auto Save* funkció aktív (*elérési út: <Menu> / File / Save Options*  / Auto Save:<sub>[2]</sub>

### **A naplózási nézet mezőnek leírása**

- **1.** Naplózási grafikon
- **2.** Funkció név (Profil szám)
- **3.** A kurzor pozíció funkció értéke
- **4.** A kurzor idő pozíció

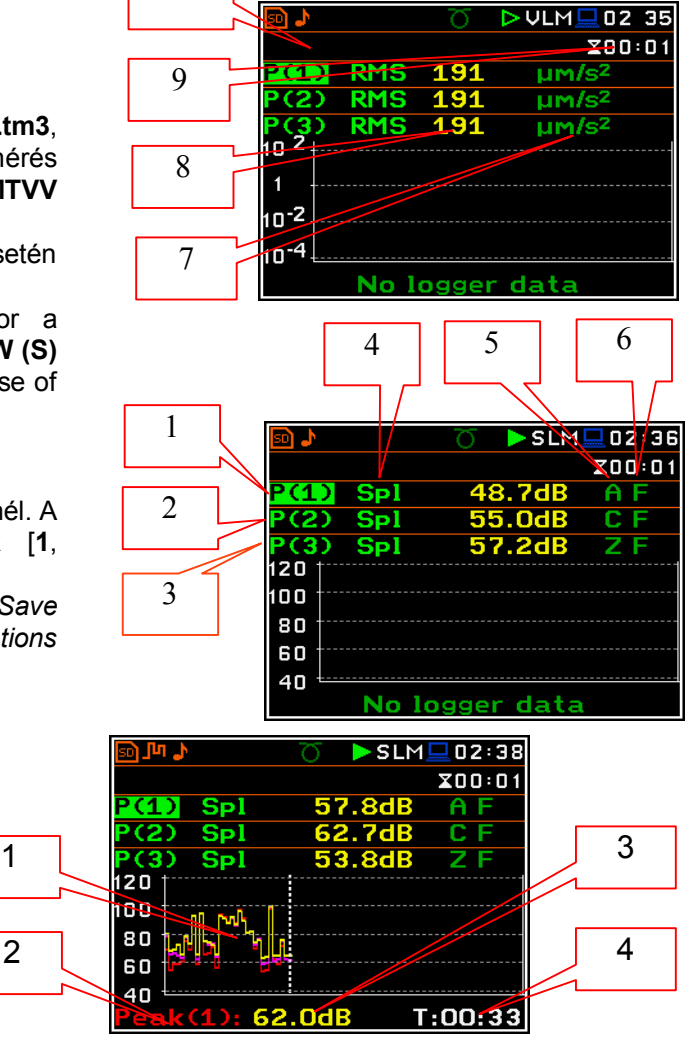

### **A mező tartalmának változtatása**

Némely mező tartalma megváltoztatható a **<>** és **<>** nyomógombok és az **<Alt>**. együttes lenyomásával.

## **Aktív mező változtatása**

Az aktív mező változtatása a **<>** / **<>** (függőleges) vagy **<>** / **<>** (vízszintes) nyomógombokkal történik.

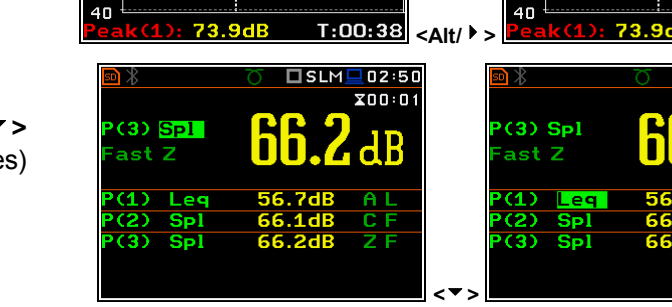

□SLM■02:39

 $X00:01$ 

r 2

.<br>120

100

80

60

 $A$ 

# **A megjelenítési mód változtatása**

A kijelző megjelenítési mód változtatható a **<>** vagy **<>** nyomógombok és az **<Alt>**. együttes megnyomásával.

 $\overline{1}$ 

272

 $120$ 

100

80

60

Spi

□SLM■02 40 X00:01

A<sub>L</sub>

 $T:00:38$ 

 $102:51$ 

 $X00:01$ 

 $\overline{\Box}$  si m

## **Naplózási megjelenítési mód**

A **Naplózás** (*Logger)* megjelenítési mód függ a **Naplózás** (*Logging)* parancslista beállításától (*elérési út: <Menu> / Measurement / Logging). Ha a Naplózás (Logger)* (*elérési út: <Menu> / Measurement / Logging / Logger Setup)* ki van kapcsolva, akkor a **Naplózás** (*Logger)* megjelenítési mód **nem** aktív!

Viszont, ha ez a megjelenítési mód aktív, akkor a felhaszáló bekapcsolhatja a **Naplózást** (*Logger)*!

Amikor a **Naplózás** (*Logger)* be van kapcsolva és a kiválasztott naplózási eredmények az egyprofilos megjelenítési módban szintén láthatók itt.

### **A Naplózási nézet mezőinek leírása**

- 1. Y-tenger
- 2. Naplózási grafika
- 3. A naplózott eredmény neve és a profil száma
- 4. A naplózási fájl neve
- 5. Naplózási idő kijelzése a naplózási eredmény felvételének lehetséges ideje (a memória mérete által limitált)
- 6. Kurzor pozíció
- 7. A kurzor pozíció eredmény értéke
- 8. Kurzor idő pozíció

A felhasználó a kurzor pozícióját a **<>**, **<>** nyomógombokkal változtathatja.

A kurzornak az egyik görbéről a másikra váltásához a felhasználó a kijelző bal alsó sarkában választhatja ki a mezőt **<>**, **<>** nyomógombok használatával. Ezután válasszuk ki a megfelelő görbét a **<>**, **<>** nyomógombok és az **<Alt>**. együttes megnyomásával.

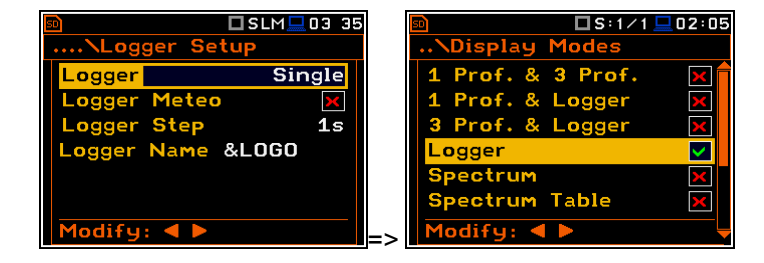

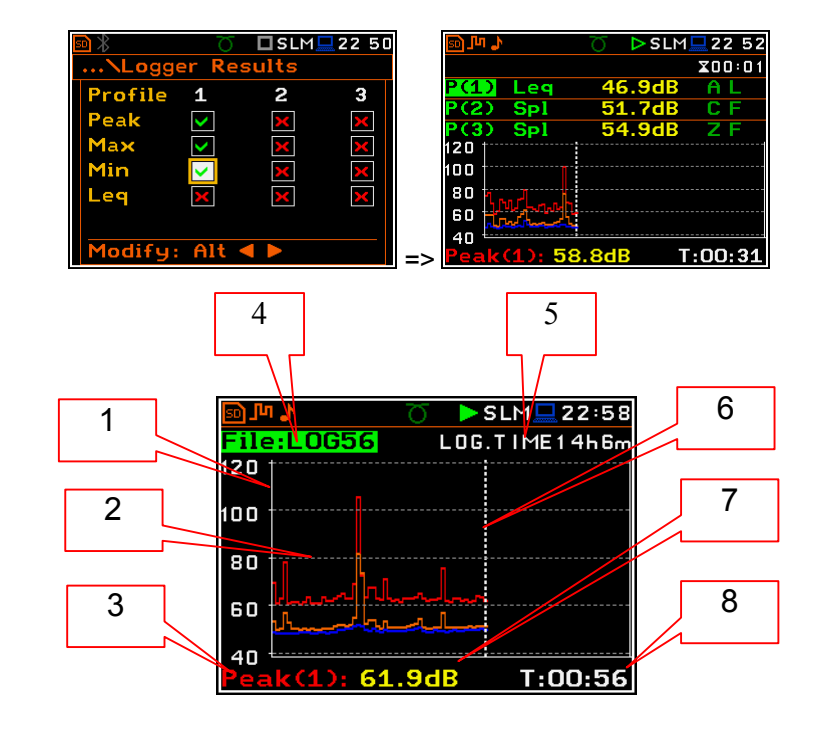

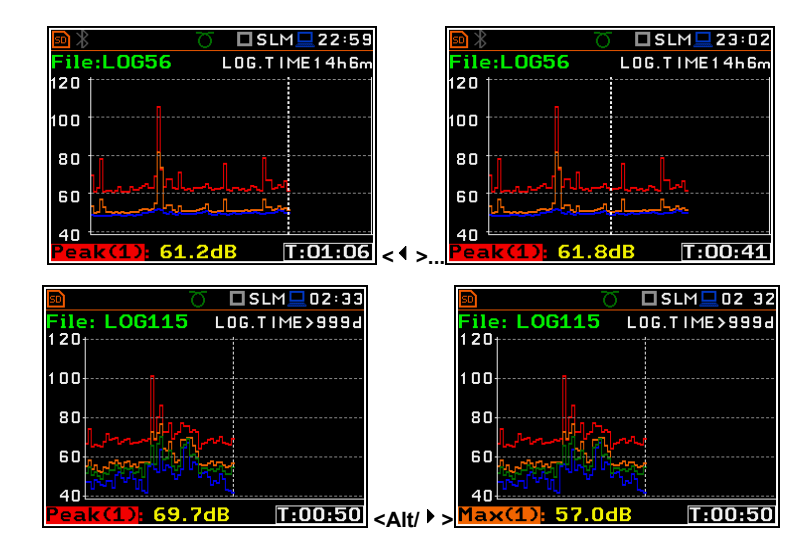

### **Spektrum megjelenítési üzemmód**

A **Spektrum** (*Spectrum)* csak aktív **1/1 oktávsáv**, **1/3 oktávsáv** és **FFT**funkcióknál érhető el (*elérési út: <Menu> / Function / Measurement Function*).

#### **A Spektrum nézet mezőnek leírása**

- 1. Átlagolás típusa
- 2. Kurzor pozíció
- 3. A kurzor pozíció értéke
- 4. Alkalmazott átlagolás (**Lin** vagy **Exp**)
- 5. Spektrum grafikon
- 6. Alkalmazott frekvencia súlyozott szűrő
- 7. Totál értékek
- 8. A kurzor pozíció középfrekvenciája.

A felhasználó eltolhatja az Y-tengelyt a spektrum megjelenítése alatt a **<Shift>** és a **<>** (vagy a **<Shift>** és **<>**) nyomógomb megnyomásával.

A felhasználó változtathatja a kurzor pozíciót a **<>**, **<>** nyomógombokkal. A frekvenciát és a megfelelő értéket a grafikon alatti sorban jelenítődik meg. Az **<>**, **<>** nyomógombok és a <**Shift**> együttes megnyomásával közvetlenül mozgatható a kijelzőn az első vagy az utolsó kijelzett sávba.

### **A táblázatos spektrum nézet be/kikapcsolása**

A **Spektrum táblázat** (*Spectrum Table*) pozíció az **1/1** - **1/12 Oktávsávos** funkcióban érhető el (*elérési út: <Menu> / Function / Measurement Function*).

#### Display Mo  $\frac{200:01}{\text{Filter: } 2}$ Aver. Lin  $1/1$ Prof. & 3 Prof.<br>Prof. & Logger 80 60 3 Prof. & Logger Y. 40 Logger **Spectrum** 20  $\overline{\mathbf{v}}$ ectrum Table  $\mathbf 0$  $\overline{\mathbf{z}}$  $odify: **4**$ **=>**  4 56 'nШ.  $s:1/4$ ∃ 23 14 1  $X00:01$ Aver. Lin Filter: 2 173 90 7 2  $70$ 50 30 8 3  $1<sub>0</sub>$ 10 100  $10k$ 1k  $F: 0.80Hz$ 40.3 dB  $\Box$ U:1/1  $\Box$  00:01  $\Box$ V:1/1 $\Box$ 00:04  $\overline{\textbf{x}}$ 00:01  $X00:01$ Acc, H Acc, H  $1/1.$ Aver. Lin Aver. Lin  $\overline{M}$ 10  $^1$   $\equiv$ Ė 10-1  $10^{-2}$ 10-3  $\overline{a}$  $10^{-5}$  $\overline{a}$  $31.5$  $1.00Hz$  $1.00Hz$ **<Sh/>**  $\Box$ **U**:171  $\Box$ 00:04  $\Box$  [1:474]  $\overline{\phantom{a}}$ 00 07  $X00:01$  $X00:01$ Aver. Lin  $Acc,$ Aver. Lin Acc,  $1/1.$  $1/1.$ и 10-2  $10^{-2}$ ín. 1n .<br>10<sup>-6</sup> 10  $31.5$ <br> $\mu$ m/s<sup>2</sup>  $31.5$ <br> $\mu$ m/s<sup>2</sup> 1k 16k<br><u>F: 125Hz</u>  $\frac{1}{1}$   $\frac{1}{1}$   $\frac{1}{1}$   $\frac{1}{1}$   $\frac{1}{1}$   $\frac{1}{1}$   $\frac{1}{1}$  $: 191$ **<> ...**   $\n \blacksquare$   $\n \blacksquare$   $\n \bl$ □ リ:1 / 1 <u>□</u> 23 41 **Display Modes Pectrum Table** Prof. & 3 Prof.  $1.00Hz$ 851 µ m/s<sup>2</sup>  $\overline{\phantom{a}}$ Prof. & Logger<br>Prof. & Logger  $\overline{1}$ OOH<sub>2</sub>  $4.00Hz$  $\overline{3}$ Χ Logger .OOH<sub>2</sub> ectrum J.  $16.0$ pectrum Table ☑ 31.5Hz  $9.4C$  $\overline{\bullet}$ **=>**

, □S:1/1 □01 56

#### **Statisztika megjelenítési üzemmód**

A **Statisztika** (*Statistics)* pozíció csak a **Zajmérés** funkcióban érhető el.

A statisztika a mérés alatt a zajszintet meghaladó kumulatív sűrűsségfüggvény. A X tengely határozza meg a zajszint meghaladásának valószínűségét, a statisztikai szint az **LN%**, és az Y tengely határozza meg a számított zajszintet dB-ben.

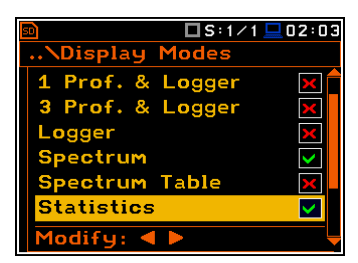

 $\blacktriangleright$  S:1/1  $\Box$  23:15

# **A Statisztika nézet mezőnek leírása**

- 1. A funkció neve
- 2. Statisztika grafikon
- 3. Az aktív kurzor pozíció statisztikai szintje (LN% százalékos értéke)
- 4. Aktív profil (P1, P2 or P3)
- 5. RMS detektor (**Lin.**, vagy **Exp.**: **Fast**, **Slow** vagy **Imp**.)
- 6. A használt frekvenciaszűrő (**A**, **C** vagy **Z**)
- 7. A mérő által (0.1s) a mintázási intervallumra számított LN% érték
- 8. A kurzor pozíció
- 9. A kiválasztott statisztikai szint **LN%**  és mértékegysége (dB)

A pozíciók közötti váltás a **<>** vagy **<>** nyomógombok megnyomásával történik.

Amikor a pozíció van kiválasztva, annak értékét a **<>** és **<>** az **<Alt>** nyomógombok egyidejű használatával váltjuk.

Amikor az **LN%** mező aktív a kurzor pozícióját a **<>**, **<>** nyomógombokkal választhatja ki a felhasználó. A statisztikai szint (%) és a megfelelő (dB) érték jelenítődik meg a grafikon alatti sorban.

Az **<>**, **<>** és a <**Shift**> nyomógombok egyidejű használatával léphetünk az első vagy utolsó LN% pozícióba a kijelzőn.

### **A fájl információ megjelenítési üzemmód**

A **Fájl info** (*File Info)* pozíció be vagy kikapcsolása további fájl információ leírást ad a mérés ideje alatt.

A **Fájl info** (*File Info)* ablak jelzi a fájl nevét, annak méretét, a főbb eredmények felvételének dátumát és idejét (lásd. B. függ.) és a mérés idejét (**Elapsed Time**) amely alatt a főbb eredmények lementődtek a naplózásba. Az ebben a tartományban megjelenített érték [**1**, **Integration Period**] és függ attól a pillanattól és úttól, amikor a mérés leállítódott.

### **Mérési eredmények nézet**

A mérési eredmények szintén megjeleníthetők, mint a profil minden mérési funkciójának listája a kijelült frekvencia szűrővel és időállandóval. Abban az esetben, ha két profilban azonos funkciókat állítunk be, az első profil lesz kivetítve.

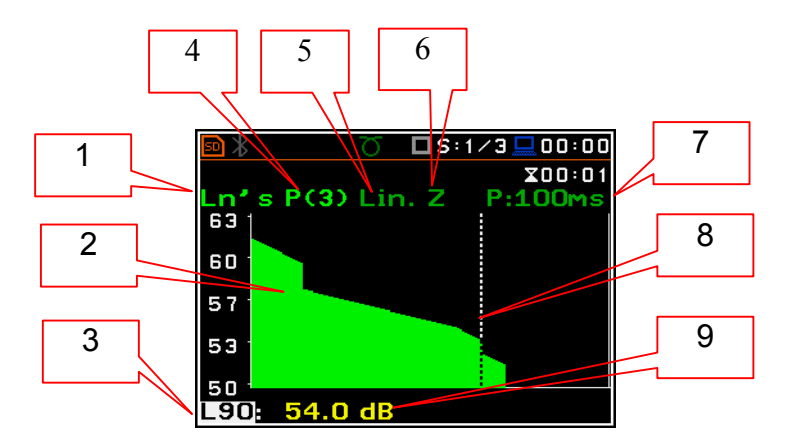

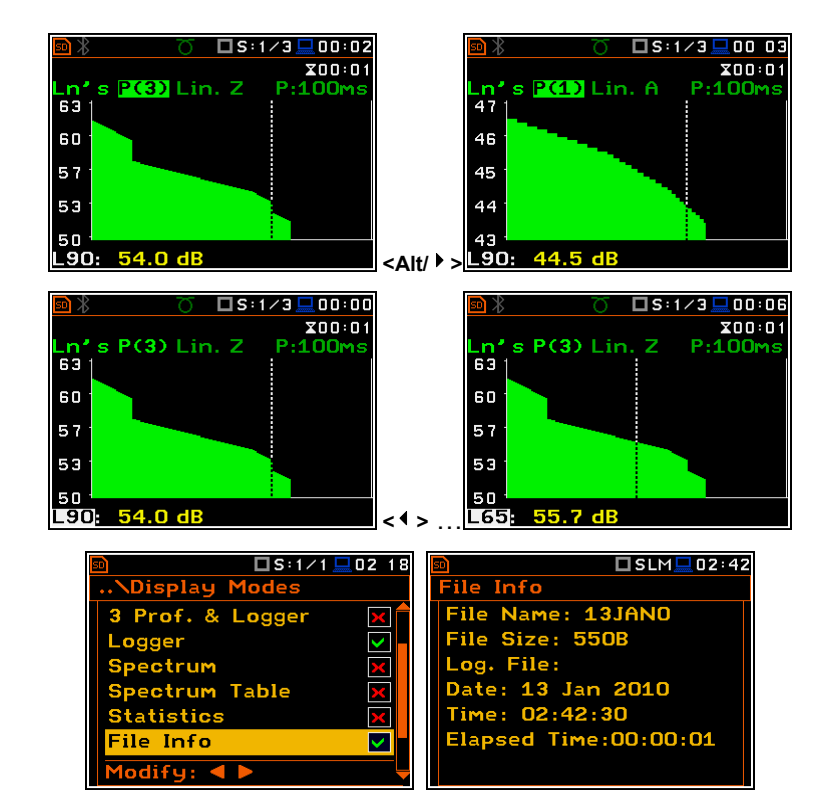

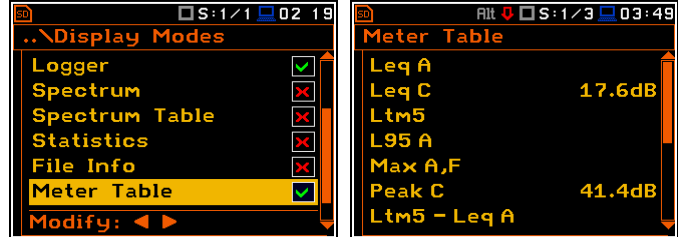

# **A GPS információ nézet**

A **GPS** nézet lehetővé teszi a felhasználónak az USB proton keresztül a műszerhez csatlakoztatott GPS-vevő információjának megjelenítését. A **GPS** nézet csak a **GPS Host Port** vagy **GPS Device Port** opcióban lesz aktív (*elérési út: <Menu> / Instrument / Communication Ports*).

## **Jel Generátor**

A **Jel generátor** *(Signal Generator)* nézet lehetővé teszi a felhasználónak a képernyő megjelenítést, amely a műszer jelgenerátor funkcióját ellenőrzi. Ez a pozíci csak akkor aktív, ha a **Jel generátor** *(Signal Generator)* funkció a **Műszer** *(Instrument)* menüben be van kapcsolva (**Active**) (*elérési út: <Menu> / Instrument / Signal Generator*).

A **Jel generátor** *(Signal Generator)* nézetben a felhasználó az egyik mezőből át léphet egy másikba a **<>** vagy **<>** nyomógombokkal és a mezők értéke változtatható a **<>** és **<>** az **<Alt>** nyomógombok egyidejű használatával.

A **Jel generátor** *(Signal Generator)* be vagy kikapcsolásához a felhasználónak ki kell választania a **Generator** mezőt és az értékét átváltani a **Leállítva** pozícióról *(Stopped)* a Futtatásra (**Running)** a **<>**  vagy **<>**, és az **<Alt>** nyomógombok egyidejű használatával.

A generált jel amplitudójának váltásához a felhasználónak ki kell választani az **Amplitude** mezőt és a **<>** vagy **<>**, és az **<Alt>** nyomógombok egyidejű használatával változtatni annak az értékét.

A generált jel frekvenciájának váltásához a felhasználónak ki kell választania a **Frequency** mezőt és váltsa a megfelelő<br>számra a **s s** and **s >** > számra a  $\lt \uparrow$  and  $\lt \uparrow$  > nyomógombokkal. A szám kiválasztás zöld kurzorral (nyíl) lesz jelölve a kijelző alső sorában. A felhasználó a kiválasztott szám értékét a **<>** vagy **<>**, és az **<Alt>**  nyomógombok egyidejű használatával változtatja.

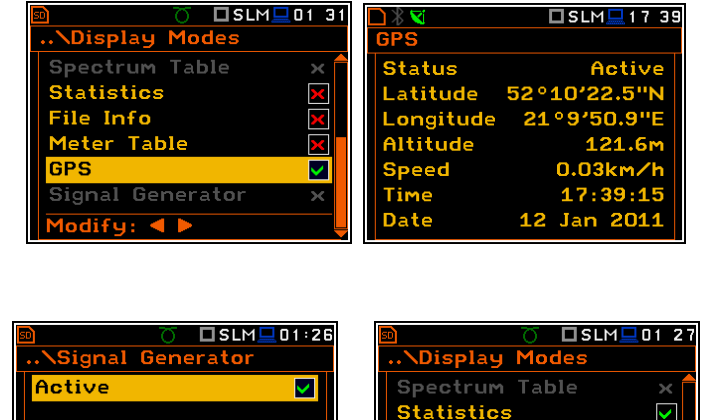

**=>** 

lodifu:

**File Info** 

Meter Table **GPS** 

 $I$ odify: 4

.<br>Bignal Generator

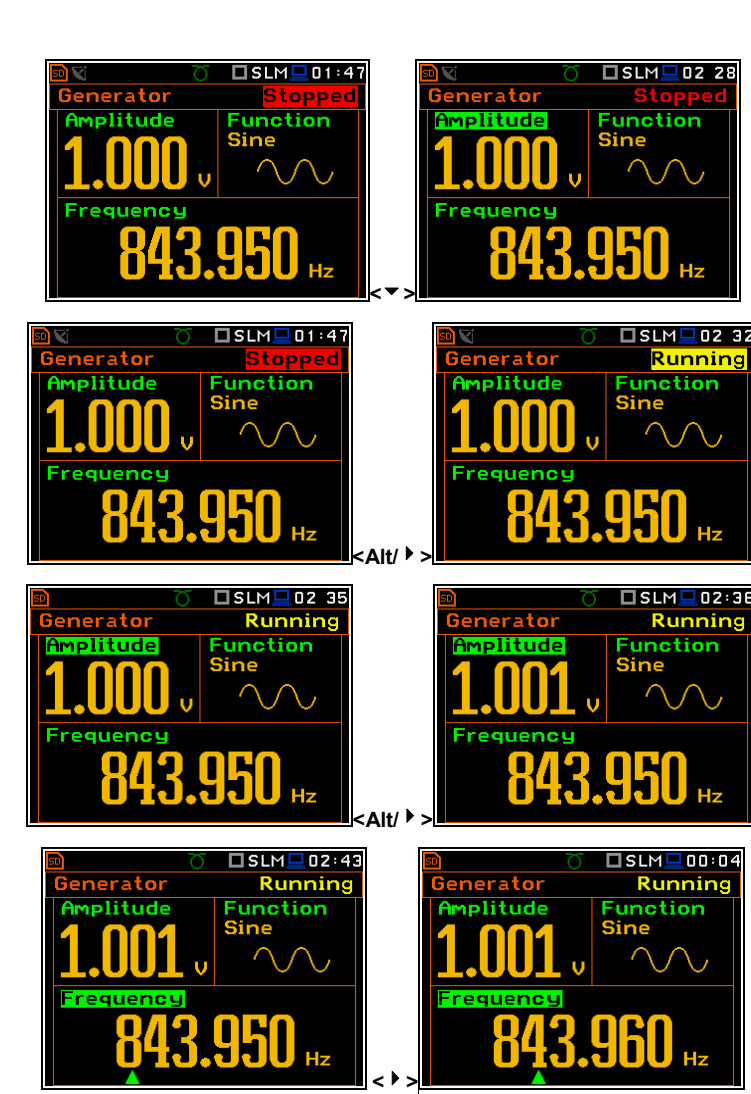

U

 $\overline{\mathbf{x}}$ 

# **6.2 A grafikon skálájának és rácsozatának beállítása - Display Scale**

A **Kijelző skála** *(Display Scale)* alparancslistában lehetséges a mérési eredmények rendelkezésre álló grafikai megjelenítésében a kijelző dinamikus skálájának a felhasználó általi változtatása és a vízszintes rácsvonal be vagy kikapcsolása.

### **A grafikon skálája**

A **Skála** *(Scale)* pozíció csak a rezgésmérés üzemmódban érhető el. Két opció<br>lehetséges: Lin (lineáris) és Log lehetséges: **Lin** (lineáris) és **Log**  (logaritmikus). A **Lin** esetében a grafikus megjelenítés és a mértékegység lineáris. A **Log** esetében a grafikus megjelenítés logaritmikus skálájú és a mérési eredmények decibelben vannak kifejezve. (az eredmény relatív a **Referencia szintek** *(Reference Levels)* ablakban beállított értékhez (*elérési út: <Menu> / Auxiliary Setup / Reference Levels*).

Zajmérés esetében a **Skála** *(Scale)* pozíció nem aktív. Minden eredmény logaritmikusan van megadva decibelben.

**Display Modes** )isplay Scale Logger View Screen Setup **Themes**  $UULM = 0235$ □ULM■02 41 Display Scale Display Scale  $3$ cale $\blacksquare$ Lin  $3$ cale $\blacksquare$ Log **Dynamic** Grid  $80dB$ Autoscale  $\checkmark$ Grid  $\checkmark$ **Autoscale** ς Modify: 4 D Modify: 4 **<>**   $\n **Time 13 Example**$ ПИМ Inn:1  $X00:01$  $X00:01$ 2(3) <mark>RMS</mark> 0 P(3) RMS  ${\bf d}{\bf B}$ n  $.0s$  HP10  $.0s$  HP10  $um/s$ P(1) RMS 191  $\overline{2(1)}$ **RMS**  $um/s<sup>2</sup>$ **RMS** 191 **RMS**  $µm/s$  $\overline{3}$ **RMS** 191  $\overline{(\mathbf{3})}$ **RMS**  $µm/s<sup>2</sup>$ 

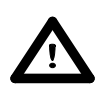

*Figyelmeztetés: Rezgés üzemmódban a paraméterek logaritmikus (dB) vagy lineáris (m/s<sup>2</sup> ) mértékegységben jeleníthetők meg. Ez a Kijelző skála (Display Scale) pozíciójától függ (elérési út: <Menu> / Display / Display Setup / Display Scale / Log or Lin), pl. 10 m/s<sup>2</sup> megjeleníthető,mint 140 dB.*

#### **A grafikon függőleges tengelyének skálázása**

A **Dinamikus** *(Dynamic)* pozíció lehetővé teszi a grafikus megjelenítési módban a grafikon skála kívánt dinamikus tartományának a felhasználó általi kiválasztását. A felhasználó a függőleges tengelyt duplázni, négyszerezni és nyolcszorozni tudja (Az alapértelmezett függőleges tengely megfelel **80 dB**-nek, illetőleg a tágítás után megfelel **40 dB**-nek, **20 dB**-nek és **10 dB**-nek). Két további beállítás áll rendelkezésre **100 dB** és **120 dB** átfogási tartományál. A kívánt átfogási tartomány a **<>** és **<>** nyomógombokkal választható ki.

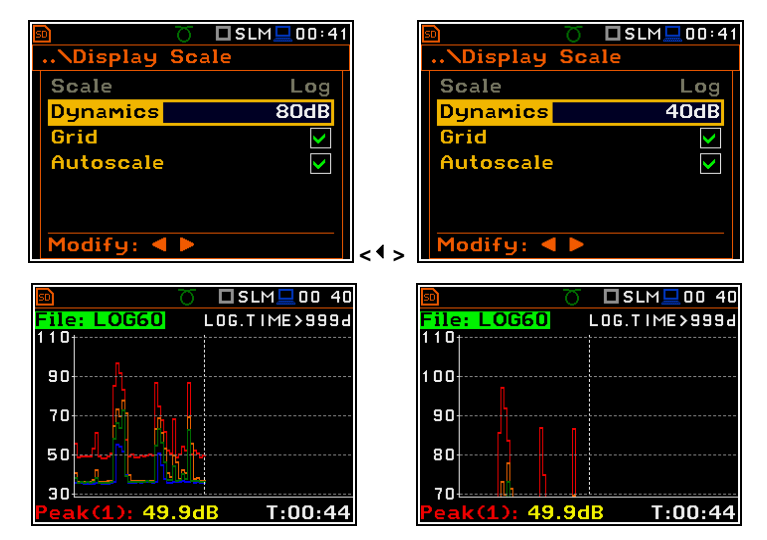

□SLM□00 32

**Display** 

# **A grafikon rácsvonalának be/kikapcsolása**

A **Rácsvonal** *(Grid)* pozíció lehetővé teszi bármely grafikus megjelenítésben a grafikon vízszintes rácsvonalának felhasználó általi be vagy kikapcsolását.

# **Az Y-skála automatikus beállításának be/kikapcsolása**

Az **Automatikus skála** *(Autoscale)* pozíció bekapcsolja az Y tengely automatikus beállítását. A mérés indítása után automatikus beállítást kell végezni, hogy az megfeleljen a mikrofon vagy gyorsulás érzékelő kezdeti bemeneti jelének.

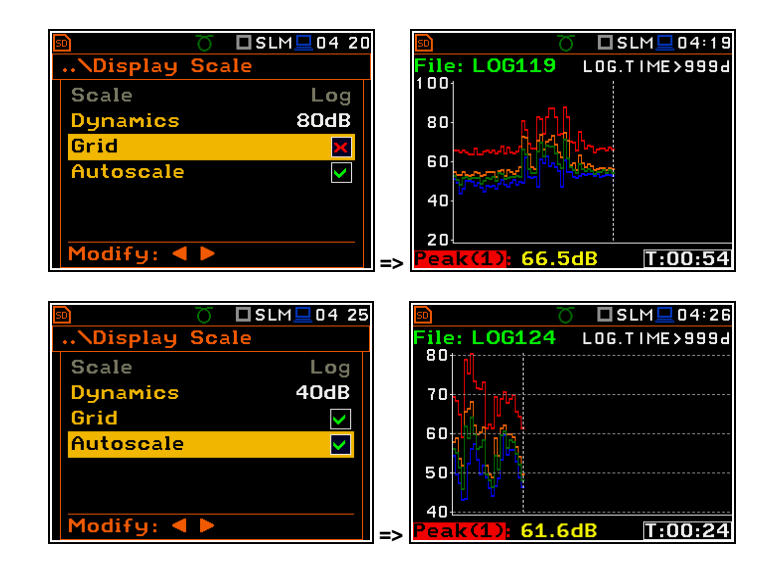

# **6.3 A naplózási fájl megjelenítési paramétereinek beállítása - Logger View**

A **Naplózási nézet** *(Logger View)* pozíció lehetővé teszi az eredmények grafikai megjelenítésű görbéinek a felhasználó általi színváltását, amellyel lementődik a naplózási fájlba.

A naplózási képernyő nézet gyorsan állítható a mérés leállítása nélkül. Jelölje ki a funkció címkét a bal alsó sarokban, és az **<ENTER>** nyomógomb megnyomásával a **Naplózási nézet** *(Logger View)* parancslista jelenik meg. A felhasználó a szükséges korrekciók után visszatérhet a **Naplózási nézetbe** *(Logger View)* a változásoknak az **<ENTER>** nyomógombbal történő megerősítése után.

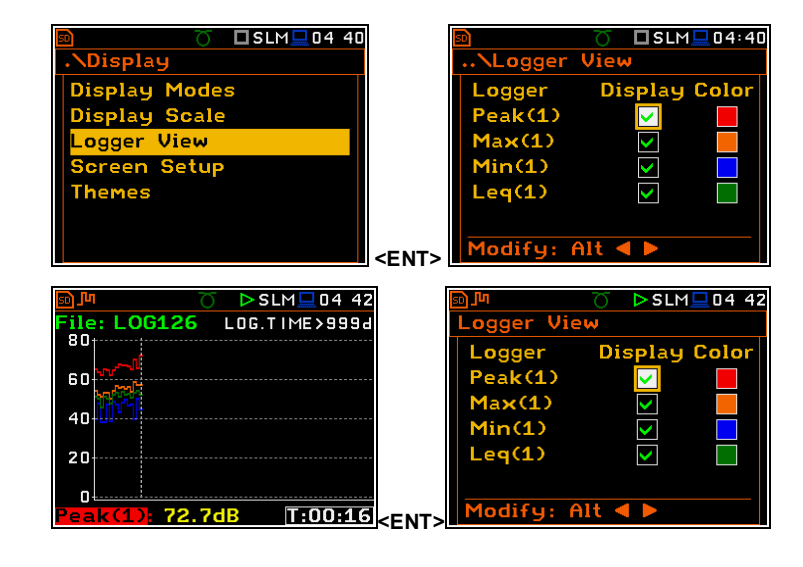

# **6.4 A kijelző fényerejének és energia takarékosságának beállítása - Screen**

A **Kijelző beállítás** *(Screen Setup)* ablak lehetővé teszi a kijelző fényerejének a felhasználó általi beállítását és az akkumulátor erejének kimélésére a kijelző védő bekapcsolását.

### **A kijelző fényerejének beállítása**

A **Fényerő** *(Brightness)* pozíció lehetővé teszi a kijelző kívánt fényerejének a **<>**, **<>** nyomógombok használatával történő beállítását. A felhasználó ennek a paraméternek 20 értékét választhatja ki. A fényerő szintjének értéke minden **<>** vagy **<>** nyomógombnyomást követően megjelenik a kijelzőn.

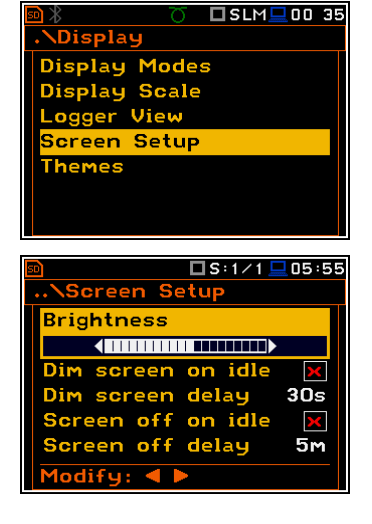

### **Az energiatakarékos funkció beállítása**

A műszer belső energia forrásának kímélése a kijelző fényerejének bármikori csökkentésével lehetséges

Az energiatakarékos funkciónak két opciója lehetséges. A kijelző kikapcsolható (**Screen off on idle**) és/vagy halványítható (**Dim screen on idle**). Ha ezek közül bármely opció be van állítva, a **Dim screen delay** vagy **Screen off delay** beállított paramétereinek megfelelő késleltetés után, bármely nyomógomb megnyomása után kikapcsol vagy elhalványul. Ha ez használat közben történik mek, bármely nyomógomb első megnyomását követően a kijelző ismét bekapcsol.

### **Az energiatakarékosság késleltetésének beállítása**

Az energiatakarékosság késleltetése meghatározza az utolsó nyomógomb használat utáni késleltetési idő periódust az energiatakarékos üzemmódhoz. Ez a késleltetési periódus beállítható a **Dim screen on idle** módnál **5** és **60 mp** között és a **Screen off on idle** módnál **1** és **60 perc** között. A kiválasztás megerősítéséhez meg kell nyomni az **<ENTER>** nyomógombot, amely aztán szintén bezárja a **Kijelző beállítás** *(Screen Setup)* ablakot. Az **<Esc>** nyomógomb megnyomásával a **Kijelző beállítás** *(Screen Setup)* ablakból, a beállítások változtatása nélkül történik a kilépés.

# **6.5 A kijelző szín témájának beállítása – Themes**

A **Téma** *(Themes)* ablak lehetővé teszi a kijelző téma színének beállítását.

Lehetséges a választás a **Napfény** *(Solar)* és **Erdő** *(Forest)* témák között. A témákat ez a kézikönyv mutatja be. **Erdő** *(Forest)* alább látható.

Az alapértelmezett színtémák (Solar és Forest) az OLED kijelző energia fogyasztás csökkentéséhez van optimalizálva.

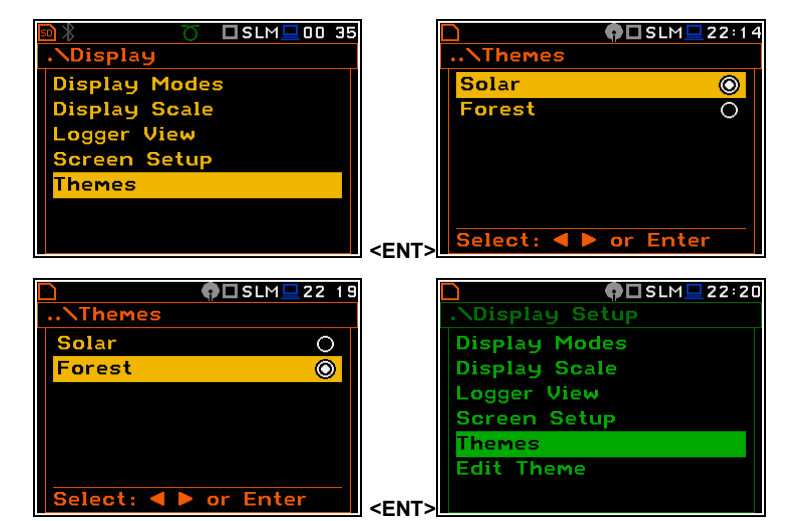

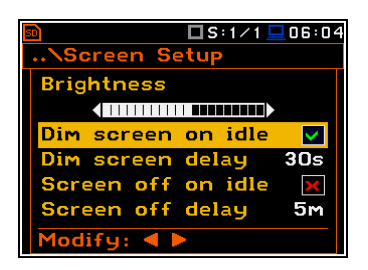

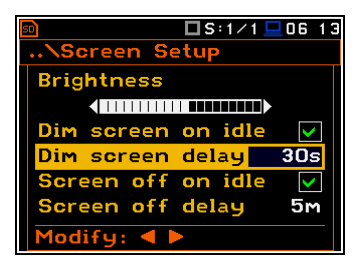

# **7. A MÉRÉSI EREDMÉNY MENTÉSE – File**

A **Fájl** (*File)* parancslista tartalmazza azokat az eredményeket, amelyek lehetővé teszik az adatfájlok kezelését, létrehozását és a műszer belső vagy külső memóriájába (micro SD memóriakártya vagy USB adathordozó) mentését.

A műszer hatékony felhasználásának alapvető feladata a mérési eredmények rögzítése. Minden rendelkezésre álló mérési eredmény, valamint műszer beállítás fájlba tárolható le a műszer FLASH típusú memóriájába vagy külső memóriába - **micro SD** memóriakártya vagy **USB** pendrive.

A műszer fájlok adat tartalma:

- Zajszintmérési eredmény **Sound Level Meter**;
- Rezgésmérési eredmény **Vibration Level Meter**;
- 1/1 oktávsáv analízis mérési eredménye **1/1 Octave**;
- 1/3 oktávsáv analízis mérési eredménye **1/3 Octave**;
- FFT analízis mérési eredménye **FFT**;
- a naplózási fájlban tárolt eredmény (mérési időtörténés, zajesemény és marker felvétel);
- idő hanghullám felvétel;
- mérési beállítások.

A fájl struktúra minden típusának részletes leírását a B függelék tartalmazza.

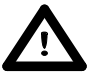

*Figyelmeztetés: Mivel a műszer belső FLASH típusú memóriájának kapacitása korlátozott, a naplózási és hang fájlok mentése csak külső memóriába történhet. Ezrt, ha nincs a műszerhez csatlakoztatva SD memóriakártya vagy USB pendrive akkor nem lehetséges naplózási fájlok készítése. Ilyen esetben a Naplózás (Logging) pozíció a Mérés (Measurement) parancslistában nem aktív. A Naplózás (Logging) pozíció szintén inaktív, amennyiben a belső memória van beállítva, mint munkakönyvtár (lásd alább).* 

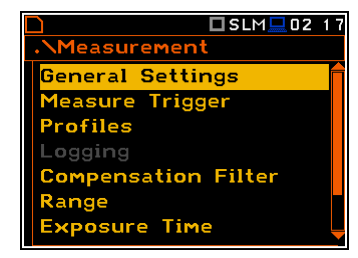

Az eredmény fájl manuálisan vagy automatikusan mentődhet, a **Beállítás** (*Setup*) manuálisan mentődik és a **Naplózási** (*Logger*) fájl mindig automatikusan mentődik mindaddig míg SD memóriakártya vagy USB pendrive van csatlakoztatva a mérőműszerhez.

Minden fájl tartalmaz bizonyos elemeket, amelyek minden fájltípusban azonosak:

- fájl fejléc;
- mértékegység és műszerprogram specifikáció;
- a felhasználói szöveggel együtt tárolt mérési adatok;
- paraméterek és általános beállítások;
- speciális profil beállítások;
- a fájl végének jelzése.

A fájl struktúra más elemei a fájl típusának függvényében (**SLM**, **VLM**, **1/1 Octave** -, **1/12 Octave**, logger) a **Statisztika mentés** *(Save Statistics)* fájl beállításai (*elérési út: <Menu> / File / Save Options / Save Statistics*). Ezek az elemek a következőek:

- főbb eredmények;
- az **1/1 - 1/12 Oktávsáv** analízisből származó eredmények
- az **FFT** analízisből származó eredmények;
- statisztika fejléc;
- statisztikai analízis eredménye;
- az **1/1 - 1/12 Oktávsáv** analízisből származó statisztikai analízis fejléce;
- az **1/1 - 1/12 Oktávsáv** analízisből származó statisztikai analízis eredménye;
- a naplózási fájl fejléce;
- a mérés ideje alatt a naplózási fájlba tárolt adat.

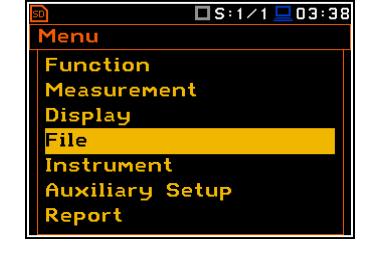

A **Fájl** *(File)* parancslista az alábbi elemeket tartalmazza:

**Fájlkezelő** *(File Manager)* a műszerbe vagy a külső memóriába mentett fájlok felhasználói kezelése;

**Beállítás kezelő** *(Setup Manager)* a beállítási (*Setup*) fájlok felhasználói kezelése;

**Mentési opciók** *(Save Options)* a mérési eredmény mentési opcióinak felhasználói beállítása.

# **7.1 Fájlmentés - Mentés és Mentés következőként**

Két opció van a mérési adatok belső vagy külső memóriába gyűjtésére. Egyik a **<Save>** nyomógomb megnyomása a mérés befejezése után. a másik opció a **Fájlkezelő** (*File Manager)* ablakban **Új fájl** *(<New File>)* készítése.

A **<Save>** nyomógomb megnyomása után megnyílik a **Mentési eredmények** *(Save Results)* ablak.

Itt két funkció lehetséges: mentés a fájlnévben, az új adat tárolásakor eggyel növekvő sorszámmal (**Mentés következőként/***Save Next)*, vagy a fájl mentése fájlnév szerkesztéssel (**Mentés**/*Save*). Ezek a funkciók a **<>**, **<>** nyomógombokkal választható.

A fájlneve felett, amelyen a mérési eredmény mentődni fog megjelenik a **Mentés (***Save*) vagy **Mentés következőként (***Save Next).* Az alapértelmezett fájlnév a pozícióba történő első belépéskor jelenik meg (bekapcsolás után). Az alapértelmezett fájlnév a napot és a hónap rövíditett nevét. A név ASCII karakterek kombinációja és nem haladhatja meg a nyolc karaktert.

 $Modify: 4$ 

P(1) Spl

 $Sol$  $(4)$ 

ast A

A felhasználó átugorhatja a fájlnév szerkesztés és azonnal indíthatja a mentést az **<ENTER>** nyomógomb egyszeri megnyomásával vagy visszaléphet a **Fájl** *(File)* parancssorba az **<ESC>** nyomógomb megnyomásával.

Results

A felajánlott név szerkesztéséhez a felhasználónak ki kell választania a **Fájl név** (*File Name)* pozíciót és megnyomnia a **<>** vagy **<>** nyomógombot. Megnyílik a speciális szerkesztési funkciójú ablak. A szerkesztési folyamatot az itt látható Ábrán szemléltetiük.

figyelmen kívül hagyható az **<ESC>** nyomógomb megnyomásával és a műszer

visszalép a **Fájl** *(File)* parancssorba.

**Name 01JANO Name DLJANO** Save Press ENTER to SAVE<br>Press ESC to SKIP adifu: A **<>**  Minden, a fájlnévben alkalmazott változtatás

□SLM□00 38

Az **<ENTER>** nyomógomb megnyomásával a szerkesztett név elfogadásra kerül, és a műszer visszalép az **Eredménymentés** *(Save Results)* ablakba. Az **<ENTER>** nyomógomb másodszori megnyomásával a fájl lementődik a munkakönyvtárba. Speciális figyelmeztetés jelenik meg abban az esetben, ha a szerkesztett fájlnév már létezik a memóriában. A műszer ilyenkor a felhasználó reakciójára vár (bármelyik nyomógomb egyszeri megnyomására, kivéve a **<Shift>** vagy **<Alt>**).

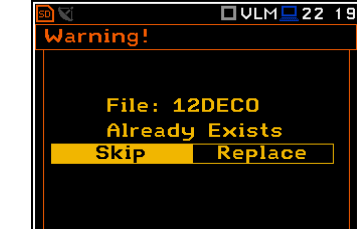

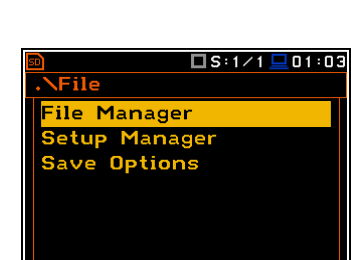

<u>ve Results</u>

**Save Next** 

ess ENTER to SAVE

ile Name

 **00 1** 

□SLM■00 38

**01JANO** 

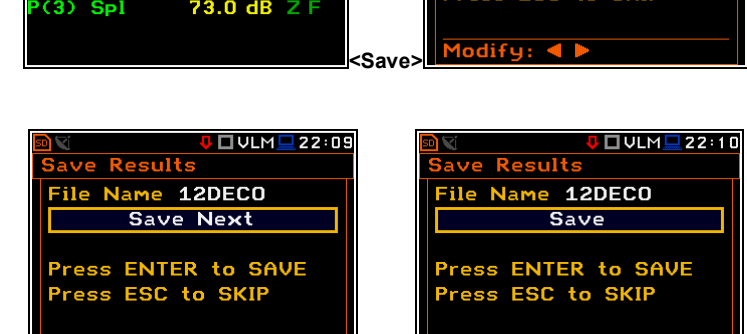

 $\square$ SLM $\square$ 00:09

 $200:01$ 

**E**  $\|$ <sub>C</sub>  $\|$   $\|$  Modify: 4

ve Results

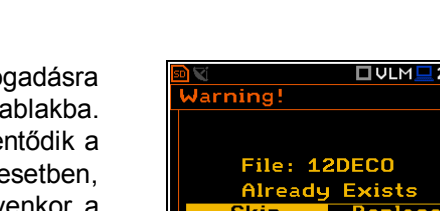

Az egyszerűsített szerkesztés a következő sorszám hozzáadását jelenti fájlnév végéhez. A szám automatikusan növekedik eggyel. Az új adatfájl következő mentési kísérleténél, az új név megjelenik a **Fájl név** (*File Name)* sorban és a mentési művelet alatt a fájlnév eggyel növekszik.

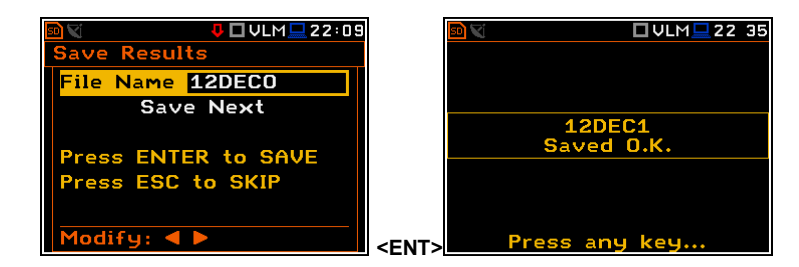

A szám 0-tól N-ig váltakozhat. Az N érték egyedüli korlátozó tényezője a fájlnév hossza, amely sohasem lehet hosszabb nyolc karakternél. Amikor ilyen korlátozás következik be, és a műszer nem tudja automatikusan megváltoztatni a fájlnevet, akkor válasszon új fájlnevet.

Nem lehetséges a mentés végrehajtása, ha a műszer jel mérését végzi. Ekkor 3 mp-ig a "Mérés zajlik!" *("Measurement in progress!")* felirat jelenik meg.

Amikor nem zajlik mérés és nincs menthető eredmény, akkor az alábbi speciális üzenet jelenik meg.

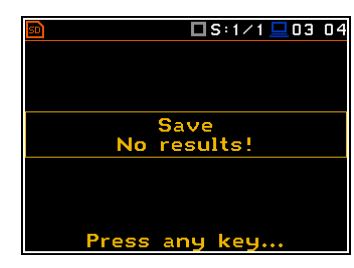

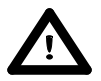

*Figyelmeztetés: A Mentés (Save) vagy Mentés következőként (Save Next) funkcióba közvetlenül is beléphetünk az <ENTER> és <Alt> nyomógombok egyidejű megnyomásával, ha a Közvetlen mentés (Direct Save) opció ki van kapcsolva (elérési út: <Menu> / File / Save Options / Direct Save). Más esetben, (ha a Közvetlen mentés (Direct Save) opció be van kapcsolva), az <ENTER> és <Alt> nyomógombok megnyomása után, automatikusan eggyel növekszik a fájlnév.*

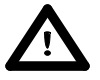

*Figyelmeztetés: Az <ENTER> és <Alt> nyomógombok használata után (ha a Közvetlen mentés (Direct Save) opció be van kapcsolva) a mérési eredmény csak egyszer mentődik le. A nyomógomb újbóli megnyomása nem eredményez semmilyen műszer reakciót ha a következő mérés zajlik. Ugyanaz az eredmény csak a Mentés (Save) vagy Mentés következőként (Save Next) funkcióval menthető le több fájlszámon.*

# **7.2 A külső és belső memóriába mentett fájlok kezelése – Fájlkezelő/File Manager**

A **Fájlkezelő** *(File Manager)* az alábbi memória tartalmak ellenőrzésére és az eredmény vagy naplózási fájlokon történő műveletek végzésére használható: megnyitás (*open*), törlés (*delete*), másolás (*copy*), áthelyezés (*move*), átnevezés (rename), új fájl kialakítása (*create new files*) (adatfájl/*data file*) vagy katalógus (munkakönyvtár) és az összes fájl és katalógus információ megielenítésére.

A **Fájlkezelő** *(File Manager)* ablak tartalmazza a fájlok, katalógusok listáját és memória eszközöket, amely hierarchikus szervezésű. A katalógus nevek nagy betűsek és nincs kiterjesztésük. Az **<ENTER>** nyomógomb megnyomásával kijelölt (kiemelt) pozíciónál nyílik meg a lehetsgées műveletek listáját tartalmazó ablak.

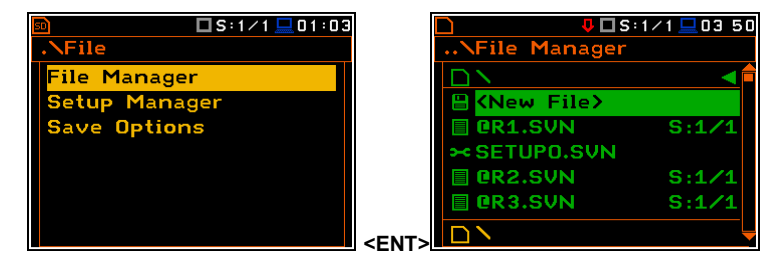

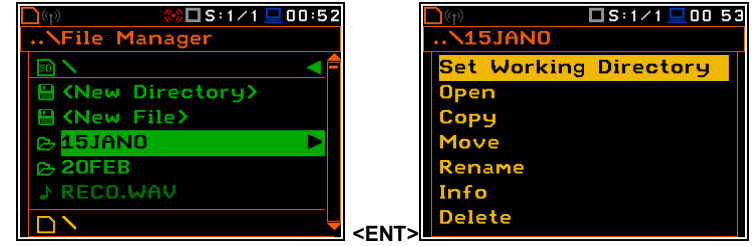

Ha a **SD Card** vagy **USB Disk** van, akkor az első két pozíció **<New Directory>** és **<New File>** felhasználható a következő mérésekhez új elmek létrehozására, a mérési készletek megfelelő logikai struktúrájának kialakítására. Amikor a **Belső** *(Internal)* memória van kiválasztva csak az Új fájl *(<New File>)* pozíció érhető el.

File Manager

**A** <New File> 15JANO

**O5MAR** 

 $\sim$  $\approx$  20FEB

Amikor a memória vagy a katalógus van kijelölve (kiemelve), akkor a jobb oldali vonalon egy jobbra mutató nyíl jelenik meg. A **<>** nyomógomb megnyomása után a kijelölt memória vagy katalógus megnyílik.

A felsőbb (előbbi) katalógusba való<br>visszalénés a < **1**> nyomógomb visszalépés a <**<sup>1</sup>**> nyomógomb használatával történik.

A felső (legmagasabb szintű) katalógus tartalmazza a memóriában elérhető fájlok nevét és ikonját: **SD Card**, **USB Disk** és **Internal**. A merória leírása az alábbiakban bemutatott memória listában van: **Lemez név** *(Disk Name),* **Szabad** *(Free)* memória és **Kapacitás** *(Capacity)* (teljes memória terület).

A **Fájlkezelő** *(File Manager)* ablakban van az adatfájlok leírása azok fájlnevével és kiterjesztésével (**SVN** vagy **WAV**) valamint további ikonja és a mérés rövidítése (**SLM**, **S:1/1** stb.). Az első karakterben @ tartalmazó név az **Automatikus mentés** *(Auto Save)* funkcióból származik. Az ikonok leírását tartalmazó táblázatot itt adjuk meg.

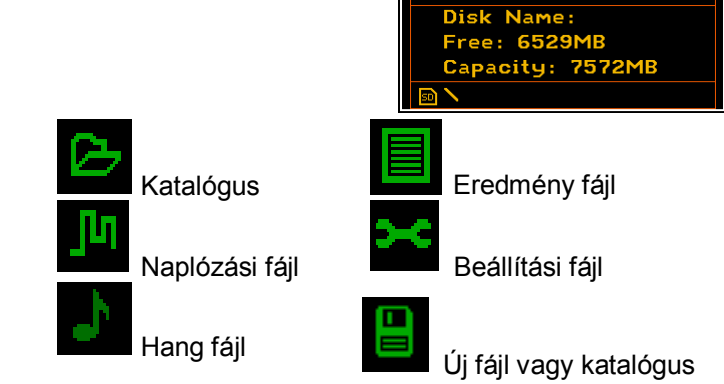

# **7.2.1 A mentett fáj könyvtár beállítása – Munkakönyvtár – Set Working Directory**

Amennyiben lehetséges a naplózási és eredmény fájlok automatikusan az alapértelmezett katalógusba mentődnek le. Ehhez a felhasználónak ki kell választani a kívánt katalógust és megnyomnia az **<ENTER>** nyomógombot. A műveleti lista megnyitása után kiválasztani a **Munka könyvtár beállítását** *(Set Working Directory)* és megnyomni az **<ENTER>** nyomógombot. Az új katalógus neve a kijelző alsó sorában jelenik meg. Ettől a momentumtól kezdődően minden jövőbeni mérési fájl a megadott katalógusba fog mentődni.

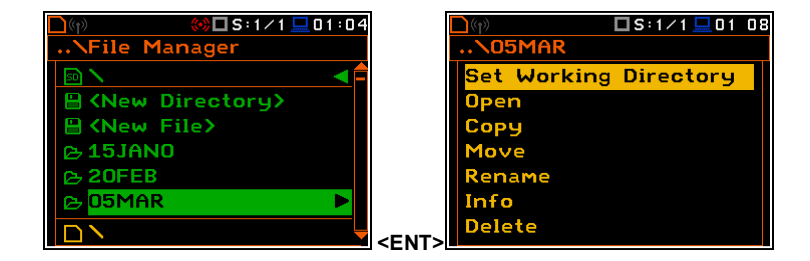

 $S:12$ 4

 $S:1/1$ 

 $S:1/1$ 

 $\Box$  S:1/1  $\Box$  01 45

ĥ,

File Manager

File Manager SD Card

**USB Disk**  $\Box$ Internal

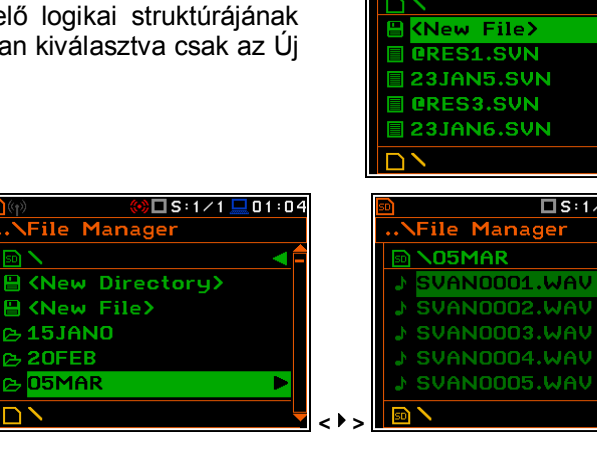

# **7.2.2 Új katalógus és új fájl létrehozása**

A fájlrendszerben az **SD memóriakártyán** vagy **USB pendrive**-on lehetséges új katalógus létrehozása. Ehhez a felhasználó válassza ki a katalógust, amelyben létre akarja hozni egy újat és az **Új könyvtár** *(<New Directory>)* pozíciónál nyomja meg az **<ENTER>** nyomógombot. Új katalógus nevet ajánl fel és az a kijelző alsó sorában jelenítődik meg. Ha már ezen a néven létezik könyvtár, figyelmeztető üzenet jelenik meg. Ellenkező esetben ez a művelet végre lesz hajtva.

Az eredmény mentése végezhető a fájl rendszerben létrehozott új fájlba a **Fájl kezelő** *(File Manager)* ablakban is. Ehhez a funkcióhoz a felhasználó adja meg azt a könyvtárat, amelyben az új fájl létre lesz hozva és az **Új fájl** *(<New File>)* pozícionál.

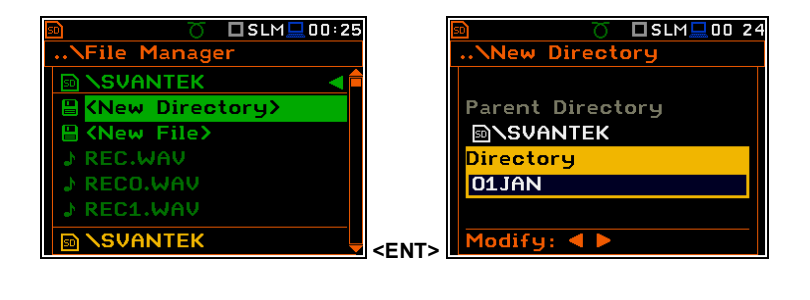

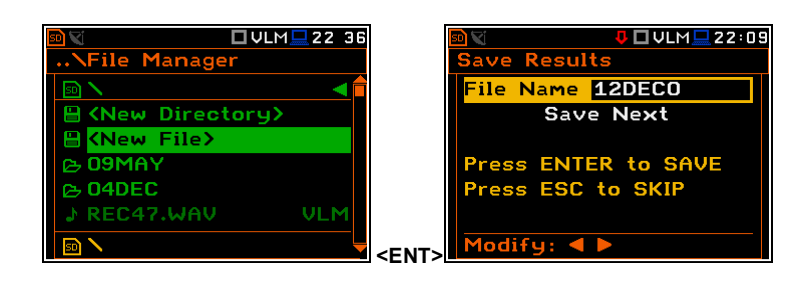

# **7.2.3 Minden fájl törlése a belső memóriából – Delete All**

Lehetséges a műszer memóriájából minden eredmény és/vagy beállítási fájl törlése. Ehhez a felhasználó jelölje ki a memória típusát és nyomja meg az **<ENTER>** nyomógombot. A műveleti lista megnyilása után válassza ki a **Mindent töröl** *(Delete All)* pozíciót és ismét nyomja meg az **<ENTER>** nyomógombot. **<ENT>**

Ha a felhasználó a **Belső** (*Internal)* memóriából kíván fájlt törölni, jelölje ki a kívánt fájl típust és nyomja meg az **<ENTER>** nyomógombot. A **Mindent töröl** *(Delete All)* ablak fog megnyílni a fájl típusok listájával. A felhasználótól fogja kérni a törlendő fájl típusának megerősítését. Az Igennél (*Yes*) az **<ENTER>** megnyomása a törlést eredményezi, egyébként az **<ESC>** megnyomása folytatja a műveletet törlés nélkül.

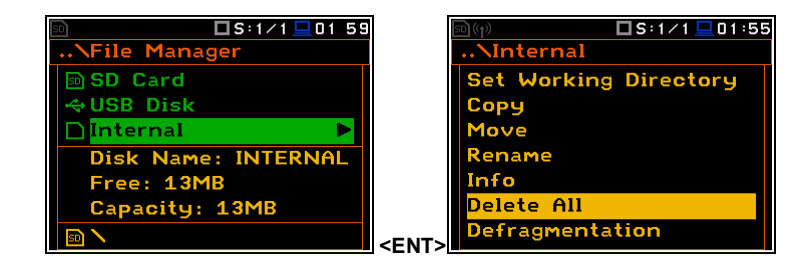

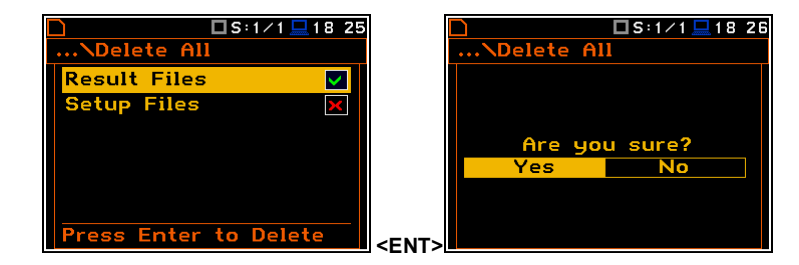

### **7.2.4 A belső memória töredezettségmentesítése –Defragmentation**

A **Töredezettségmentesítés** *(Defragmentation)* a **Belső** (*Internal*) memória helynél alkalmazható. Minden új fájl az indítástól kezdődően a szabad memória helybe mentődik. A törölt fájl által elfoglalt memória hely, feltéve, hogy az nem az utolsó volt, kihasználatlan marad a következő mentési folyamatnál. A fájl eltávolítása után a memória hely nem lesz folytonos, a fel nem használt részekkel, és ezek nem lesznek használatban a jövőben.

A helyzet megváltozik a töredezettségmentesítés elvégzése után. Ez a folyamat alatt, a memóriába mentett fájlok áthelyeződnek, annak

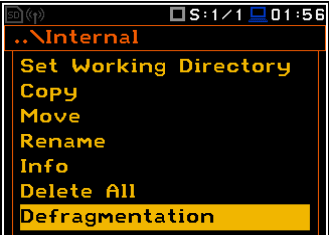

érdekében, hogy a szabad memória helyek kitöltése folyamatos legyen a memória végén.

Az aktív **Igen** (*Yes*) pozíciónál az **<ENTER>** nyomógomb megnyomásakor, a műszer ellenőrzi, hogy a használt eredmény és beállítási fájl memória folyamatos-e vagy sem. Ha a memória folyamatos, akkor a **Töredezettségmentesítés** *(Defragmentation)* művelet nem hajtódik végre és speciális üzenet jelenik meg. A műszer vár a felhasználó reakciójára (bármely nyomógombot megnyomhatja a **<Shift>** és **<Alt>** nyomógombok kivételével) és a megnyomást követően visszalép a **Töredezettségmentesítés** *(Defragmentation)* alparancslistába. Ha a feltételek megfelelőek, akkor a **Töredezettségmentesítés** *(Defragmentation)* művelet lezajlik, és ez megjelenik a kijelzőn. A sikeres töredezettségmentesítés után, speciális üzenet jelenik meg és a műszer vár a felhasználó reakciójára. Bármely nyomógomb megnyomható a **<Shift>** és **<Alt>** nyomógombok kivételével. A nyomógomb megnyomása után a műszer visszalép a **Töredezettségmentesítés** *(Defragmentation)*  alparancslistába.

# **7.2.5 Fájl/katalógus megnyitása – Megnyitás/Open**

Lehetséges fájl vagy katalógus megnyitás a a fájl/katalógus listából. A felhasználó kiválaszthatja a fájlt/katalógus majd nyomja meg az **<ENTER>** nyomógombot. A megnyíló műveleti listában válassza a **Megnyitás** (*Open*) pozíciót majd nyomja meg ismét az **<ENTER>** nyomógombot. Ez a katalógus művelet ugyanazt eredményezi, mint a **<>** nyomógombbal történő katalógus megnyitás.

A mérési fájl megnyitása azt jelenti, hogy az ebbe a fájlba lementett mérési eredmény betöltődik a műszer operációs memóriájába és megjeleníthető az a kijelzőn. Az eredmény az **Üzemmód** *(Mode)* és a **Mérési funkció** *(Measurement Function)* beállításaival töltődik be, de a többi mérési beállítás is, a mérési fáil megnyílása előtt. **ENTI ELET ELET ELET ELET ELET ELET ELET** 

# **7.2.6 Fájl/katalógus másolása – Másolás/Copy**

Lehetséges a fájl vagy katalógus másolása az egyik memória típus fájl/katalógus listájából a másikba, vagy a külső memória egyik katalógusából ugyanennek a memóriának másik katalógusába. Nem lehetséges naplózási fájl másolása a **Belső** (*Internal)* memóriába mivel ez a memória típus nem akceptálja az ilyen nagy fájlokat.

A művelet elvégzéséhez válasszuk ki a fájlt/katalógust és nyomjuk meg az **<ENTER>** nyomógombot. A műveleti lista megnyitása után válassza a **Másolás** (*Copy*) pozíciót majd ismét nyomja meg az **<ENTER>** nyomógombot. A műszer ekkor kérni fogja a másoláshoz a cél katalógus

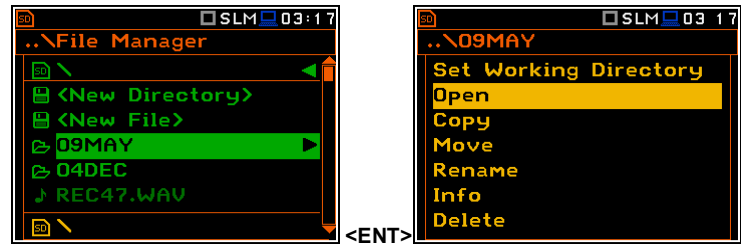

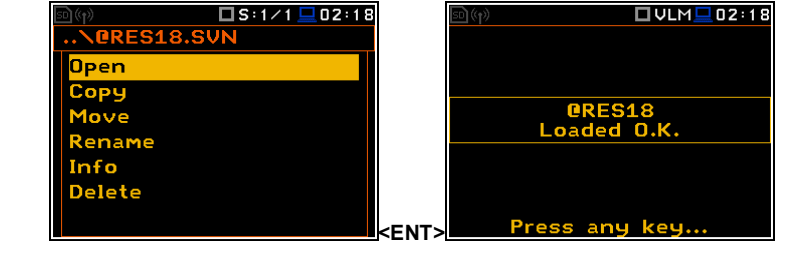

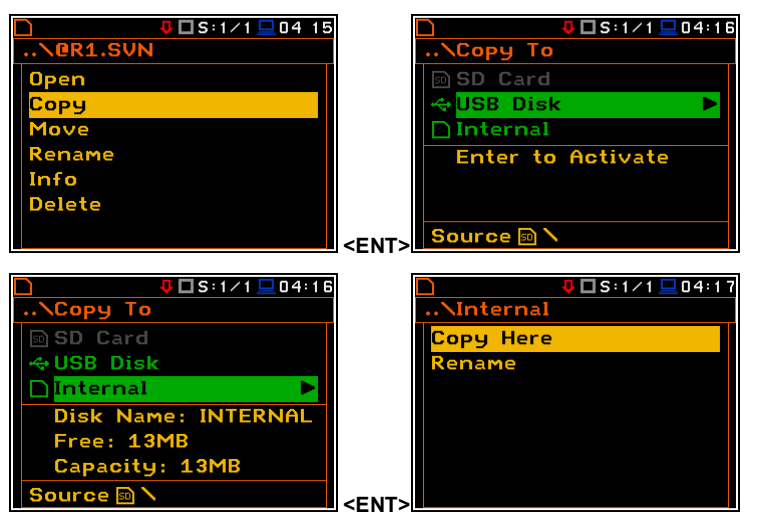

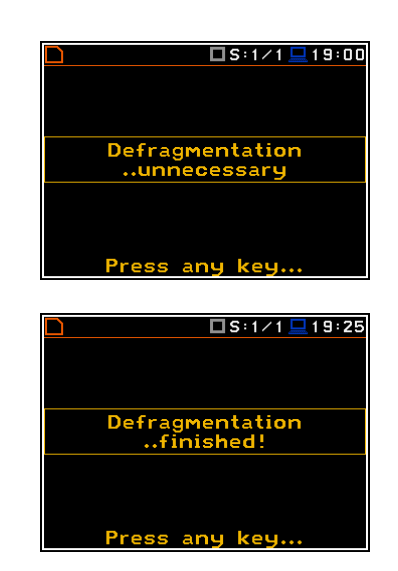

kiválasztásátA cél katalógus kiválasztása után nyomja meg az **<ENTER>** nyomógombot. Az ablakban két opció jelenik meg: **Másold ide** (*Copy Here***)** és **Átnevezés** *(Rename).*

### **7.2.7 Fájl/katalógus áthelyezése – Áthelyezés/Move**

Lehetséges a fájl vagy katalógus áthelyezése az egyik memória típus fájl/katalógus listájából a másikba, vagy a külső memória egyik katalógusából ugyanennek a memóriának másik katalógusába (pl. SD - SD vagy USB - USB). Nem lehetséges naplózási fájl áthelyezése a **Belső** (*Internal)* memóriába mivel ez a memória típus nem akceptálja az ilyen nagy fájlokat.

A művelet elvégzéséhez válasszuk ki a fájlt/katalógust és nyomjuk meg az **<ENTER>** nyomógombot. A műveleti lista megnyitása után válassza az **Áthelyezés** (*Move*) pozíciót majd ismét nyomja meg az **<ENTER>** nyomógombot. A műszer ekkor kérni fogja a másoláshoz a cél katalógus kiválasztásátA cél katalógus kiválasztása után nyomja meg az **<ENTER>** nyomógombot. Az ablakban két opció jelenik meg: **Helyezd ide** (*Move Here***)** és **Átnevezés** *(Rename).*

### **7.2.8 Fájl/katalógus átnevezése – Átnevezés/Rename**

Lehetséges a fájl vagy katalógus átnevezése. A végrehajtásához válassza ki a fájlt/katalógust majd nyomja meg az **<ENTER>** nyomógombot. A műveleti lista megnyitása után válassza az **Átnevezés** (*Rename*) pozíciót majd ismét nyomja meg az **<ENTER>** nyomógombot. Az ablakban a szövegszerkesztő funkció jelenik meg.

### **7.2.9 Fájl/katalógus információ – Info**

Lehetséges információ szerzése a fájlról vagy katalógusról. A végrehajtásához válassza ki a fájlt/katalógust majd nyomja meg az **<ENTER>** nyomógombot. A műveleti lista megnyitása után válassza az **Információ** (*Info*) pozíciót majd ismét nyomja meg az **<ENTER>** nyomógombot. A műszer a kiválasztott fájlról/katalógusról fog információt megjeleníteni.

#### **7.2.10 Fájl/katalógus törlése – Törlés/Delete**

Lehetséges fájl/katalógus törlése a fájl/katalógus listából. A felhasználó kiválaszthatja a fájlt/katalógust, majd nyomja meg az **<ENTER>** nyomógombot. A műveleti lista megnyitása után válassza az **Törlés** (*Delete*) pozíciót majd ismét nyomja meg az **<ENTER>** nyomógombot.

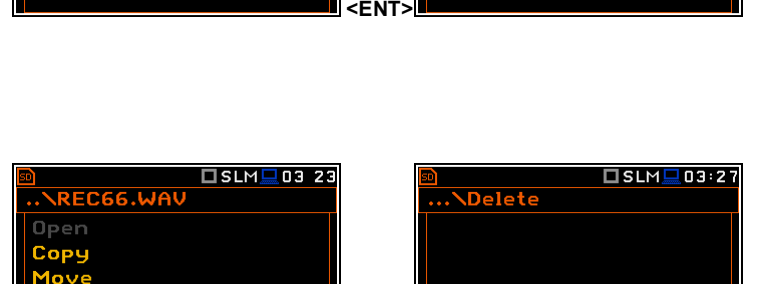

**<ENT>**

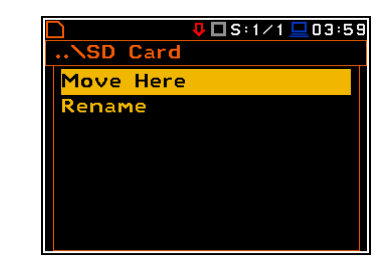

□SLM■03 54

□ VLM ■ 03 18

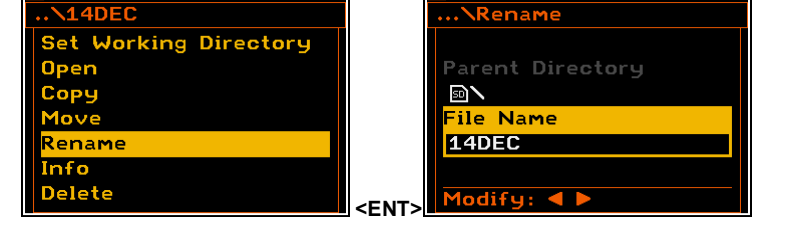

 $\sqrt{\ln f_0}$ 

File Name: 03JAN<br>Level Meter [Sound]

Are you sure?

**No** 

Log. File: &L0G15 06 Jan 2010 21:18:58

□SLM■03 54

□ VLM ■ 03:18

03JAN.SVN

**Open** Copy

 $\overline{\phantom{0}}$ 

Rename

Info eteler

# **7.3 Beállítási fájl kezelése – Beállítás kezelő/Setup Manager**

A **Beállítás kezelővel** *(Setup Manager)* ellenőrizhető a memória tartalma és a **Beállítási** (Setup) fájl műveletei, úgymint: fájl megnyitása (*open*), törlése (*delete*), másolása (*copy*), áthelyezése (*move*), átnevezése (*rename*), új fájl kialakítása és kijelző fájl információ.

A **Beállítás kezelő** *(Setup Manager)* ablakban csak beállítási (setup) fájlok jelenítódnek meg. A **Beállítási** (*Setup*) fájl

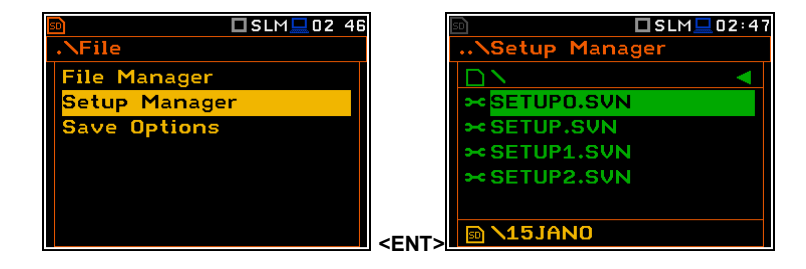

kiterjesztése **SVN** és jelölő ikonja .

# **7.3.1 Beállítási fájl mentése**

A **Beállítás kezelő** (*Setup Manager)* ablakban két opció megnyitása lehetséges. Egyik opció az **<S/P>** nyomógomb (**Alt + Esc**) megnyomásával, amikor nem zajlik mérés. A másik opció a **Fájl** (*File*) menü **Beállítás kezelő** (*Setup Manager)* opciójában nyitható meg.

A beállítási (setup) fájl mentéséhez be kell lépni a katalógusba, amelyben az új fájl létre jön és az **Új fájl** *(<New File>)* pozíciónál meg kell nyomni az **<ENTER>** nyomógombot. A **Beállítás mentése** (*Save Setup)* ablak ekkor megnyílik.

Két funkció áll rendelkezésre: a beállítás (setup) fájl mentése eggyel növekvő névvel (*save*) (**Mentés következőként/** *Save Next*), és– beállítás (setup) fájl mentése szerkesztett névvel (**Mentés**/*Save*). A nevet meg lehet úgy választani, hogy jellemezze a mérési beállítás célját pl. KÖZLEKEDÉS vagy MUNKA.

A fájl szerkeszthető neve, amelybe a beállítások mentődnek, megjelenítődik a **Fájl név** (*File Name)* pozícióban. A alapértelmezett fáil neve **SETUP**.

A fájl név szerkesztéséhez nyomja a **<>** nyomógombot. A szövegszerkesztő ablak megnyílik. **<sup>&</sup>lt;<sup>&</sup>gt;**

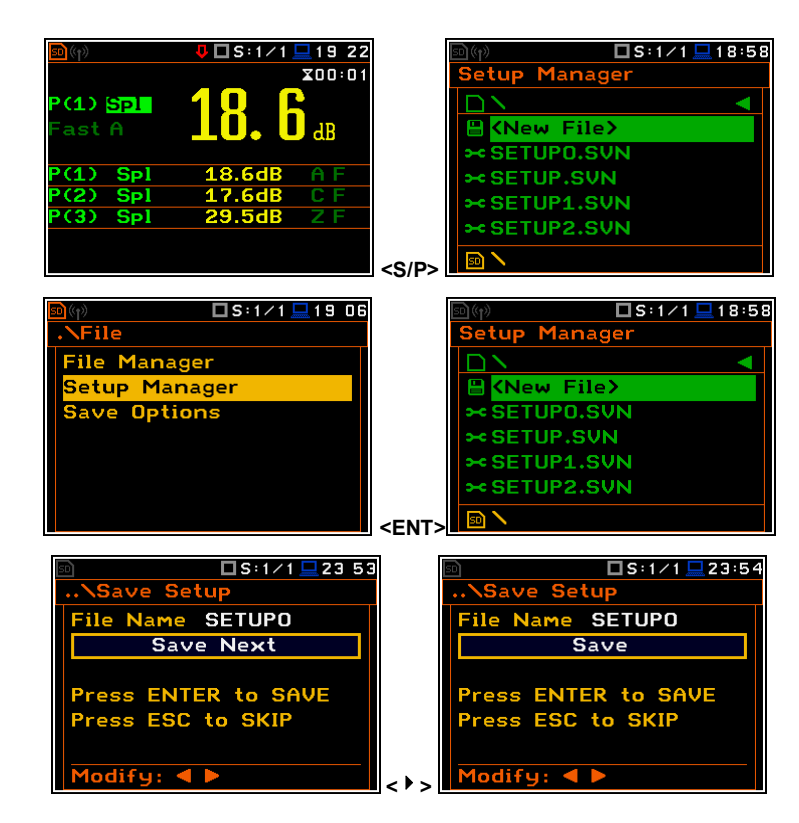

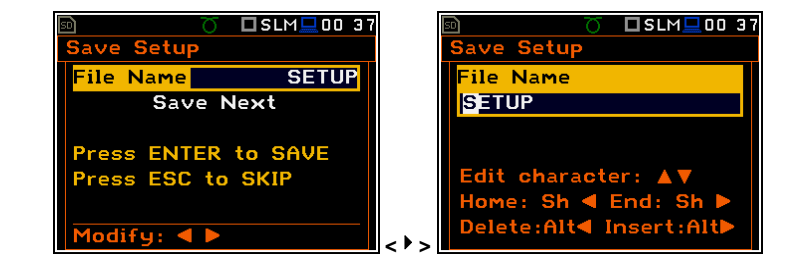

### **7.3.2 Műveletek a beállítási fájlon**

A **Beállítás kezelő** (*Setup Manager)* lehetővé teszi a felhasználónak a beállítási fájlokon való műveletek végzését ugyanúgy, mint a korábban leírt **Fájlkezelő** (*File Manager*) pozícióban. Az alábbi műveletek hajhatók végre: **Megnyitás** (*Open),* **Másolás** *(Copy),* **Áthelyezés** *(Move),* **Átnevezés** *(Rename),* **Információ** *(Info) és* **Törlés** *(Delete).* A felhasználó válassza ki a fájlt, amelyen el kívánja végezni a műveletet és nyomja meg az **<ENTER>** nyomógombot. A műveletek listája megnyílik.

A beállítási fájl megnyitása azt jelenti, hogy az ebben a fájlban korábban lementett beállítások töltődnek be a műszer műveleti memóriájába. Tehát ha a felhasználó megnyomja a **<Start/Stop>** nyomógombot, a műszer az újonnan betöltött beállításokkal kezdi el a következő mérést.

A beállítási fájl létrehozási dátumáról és idejéről történő információ szerzéshez a felhasználónak ki kell választania a fájlt és megnyomni az **<ENTER>** nyomógombot. A műveleti lista megnyílása után válassza az **Információ** *(Info)* pozíciót és ismételten nyomja meg az **<ENTER>** nyomógombot.

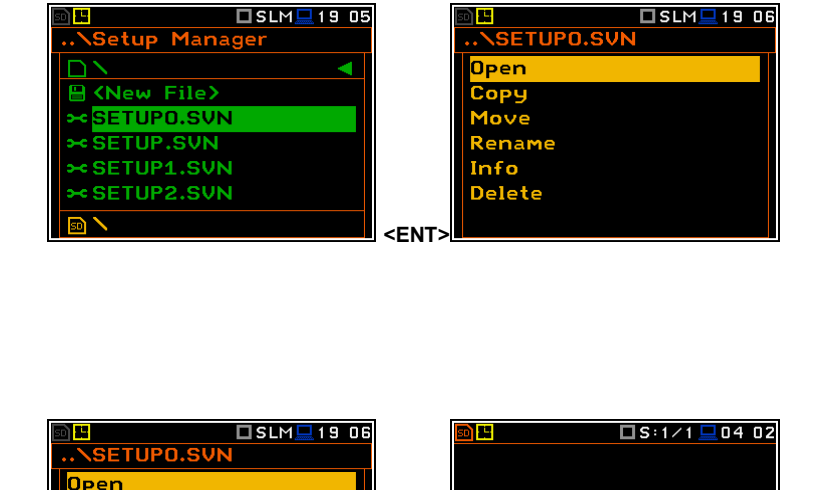

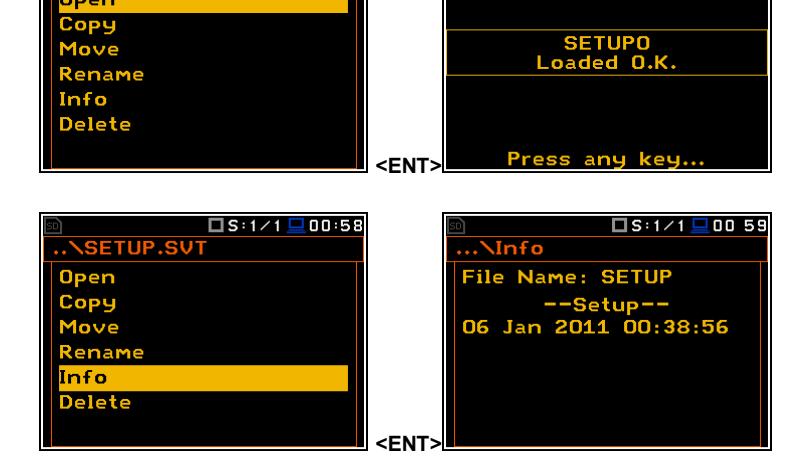

### **7.4 Az adattárolás ellenőrzése a műszer memóriájában – Mentési opciók/ Save Options**

A **Mentési opciók** *(Save Options)* alparancslista a műszer fájl struktúrájában a mérési adatsorok tárolási opcióinak kiválasztására szolgál.

Az adattárolás lehetséges minden alkalommal ugyanabba a memória részbe, ugyanattól a címtől (**RAM File**), ugyanazzal a fájlnévvel lecseréli egy új fájllal a memóriában lévő fájlt (**Replace**), a mérési statisztikák hozzáadása az eredményhez (**Save Statistics**), eredmény mentése automatikusan növekvő névvel (**Quick Save**), mérési eredmények automatikus mentése (**Auto Save**), a spektrum maximális értékének mentése (**Save Max Spectrum**) és a spektrum minimális értékének mentése (**Save Min Spectrum**).

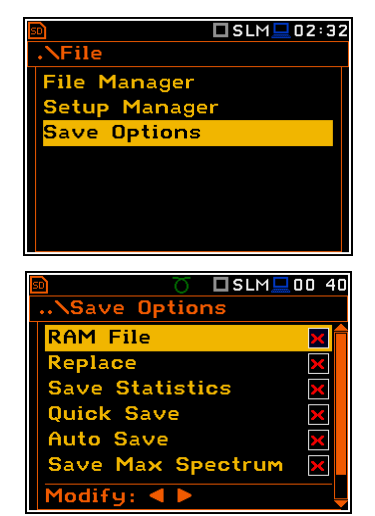

#### **Adatmentés ugyanattól a címtől kezdődően**

A mérési adatok általában különböző fájlokba mentődnek a műszer flash memóriájába. Arra is van lehetőség, hogy az adatok minden alkalommal ugyanattól a címtől kezdődően mentődjenek a RAM-fájlba. Ez azt jelenti, hogy minden alkalommal, amikor az adat mentődik az előző fájl felülíródik. Ez az opció tartós monitorozásoknál előnyös, amikor az adatok letöltése távolról történik a rendelkezésre álló interfész segítségével adott időközönként (intervallum). A RAM fájlba mentett adatok olvasásához használni kell az A függelékben leírt **#4,3** funkciót.

A **RAM File** funkció csak a Zajszintmérő (**Level Meter)**, **1/1** és **1/3 oktávsáv** üzemmódban érhető el.

#### **Meglévő fájl cseréje újjal**

Ez az opció a távvezérlési üzemmódban használható és **Automatikus mentés** *(Auto Save)* funkcióval létrehozott fájlokhoz. Megpróbálja az eredményt menteni a memóriában már létező fájl névvel, a **Csere** (*Replace*) paraméter beállításának függvényében. Ha a pozíció aktív, akkor a régi fájl törlődik és az új fájl ugyanazzal a névvel mentődik le.

Abban az esetben, ha ez a pozíció nem aktív figyelmeztető üzenet jelenik meg, hogy ez a művelet nem lehetséges – vö.. a **Mentés** (*Save*) leírását. Ellenkező esetben a meglévő fájl felülíródik és az elvész.

#### **Mérési statisztika mentése**

A fő méréssel párhuzamosan 100 statisztikai érték számítódik (az értékek elnevezése **L01**-től **L99**-ig). A **Statisztika mentése** (*Save Statistics***)** beállítható saját mentéshez a mérési eredménnyel együtt, a teljes statisztikai készlet beállítás az **Integrálási periódusban** (*Integration Period***)**  beállított mérésre vonatkozik.

Ez a funkció optimalizálja a műszer memóriáját. Minden statisztikai készlet 600 bit memória helyet foglal! A tíz előre beállított statisztikai szint mindig lementődik a fő mérési eredményekkel együtt.

### **Közvetlen hozzáférés a Mentés** *(Save)***/Mentés következőként** *(Save Next)* **funkcióhoz**

A **Gyors mentés** *(Quick Save)* opció lehetővé teszi a következő művelet kiválasztását az **<ENTER>** és **<Alt>** nyomógomb egyidejű megnyomásával a mérés végén. Ha ez az opció nem aktív, a nyomógombok megnyomása után a **Mentés** (*Save*) ablakban érhető el, ha nem történt mérés). Ha ez az opció aktív, az **<ENTER>** és **<Alt>** nyomógomb megnyomása után az eredmények lementődnek egy automatikusan növekvő nevű fájlba.

Ha mérés végzése közben nyomjuk meg az **<ENTER>** és **<Alt>** nyomógombokat, figyelmen kívűl hagyva a **Gyors mentés** *(Quick Save)* pozíciót, a "Mérés zajlik!" *("Measurement in Progress")* hiba üzenet jelenik meg.

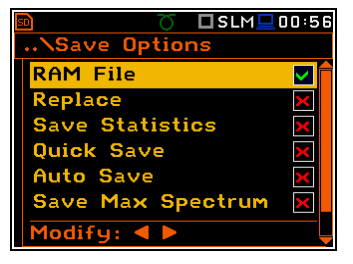

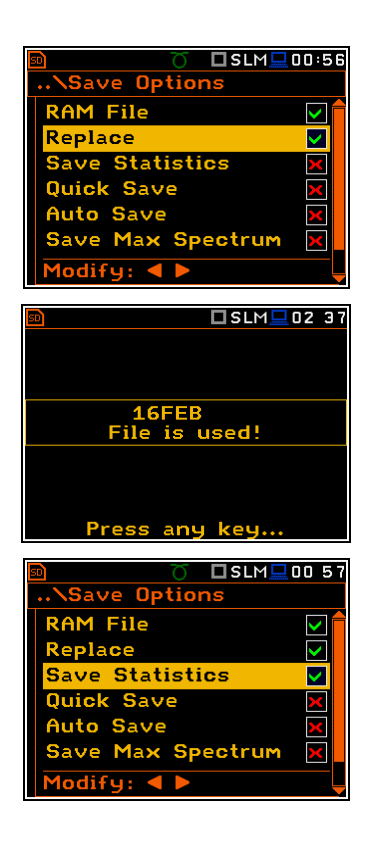

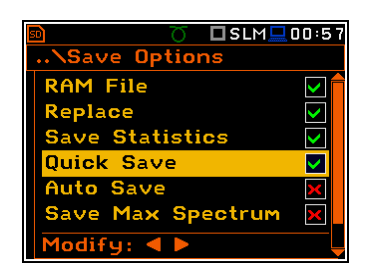

### **Mérési eredmény mentése**

Az **Automatikus mentés**t *(Auto Save)* használva a felhasználó beállíthatja a mérési eredmények önálló mentését. Ez a funkció optimalizálja a műszer memóriáját, ha az önálló mentés nem szükséges és hasznos a folyamatos rendszeres méréseknél.

Az **Automatikus mentés**t *(Auto Save)* funkció csak abban az esetben használható, ha az **Integrálási periódus** *(Integration Period)* értéke (*elérési út: <Menu> / Measurement / General Settings*) nem kevesebb, mint 10 mp. Ha ez kevesebb, mint 10 mp, a mérési eredmény nem mentődik és ezt hibaüzenettel jelzi! Egy kivétellel, ha az **Ismétlési ciklus** (*Repetition Cycles)* száma (*elérési út: <Menu> / Measurement / General Settings*) eggyel egyenlő, az **Automatikus mentés**t *(Auto Save)* funkció figyelmen kívűl hagyja az integrálási időt.

Ha az integrálási periódus túl rövid az **Automatikus mentés**t *(Auto Save)* opcióhoz, a következő üzenet jelenik meg a kijelzőn.

### **Az automatikus mentés** *(Auto Save)* **fájl nevének szerkesztése**

Az **Automatikus mentés**t *(Auto Save)* funkció bekapcsolása után a **Fájl név** (*File Name)* pozíció jelenik meg és lehetővé teszi az **Automatikus mentés**t *(Auto Save)* fájlnév szerkesztését.

A fájlnév szerkesztése a **<>** nyomógomb megnyomásával történik. A szövegszerkesztő ablak megnyílik.

Amikor az a**utomatikus mentés**t *(Auto Save)* opció aktív, a **<Start/Stop>** nyomógomb megnyomásával történő mérés indításakor az eredmény a választott nevű fájlba mentődik.

Újabb mérés a **<Start/Stop>** nyomógomb ismételt megnyomása után indul el. A mérés a választott **Integrálási periódus** (*Integration Period*) után áll le (*elérési út: <Menu> / Measurement / General Settings / Integration Period*). A szám a következő mentett fájl nevében automatikusan eggyel növekszik. Ugyanezek a megjegyzések érvényesek a korábban már leírt **Következő mentés** (*Save next*) funkcióra. Ha az **automatikus mentést** *(Auto Save)* opció van választva, szintén lehetséges a Meteorológiai (*Meteo*) eredmények automatikus mentése. Ehhez szükséges a **Meteo mentés** *(Save Meteo)* opció bekapcsolása.

### **A maximális és minimális értékékek mentése a spektrumban**

A **Max. spektrum mentése** (*Save Max Spectrum)* és **Min. spektrum mentése** (*Save Min Spectrum)* pozíció lehetővé teszi **1/1** - **1/12 oktávsáv** analízisben a **Pillanatnyi** (*Instantaneous)* spektrum legmagasabb és legalacsonyabb értékének mentését (100-milliszekundumos léptékkel számítódik), amely az **Integrálási periódus**ban *(Integration Period)* előfordul, beállítva a **Mérés** *(Measurement)* parancslistában (*elérési út: <Menu> / Measurement / General Settings / Integration Period*).

A valós idejű **1/1** - **1/12 Oktávsávos** analízis **Max** vagy/és **Min** értéke megtekinthető a kijelzőn az opció aktiválásával a **Kijelző** (*Display)* parancslistában (*elérési út: <Menu> / Display / Spectrum View / Max and path: <Menu> / Display / Display Modes / Spectrum:* ).

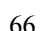

 $I$ SLM $I$ 00:58

↗

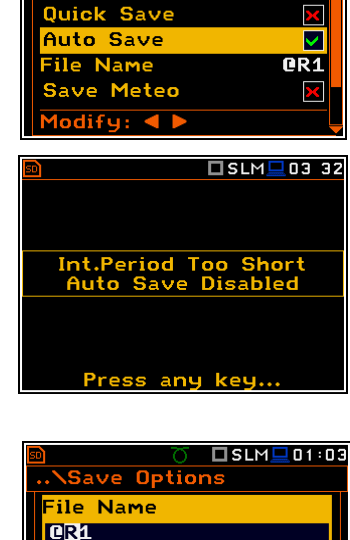

**Ch** 

Save Options

Save Statistics

Repla<mark>c</mark>e

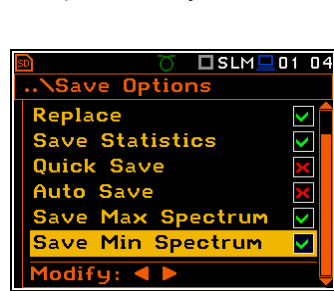

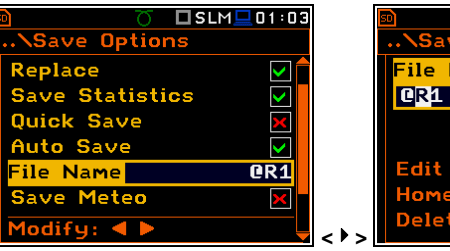

# **8. A MŰSZER PARAMÉTEREINEK BEÁLLÍTÁSA – Műszer/Instrument**

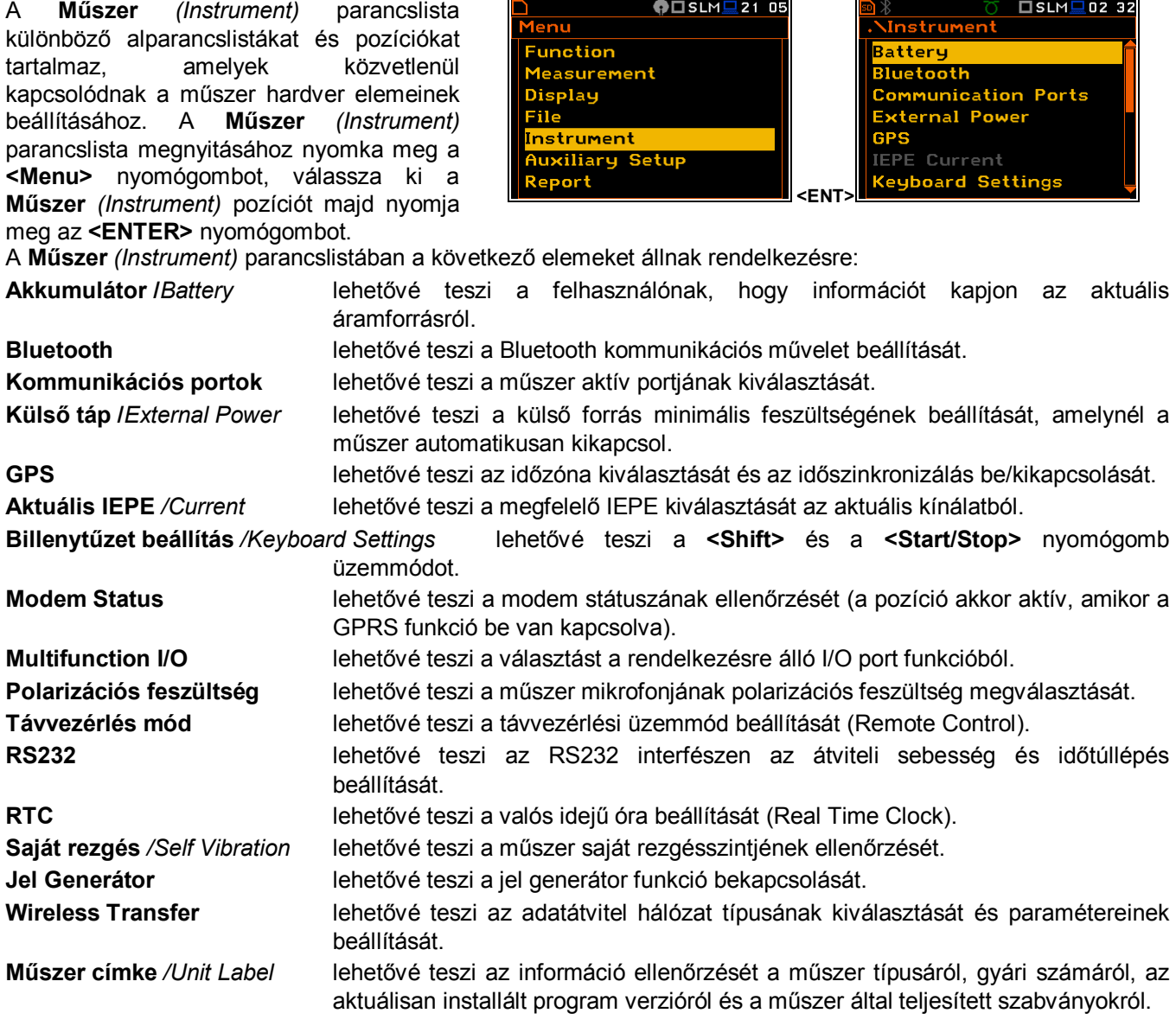

# **8.1. A belső akkumulátor állapotának ellenőrzése – Akkumulátor / Battery**

Az **Akkumulátor** (*Battery)* pozíció lehetővé teszi a belső akkumulátor állapotának ellenőrzését. A műszer üzemeltethető külső egyenáramú forrásról, külső elemtartóról, négy tölthető vagy alkáli AA elemről, valamint USB interfészről, amikor az USB csatlakozóval csatlakozik számítógéphez vagy megfelelő USB tápforráshoz.

A kijelzőn mindhárom különböző áramforrás esetében más nézet látható. Az aktuális feszültség jelenik meg együtt a becsült állapottal (grafikus formában).

Ha a műszer belső elem készlettel működik, ki kell választani a megfelelő elem típust. Ez elengedhetetlen az akkumulátor valós

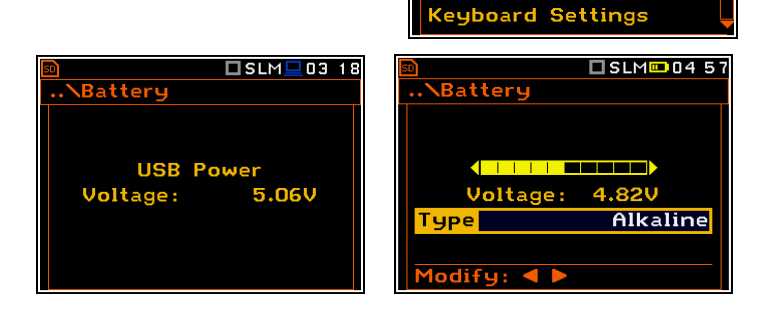

 $\Box$ SLM $\Box$ 02 32

Ninstrument **Batteru Bluetooth** 

**IEPE Current** 

**GPS** 

**Communication Ports External Power** 

kapacitásának kimutatására. Két típus lehetséges: **Alkáli** *(Alkaline)* és **Újratölthető** *(Rechargeable).*

# **8.2. A Bluetooth aktiválása – Bluetooth**

A **Bluetooth** pozícióban lehetséges a PC (tablet vagy smartphone) és a műszer párosításához szükséges azonosító kód bevitele.

Ha a **Látható** (*Visible)* paraméter be van kapcsolva, akkor a Bluetooth egység PC általi keresése közben látható lesz és lehetséges lesz a műszer és a PC párosítása. A műszer szintén kommunikálhat a PC-vel inaktív **Látható** (*Visible)* paraméterrel.

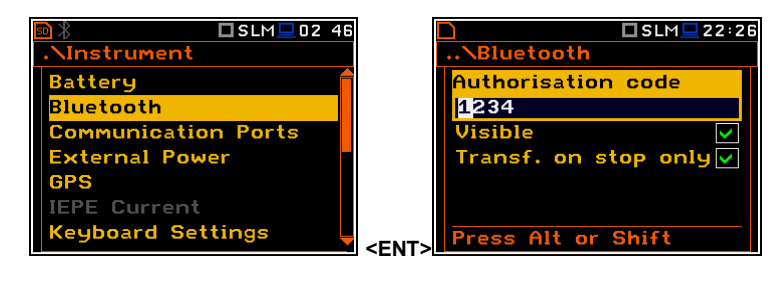

Ha a **Transf. on stop only** be van kapcsolva, akkor a mérés ideje alatt a Bluetooth funkció ki van kapcsolva. Az aktív Bluetooth nagyon alacsony akusztikai környezetben további elektromos zaj forrása lehet.

# **8.3. Az aktív kommunikációs port kiválasztása - Communication Ports**

A **Kommunikációs port**

*(Communication Ports)* pozíció lehetővé teszi a műszer aktív kommunikációs portjának kiválasztását.

A következő kombináció kiválasztása lehetséges:

- **USB Host**/**Bluetooth**/**GPS Device Port**,
- **RS232** / **GPS Device Port**,
- **GPS Host Port** / **Bluetooth**.

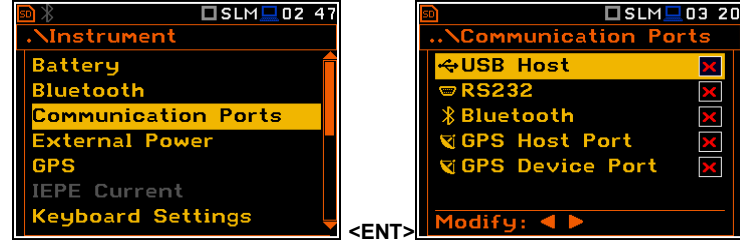

Az **USB Host** aljzat használható különböző interfészek bemeneteként: **RS 232** vagy **USB**. Az **RS 232** interfészt a **SVAN 97x** műszereknél, mint hardver opció áll rendelkezésre (speciális interfész (**SV 55**) ehhez megfelelő mikroprocesszorral csatlakoztatható az **USB Host** aljzathoz).

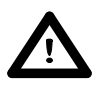

*Figyelmeztetés: Az SV 55 konverter, mint RS 232 interfész funkcionál. Az USB Host aljzathoz csatlakoztatott SV 55 detektál és a sikeres detektálás után az RS232 ikon színe kékre változik. Az SV 55 interfészes kapcsolat akkor lehetséges, ha a műszer az USB Device porton keresztül nincs számítógéphez csatlakoztatva.*

Az USB host interfész használható FAT16 vagy FAT32 fájlrendszerű külső USB memóriák vezérlésére. A megfelelő működéshez az USB lemez csatlakoztatását követően be kell kapcoslni az **USB Host** pozíciót.

Az USB disk akkor választható le, ha nem zajlik mérés vagy a munkakönyvtár a **Belső** (*Internal*) memóriára vagy az **SD memóriakártyára** van beállítva.

Az USB disk particiókra oszlik és az első partíció a FAT32 vagy FAT16 fájlrendszernek van fenntartva. Csak rövid fájlnév alkalmazható (8 karakterig, hasonlóan a DOS rednszerhez). A meglévő hosszabb nevek automatikusan lerövidülnek.

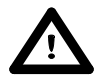

*Figyelmeztetés: Az adatávtiel közbeni USB disk leválasztás a mentett adatok mentését okozhatja az USB disken valamint a műszer belső flash memóriájában és ez kerülendő.*

# **8.4. A külső tápforrás paramétereinek beállítása - External Power**

A **Külső tápforrás** (*External Power)* pozícióban lehetséges a külső egyenáramú forrás minimális feszültségének kiválasztása (**SA 15/33**), amelynél a műszer automatikusan kikapcsol. Ez az ablak automatikusan megjelenik a készülék bekapcsolásakor, ha a műszer külső egyenáramú forráshoz van csatlakoztatva (**SA 15/33**).

 $\square$  SLM $\square$ 02:48  $I$ SLM $I$ 05 1 Instrument **NExternal Power Battery** Power Off **B**  $6.00$ **Bluetooth** Limit **Ommunication Ports** xternal Power **IEPE Current Keyboard Settings** Modify: 4 D **<ENT>**

# **8.5. A GPS paramétereinek beállítása – GPS**

A **GPS** pozíció lehetővé teszi az időzóna kiválasztását és az idő szinkronizálás be vagy kikapcsolását.

Az **Időzóna** (*Time Zone)* kiválasztása a **<>**, **<>** nyomógombokkal történik.

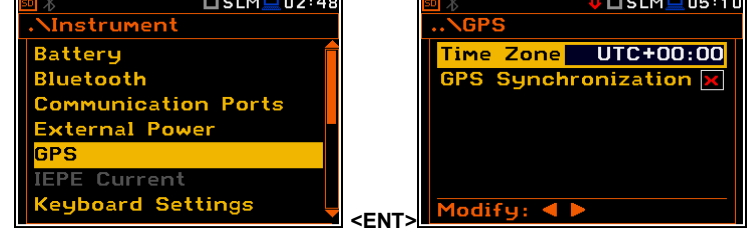

# **8.6. Az aktuális IEPE forrás kiválasztása - IEPE Current**

Az **aktuális IEPE** *(Current)* position lehetővé teszi a megfelelő aktuális IEPE kiválasztását.

Továbbá az **IEPE Off** választása esetén két lehetőség áll rendelkezésre: **1.5 mA** és **4.5 mA**

Válassza ki a csatlakoztatott bemeneti forrás követelményeinek megfelelő IEPE áramellátást.

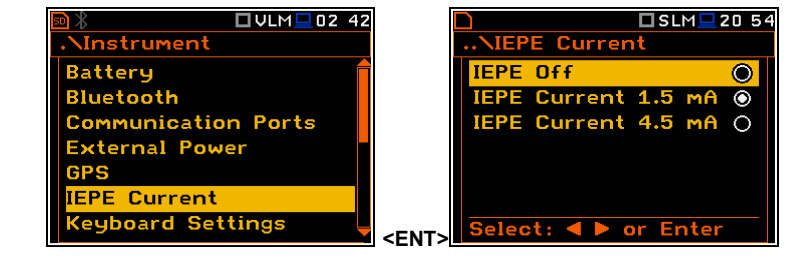

# **8.7. A billentyűzet üzemmódjának kiválasztása – Keyboard Settings**

A **Billentyűzet beállítás** (*Keyboard Settings)* pozíció lehetővé teszi a **<Shift>**, **<Alt>** és **<Start/Stop>** nyomógomb műveleti mód beállítását és a háttér világítás és a hang opciók be vagy kikapcsolását. Az alapértelmezett **Közvetlen** (*Direct)* beállítás esetén mindkét elem megjelenik a kijelzőn. **Keyboard Settings a kiteliszteren ki**telyezén a kifelzőn.

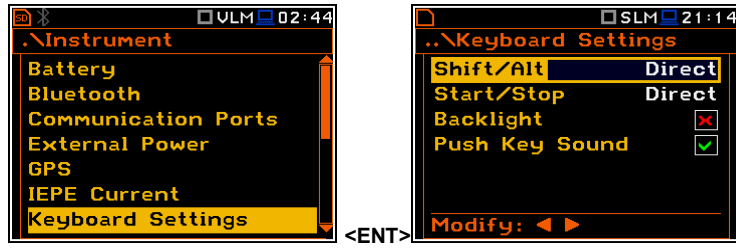

### **<Shift> / <Alt> nyomógomb mód**

A **Shift/Alt** pozícióban a felhasználó választhat a **Másodlagos funkció** *(2nd Fun.)* és **Közvetlen** *(Direct)* között. Ha a **Közvetlen** *(Direct)* opció van kiválasztva, a **<Shift>** és **<Alt>** nyomógombok úgy működnek, mint a számítógép klaviatúrán – a kívánt eredmény eléréséhez, a másodlagos nyomógomb a **<Shift>**/**<Alt>** egyidejű megnyomásával történik. ha a **Másodlagos funkció** *(2nd Fun.)* opció van kiválasztva a **<Shift>**/**<Alt>** a nyomógombok a másikkal szekvenáltan működnek. Ez lehetővé teszi a felhasználónak, hogy csak az egyik kezével működtesse a műszert.

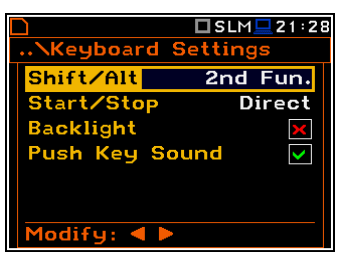

### **<Start/Stop> nyomógomb üzemmód választása**

A **Start/Stop** pozícióban a felhasználó választhat a **Közvetlen** *(Direct)* és a **Shift-tel** (*With Shift)* között. Ha a **Közvetlen** *(Direct)* van kiválasztva a műszer minden **<Start/Stop>** nyomógomb megnyomásra a mérés indításával vagy leállításával reagál.

Ha a **Shift-tel** (*With Shift)* opció van kiválasztva a **<Start/Stop>** nyomógomb művelet egyidejűleg, vagy szekventáltan működik a **<Shift>** tel. A mérés mindkét nyomógomb megnyomásakor indul el vagy áll le.

### **Háttérvilágítás mód**

A **Háttérvilágítás** (*Backlight)* pozíció lehetővé teszi a billentyűzet háttér világításának be vagy kikapcsolását.

### **A hangmód kiválasztása**

A **Nyomógomb hang** (*Push Key Sound)* pozíció lehetővé teszi a billentyűhang be vagy kikapcsolását. Aktuális mérés során a billentyűhang nem aktív akkor sem, ha a **Billentyűzet beállítás** (*Keyboard Settings)* ablakban az be van kapcsolva.

# **8.8. A modem állapotának ellenőrzése – Modem Status**

A **Modem állapot** (*Modem Status)* pozíció csak akkor aktív, ha a GPRS funkció be van kapcsolva (*elérési út: <Menu> / Instrument / Wireless Transfer / Network / GPRS: on*). Ez lehetővé teszi a modem állapotának ellenőrzését.

# **8.9. Az I/O port paramétereinek beállítása - Multifunction I/O**

A **Többfunkciós I/O** *(Multifunction I/O)* lehetővé teszi a rendelkezésre álló t **I/O** port kiválasztását.

### **Az I/O port mód kiválasztása**

Az **I/O Mód**ban, lehetséges a műszer **I/O**nak nevezett 2 tüskés Lemo csatlakozó funkciójának kiválasztása. **<ENT>**

Az **I/O** csatlakozó használható, mint:

- analóg jel kimenet (**Analog Out**) a műszer bemenetéről a kimenetre digitális feldolgozás nélküli továbbítás (pl. kvencia szűrő),
- digitális jel bemenet, mint a mérés indítás külső kioldása a műszerben (**Digital In**), ez esetben úgy funkcionál, mint egy "szolga műszer",
- digitális kimenet (**Digital Out**) más "szolga műszer(ek)" kioldására használható (a műszer ebben az esetben, mint "master műszer" funkcionál), vagy mint riasztási jel forrás mérés közben bekövetkező körülmények esetén (azaz. a bemeneti jel szint magasabb, mint a felhasználó által kiválasztott kioldási riasztási beállítás).

Az **I/O** aljzat további részletes leírását a C függelék tartalmazza.

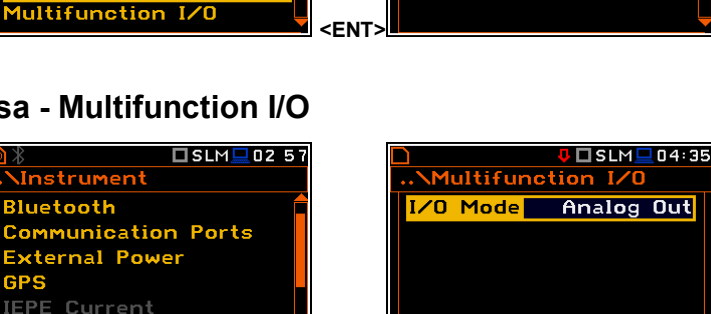

Modify: 4 I

□SLM■05 38

<u>.<br>\Instrument</u>

**IEPE Current** Keyboard Settings **1odem Status** lultifunction I/O

**Nnstrument** 

**External Power** 

IEPE Current **Ceyboard Settings** Multifunction I/O

**Bluetooth** 

**GPS** 

**GPS** 

**Communication Ports External Power** 

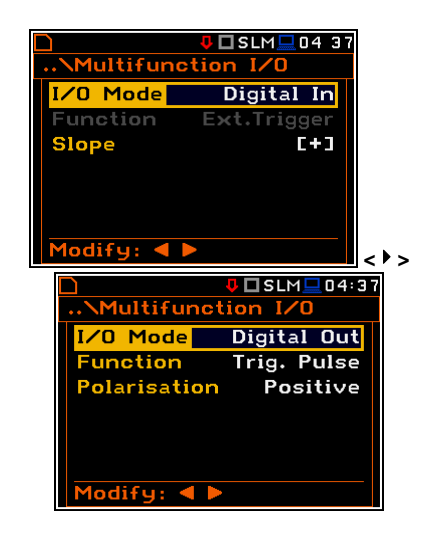

□SLM■21:35 Keyboard Shift/Alt **Direct** Start/Stop With Shift **Racklight** Push Key Sound ज  $odify: 4$ 

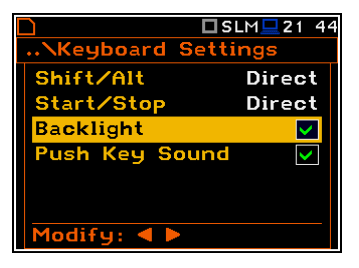

Modem Status Signal Quality:

Reading... **GPRS Status:** 

Not available

DSLM■05 24

### **Lejtési paraméter kiválasztása Digitális bemenet módban -** *Digital In mode* **(Kioldási/***Trigger* **funkció)**

A **Digitális bemenet** (*Digital In)* választása esetén az **I/O** aljzaton megjelenő jel külső kioldásként van értelmezve, ha a **Külső** (*External)* van kioldásként választva (elérési út*: <Menu> / Measurement / Trigger / Measure Trigger / Trigger / External*). A **Digitális bemenet (***Digital In)* módnál csak a **Külső kioldás** (*Ext.Trigger)* érték választható **Funkció** (*Function)* paraméterként. A **Lejtés** (*Slope)* beállítható, mint **[+]** vagy negatív **[-]** a **<>, <>**  nyomógombok használatával.

### **Az I/O aljzat kiválasztása Digitális kimenet funkcióként**

A **Funkció** *(Function)* pozíció lehetővé teszi a műszer I/O aljzatának digitális kimenet funkciókénti beállítását. Az aljzat használható, mint kioldási impulzus forrása (**Trig. Pulse**) amely a "master műszerhez" csatlakoztatott más "szolga műszereket" indítja vagy riasztási jel, amely bizonyos feltételek teljesülése után működik (**Alarm Pulse**).

### **A digitális kimeneti jel polaritásának kiválasztása**

A **Polaritás** *(Polarisation)* pozíció lehetővé teszi a kimeneti jelként használt jel polaritásának kiválasztását (negatív vagy pozitív lesz).

### **A digitális kimeneti jel aktív szintjének kiválasztása**

Az **Aktív szint** (*Active Level)* pozíció lehetővé teszi a jel szintjének,mint egyetlen valós jel kiválasztását ("Negatív" és "pozitív" logika): **Alacsony** (*Low)* vagy **Magas** *(High).*

### **Riasztási impulzus generáció forrás jelének kiválasztása**

A **Forrás** (*Source)* pozíció lehetővé teszi az ellenőrizendő mérési eredmény szint kiválasztását. Ha a mért eredmény szint magasabb, mint a kiválasztott riasztási szint, a műszer riasztási jelet generál, az **I/O** aljzaton. A mérési eredmény az első profilból: **PEAK(1)**, **SPL(1)**, **Max(1)** vagy **LEQ(1)** fel lehet használni a fentebb leírt célra.

### **A riasztási forrás típusának kiválasztása**

A **Forrás típusa** (*Source Type)* pozíció lehetővé teszi a riasztási forrás típusának kiválasztását. A rendelkezésre álló típusok: **Jelenlegi** *(Current)* és **Időszakos** *(Periodic).*

### **Riasztási szint kiválasztása az I/O digitális kimenetén**

A **Riasztási szint** (*Alarm Level)* lehetővé teszi a mérések során ellenőrizendő eredmény szintjének kiválasztását. Ha az eredmény nagyobb az ezen a soron beállítottnál, a műszer riasztási jelet generál, a kiválasztott logikában. A lehetséges szintek a [30.0 dB, 140 dB] közötti tartományban.

A jelenlegi **Riasztási szint** (*Alarm Level)* érték csökkenthető/növelhető 0.1 dB léptékkel a **<>** / **<>** nyomógombokkal. A lépték csökkenthető/növelhető 1 dB-ig a **<>** / **<>** nyomógombok egyidejű megnyomása után a **<Shift>** nyomógomb együttes megnyomásával.

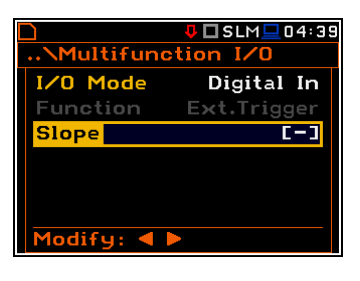

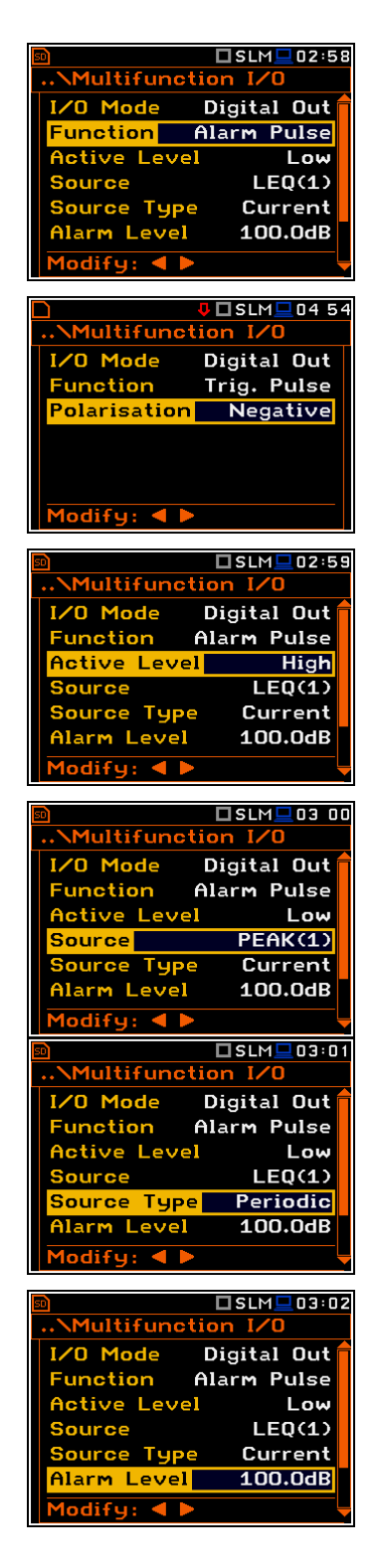

## **Riasztás esetén SMS üzenet küldésének be vagy kikapcsolása**

Ha a riasztás a mérés ideje alatt van generálva lehetséges SMS üzenet küldése az **SMS Option** ablakban meghatározott telefonszámra (*elérési út: <Menu> / Instrument / Wireless Transfer / SMS Options).* 

### **Riasztás esetén E-mail üzenet küldésének be vagy kikapcsolása**

Ha a riasztás a mérés ideje alatt van generálva lehetséges E-mail üzenet küldése az **E-mail Settings** ablakban meghatározott címre (*elérési út: <Menu> / Instrument / Wireless Transfer / E-mail Settings).* 

#### **Multifunctio Function** Alarm Pulse Active Level **LOW Source**  $LEO(1)$ **Source Type** Current 100.0dB Alarm Level end SMS  $\overline{\mathbf{v}}$  $diry: 41$  $\Sigma$ SLM $\square$ 03:05 **Multifunction I/C Active Level** Low  $LEO(1)$ **Source** Source Type Current ...<br>Alarm Level 100.0dB Send SMS  $\checkmark$ **Send E-Mail**  $\overline{\mathbf{v}}$  $\overline{\text{pdfy}}$ : 4

# **8.10. A mikrofon polarizációs feszültségének beállítása – Polarisation Voltage**

A **Polarizációs feszültség** (*Polarisation Voltage)* pozíció lehetővé teszi a műszer mikrofonjának polarizációs feszültségének beállítását.

Két opció áll rendelkezésre: **0V** és **200V**. A kiválasztás a kivánt pozíció **<>**, **<>** nyomógombokkal végzett kijelölésével történik. **<ENT>**

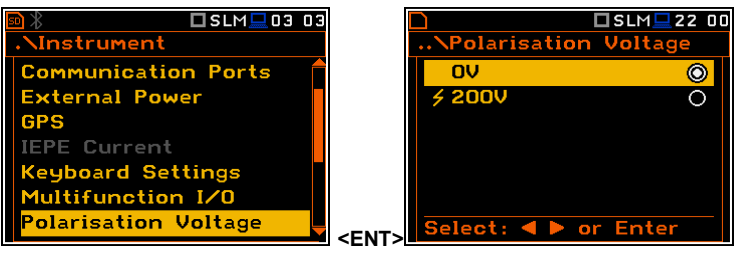

# **8.11. Távirányító üzemmód konfigurálása – Remote Control Mode**

A **Távirányító üzemmód** *(Remote Control Mode)* pozíció lehetővé teszi a Távirányító üzemmód (Remote Control) aktivizálását. Ebben az üzemmódban az üzenet kézileg küldődik el 5 mp-cel a leállás megjelenése után. Ez az üzemmód akkor hasznos, ha a<br>műszer etávyezérlésű monitorra van távvezérlésű monitorra van beállítva, amikor általában senki sincs jelen, hogy a műszert manuálisan ellenőrizze. A Távirányító üzemmód lehetővé teszi, hogy a műszer normál működését nem lehet üzenetek megjelenítésével megszakítani.

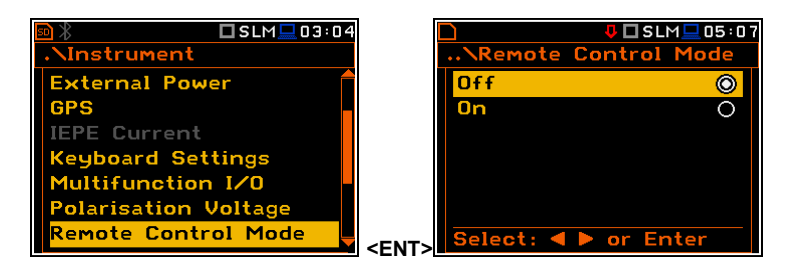

# **8.12. A soros interfész paramétereinek beállítása - RS232**

Az **RS232** pozíció lehetővé teszi az RS232 interfész **átviteli sebesség**ének *(Baud Rate)* programozását és az **időkorlát** *(Time Out)* beállítását a kommunikációs művelet végzése alatt.

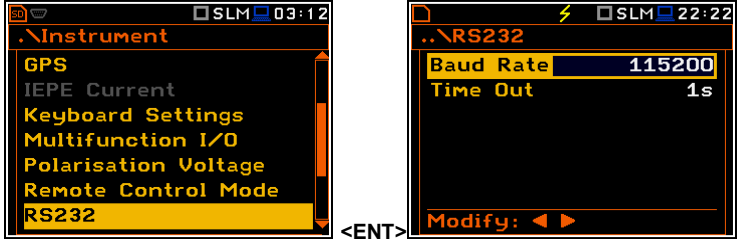

□SLM□03 04
### **A soros interfész átviteli sebességének beállítása**

Az RS 232 interfész **átviteli sebesség**e *(Baud Rate)* az alábbi értékekek közül választható ki: **1200** (bit / second), **2400** (bit/mp), **4800** (bit/mp), **9600** (bit/mp), **19200** (bit/mp), **38000** (bitmp/), **57600** (bit/mp) vagy **115200** (bit/mp). A kiválasztás a **<>**, **<>** nyomógombokkal történik. A sikeres adatátvitel érdekében, mind a műszerben, mind a számítógépen azonos értékeket kell beállítani.

Más RS 232 átviteli paraméterek állandóak **8 bits for data**, **No parity** & **1 Stop bit**.

### **A soros interfész művelet végzésének időkorlát beállítása**

Az **Időkorlát** *(Time Out)* alapértelmezett értéke egyenlő egy másodperccel, de ez lehet túl rövid néhány nyomtatóhoz, amelyek nem elég gyorsak. Ebben az esetben, az **Időkorlát** *(Time Out)* paramétere növelhető magasabb értékre.

<u>**Mnstrument**</u>

# **8.13. A műszer belső Valós Idejű Órájának programozása – RTC**

Az **RTC** pozíció lehetővé teszi a **Belső Valós** Idejű beállítását. Az óra a különböző helyeken jelenik meg a választott megjelenítési módtól függően.

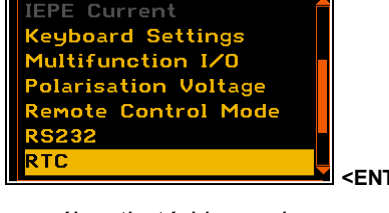

 $\square$  SLM $\square$ 

**103:** 

A kívánt óra, perc, másodperc speciális ablakban választható ki, amely a **<>**, **<>** nyomógombok használatával nyitható meg.

Az óra, perc vagy másodperc kiválasztásához a **<>**, **<>** nyomógombokkal be kell lépni a megfelelő mező pozícióba és itt a **<>, <>** nyomógombokkal kiválasztani a megfelelő értéket és az **<ENTER>** nyomógomb megnyomásával megerősíteni a választott értéket.

A kívánt dátum speciális ablakban választható ki, amely a **<>**, **<>** nyomógombok megnyomása után nyílik ki, ekkor az **Időzítő** *(Timer)* alparancslistában inverzen jelenik meg a **Dátum** (*Date*) felirat.

A megfelelő dátum pozíciójának kiválasztásához a felhasználó használja a **<>**, **<>** és **<>, <>** nyomógombokat és az **<ENTER>** nyomógombbal állítsa be és erősítse meg az értéket.

# **8.14. A műszer belső rezgésének ellenőrzése – Self Vibration**

A **Belső rezgés** (*Self Vibration)* pozíció lehetővé teszi a műszer belső rezgés szintjének az ellenőrzését. Az X irány oldalról, az Y irány fentről lefelé és a Z irány

előlről hátra. A belső rezgés **volt** jelző egy pillanatra felvillan a kijelző tetején, ha bármely irányba a szint meghaladja a 100 dB-t

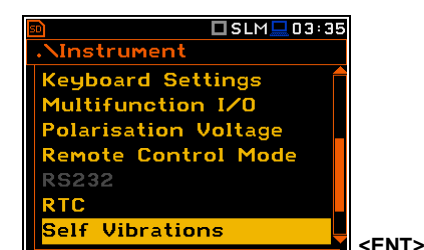

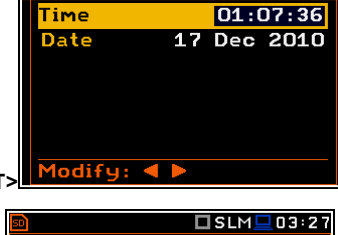

**RTC** 

 $\square$ SLM $\square$ 01:0

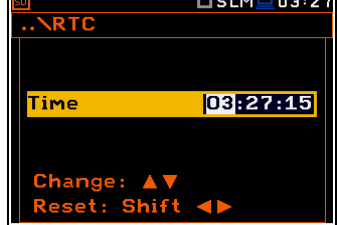

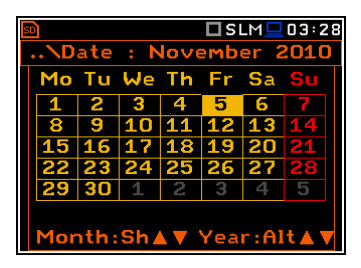

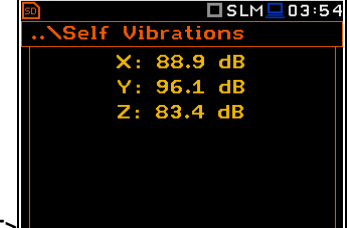

# **8.15. A jel generátor aktiválása – Signal Generator**

A **Jel generátor** *(Signal Generator)* pozíció lehetővé teszi a jel generátor funkció bekapcsolását. A generált jel beállítása a<br>**Jel generátor** (Signal Generator) **Jel generátor** *(Signal Generator)* megjelenítési módban végezhető el (lásd a **Kijelző** *(Display)* menü leírását).

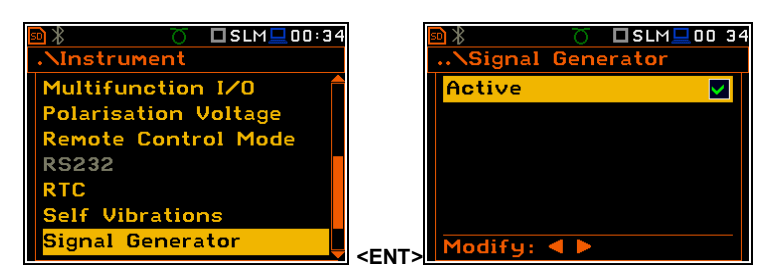

# **8.16. A távkommunikáció paraméterei - Wireless Transfer**

A **Vezeték nélküli átvitel** (*Wireless Transfer)* pozíció lehetővé teszi a hálózat típusának kiválasztását és a az adatátvitel paramétereinek beállítását.

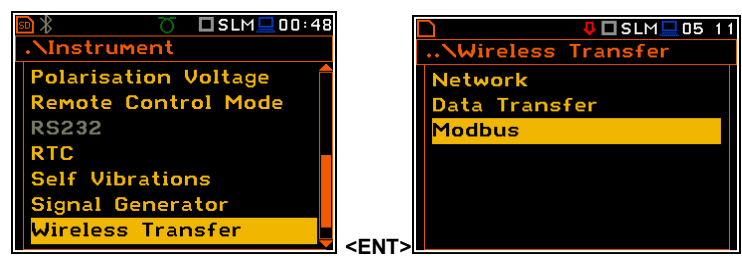

### **8.16.1. A hálózat típusának kiválasztása – Network**

Itt három pozíció kiválasztása lehetséges: **Off**, **GPRS** és **Modbus**.

A **Hálózat** (*Network*) parancslista beállításától függően **Vezeték nélküli átvitel** (*Wireless Transfer)* nézet különböző pozíció csoportokat tartalmaz.

A **Ki** (**Off)** paraméter kiválasztása esetén a **Hálózat** (*Network*) ablakban két pozíció van: **Hálózat** (*Network*) és **Adat átvitel** (*Data Transfer).*

A **GPRS** hálózat kiválasztása esetén **Vezeték nélküli átvitel** (*Wireless Transfer)* ablak hat pozíció lesz: **Hálózat** *(Network),* **Adat átvitel** (*Data Transfer***)**, **Modem**, **Modem kapcsolat** (*Modem Connection),* **SMS opciók** *(SMS Options)* és **E-mail beállítások** (*E-mail Settings).*

A **Modbus** hálózat kiválasztása esetén **Vezeték nélküli átvitel** (*Wireless Transfer)* ablak három pozíció lesz: **Hálózat**  *(Network),* **Adat átvitel (***Data Transfer***)** és **Modbus**. A Modbus protokól és annak kivetelezése a SVAN műszerben az I függelékben van leírva.

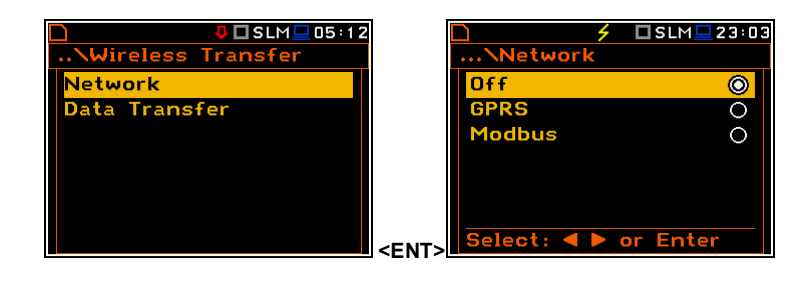

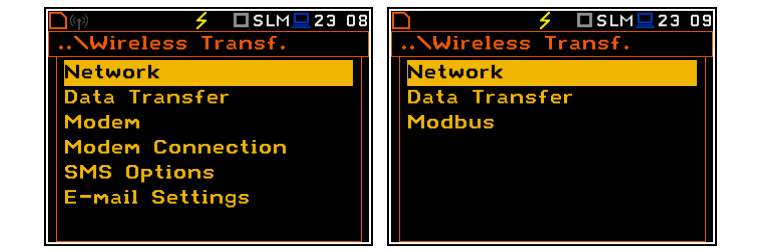

A modem és a SVAN műszer közötti kommunikáció leírása a J függelékben található.

### **8.16.2. Az adat átvitel típusának kiválasztása - Data**

Az **Adat átvitel** (*Data Transfer) ablakban* a felhasználó kikapcsolhatja vagy beállíthatja az adat átvitel típusát. A **Típus** (*Type)* paraméter a **Vezeték nélküli átvitel** (*Wireless Transfer)* típus kiválasztása után érhető el. Három opció áll rendelkezésre: **Ki** *(Off)*, **Folyamatos** *(Continuous)* és **Csomag** *(Packet).*

A **Csomag** *(Packet)* típus esetében lehetséges a csomag méretének kiválasztása bitekben. A rendelkezésre álló opciók **1024**, **512**, **256**, **128** és **64**.

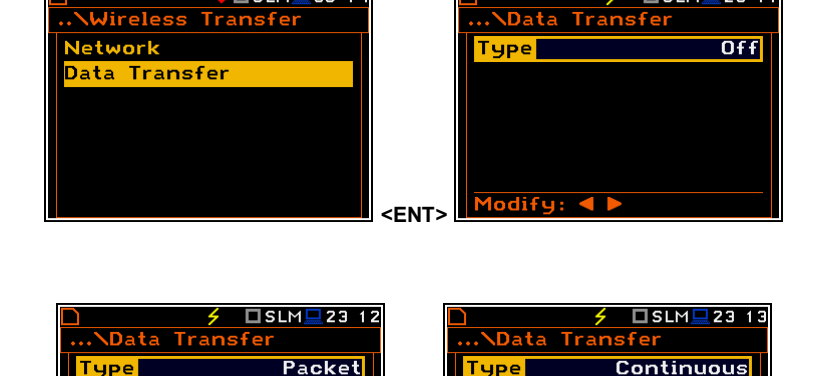

<mark>J</mark> □ SLM□ 05:1

acket

 $odifu: 4$ 

Network

1odem

Data Transfer

**1S Options** 

mail Settings

Wireless Transfer

odem Connection

**<>** 

 $1024$ 

### **8.16.3. A modem alapbeállításának konfigurálása – Modem**

A **Modem** pozÍció lehetővé teszi a modem alap beállításának konfigurálását, úgymint a moden típusát és a kapcsolat típusát.

A **Modem** ablak az alábbi opciókat tartalmazza:

- **Internet Cfg** az opció választása biztosítja a modem automatikus konfigurálását. Amikor a készülék ki van kapcsolva, akkor a következő bekapcsolás után megpróbálja a modemet konfigurálni. Az opció bővebb leírása a J függelékben (Configurálás és Regisztráció).
- Az **Adat protokol** *(Data Protocol)* meghatározza az adat csere típusát. Rendelkezésre álló típusok: **TCP S** (szerver mód), **TCP C** (client mód) és **UDP**.

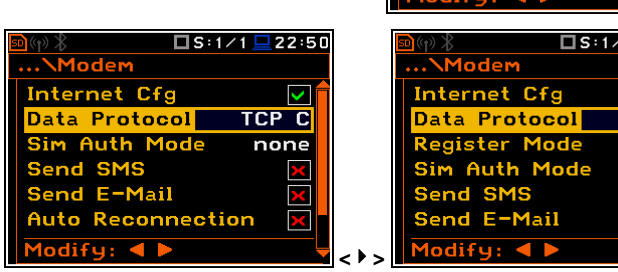

 **Register Mode** – az opció választása biztosítja, hogy a készülék megpróbál regisztrálni az állomásra, amennyiben a modem konfigurálva van. A regisztráció bővebb leírása a J függelékben (Configurálás és Regisztráció). A választott **Adat protokol** *(Data Protocol)* típusának függvényében a paraméter értéke eltérő. Ha az **Adat protokol** *(Data Protocol)* típusa **TCP S** a paraméter értéke: **Off**, **On** (regisztrálás a kapcsolatkérő csomag használatával - *Connection Request Packets*), **AS** (ciklikus regisztráció a Svantek Server Address), **SMT.AS** (regisztrálás a Svantek Server Address – minden alkalommal az internet kapcsolat kezdeményezését a modem végzi). Ha az **Adat protokol** *(Data Protocol)* típusa **TCP C** a **Register Mode** pozíció nem jelenik meg. Ha az **Adat protokol** *(Data Protocol)* típusa **UDP** a **Register Mode** korlátozott **Ki** *(Off)* és **Be** *(On).*

 $\square$  SLM

 $731$ 

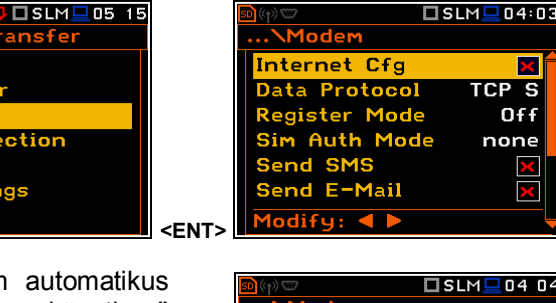

Modifu: 4

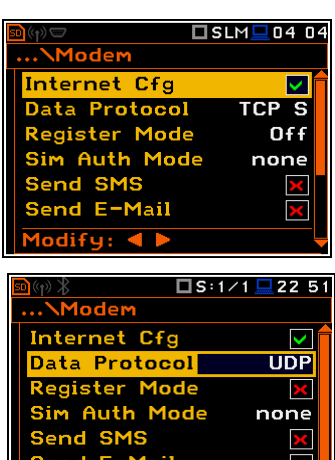

- **Sim Auth Mode** a SIM kártya ellenőrzésére használt módszert határozza meg. a SIM kártyától függően, több opció lehetséges, néhányat közülük a modem támogat:
	- **none** nem megkövetelt az ellenőrzés.
	- **PAP**
	- **CHAP**
	- **MsChap** az 1 verzióban MsChap jelöli.
- **Send SMS** az opció választásakor a modem konfigurálni fogja az SMS szolgáltatást.
- **Send E-Mail** az opció választásakor a modem konfigurálni fogia az E-mail szolgáltatást.
- **Automatikus újracsatlakozás** *(Auto Reconnection)* az opció választásakor modem hiba vagy hirtelen kikapcsolás esetén a készülék megpróbál újra csatlakozni. Az opció bővebb leírása a J függelékben (Hibakezelés - *Error handling*).
- **Újracsatlakozás késleltetés** *(Reconnection Delay)* minden újracsatlakozás közötti idő.
- **TCP IRT** eredeti időkorlát a TCP kapcsolatra. Egyes esetekben az időkorlát kiterjesztése lassú kapcsolat esetén hasznos lehet, de az alapértelmezett beállítás ajánlott.
- **TCP Max. Ret.** egy kapcsolati ciklusban végzett újracsatlakozások maximális száma. Egyes esetekben, lassú kapcsolat esetén a magasabb érték beállítása hasznos lehet, de az alapértelmezett beállítás ajánlott..

#### **8.16.4. A támogatott modem opciók beállítása – Modem kapcsolat - Modem Connection**

**Network** 

A **Modem kapcsolat** *(Modem Connection)* pozíció lehetővé teszi internet kapcsolat létrehozását SIEMENS modem támogatásával. Az opció bővebb leírása a J függelékben (Configurálás és Regisztráció)

A **Modem kapcsolat** *(Modem Connection)* ablak a következő pozíciókat tartalmazza:

Data Transfer 1odem nsen.<br>1odem Connection sent comm<br>15 Options **E-mail Settings** 

**Wireless Transfer** 

 $\square$  SLM $\square$ 01:25

- **Server Address** lehetővé teszi 32 karakteres IP vagy domain cím bevitelét, ahová a regisztráció során a regisztrációs adatok elküldödnek (**Data Protocol: TCP S** or **UDP**) vagy amelyhez a modem csatlakozni fog (**Data Protocol: TCP C)**.
- **Data Port** lehetővé teszi az 5 port szám bevitelét. Ez a szám jelöli a portot, amelyhez a távoli gép és az állomás közötti adatcsere kommunikációs csatlakozója konfigurálva.
- **Registration Port** – lehetővé teszi az 5 port szám bevitelét. Ez a szám jelöli a portot, amely a regisztrációs csomag (Register Mode: On) vagy Http adatcsere (Register Mode: AS or SMT. AS) továbbításához a kommunikációs csatlakozó konfigurálva lesz.

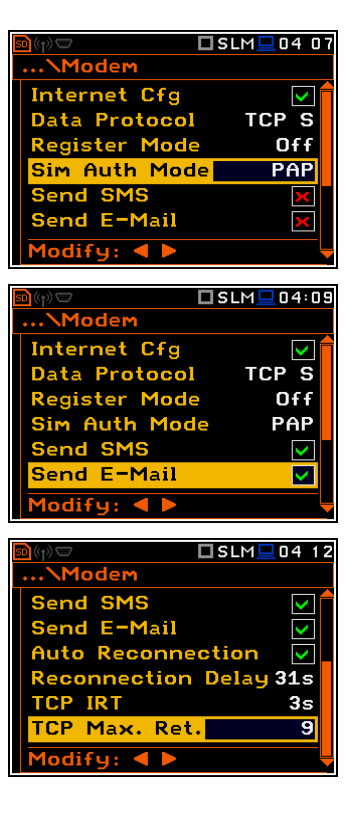

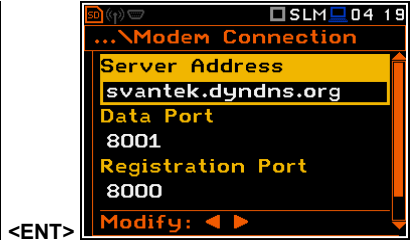

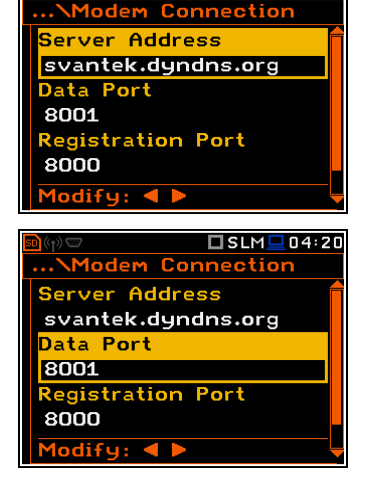

 $TSLM \square 04 19$ 

- **APN** lehetővé teszi a modemhez használt SIM kártya max. 20 karakteres APN nevének bevitelét.
- **APN User** lehetővé teszi a modemhez használt SIM kártya hitelesítéséhez szükséges max. 20 karakteres felhasználói név bevitelét.
- **DNS Server** lehetővé teszi az internet kapcsolat létrehozásához szükséges DNS szerver 15 karakteres IP címének bevitelét. A legtöbb esetben elegendő az alapértelmezett érték "0.0.0.0", de egyes SIM kártyák esetében szükséges lehet speciális cím megadása a belépéshez.

Minden pozíció speciális ablakban szerkeszthető a szövegszerkesztő funkcióval, amely a **<>**, **<>**  nyomógombok megnyomása után nyílik meg.

### **8.16.5. Az SMS szolgáltatás konfigurálása - SMS Option**

Az **SMS opció** *(SMS Options)* pozíció lehetővé teszi a riasztási értesítés SMS szolgáltatás konfigurálását. Bővebb információ a riasztási értesítésről a J függelékben (Riasztási értesítés - Alarm notification).

Az **SMS opció** *(SMS Options)* ablak a következő pozíciókat tartalmazza:

- **Telefonszám** *(Phone Number)* lehetővé teszi a max. 20 karakteres telefonszám bevitelét, ahová a szöveges üzenetet majd küldeni kell.
- **Szöveges üzenet** *(Text Message)* lehetővé teszi a max. 20 karakteres kiegészítő szöveg bevitelét, amely csatolva lesz a standard riasztási üzenet sablonhoz.

Minden pozíció speciális ablakban szerkeszthető a szövegszerkesztő funkcióval, amely a **<>**, **<>** nyomógombok megnyomása után nyílik meg.

### **8.16.6. Az e-mail szolgáltatás konfigurálása - E-mail**

Az **E-mail beállítás** (E-mail Settings) pozíció lehetővé teszi a riasztási értesítéshez használt e-mail szolgáltatás konfigurálását. A riasztási értesítés bővebb leírása a J függelékben (Riasztási értesítés - Alarm notification).

Az **E-mail beállítás** (E-mail Settings) ablak a következő pozíciókat tartalmazza:

- **SMTP Address** lehetővé teszi az e-mail üzenet küldéséhez használt max. 32 karakteres SMTP szerver cím bevitelét.
- **Felhasználói bejelentkezés** *(User Login)* lehetővé teszi az STMP szerverrel létrehozandó ellenőrzött kapcsolat max. 20 karakteres felhasználói bejelentkezés bevitelét.
- **Felhasználói jelszó** *(User Password)* lehetővé teszi az STMP szerverrel létrehozandó ellenőrzött kapcsolat max. 20 karakteres felhasználói jelszavának bevitelét.
- **Feladó e-mail** *(Sender e-mail)* lehetővé teszi a max. 48 karakteres email cím bevitelét, amelyről az e-mail el lesz küldve.
- **Címzett e-mail** *(Recipient e-mail)* lehetővé teszi a max. 48 karakteres e-mail cím bevitelét, amelyre az e-mail küldve lesz.
- **E-mail tárgya** *(E-mail Subject)* lehetővé teszi az üzenet max. 20 karakteres tárgyának bevitelét.
- **E-mail üzenet** *(E-mail Message)* lehetővé teszi a max. 20 karakteres

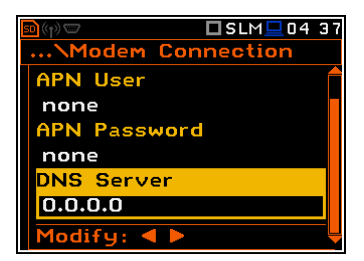

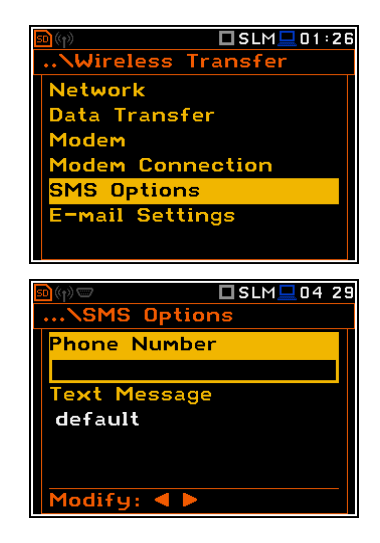

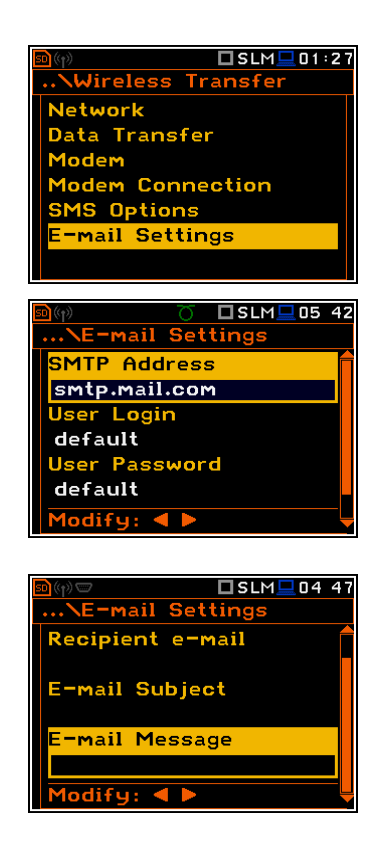

kiegészítő szöveg bevitelét, amely csatolva lesz a standard riasztási üzenet sablonhoz.

Minden pozíció speciális ablakban szerkeszthető a szövegszerkesztő funkcióval, amely a <<sup>
z</sup> nyomógombok megnyomása után nyílik meg.

### **8.16.7. Adat átvitel Modbus protokollal – Modbus**

A **Modbus** hálózat választása esetén a **Vezeték nélküli átvitel** (*Wireless Transfer)* ablakban három pozíció lesz elérhető: **Hálózat** *(Network),* **Adat átvitel** *(Data Transfer)* és **Modbus**. A Modbus protokól és annak kivetelezése a SVAN műszerben az I függelékben van leírva.

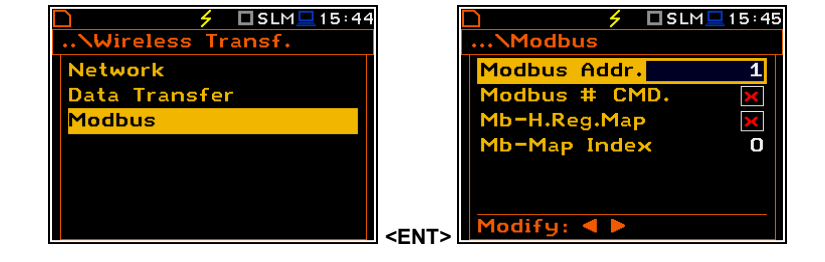

A **Modbus** ablak a következő pozíciókat tartalmazza:

- **Modbus Addr.** a készülék Modbus címe, 1 247 tartományban.
- **Modbus # CMD.** az opció kiválasztása lehetővé teszi a feldolgozását a Svantek # funkcióknak via Modbus protokól. A belépő # parancsot Modbus struktúrában, feldolgozásra kerül és minden eredmény struktúra Bemeneti regiszterébe (*Input Registers*) (és Diszkrét bemenet - *Discrete Inputs*) lesz elhelyezve. **Nem ajánlott az opció együttes használata a Mb-H.Reg.Map opcióval!**
- **Mb-H.Reg.Map** az opció kiválasztása lehetővé teszi az eredmény térképezését. A mérés során, a folyamatos eredmények a Holding Regiszterbe lesznek elhelyezve a kijelölt címtől kezdődően. **Nem ajánlott ezt az opciót együtt használni a Modbus # CMD. opcióval!**
- **Mb-Map Index** kijelöli a címet, ahonnan a mérés során az eredmények megjelenítésre kerülnek.

# **8.17. A műszer specifikációk ellenőrzése - Unit Label**

A **Műszer címke** *(Unit Label)* lehetővé teszi az információ ellenőrzését a műszer típusáról, gyári számáról, az aktuálisan installált program verzióról és a műszer által teljesített szabványokról.

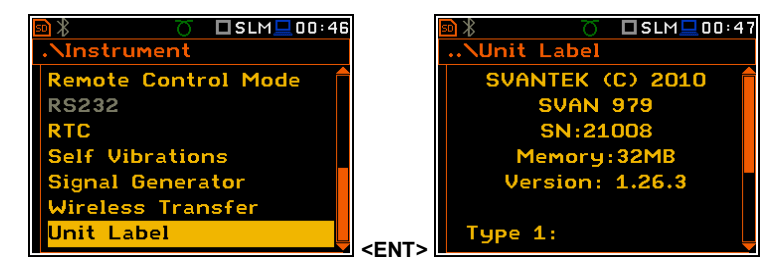

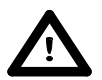

*Figyelmeztetés: A Műszer címke (Unit Label) nézet tartalma mindig megküldhető a Svnatek szervízbe vagy a hivatalos képviselőnek a műszer nomrális működése során felmerülő problémák esetén.* 

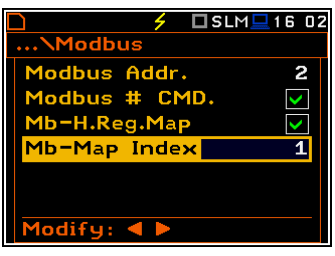

# **9. KIEGÉSZÍTŐ BEÁLLÍTÁSOK – Auxiliary Setup**

A **Kiegészítő beállítások** *(Auxiliary Setup)* parancslista által tartalmazott pozíciók közvetlenül a zaj és rezgésméréssel kapcsolatosak és nem kapcsolódnak a műszer hardver elemeihez. A **Kiegészítő beállítások** *(Auxiliary Setup)* parancslista megtekintéséhez nyomja meg az **<Menu>** nyomógombot, válassza ki a **Kiegészítő beállítások** *(Auxiliary Setup)* feliratot és nyomja meg az **<ENTER>** nyomógombot. **Kiegészítő beállítások** *(Auxiliary Setup)* parancslistábetkező elemek állnak rendelkezésre:

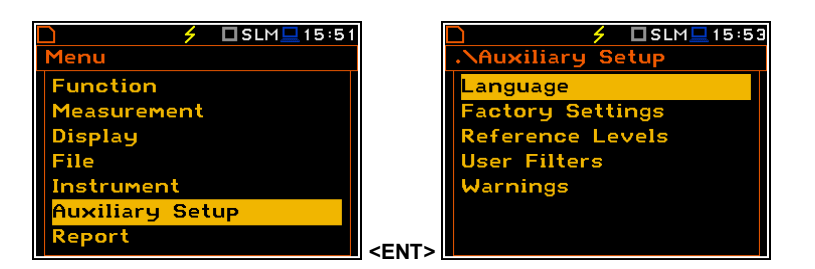

**Nyelv** */Language* lehetővé teszi a felhasználói felület nyelvének kiválasztását.

**Gyári beállítások /***Factory Settings* lehetővé teszi a felhasználónak a visszatérést az alapértelmezett beállításokhoz.

**Referencia szintek /***Reference Levels* lehetővé teszi a felhasználónak a rezgés mérés referencia szintjének kiválasztását és informál a zajmérés referencia szintjéről.

**Felhasználói szűrő** */User Filters* lehetővé teszi minden valós idejű korrekciós érték és 1/1 - 1/12 oktávsávos szűrő kiválasztását és beállítását.

**Rezgés mértékegységek /***Vibration Units* lehetővé teszi a rezgés mértékegységek kiválasztását, amelyben a mérési eredmény meg lesz adva. Ez a pozíció csak a rezgés üzemmódban jelenik meg.

**Figyelmeztetések /Warnings** Lehetővé teszi a műszer normális üzemelése során megjelenő figyelmeztetések be és kikapcsolását.

# **9.1. A felhasználói felület nyelvének beállítása – Language**

A **Nyelv** *(Language)* pozíció lehetővé teszi a felhasználói felület nyelvének kiválasztását.

Az orosz nyelv aktiválásához speciális belépő kód szükséges.

Ha a bekapcsoláskor a készülék kijelzőjén ismeretlen nyelv jelneik meg, akkor a felhasználó a <**Shift/Enter**/**Alt/Start>** négy nyomógomb egyidejű megnyomásával visszaállíthatja azt. Ezt követően a műszer az alapértelmezett angol nyelvre áll be.

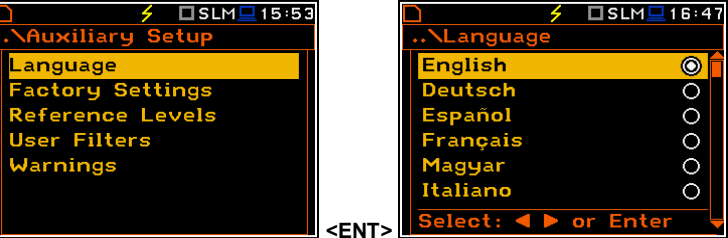

# 9.2. **Az alapértelmezett beállítások visszaállítása – Gyári beállítások/Factory Settings**

A **Gyári beállítások** (*Factory Settings)* pozíció lehetővé teszi a visszatérést a műszer alapértelmezett beállításához. A gyári beállítás szintén installálható a <**Shift/Enter**/**Alt/Start>** négy nyomógomb egyidejű megnyomásával.

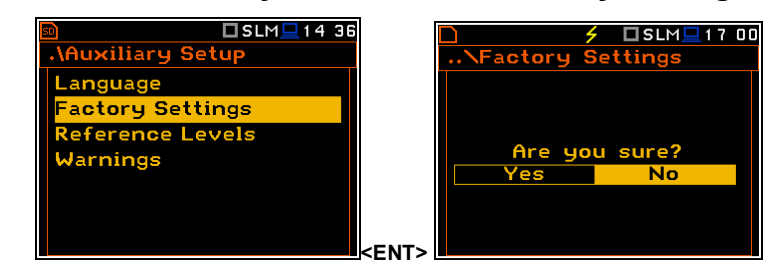

# 9.3. **A rezgésmérés referencia jelei - Reference Levels**

A **Referencia szintek** *(Reference Levels)* alparancslista lehetővé teszi a rezgés jel referencia szintjének kiválasztását vagy a zajmérés esetén tájékoztatia arról a felhasználót. Az itt megadott érték, figyelembe veszi a mérési eredmény számítását és logaritmikus skálában (dB) szamitasat és logaritmikus skalában (dB) **bidak az internasi a következét a következét a következét a következ**<br>**Van megadva**.

#### **A rezgés mérés referencia jelei**

Az **Acc** pozícióban a gyorsulási jel referencia szintje állítható be. Az alábbi szintek beállítására van lehetőség 1 µms<sup>-2</sup>-től 100 µms<sup>-2</sup>-ig.

A **Vel** pozícióban a sebesség jel referencia szintje állítható be. Az alábbi szintek állíthatók be 1 nms<sup>-1</sup>-től 100 nms<sup>-1</sup>-ig.

A **Dil** pozícióban az elmozdulási jell referencia szintje szintek állítható be 1 pm-től 100 pm-ig.

#### **A zajmérés referencia jele**

Zajmérés esetén a **Referencia szintek** *(Reference Levels)* alparancslista csak informálja a felhazsnálót, hogy a akusztikai egyenlő 20 Pa. Az **<ESC>** vagy **<ENTER>** nyomógomb megnyomása után az alparancslista bezáródik.

# 9.4. **A felhasználói szűrő együtthatók beállítása - User Filters**

A **Felhasználói szűrők** (*User Filters)* pozíció lehetővé teszi, hogy a felhasználó betáplálja az általa meghatározott szűrők együttható értékeit.

Reference Levels Jser Filters Warnings **<ENT>** 

**Nuser Filters** 

**Real Time Filters** 

**Auxiliary Setup** 

**Language<br>Factory Settings** 

## 9.4.1 **A valós idejű szűrők paramétereinek bemutatása - Real Time Filters**

A **Valós idejű szűrők** *(Real Time Filters)* alparancslista lehetővé teszi,. hogy a felhasználó a **valós idejű mérések** figyelembe vételvel korrekciós együttható értékeket tápláljon. A **Valós idejű szűrők** *(Real Time Filters)* alparancslista három pozíciót tartalmaz: **R1**, **R2**, **R3**.

#### **Valós idejű szűrő kiválasztása**

A **Rx** (**R1**, **R2**, **R3**) ablak három pozíciót tartalmaz: **Type**, **LFC(3dB)**, **HFC(3dB)**. Sávszűrő esetén a felhasználó két frekvenciát határozhat meg: az **LFC(3dB)**, (**L**ow **F**requency **C**orner), és a **HFC(3dB)**, (**H**igh **F**requency **C**orner) **Rx** szűrő jelölléssel. Ezeken a frekvenciákon a bemeneti jel amplitudója a felére csökken. Az **LFC** választható értékei 10 Hz-től 10.0 kHz-ig, és a **HFC** választható értékei 100 Hz-től 10.0 kHz-ig.

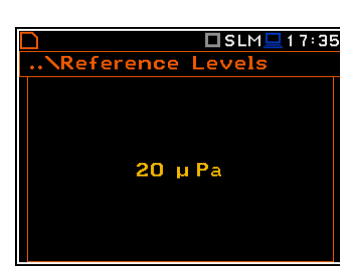

**Nuser Filters** 

**Real Time Filters** 

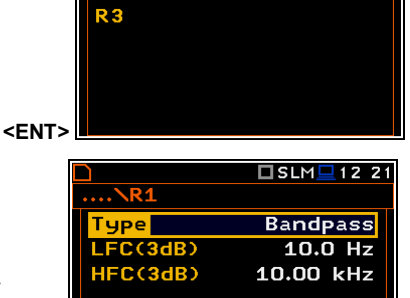

Modify:  $\blacktriangleleft \blacktriangleright$ 

Real Time Filt.

D4

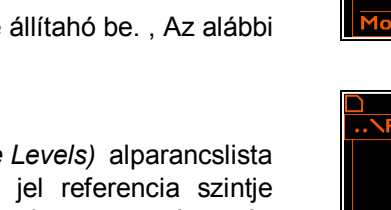

 $\square$  SLM $\square$  17:50

<mark>J</mark> □ SLM□ 03:15

.<br>Auxiliary Setup

**Reference Levels Filters Vibration Units** 

**Language<br>Factory Settings<br>Human Vibration Filters<br>Seference Lougle** 

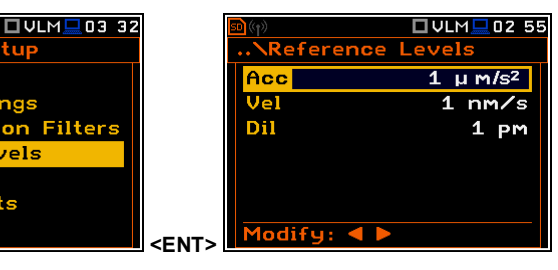

...<br>Neference Levels

Dil

OULMQ0255

 $1 \mu M/s^2$  $1 \, \text{nm/s}$ 

**↓□SLM**□03:15

□SLM■12 20

1 pm

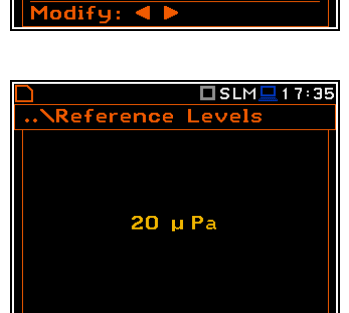

A Típus *(Type)* pozícióban három opció választható: **Highpass**, **Bandpass** és **Lowpass**. Ez a paraméter határozza meg a digitális szűrő típusát, amellyel a mérést végre kell hajtani. Minden említett szűrő, felüláteresztő, sáváteresztő és aluláteresztő, a másodrendő ejtés egynlő 12 dB/oktávsáv.

A felüláteresztő szűrő esetén a felhasználó meghatározhatja a **HFC(3dB)**  paramétert, **HFC Rx** szűrő jelölléssel (**H**igh **F**requency **C**orner). Ezen a frekvencián a bemeneti jel amplitudója a felére csökken. A választható értékei 100 Hz-től 10.0 kHz-ig.

Az aluláteresztő szűrő esetén a felhasználó meghatározhatja a **LFC(3dB)**  paramétert, **LFC Rx** szűrő jelölléssel (**L**ow **F**requency **C**orner). Ezen a frekvencián a bemeneti jel amplitudója a felére csökken. A választható értékei 10 Hz-től 10.0 kHz-ig

# 9.5. **A rezgés mértékegységek kiválasztása - Vibration Units**

A **Rezgés mértékegységek** *(Vibration Units)* lehetővé teszi a rezgés mérés mértékegységének kiválasztását (ez a pozíció csak a rezgésmérés üzemmódban jelenik meg).

Itt lehetséges a **Nem metrikus** *(Non-Metric)* (pl. g, ips, mil etc.) vagy **Metrikus**  $(Metric)$  (pl. m/s<sup>2</sup>, m/s, m etc.) mértékegységek kiválasztása.

### 9.6. **Figyelmeztetések beállítása – Warnings**

A **Figyelmeztetés** (*Warnings***)** alparancslistában kiválaszthatia a felhasnzáló a műszer normális működése során megjelenő üzeneteket.

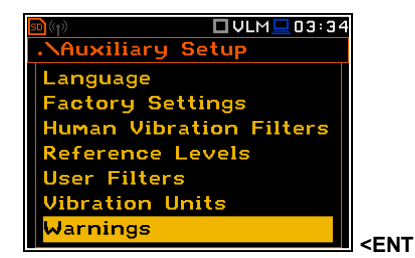

**<ENT>** 

□ ULM ■ 03:34

**Auxiliary Setup** 

**Factory Settings** 

ation

Human Vibration Filters eference Levels User Filters

Units

Language

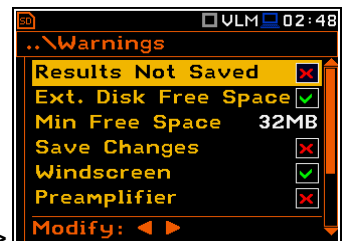

Select: < > or Enter

#### **Mérési eredmények fájlba mentése**

Ha az **Eredmény nincs mentve** (*Results Not Saved)* pozíció aktív speciális figyelmeztetés jelenik meg a **<Start/Stop>** nyomógomb megnyomása után. Ez abban az esetben történik, ha az előző mérés eredménye nincs lementve a műszerbe.

A **Folytatja?** *(Continue?)* kérdés jelenik meg figyelmeztető üzenetként. Három opció lehetséges: **Yes**, **No** vagy **Save**. Ha az **Igen** (*Yes)* opciót választja, a műszer az új mérési folyamat elindítása előtt visszalép az aktív eredmény megjelenítési módba. Ha a **Nem** *(No)* opciót választja, a műszer

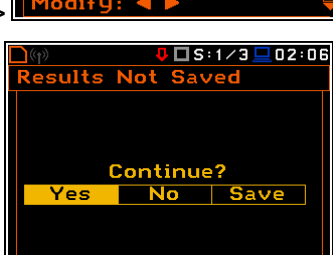

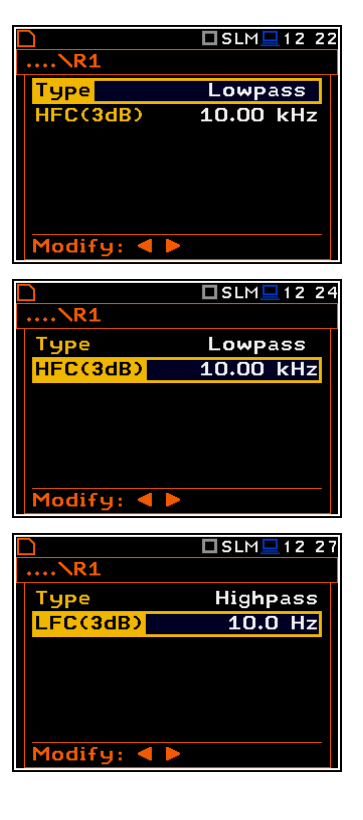

□ VLM ■ 02:04

 $\overline{\circ}$ 

 $\overline{\circ}$ 

**Uihration** 

Metric Non-Metric

visszalép az aktív eredmény megjelenítési módba, az új mérés elindítás nélkül. Ha a **Mentés** (*Save)* opciót választja, akkor a mérési eredmény lementődik.

#### **Szabad tárhely ellenőrzése külső memórialemezen**

A **Külső lemez szabad memória** (*Ext. Disk free Space)* pozíció be vagy kikapcsolja a külső memória szabad tárhelyének ellenőrzését és figyelmeztető üzenetet generál, ha a szabad tárhely kevesebb, mint a Minimális szabad hely (*Min Free Space*).

#### **Minimális szabad memória hely beállítása**

A **Min Free Space** soron, a felhasználó meghatározhatja az **SD memória kártya** vagy **USB pendrive** szabad memória területét. A kiválasztott határérték [1 MB, 1024 MB] között lehet. Ha a rendelkezésre álló memóriahely kevesebb, mint a határérték, figyelmeztetés jelenik meg a kijelzőn.

#### **Paraméterváltoztatások megerősítése**

A **paraméterváltoztatás** *(Save changes)* sorban lehetséges a paraméter változtatás menü megerősítésének opciója a paraméter lista nézetből való kilépés után az **<ESC>** nyomógomb használatával.

#### **Szélvédő érzékelés**

Ha a **Szélvédő** *(Windscreen)* paraméter be van kapcsolva, a készülék mindig megkérdezi, hogy be vagy kikapcsolja a kompenzációs szűrőt, minden alkalommal, a szélvédő szivacs eltávolításakor vagy felrakásakor. A szélvédőt automatikusan felismeri, ha a **Szélvédő** *(Windscreen)* paraméter **Auto** (*elérési út: <Menu> / Measurement / Compensation Filter*).

Ha a **Szélvédő** *(Windscreen)* be van kapcsolva, és a készülék érzékeli a szélvédőt, a következő üzenet jelenik meg. A felhasználó kiválasztja az **Igen** *(Yes)* vagy **Nem** (No) és megnyomja az **<Enter>**.

#### **Előerősítő érzékelés**

Ha az **Előerősítő** *(Preamplifier)* paraméter be van kapcsolva, a műszer üzenetet jelenít meg, ha az előerősítő a műszerhez hosszabbító kábellel van csatlakoztatva.

Ha az **Előerősítő** *(Preamplifier)* be van kapcsolva, és az készülék érzékeli az előerősítő hosszabbító kábelt, az itt látható üzenet jelenik meg.

#### **Belső rezgés figyelmeztetés**

Ha a **Belső rezgés szint** *(Self Vibration Level)* paraméter be van kapcsolva, a készülék üzenetet jelenít meg, ha a belső rezgés szint magas és a mérési pontosság elvesztését okozhatja.

#### **A készülék kikapcsolásának megerősítése**

Ha a **Kikapcsolás** (*Power Off)* paraméter be van kapcsolva, a készülék üzenetet jelenít meg, ha a felhasználó megpróbálja kikapcsolni a készüléket.

#### **GPS jel vesztése figyelmezteté**

Ha a **GPS jel vesztése** (*GPS Signal Lost)* paraméter be van kapcsolva, a készülék üzenetet jelenít meg, ha a GPS jel elveszik.

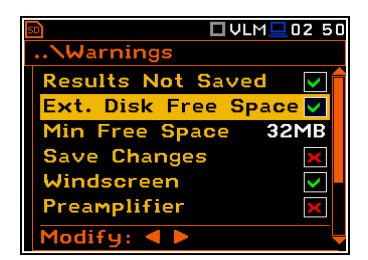

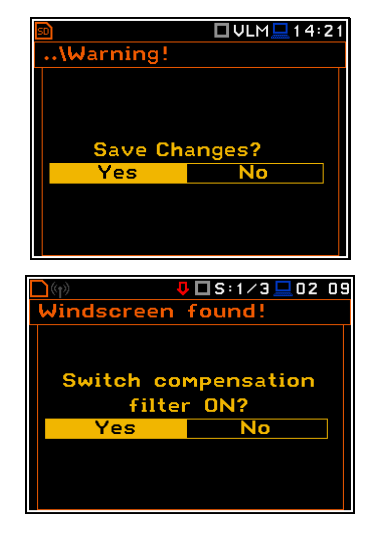

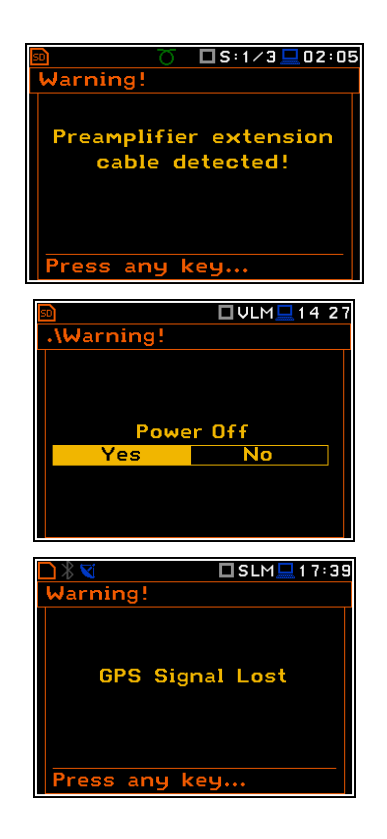

# **10. JELENTÉS NYOMTATÁS – Report**

A zaj és rezgésmérési eredmények jelentésének előre meghatározott formában történő nyomtatása a **Jelentés** (*Report)* parancslistában érhető el. A **Jelentés** (*Report)* parancslista a következő elemeket tartalmazza:

- **Eredmény nyomtatás /***Print Results* lehetővé teszi az eredmények kinyomtatását az alapértelmezett nyomtatón vagy számítógépre küldését a SvanPC szoftver és USB interfész használatával;
- **Statisztika nyomtatása /***Print Statistics* lehetővé teszi a mérési eredmények statisztikájának kinyomtatását, ez a pozíció nem áll rendelkezésre a rezgés üzemmódban;
- **Felhasználói szűrők nyomtatása /***Print User Filters* lehetővé teszi a műszerhez közvetlenül csatlakoztatott nyomtatón a műszerre telepített felhasználói szűrő értékeinek kinyomtatását vagy számítógépre küldését a SvanPC szoftver és USB interfész használatával;
- **Opciók /***Options* lehetővé teszi a jelentés opcióinak meghatározását.

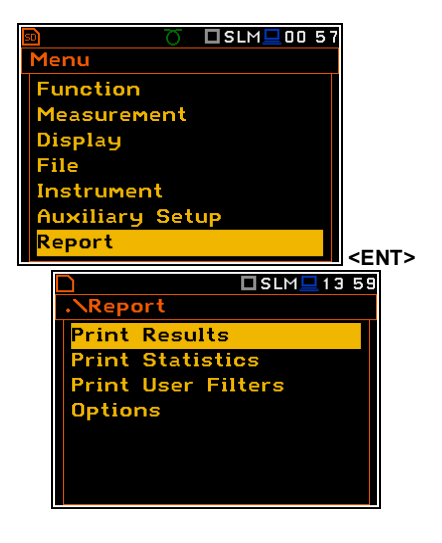

A jelentés nyomtatása érdekében a felhasználó csatlakoztassa a nyomtatót a műszerhez az RS232 porton keresztül az **SV 55** RS 232 interfész használatával. Ez a hardver interfész egy Canon típusú, 9-tüskés RS232 csatlakozó. Az **SV 55** interfész másik végén USB Host csatlakozó van. Ez a csatlakozó a műszer USB Host alizatához csatlakoztatható.

Megfelelő kábel segítségével a számítógép USB portjához csatlakoztatható a műszer. A mérési eredmények könnyen letölthetők bármilyen számítógépre (**SC 16** USB interfész kábel és SvanPC szoftver használatával) és kinyomtatható a számítógéphez csatlakoztatott nyomtatón.

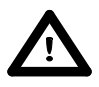

*Figyelmeztetés: Az SV 55 konverter, mint RS 232 interfész funkcionál. Az USB Host aljzathoz csatlakoztatott SV 55 detektál és a sikeres detektálás után a fejhallgató ikon bekapcsol. Az SV 55 interfészes kapcsolat akkor lehetséges, ha a műszer az USB Device porton keresztül nincs számítógéphez csatlakoztatva.*

Az **RS232** pozíció alapértelmezetten be van kapcsolva a **Kommunikációs portok** *(Communication Ports)* parancslista **Műszer** *(Instrument)* menüben. Csak ez az USB host vezérlő opció a legalacsony energiafogyasztású.

A felhasználónak a jelentés nyomtatásának megkezdése előtt meg kell győződnie, hogy az RS232 port aktív-e (*elérési út: <Menu> / Instrument / Communication Ports*). Továbbá, az **RS232** parancslistában (*elérési út: <Menu> / Instrument / RS232*) a felhasználó kiválaszthatia a megfelelő átviteli sebességet (**Baud Rate**) és az időkorlát (*Time Out)* paraméterét.

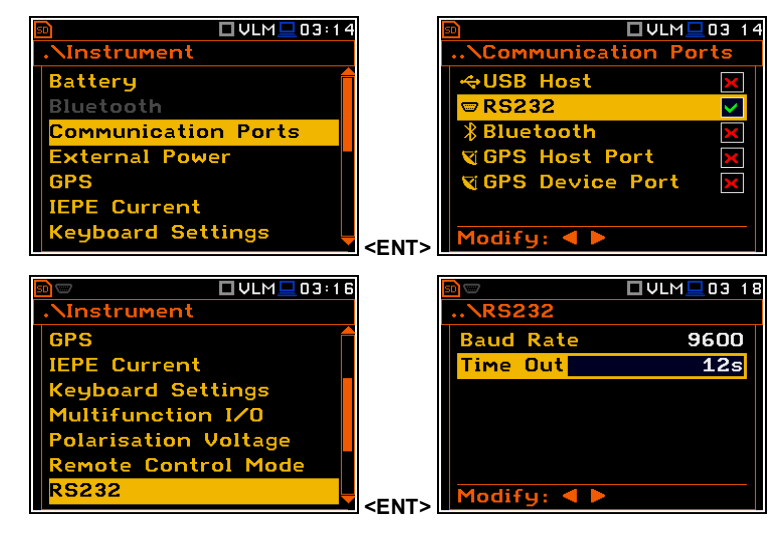

Az RS 232 interfész **átviteli sebesség**e *(Baud Rate)* a következő értékekek közül választható ki: **1200** (bits / mp), **2400** (bit/ mp), **4800** (bit/ mp), **9600** (bit/ mp), **19200** (bit/ mp), **38000** (bit/ mp), **57600** (bit/ mp) vagy **115200** (bit/ mp).

Az átviteli sebességnek ugyanolyannak kell lennie, mint a kiválasztott nyomtatón. A további RS 232 átviteli paraméterek állandóak **8 bits for data**, **No parity** & **1 Stop bit.** Az Időkorlát (**Time Out)** paraméter alapértelmezett értéke egyenlő eggyel, de az túl rövid lehet a nem elég gyors nyomtatóhoz. Ilyen esetben ez a paraméter növelhető.

A **SV 55** tüske kiosztása részletesen a C függelékben. Az RS232 csatlakozótól eltérő csatlakozójú nyomtatóhoz szükség lesz egy egyedi RS 232 – RS 232 kábel a megfelelő kapcsolat biztosításához.

A Centronics interfésszel felszerelt nyomtatót a RS 232 helyett, a műszert **SV 52** RS 232 – Centronics interfésszel kell csatlakoztatni.

A csak USB interfésszel felszerelt nyomtatók nem vezérelhetők a műserrel.

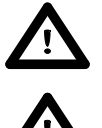

*Figyelmeztetés: A műszert kapcsoljuk ki, mielőtt más eszközt csatlakoztatunk hozzá (pl. nyomtató vagy számítógép).*

*Figyelmeztetés: Minden jelentés ASCII formátumban nyomtatódik ki A4 vagy A5 méretű papíron.*

# **10.1. A mérési eredmény nyomtatása - Print Results**

Az **Eredmények nyomtatása** *(Print Results)* pozíció lehetővé teszi a csatlakoztatott nyomtatón a jelentés kinyomtatását vagy számítógépre küldését a SvanPC szoftver és USB interfész használatával.

Az **<ENTER>** nyomógomb megnyomása után a műszer ellenőrzi az aktuális állapotát. Ha mérés zajlik, a nyomtatás nem lehetséges és erről üzenet jelenik meg a kijelzőn. Ha az eredménye nem tárolódott le az alábbi üzenet jelenik meg.

Ha a mérés korábban történt és nem áll rendelkezésre eredmény, az alábbi üzenet jelenítődik meg.

A műszerről a csatlakoztatott nyomtatóra történő adat küldés alatt, az alábbi üzenet jelenik meg a kijelzőn. Az összes adat átküldése után a műszer visszaáll a **Jelentés** *(Report)* parancslistába.

A nyomtatás után az alábbi megerősítő kérdés jelenik meg a kijelzőn, ha **Lap kiadás** *(Eject Page)* pozícióban az **Azonnal** *(Prompt)* paraméter van kiválasztva (*elérési út: <Menu> / Report / Options*). A felhasználónak abban az esetben kell válaszolnia, ha a nyomtató új lapot adjon ki.

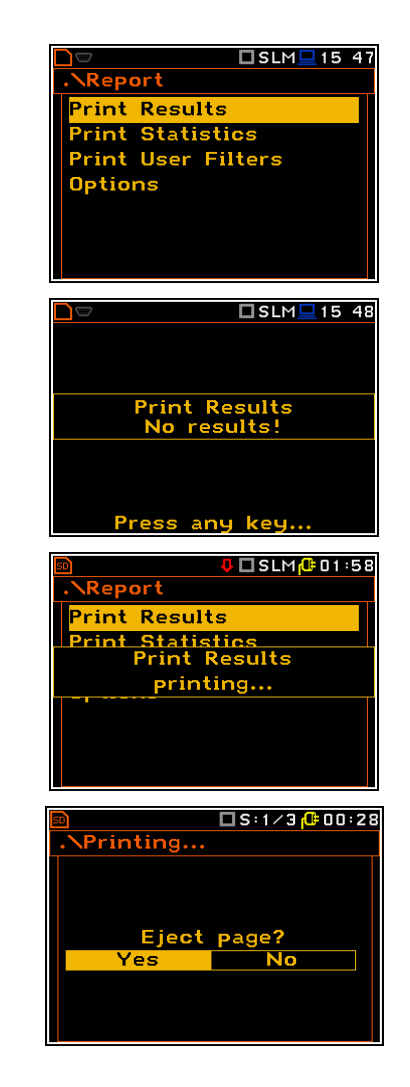

Hasonló üzenet jelenik meg az eredmények statisztikáinak és a felhasználói szűrők nyomtatóra küldése után (**Print Statistics** és **Print User Filters**).

Az időkorlát üzenet jelenik meg, ha a nyomtató (vagy számítógép) nincs csatlakoztatva, vagy bármilyen más okból nem kapja meg az adatot. A műszer a felhasználó reakciójára vár (bármely nyomógomb megnyomása a **<Shift>** és **<Alt>** kivételével) és a nyomógomb megnyomása után visszaáll a **Jelentés** *(Report)* parancslistába. Más üzenet jelenik meg és a műszer vár a felhasználó reakciójára, ha nincs nyomtatandó adat.

# **10.2. A zajmérési eredmények statisztikájának nyomtatása - Print Statistics**

A **Statisztikák nyomtatása** *(Print Statistics)* pozíció az analízis statisztiakai eredményeinek nyomtatását a csatlkoztatott nyomtatón. Ez a pozíció nem elérhető rezgésmérésnél.

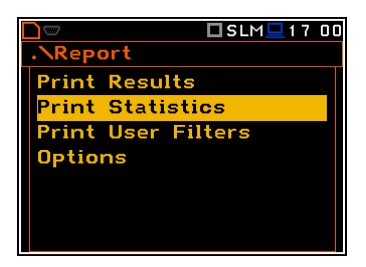

# **10.3. A felhasználói szűrő együtthatóinak nyomtatása - Print User Filters**

A **Felhasználói szűrő nyomtatás** *(Print User Filters)* pozíció lehetővé teszi a műszerre töltött felhasználói szűrők értékeinek kinyomtatását: **S1**, **S2**, **S3**.

A kiválasztott fájl tartalma az **<ENTER>** nyomógomb megnyomása után küldődik el a csatlakoztatott nyomtatóra (vagy számítógépre) A nyomtatás alatt az alábbi üzenet jelenik meg:

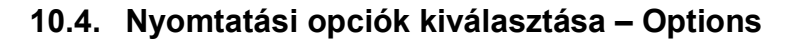

Az Opciók (**Options)** parancslista lehetővé teszi a levél formátum (**Format**) kiválasztását, a nyomtatóból a papír kiadás útjának (**Eject Page**) és a jelentés cím (**Title**) szerkesztésének kiválasztását.

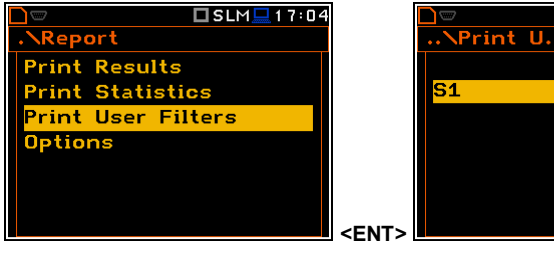

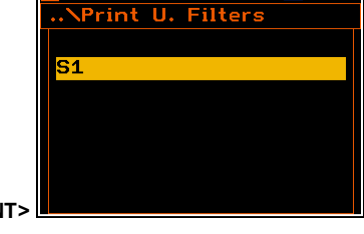

□SLM■17:05

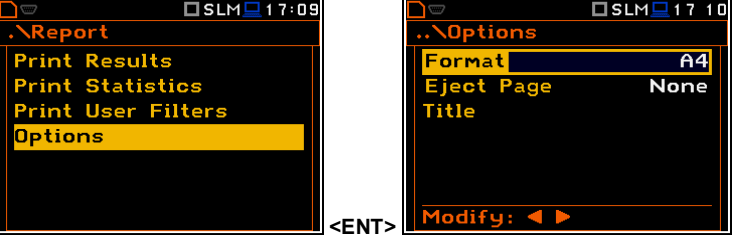

#### **A nyomtatás formátumának kiválasztása**

A **Formátum** *(Format)* pozíció lehetővé teszi a lista formátumának kiválasztását (**A4** és **A5** opció áll rendelkezésére).

#### **A nyomtatás utáni papír kiadás vezérlése**

A **Lap kiadás** *(Eject Page)* pozíció lehetővé teszi a nyomtatás utáni papír kiadás vezérlését. A következő opciók állnak rendelkezésre: **Azonnali** (*Prompt)* a jelentés, a statisztika vagy katalógus nyomtatása után a műszer rákérdez a lap kiadásra), **Auto** (a nyomtatás után a papír automatikusan kiadásra kerül) és a **Nem** *(None)* (a nyomtatás után a papír nem adódik ki). Nevezetesen, az egyik eredmények a másik után történő nyomtatása a None és a Prompt opcióban lehetséges.

Kérés jelenik meg a kijelzőn a mérési eredmény, statisztika vagy szűrő nyomtatása után (**Print Results**, **Print Statistics**, **Print User Filters**) ha a **Lap kiadás** *(Eject Page)* pozícióban az **Azonnali** (*Prompt)* paraméter van kiválasztva. A felhasználónak abban az esetben kell válaszolnia, ha a nyomtató új lapot adjon ki. Az **<ENTER>** nyomógomb megnyomása után visszaáll a **Jelentés** *(Report)* parancslistába.

Az időkorlát üzenet jelenik meg, ha nincs nyomtató csatlakoztatva vagy bármilyen más okból nem adja ki a lapot. A műszer vár a felhasználó reakciójára (bármely nyomógomb megnyomás a **<Shift>** kivételével) és a nyomógomb megnyomása után visszaáll a **Jelentés** *(Report)* parancslistába

#### **A felhasználói szöveg szerkesztése**

A Cím (**Title)** pozíció lehetővé teszi a fájlhoz adott szöveg szerkesztését és a jelentés nyomtatását. A szöveg szerkesztése speciális ablakban történik a **<>**, **<>** nyomógombokkal történő megnyitása után.

# **11. 1/1, 1/3, 1/6 ÉS 1/12 OKTÁSÁVOS ANALIZÁTOR**

A műszer a **Zajszintmérő**höz hasonlóan üzemelhet, mint **1/1** - **1/12 oktávsávos analizátor** (RTA) és, ezenkívül, az **1/1 - 1/12 oktávsávos** analízis párhuzamosan történik a zajmérési (*SLM*) és rezgésmérési (*VLM*) műveletekkel. A **Spektrum**ban kiválasztott *(Spectrum)* minden 1/1-oktávsáv, 1/3-oktávsáv, 1/6-oktávsáv és 1/12-oktávsáv digitális áteresztő szűrője valós időben működik a súlyozó szűrőkkel (**HP**, **Z**, **A**, **B** vagy **C** zajanalízis esetében: **HP** – rezgés analízis esetében) (*elérési út: Menu / Measurement / Spectrum / Filter*) és lineáris RMS (Leq) detektorral. Ez lehetővé teszi a felhasználónak a spektrum elősúlyozását egy kiválasztott szélessávú frekvencia görbével ha szükséges az adott maga zajszintű munkahelyeken alkalmazott zajvédő eszközök ellenőrzésére.

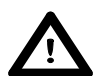

Feljegyzés: A súlyozó szűrővel (A, C, Z vagy S1, S2, S3 - zajmérés esetén; HP, HP3 és HP10 *vagyS1, S2, S3 – rezgésmérés esetén) a zajszintmérő profilok beállításainak figyelembevétele nélkül mért TOTAL RMS eredmények A spektrumok mindig lineárisan átlagoltak. Ily módon az 1/1 - 1/12 Oktávsávos analízisben kapott Total értékek eltérhetnek a profilban kapott értékektől (ha az RMS Integration mint Exp. van beállítva).*

A **SVAN 979** műszer két átfogási tartományban működhet, **Alacsony** (*Low*) és **Magas** (*High***)**, amelyet az **Átfogási tartomány** (*Range*) ablakban lehet kiválasztani *(elérési út: <Menu> / Measurement / Range)*.

Az **1/1 - 1/12 oktávsávos** analízis (spektrum) eredménye vizsgálható a felhasználó által a kijelzőn a **Spektrum** (*Spectrum)* megjelenítési módban. A felhasználó ezt a rendelkezésre álló módot be vagy kikapcsolhatja (*elérési út: <Menu> / Display / Display Modes*).

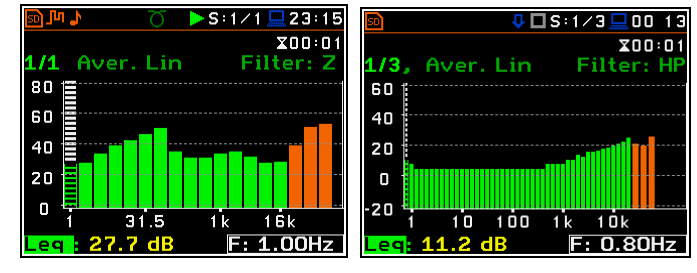

Az **1/1 - 1/12 oktávsávos** spektrum az áteresztő szűrők minden középfrekvenciájával a kiválasztott frekvencia súlyozó szűrővel teljes Total értékek megjeleníthetők a **Spektrum** (*Spectrum)* módban, ha az ki volt jelölve a spektrum kijelző menüben. A spektrum érdekelt eredményei kiolvashatók a kijelzőn függőleges kurzornak a **<>**  vagy **<>** nyomógombbal történő mozgatásával.

# **11.1. Az 1/1 vagy 1/3 oktávsávos analízis üzemmód kiválasztása**

Az **1/1** - **1/3 oktávsávos** üzemmód kiválasztható a **Funkció** (*Function)* parancslistába a **<Menu>** nyomógomb megnyomásával történő belépéssel, ahol kijelöljük a **Funkció** (*Function)* feliratot és megnyomjuk az **<ENTER>** nyomógombot. Ezután a felhasználó nyissa meg a **Mérési funkció** (*Measurement Function)* ablakot, jelölje ki a kívánt sávszélesség analízist és nyomja meg az **<ENTER>** nyomógombot.

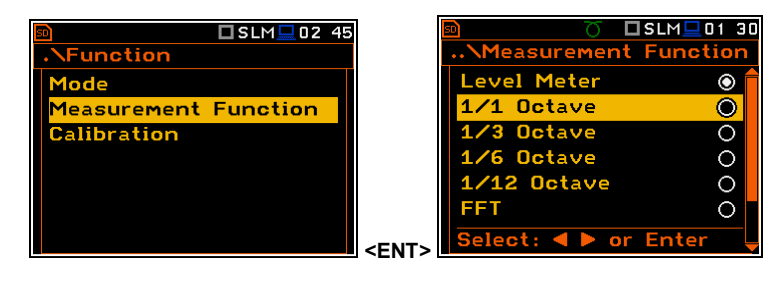

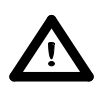

*Figyelmeztetés: Zajló mérés alatt nem lehetséges a jelenlegi funkció megváltoztatása. Ilyen esetben a műszer kijelzőjén 2 mp-ig az alábbi szöveg jelenik meg: "Mérés zajlik!" "Measurement in Progress". A műszer jelenlegi funkciójának megváltoztatásához le kell állítani a mérési folymatot!*

# **11.2. Az 1/1 vagy 1/12 oktávsávos analízis üzemmód kiválasztása**

Az **1/1** - **1/12 oktávsávos** analízis végrehajtása függ az adott paraméterek számától, melyek a Mérés (*Measurement)* parancslista különböző ablakaiban állíthatók be. Nevezetesen a felhasználó beállítahtja a mérés **Átfogási tartományát** *(Range)* (*elérési út: <Menu> / Measurement / Range*) és **Szűrő** *(Filter***)** (*elérési út: <Menu> / Measurement / Spectrum*). Továbbá a felhasználó beállíthatja vagy információt kaphat az analízis **Sávszélesség**éről *(Band)* (*elérési út: <Menu> / Measurement / Spectrum / Band*) és a be vagy kikapcsolásást a spektrumnak a naplózési fájlba történő felvételét (*elérési út : <Menu> / Measurement / Logging / Logger Results*).

A kiválasztott **1/1** - **1/12 Oktávsáv** szűrő kimenete használható, mint kioldási jel a **Naplózási kioldás** (*Logger Trigger)* ablakban (*elérési út: <Menu> / Measurement / Logging / Logger Trigger*).

# **11.3. Mérési átfogási tartomány kiválasztása - Range**

Az **1/1** - **1/12 oktávsávos analizátor**ban a felhasználó kiválaszthatja a C függelékben specifikált, mint **Alacsony** *(Low)* és **Magas** *(High)* nevezett bemeneti átfogási sávot. A bemeneti átfogási sáv kiválasztása a **Mérés** (*Measurement*) parancslista, **Átfogási tartomány** (*Band*) ablakába történő belépés után lehetséges. **<sup>&</sup>lt;<sup>&</sup>gt;**

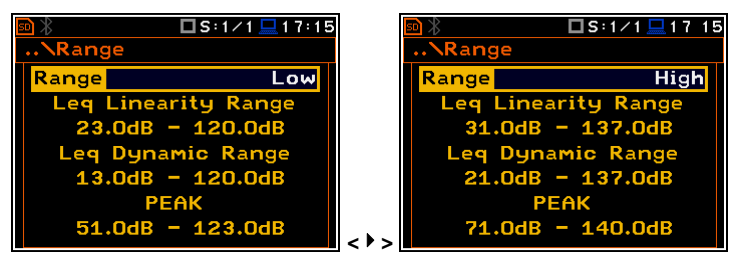

# **11.4. Elő súlyozó szűrő és a frekvencia sáv kiválasztása - Spectrum**

A **Mérés** (*Measurement*) parancslistában az **1/1** - **1/12 oktávsávos** módban az elemek függvényében (**Spectrum**) jelenik meg (*elérési út: <Menu> / Measurement / Spectrum)*. A **Spektrum** (*Spectrum)* ablak zajmérés esetén lehetővé teszi az elősúlyozott szélessávú frekvenciaszűrő és elosulyozott szelessavu frekvenciaszuro es **kilometer a szelesság kiválasztását.**<br>a sáv kiválasztását.

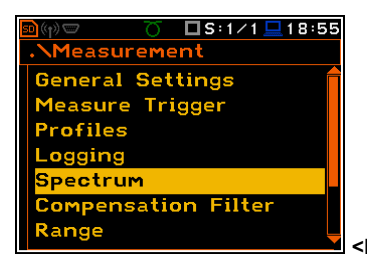

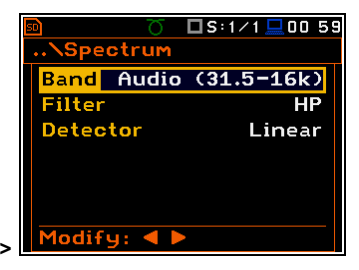

### **A sáv kiválasztása**

A **Sáv** *(Band)* pozíció lehetővé teszi az **1/1** - **1/12 oktávsávos** analizisben szükséges sáv kiválasztását. A övetkező analízis sávértékek állnak rendelkezésre:

- zajmérés 1/1 oktávsáv analízis: **Audio (31.5-16k)** és **Full (1-16k)**;
- zajmérés 1/3 oktávsáv analízis: **Audio (20-20k)** és **Full (0.8-20k)**;
- zajmérés 1/6 oktávsáv analízis: **Audio (20-21.4k)** és **Full (0.73-21.4k)**;
- zajmérés 1/12 oktávsáv analízis: **Audio (20.3-22k)** és **Full (0.71-22k)**;
- rezgésmérés 1/1 oktávsáv analízis: **Full (1-16k)**;
- rezgésmérés 1/3 oktávsáv analízis: **Full (0.8-20k)**;
- rezgésmérés 1/ 6oktávsáv analízis: **Full (0.73-21.4k)**;
- rezgésmérés 1/12 oktávsáv analízis: **Full (0.71-22k)**.

#### **Súlyozó szűrő kiválasztása**

A **Szűrő** (*Filter)* paraméter hatással van az **1/1** - **1/12 Oktávsávos** analízis számítására. Ezen szűrők frekvencia karakterisztikájás a D függelékben adjuk meg.

Zajmérés esetén az **1/1** - **1/12 oktávsávos** analízisben a következő elősúlyozó szűrők állnak rendelkezésre:

- **A** 1. pontossági osztályú, IEC 651 és IEC 61672-1 szabványok szerint,
- **C** 1. pontossági osztályú, IEC 651 and IEC 61672-1 szabványok szerint,
- **B** 1. pontossági osztályú, IEC 651 szabvány szerint,
- **Z** 1. pontossági osztályú, IEC 61672-1 szabvány szerint
- **HP** típusú, 1. pontossági osztályú, IEC 61672-1 szabvány szerint (csak rezgés)
- Az **1/1 1/12 oktávsávos** rezgés analízisben csak egy.A szűrők karakterisztikáját

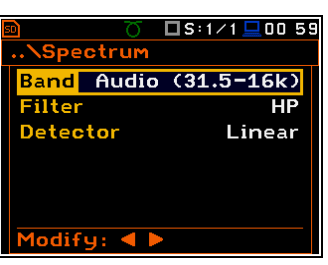

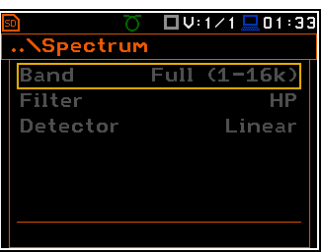

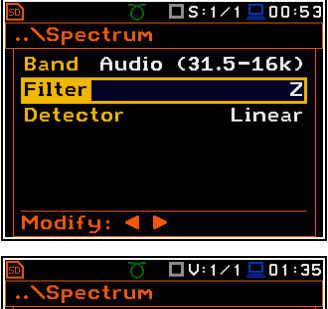

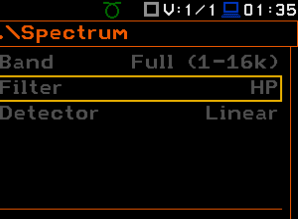

a D felékben adjuk meg.

### **A detektor kiválasztása**

A **Detektor** (*Detector)* pozíció lehetővé teszi az **1/1** - **1/12 Oktávsávos** analízisben a detektor kiválasztását. Zajmérés esetében az **Audio sávhoz** (*Audio band*) három detektor típus választható: **Lineáris** *(Linear),* **Gyors** *(Fast)* **és Lassú** *(Slow)*. A **Teljes sáv**hoz (*Full Band*) (és minden rezgésméréshez) csak egy **Lineáris** *(Linear)* detektor áll rendelkezésre.

#### □S:1/1 <u>□</u>01:45 □S:1/1□01 4E **Spectrum** .**\Spectrum** Band Audio (31.5-16k)  $Full (1-16k)$ **Band** Filter HP Filter  $HP$ Fast Detector **Netector** Linear Modify: 4 D

# **11.5. A 1/1 és 1/3 oktávsávos analízis eredményeinek mentése - Logger Results**

Az **1/1** - **1/12 oktávsávos** analízis **RMS** eredményei menthetők naplózási fájlba. A spektrum naplózási fájlba mentődik, amely a **Spektrum** (*Spectrum)* pozícióban van meghatározva a **<>**, **<>** nyomógombokkal történő aktiválással/inaktiválással.

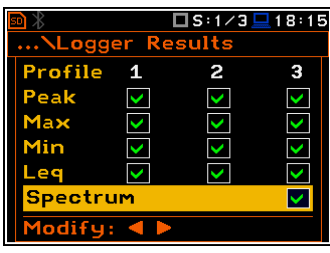

# **11.6. A naplózás felvételét kioldó eredmény kiválasztása az 1/1 - 1/12 oktávsávos üzemmódban - Logger Trigger**

A **Szintmérő** (*Level Meter)* üzemmódban csak az első profil (**Leq(1)**/**RMS(1)**) **Leq** (zajmérés) és **RMS** (rezgésmérés) eredménye használható a műszer naplózásába történő mérési eredmény felvétel kioldására. A **Naplózási kioldás** *(Logger Trigger)* ablakban a **Forrás** *(Source)* pozíció nem elérhető ebben az üzemmódban. Azonban, az **1/1** - **1/12 Oktávsávos** analízisben a fent említett pozíció hozzáférhető, valamint, lehetséges egy adott sávszűrő kiválasztása kioldási célra.

Például az **1/1 Oktávsáv** szűrő kimenetéről jövő eredmények (**125 Hz**, **250 Hz**, **500 Hz**, **1.00 kHz**, **2.00 kHz**, **4.00 kHz**, **8.00 kHz** és **16.0 kHz**), mint az első profil **Leq** vagy **RMS** eredménye áll rendelkezésre.

#### □S:1/1□18 22 **\Lo**gger Tric **Trigger** Level +  $Leq(1)$ iource أمينه  $100dB$  $0.5ms$ Trigger Period  $\Omega$  $0<sub>m</sub>00<sub>s</sub>$  $\Omega$  $0<sub>m</sub>00<sub>s</sub>$  $\mathsf{diffu} \cdot \blacktriangleleft \mathsf{h}$ ██████████<br>**□ऽःऽऽऽ NLogger Trig** Level + **Trigger**  $125Hz$ iource  $100dB$ Period  $0.5ms$ O  $0<sub>m</sub>00<sub>s</sub>$  $\Omega$  $0 \times 00 \times$  $net$ odifu:

# **11.7. Kijelző opciók 1/1 - 1/12 oktávsávos analízis üzemmódban**

A **Kijelző** (*Display)* parancslistában különböző paramétereket lehet beállítani, melyek elsősorban a kijelző vezérlésére szolgálnak. A következő ablak tartalmazza azokat az elemeket, amelyek hatással vannak az **1/1** - **1/12 oktávsávos** analízis eredményeinek megjelenítésére:

**Kijelző mód /***Display Modes* lehetővé teszi az **1/1** - **1/12 Oktávsávos** spektrum eredmények megjelenítési módjának kiválasztását;

**Kijelző skála /***Display Scale* lehetővé teszi a spektrum megjelenítés függőleges és vízszintes tengely skálájának változtatását és a rácsvonal és automatikus skála be vagy kikapcsolását;

**Spektrum nézet /***Spectrum View* lehetővé teszi a megjelenített spektrum típusának változtatását, valamint a **Max** és **Min** spektrum aktiválását;

**Spektrum típus /***Spectrum Type* lehetővé teszi a kijelzőn megjelenített spektrum típusának változtatását: **Gyorsulás**/*Acceleration*, **Sebesség**/*Velocity* és **Elmozdulás**/*Displacement*.;

**Naplózási nézet /***Logger View* lehetővé teszi a naplózási fájlban tárolt spektrum eredmények kiválasztását és megjelenítését.

# **11.8. Az 1/1 - 1/12 oktávsávos analízis eredményeinek megjelenítése**

A **Kijelző mód** (*Display Modes)* parancslista **Spektrum** (*Spectrum)* és **Spektrum táblázat** (*Spectrum Table)* pozíciója csak az **1/1** - **1/12 oktávsávos** funkcióval ellátott műszerekben áll rendelkezésre.

Ha a Spektrum megjelenítési módban a **Spektrum** (*Spectrum)* mód be van kapcsolva, így néz ki a kijelző a zajmérő mód oktáv és tercoktáv sávban.

### **A Spektrum nézet (***Spectrum view***) mezőinek leírása**

- 1. A spektrum típusa
- 2. Kurzor pozíció
- 3. A kurzor pozíció értéke
- 4. Alkalmazott átlagolás
- 5. Spektrum grafikon
- 6. Alkalmazott frekvencia elősúlyozó szűrő
- 7. Totál értékek
- 8. A kurzor pozíció középfrekvenciája

A felhasználó eltolhatja az Y-tengelyt a spektrum megjelenítésnél **<Shift>** és **<>** (vagy **<Shift>** és **<>**) nyomógombok megnyomása után.

A felhasználó a kurzor pozíciót a **<>**, **<>** nyomógombokkal változtathatja. A frekvenciát és a hozzátartozó értéket a grafikon alatti sor mutatja. A felorsan válthat az első és utolsó spektrum vonal között a < <sup>4</sup> > vagy < <sup>b</sup> > és < **Shift**> nyomógombok egyidejű megnyomásával.

### **Spektrum táblázat nézet**

A **Spektrum táblázat** (*Spectrum Table)* az **1/1 - 1/12 oktávsávos** funkcióban áll rendelkezésre (*elérési út: <Menu> / Function / Measurement Function*) és bekapcsolja a spektrum táblázatos megielenítést.

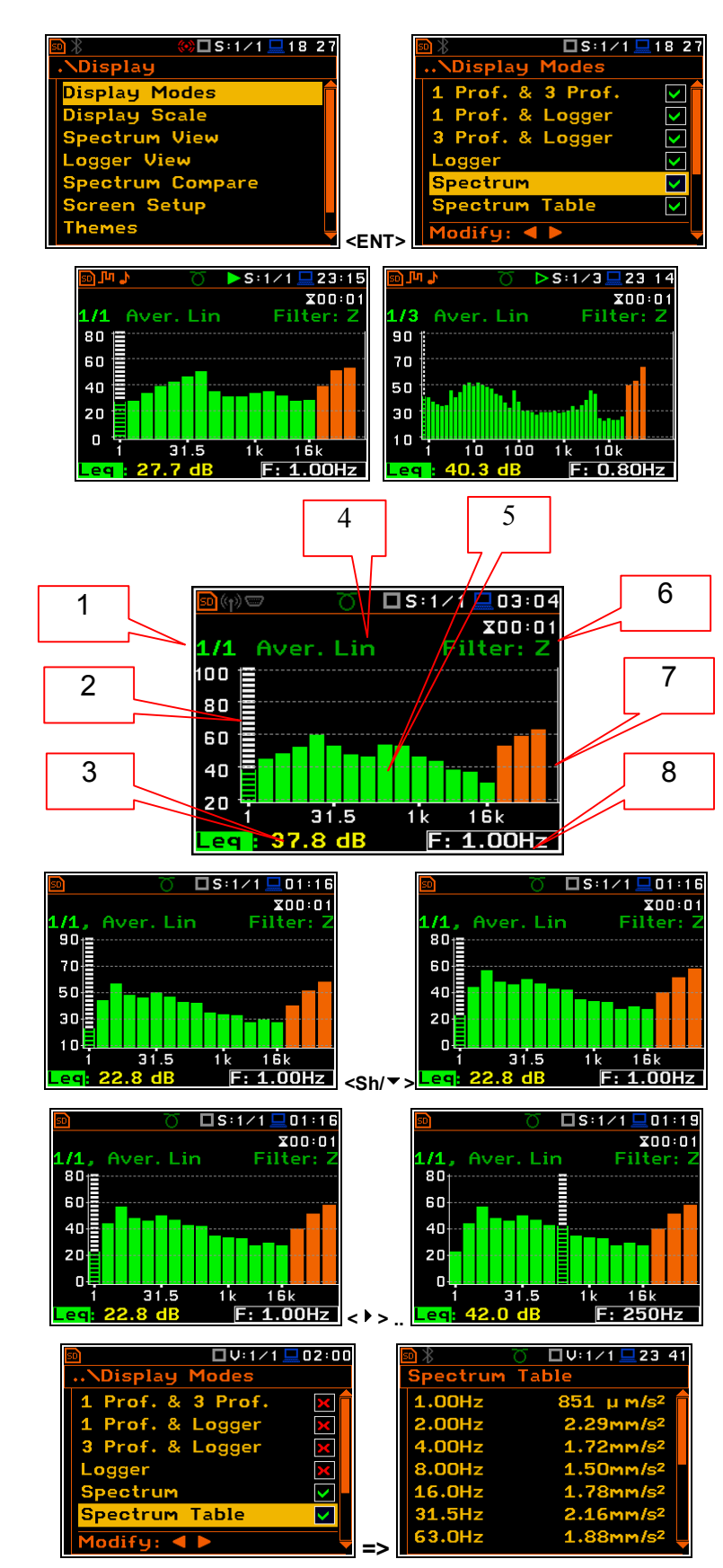

# **11.9. A spektrum megjelenítés skálájának beállítása - Scale**

A **Kijelző skála** (*Display Scale)* alparancslista lehetővé teszi a mérési eredmények rendelkezésre álló grafikus megjelenítési módjában a skála váltását és a rácsvonal be vagy kikapcsolását.

#### **A mérési eredmény megjelenítés skálájának beállítása**

A **Skála** *(Scale)* pozíció csak a rezgésmérés üzemmódban érhető el. Két opció lehetséges: **Lin** (lineáris) és **Log**  (logaritmikus). A **Lin** esetében a grafikus megjelenítés és a mértékegység lineáris. A **Log** esetében a grafikus megjelenítés logaritmikus skálájú és a mérési eredmények decibelben vannak kifejezve. (az eredmény relatív a **Referencia szintek** *(Reference Levels)* ablakban beállított értékhez (*elérési út: <Menu> / Auxiliary Setup / Reference Levels*).

Zajmérés esetében a **Skála** *(Scale)* pozíció nem aktív. Minden eredmény logaritmikusan van megadva decibelben

#### **A mérési eredmény megjelenítés függőleges tengelyének skálázása**

A **Dinamikus** *(Dynamic)* pozíció lehetővé teszi a grafikus megjelenítési módban a grafikon skála kívánt dinamikus tartományának a felhasználó általi kiválasztását. Az alábbi átfogási tartományokból lehetséges a választás: **10dB**, **20dB**, **40dB** és **80dB.** Más szóval a felhasználó a függőleges tengelyt duplázni, négyszerezni és nyolcszorozni tudja (Az alapértelmezett függőleges tengely megfelel **80 dB**-nek, illetőleg a tágítás után megfelel **40 dB**-nek, **20 dB**-nek és **10 dB**-nek). Két további beállítás áll rendelkezésre **100 dB** és **120 dB** átfogási tartományál.

#### **A rácsvonal be/kikapcsolása**

A **Rácsvonal** *(Grid)* lehetővé teszi a spektrum megjelenítési módban a vízszintes rácsvonalak be vagy kikapcsolását.

A **Kijelző skála** (*Display Scale)* alparancslista lehetővé teszi a mérési eredmények rendelkezésre álló grafikus megjelenítési módjában a skála váltását és a rácsvonal be vagy kikapcsolását

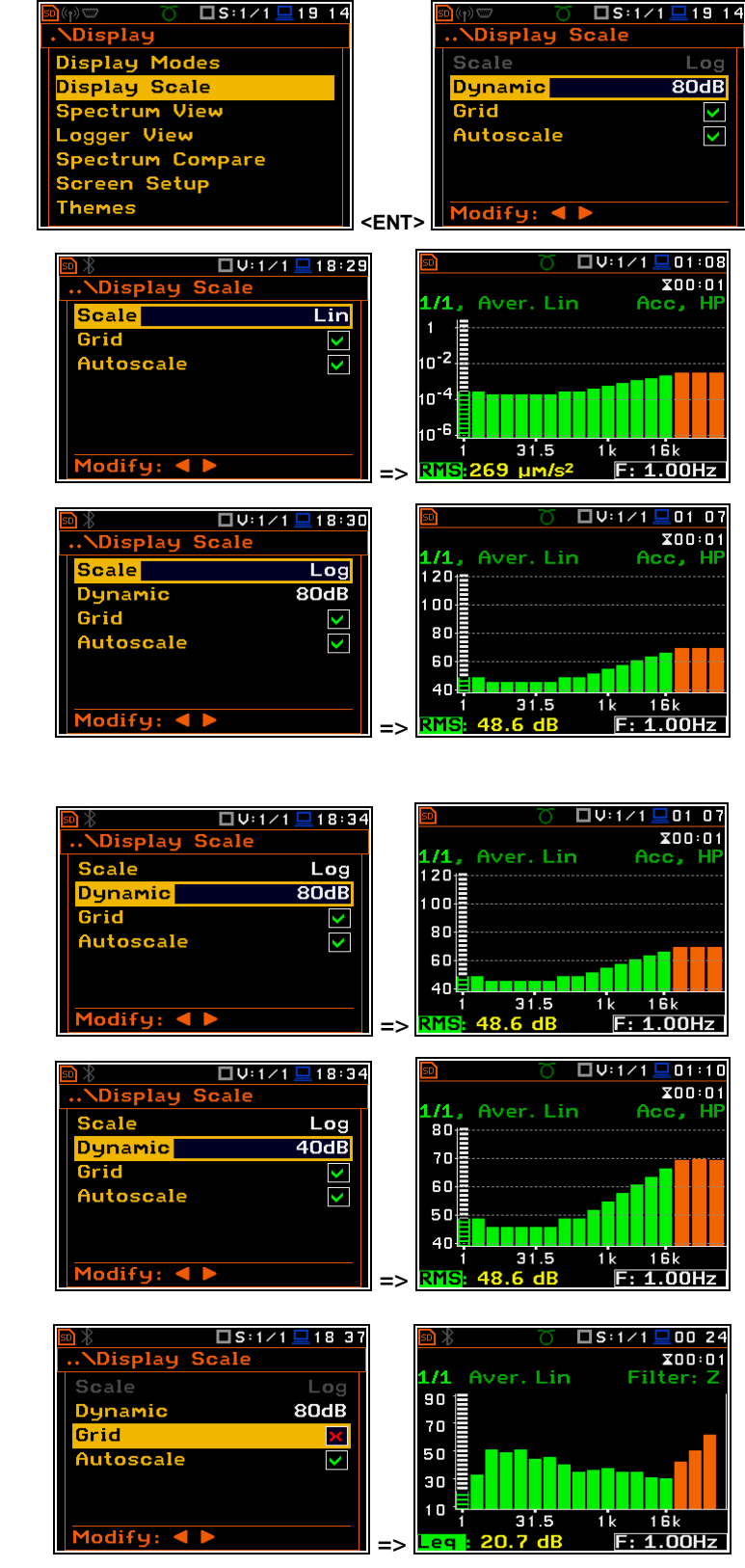

# **11.10. A spektrum megjelenítés paramétereinek beállítása - Spectrum View**

A **Spektrum nézet** (*Spectrum View)* ablakban a felhasználó kiválaszthatja a különböző spektrumok megjelenítési módját a kijelzőn (*elérési út:* <*Menu> / Display / Spectrum View*). In the **A Spektrum nézet** (*Spectrum View)* ablakban a következő spektrum típusok választhatók: **Átlagolt** *(Averaged),* **Pillanatnyi** *(Instantaneous),* **Max** vagy **Min**.

Abban az esetben, ha a felhasználó az **Átlagolt** *(Averaged)* vagy **Pillanatnyi**  *(Instantaneous)* spektrumot választja be vagy kikapcsolja a **Max** és/vagy **Min** értékek megjelenítését minden megjelenített spektrum sávban speciális karakter elhelyezésével vagy cseréjével az inverzen megjelenített vonalban, a **Max** vagy **Min** feliratnál a **<>**, **<>** nyomógombok használatával

#### **NR és NC eredmény nézet**

1/1 oktávsávos zaj mérés esetében (**S:1/1**) a zaj értékelés (**NR**) és a zaj kritérium (**NC**) értéke ezen kívül megjeleníthető grafikusan, mint fő spektrum, ha az **NR** vagy **NC** paraméter be van kapcsolva. A lila vonal mutatja az oktávsáv **NR** eredményeit az alábbi középfrekvenciákkal: **31.5Hz**, **63.0Hz**, **125Hz**, **250Hz**, **500Hz**, **1.00kHz**, **2.00kHz**, **4.00kHz** és **8.00kHz**. A kék vonal mutatja az oktávsáv **NC** eredményeit az alábbi közép-frekvenciákkal: **63.0Hz**, **125Hz**, **250Hz**, **500Hz**, **1.00kHz**, **2.00kHz**, **4.00kHz** and **8.00kHz**.

Az **NR** vagy **NC** eredmények szintén láthatók az **1 Profile** és/vagy **3 Profile** üzemmódban.

Ha az **NC** vagy **NR** eredmény meghaladja agörbék által meghatározott maximális értéket (NC=70 vagy NR=130) a megjelenített érték előtt karakter (**>**) jelenik meg és a legmagasabb görbe látható a kijelzőn.

A **Max**, **Min**, **NR** vagy **NC** érték olvasásához a mező kiválasztásához a kurzor váltása a kijelző bal alsó sarkában történik a **<>**, **<>** nyomógombok használatával. Ezután válasszuk ki a megfelelő értéket a **<>**, **<>** és **<Alt>** nyomógombok egyidejű megnyomásával.

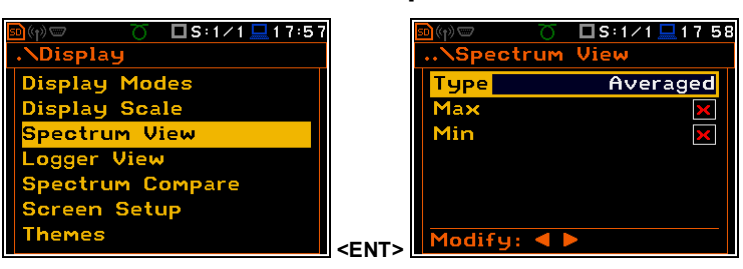

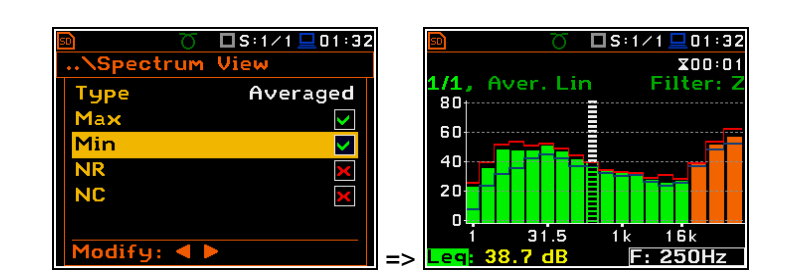

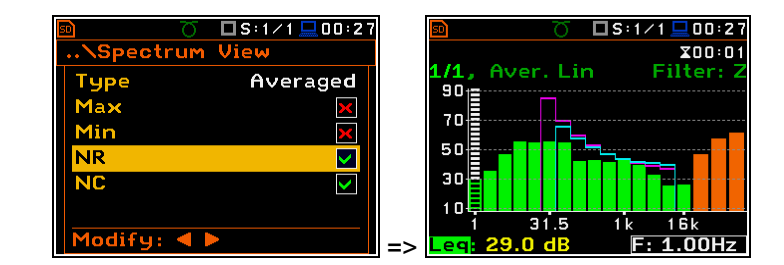

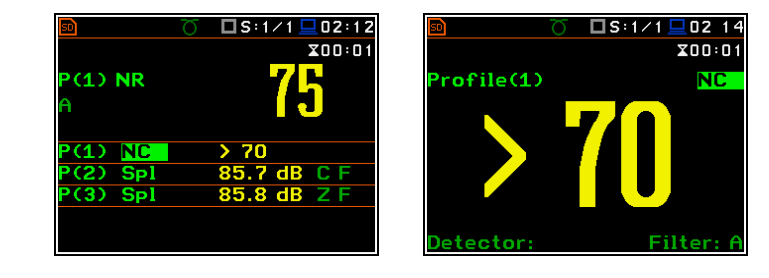

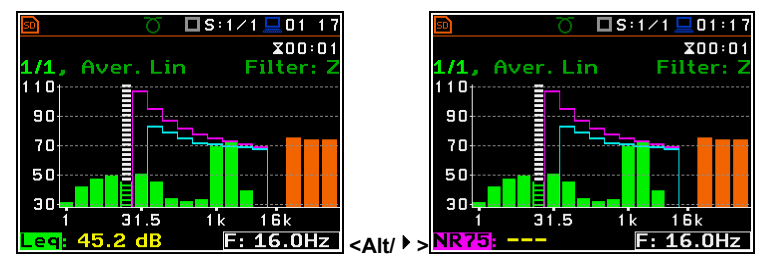

A spektrum megjelenítés nézete gyorsan váltható a mérés leállítása nélkül. Az **<ENTER>** nyomógomb megnyomása után megjelenik a **Spektrum nézet** (*Spectrum View)* parancslista. A felhasználó elvégezheti a szükséges korrekciókat és visszatérhet a **Spektrum** (*Spectrum*) nézetbe a változásnak az **<ENTER>** nyomógombbal történő megerősítése után.

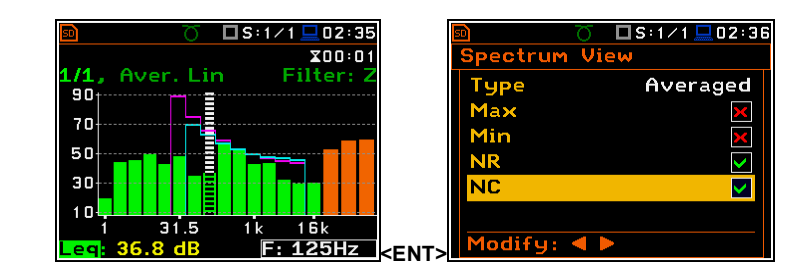

# **11.11. A spektrum típusának beállítása rezgés üzemmódban - Spectrum Type**

A felhasználó a **Spektrum típusa** (*Spectrum Type)* ablakban a rezgés spektrum kijelző megjelenítésének különböző típusait választhatja ki (*elérési út:* <*Menu> / Display / Spectrum Type*). A **Spektrum típusa** (*Spectrum Type)* pozíció csak a rezgés üzemmódban áll rendelkezésre és a **Spektrum típusa** (*Spectrum Type)* ablakban a következő spektrum típusok választhatók: **Gyorsulás** *(Acceleration)*, **Sebesség** *(Velocity)* vagy **Elmozdulás** *(Displacement).*

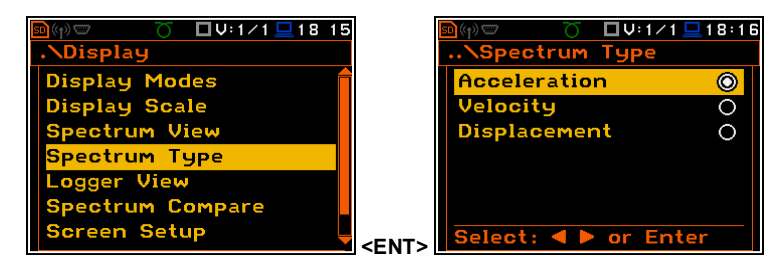

# **11.12. Az 1/1-1/12 oktávsávos analízis szűrő együtthatójának beállítása – Spektrum alapú szűrő/***Spectrum Based Filter*

A **Spektrum alapú szűrő** (*Spectrum Based Filter)* alparancslista (*elérési út:* <*Menu> / Auxiliary Setup / User Filters*), lehetővé teszi a felhasználónak a szűrő együttható értékének bevitelét az **1/1** - **1/12 oktávsávos** analízis eredményének korrekciójához. Az analízis eredményei (Totál értékek) módosíthatók az együttható bevitelével.

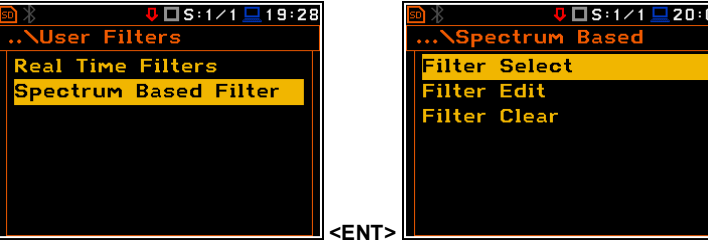

### **Felhasználói szűrő kiválasztása a totál érték számításához – Filter Select**

A **Szűrő választás** (*Filter Select)* alparancslista lehetővé teszi a Totál értékek számításánál használt **S1**, **S2**, **S3**, **S4** vagy **S5** szűrő kiválasztását. A szűrő kiválasztása eltérő a zaj és rezgésmérés üzemmódban.

#### **Zajmérés üzemmód**

A **Szűrő választás** (*Filter Select)* ablakban a felhasználó a fent említett öt szűrőt választhatja ki (**S1**, **S2**, **S3**, **S4** és **S5**) az **1**, **2** vagy **3 User Total** értékek számításához.

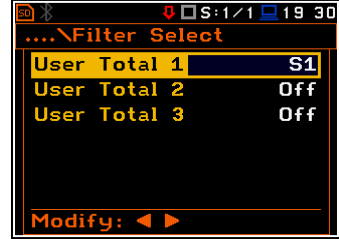

### **Rezgésmérés üzemmód**

A **Szűrő választás** (*Filter Select)* ablakban a felhasználó három **Felhasználói totál** (*User Total)* ablakot nyithat meg.

**Felhasználói totál** (*User Total)* ablakban a felhasználó öt szűrőt választhat ki: **S1**, **S2**, **S3**, **S4** és **S5**, a kalibrációs tényező és a **Gyorsulás** *(Acceleration)*, **Sebesség** *(Velocity)* vagy **Elmozdulás** *(Displacement)* mérés integrálási szűrőjének beállításával.

> **Filter Select** ilter Edit **Filter Clear**

**S1** 

 $0.80H<sub>2</sub>$ 

 $1.00Hz$ 

 $1.25$ Hz

 $odifu:$ 

 $\overline{\bullet}$ 

Filter Name

### **A felhasználói szűrő készlet együtthatójának beállítása**

A **Szűrő szerkesztés** (*Filter Edit)* alparancslista lehetővé teszi a szerkesztendő szűrők kiválasztását; a következő opciók állnak rendelkezésre: **S1**, **S2**, **S3**, **S4** és **S5** vagy bármely más interfészen keresztül számítógépről műszerre töltött.

A szerkesztő ablakban a szűrő neve változtatható, a **<>**, **<>** nyomógombokkal történő megnyitással.

A megnyitott ablak tartalmazza a szűrők középfrekvenciáit és azok együtthatóit:

- **0.80 Hz:** 0.8 Hz középfrekvencia értéknél rendelkezésre álló értékek: **-100.0dB ... 100.0dB**
- **1.00 Hz:** 1Hz középfrekvencia értéknél rendelkezésre álló értékek: **- 100.0dB ... 100.0dB**
- **...**
- **20.0kHz:** 20 kHz középfrekvencia értéknél rendelkezésre álló értékek: **-100.0dB ... 100.0dB**

#### **A felhasználói szűrő együtthatóinak törlése**

A **Szűrő törlés** *(Filter Clear)* pozíció lehetővé teszi az oktáv és tercoktáv szűrők felhasználói együttható értékeinek törlését. Lehetséges az össze együttható készlet törlése (**All**), az első készlet törlése (**S1**), második készlet törlése (**S2**), a harmadik készlet törlése (**S3**) vagy bármely más interfészen keresztül számítógépről a műszerre töltött törlése.

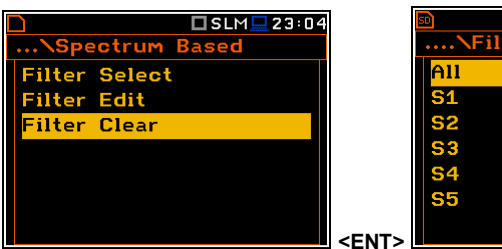

# **11.13. A spektrum összehasonlítás paraméterének beállítása – Spectrum Compare**

A **Spektrum összehasonlítás** (*Spectrum Compare)* pozíció lehetővé teszi a spektrum összehasonlítását egy referencia szinttel.

**Spektrum összehasonlítás** (*Spectrum Compare)* opció az **1/1 oktávsávos** és **1/3 oktávsávos** analízisnél áll rendelkezésre. Lehetővé teszi a felhasználónak két spektrum összehasonlítását. Mindkét spektrum

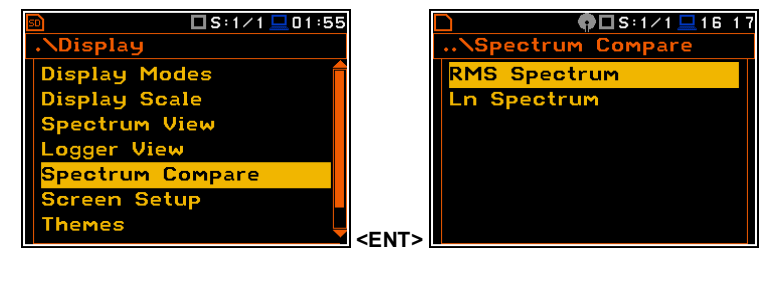

**Filter Name**  $S<sub>1</sub>$  $0.80$ Hz  $0.0<sub>dB</sub>$  $1.00Hz$  $0.0<sub>dB</sub>$  $1.25H<sub>2</sub>$  $0.0dB$ 

**Clear** 

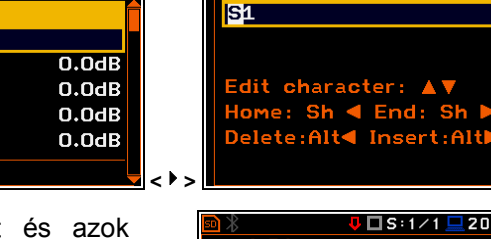

 $1.60Hz$ 

ilter Name

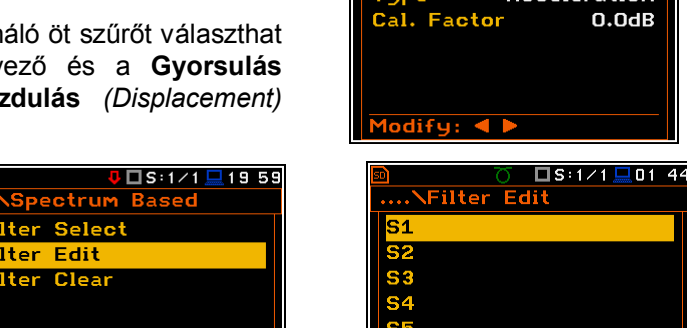

**<ENT>** 

□S:1/1 □01 45

】□∪:1╱1 <u>□</u>19 34

**Acceleration** 

□S:1/1 □01 45

 $0.0dB$ 

 $\square$ S:1/1 $\square$ 01:48

 $\overline{\mathbf{s}}$ <sub>1</sub>

 $0.0dB$ 

....NUser Total 1

ilter **I** 

megjeleníthető egy kijelzőn.

Egy fájl a spektrummal, mint referencia lementhető a műszer memóriájába. Ekkor aktiválni kell a **Spektrum összehasonlítás** (*Spectrum Compare)* opciót és a fájl a referencia spektrummal kiválasztható az **RMS Spektrum** (*RMS Spectrum*) **Fájl név** (*File name*) pozíciójában vagy **LN Spektrum** (*Ln Spectrum*) ablakban, ha a zajmérés statisztikáját kell összehasonlítani. Ekkor a felhasználó elindíthatja a második mérést és a referencia fájl spektruma és az aktuálisan számított spektrum lesz összehasonlítva.

Spektrum összehasonlítás végezhető a következő módon:

- 1. Válassza ki az **1/1 oktávsáv** vagy **1/3 oktávsáv** mérési funkciót (*elérési út:* <*Menu> / Function / Measurement Function*).
- 2. Megfelelő mérési beállítások, úgymint integrálási periódus, mérési átfogási tartomány, szűrő, sáv stb. (*elérési út:* <*Menu> / Measurement / General Settings*).

Ha a statisztikákat fogjuk összehasonlítani (**LN Spectrum** opció rendelkezésre áll **1/1 oktávsáv** vagy **1/3 oktávsáv** analízisnél zajmérés üzemmódban) a felhasználó mindkét mérésnél aktiválja a **Statisztika mentése** (*Save Statistics)* opciót (*elérési út:* <*Menu> / File / Save Options).*

- 3. Referencia mentés végzése és referencia spektrum mentése.
- 4. **Spektrum összehasonlítás** (*Spectrum Compare)* opciót (elérési út:<*Menu> / Display / Spectrum Compare* / *RMS (LN) Spectrum)*. Válasszuk ki a fájlt a referencia spektrummal a **Fájl név** (*File Name)* pozícióban.
- 5. Indítsa el a második mérést. A spektrum megtekintéséhez a kijelzőn nyomja meg a **< ▶ >** nyomógombot.

1

2

3

Az Aktív (**Active)** pozíció lehetővé teszi a spektrum összehasonlítás opció bekapcsolását.

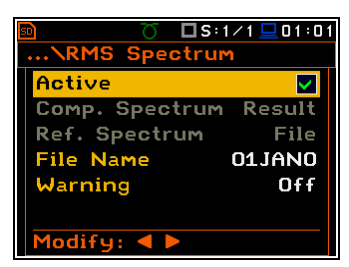

□S:1/1旦00 43

 $X00:01$ 

Filter: 2

 $F: 1.00Hz$ 

4

5

6

## **A mező leírása:**

- 1. Spektrum átlagolás, szűrő típus
- 2. Referencia spektrum
- 3. Az összehasonlított spektrum kurzor pozíciójának értéke
- 4. Összehasonlított spektrum
- 5. A referencia spektrum kurzor pozíciójának értéke
- 6. A referencia és összehasonlított sávérték különbsége

Szintén lehetséges a **Figyelmeztetés** (*Warning)* aktivizálása, amely akkor jelenik meg a kijelzőn, ha az összehasonlított spektrum eredménye nagyobb (a **Tolerancia** értéknél), mint a referencia spektrum értéke (**Comp.>Ref.**) vagy ellenkezőleg (**Comp.<Ref.**).

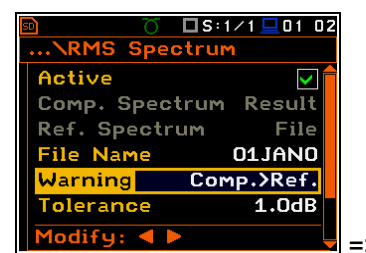

MP.

 $00E$ 80 Б. 40  $20$ 

 $M2:40.1dB$ 

 $31$ 

Aver. Lin

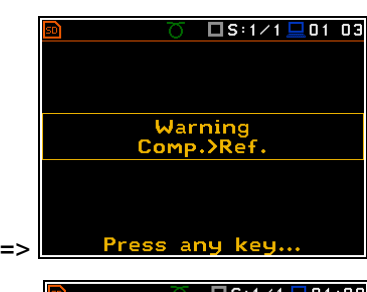

A **Tolerancia** (*Tolerance)* beállítható 0.1 dB-től 10.0 dB-ig. Ez azt jelenti, ha a **Tolerancia** (*Tolerance)* értéke 1 dB és a **Comp.>Ref.** opció van kiválasztva a **Figyelmeztetés** (*Warning)* pozícióban, üzenet jelenik meg, ha a számított spektrum bármely sávban vagy soron nagyobb lesz a referenciánál 1 dB-vel.

Ez választható az **1/1 oktávsáv** vagy **1/3 oktásáv** spektrumban a figyelmeztető kondició ellenőrzésére. Ezt meg lehet tenni az **Alsó határ** (*Lower Limit)* és a **Felső határ** (*Upper Limit)* pozícióban a megfelelő érték kiválasztásával.

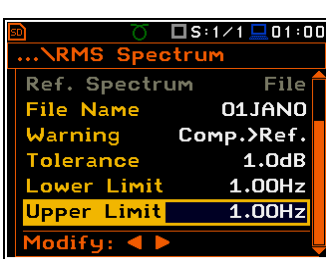

Amikor statisztika összehasonlítása történik (**LN Spectrum**) az L90 statisztikai szint spektrum összehasonlítása jelenik meg a kijelzőn. A **<Shift/>** vagy **<Shift/>** nyomógomb lehetővé teszi az eggyel alacsonyabb vagy magasabb statisztikai szint összehasonlítását.

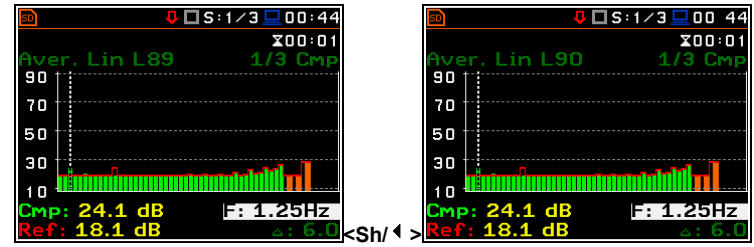

# **12. FFT ANALÍZIS**

A műszer, mint **FFT** analizátor nagyon hasonlóan működik a **Zajszintmérő üzemmódhoz** *(Level Meter)* és ezen kívül, az **FFT** analízis az **SLM** vagy **VLM** műveletekkel párhuzamosan történik.

Az **FFT** analízis (spektrum) eredménye vizsgálható a kijelzőn a **Spektrum** *(Spectrum)* megjelenítési módban. A rendelkezésre álló üzemmódot a felhasználó be/kikapcsolhatja (*elérési út: <Menu> / Display / Display Modes)*.

Az **FFT** spektrum szimpla **Total** áttekintő értéke a kiválasztott frekvencia súlyozó szűrőkkel mérődik és az ablak a **Spektrum** *(Spectrum)* módban jelenítődik meg, ha ez van kiválasztva a spektrum kijelző üzemmódban. A spektrum kívánt értékének kiolvasása a kijelzőn a függőleges kurzor használatával történik.

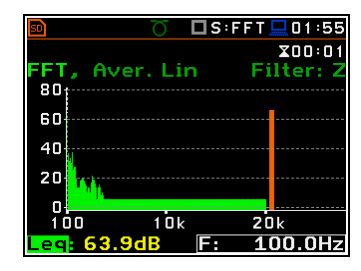

# **12.1. Az FFT analízis üzemmód kiválasztása**

Az **FFT** analízis üzemmód felhasználó általi kiválasztásához a **<Menu>** nyomógomb megnyomásával be kell lépni a **Funkció** (*Function)* parancslistába, itt válasszuk a **Mérési Funkció** *(Measurement Function)* feliratot és nyomjuk meg az **<ENTER>** nyomógombot. Ezután a felhasználó jelölje ki az **FFT** sort a **Mérési Funkció**  *(Measurement Function)* ablakban és nyomja meg az **<ENTER>** nyomógombot.

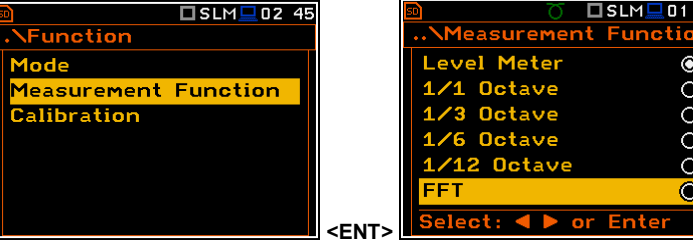

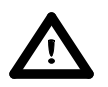

*Figyelmeztetés: Mérés közben nem lehetséges az aktuális funkció megváltoztatása. Ebben az esetben a kijelzőn 2 mp-ig az alábbi szöveg jelenik meg: "Mérés zajlik!" ("Measurement in Progress"). Az aktuális mérési funkció változtatásához a műszert le kell állítani!*

# **12.2. Az FFT analízis paramétereinek kiválasztása**

Az **FFT** analízis végzése függ egyes paraméterek számától, melyek a **Mérés** (*Measurement*) parancslista különböző ablakiban lettek beállítva. Nevezetesen a felhasználó beállíthatja a mérés **Átfogási tartományát** *(Range)* (*elérési út: Menu / Measurement / Range*), a **súlyozó szűrőt** *(Filter)*, a **frekvencia sávot** *(Band),* a **súlyozási ablakot** *(Window)* az FFT ablakban a **Vonal**ak számát *(Lines)* (*elérési út: <Menu> / Measurement / FFT)*. Tovább a felhasználó be vagy kikapcsolhatja a spektrum naplózási fájlba történő tárolását (*elérési út: <Menu> / Measurement / Logging / Logger Results*).

# **12.3. A mérési átfogási tartomány kiválasztása - Range**

Az **FFT** analizátor üzemmódban a felhasználó kiválaszthatia a C függelékben specifikált, **Alacsony** *(Low)* és **Magas** *(High)* néven megjelölt bemeneti átfogási tartományt*.* A bemeneti átfogási tartomány kiválasztása a **Mérés** (*Measurement*) parancslista **Átfogási tartomány** *(Range)* ablakába történő belépés után lehetséges. **<sup>&</sup>lt;<sup>&</sup>gt;**

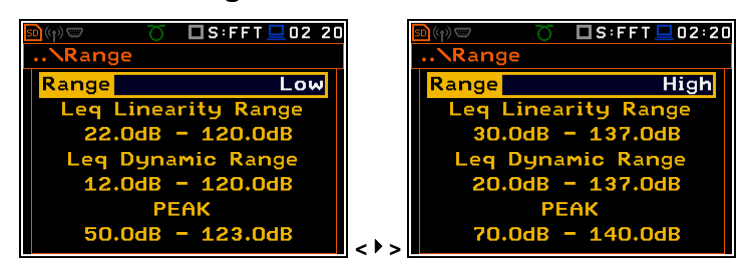

# **12.4. Az FFT analízis paramétereinek beállítása - FFT**

Az **FFT** üzemmódban az azzal kapcsolatos elem (**FFT**) **Mérés** (*Measurement*) parancslistában jelenik meg (*elérési út: <Menu> / Measurement / FFT)*.

Az **FFT** ablakban a felhasználó megválaszthatja az **átlagolás** típusát *(Averaging),* a **súlyozó szűrő**t *(Filter),* a **frekvencia sáv**ot *(Band),* a **súlyozási ablak**ot *(Window)* az FFT ablakban a **Vonalak** számát *(Lines).*

Két átlagolási opció van: **Lineáris** *(Linear)* és **Exponenciális** *(Exponential)*. **Exponenciális** átlagolás esetén további pozíció jelenik meg az ablakban: **Idő állandó** *(Time Constant).* Az **Idő állandó** paramétereként választható értékek: **100ms**, **125ms**, **200ms**, **500ms**, **1.0s**, **2.0s**, **5.0s** és **10.0s**.

Az alábbi súlyozó szűrők állnak rendelkezésre a zaj **FFT** analízisénél:

- **A** 1. pontossági osztályú, az IEC 651 és IEC 61672-1 szabványoknak megfelelően,
- **C** 1. pontossági osztályú, az IEC 651 és IEC 61672-1 szabványoknak megfelelően,
- **B** 1. pontossági osztályú, az IEC 651 szabványnak megfelelően,
- **Z** 1. pontossági osztályú, az IEC 61672-1 szabványnak megfelelően
- **HP** típusú, 1. pontossági osztályú, az IEC 61672-1 szabványnak megfelelően

A rezgés **FFT** analízis során csak egy **HP** súlyozó szűrő áll rendelkezésre.

A súlyozó szűrők karakterisztikáját a D függelék tartalmazza.

A **Sáv** (*Band)* pozícióban a felhasználó kiválaszthatja a sávot, amelyben a jel **FFT** analízise történni fog. A felhasználó választhatja: 20 kHz, 10 kHz, 5 kHz, 2.5 kHz, 1.25 kHz, 625 Hz, 312 Hz, 156 Hz és 78 Hz.

Az **Ablak** *(Window)* pozícióban a felhasználó megválaszthatja a jel **FFT** analíziséhez a súlyozási ablakot. A felhasználó választhatja: **Hanning**, **Rectangle**, **Flat Top** és **Kaiser-Bessel** súlyozási ablakot.

A **Vonal** *(Lines)* pozícióban a felhasználó megválaszthatja a jel **FFT** analízisének vonal számát. A felhasználó választhatja **1600**, **800** és **400** vonal

# **12.5. Az FFT analízis eredményeinek mentése – Naplózási eredmény - Logger Results**

Az **FFT** analízis **RMS** eredménye menthető naplózási fájlba. A Spektrum naplózási fájlba mentése aktivizálható/inaktivizálható a **Spektrum** *(Spectrum)* pozícióban a **<>**, **<>** nyomógombok segítségével.

 $\overline{1}04:22$  $\square$ s:FFT  $\overline{\mathbf{u}}$ 

# **12.6. Kijelző opciók az FFT analízis üzemmódban**

A **Kijelző** *(Display)* parancslista a különböző paraméterek beállítására szolgál, amelyek elsősorban a kijelző vezérlésére szolgálnak. A következő ablak tartalmazza azokat az elemeket, amelyek hatással vannak az FFT analízis eredményének megjelenítésére:

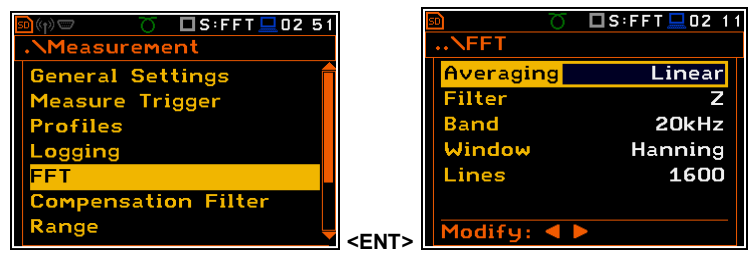

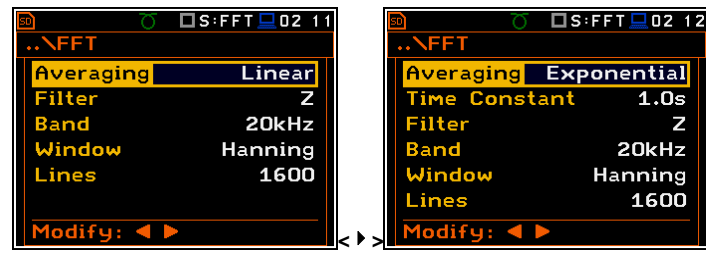

**Kijelző mód /***Display Modes* az **FFT** spektrum megjelenítési módjának megválasztását teszi lehetővé;

**Kijelző skála /***Display Scale* lehetővé teszi a spektrum megjelenítés függőleges és vízszintes tengely skálájának megváltoztatását, a rácsvonalak és az automatikus skála be vagy kikapcsolását;

**Spektrum nézet /***Spectrum View* lehetővé teszi a megjelenített spektrum típusának megválasztását;

**Naplózási nézet /***Logger View* lehetővé teszi a naplózási fájlban tárolt spektrum eredmények kiválasztását és megjelenítését.

## **12.7. Az FFT analízis eredményeinek megjelenítése**

**Kijelző mód (***Display Modes)* parancslistában a **Spektrum** *(Spectrum)* pozíció elérhető az **FFT** funkcióhoz.

Ha a **Spektrum** (*Spectrum***)** üzemmód be van kapcsolva a **Spektrum** (*Spectrum***)** megjelenítési módban, annak kijelző képét itt mutatjuk be. A **Spektrum táblázat** (*Spectrum Table)* mód nem elérhető.

A felhasználó eltolhatja az Y-tengelyt a spektrum megjelenítés alatt a **<Shift>** és **<>** (vagy a **<Shift>** és **<>**) nyomógombok megnyomásával.

A felhasználó változtathatja a kurzor pozícióját a **<>**, **<>** nyomógombok használatával. A frekvencia és a hozzátartozó értéka grafikon alatti sorban jelenítődik meg.

A felhasználó be/ki zoomolhatja a frekvencia skálát a kurzor pozíciónál a **<>**, **<>** és a **<Shift>** nyomógombok egyidejű használatánál.

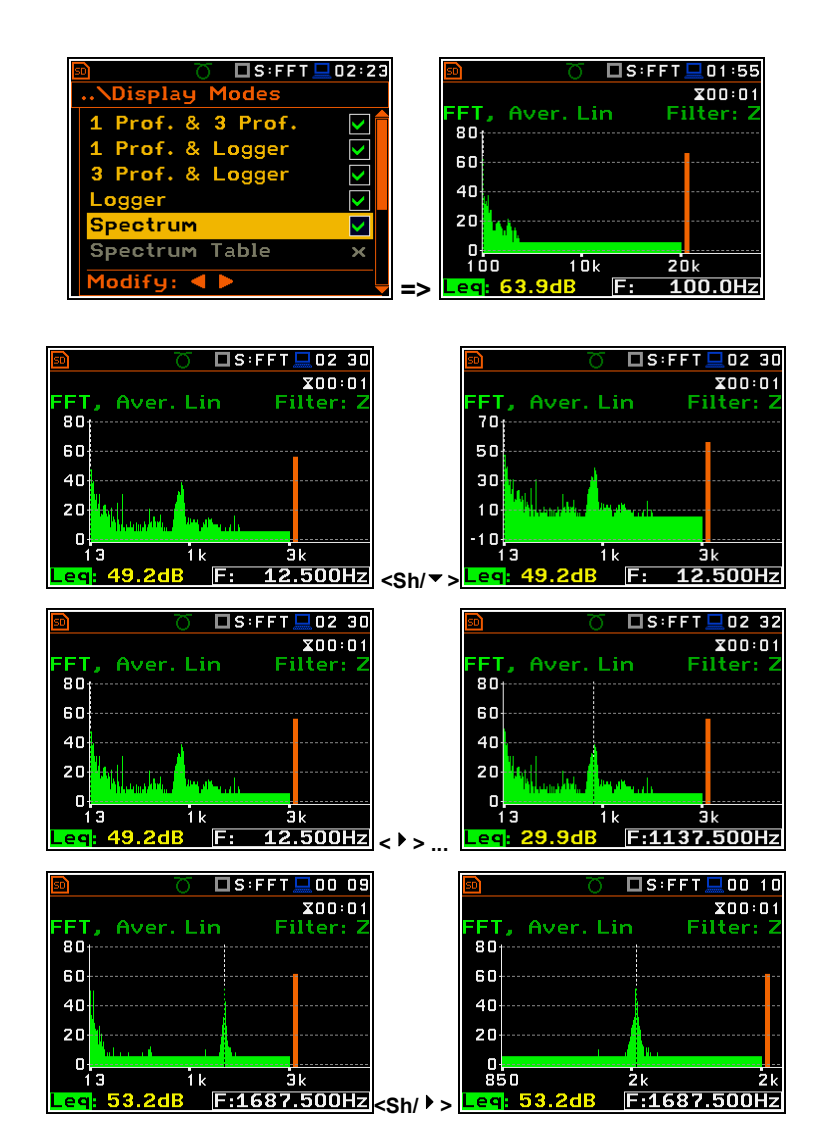

# **12.8. A spektrum megjelenítés skálájának beállítása - Scale**

A **Kijelző skála** (*Display Scale)* alparancslista lehetővé teszi a mérési eredmények rendelkezésre álló grafikus megjelenítéseinek skála változtatását és a rácsvonal be vagy kikapcsolását.

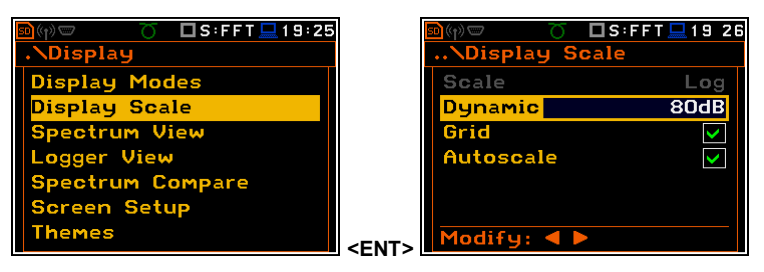

#### **A mérési megjelenítés skálájának beállítása**

A **Skála** (*Scale)* pozíció rendelkezésre áll a rezgésmérés üzemmódban. Két lehetőség áll rendelkezésre: **Lin** (lineáris) és **Log** (logaritmikus). A **Lin** esetében a grafikus megjelenítés és a mértékegység lineáris. A **Log** esetében a grafikus megjelenítés logaritmikus skálában van megadva és a mérési eredmény decibelben van kifejezve. (az eredmény kapcsolódik a beállított **Referencia szint** értékéhez (*elérési út: <Menu>/AuxiliarySetup/Reference Levels*).

Zajmérés esetén a **Skála** (*Scale)* pozíció nem aktív. Minden eredmény dB-ben lesz megadva.

### **A grafikus megjelenítési mód függőleges tengelyének skálázása – Dynamic**

A **Dinamikus** (*Dynamic)* pozíció lehetővé teszi a spektrum megjelenítés kívánt dinamikatartomáyn skálázást. Lehetséges a készletből az átfogási tartomány kiválasztása: **10dB**, **20dB**, **40dB** és **80dB**. Más szóval a felhasználó kérheti a függőleges tengely kétszeres, négyszeres és nyolcszoros bővítését (a függőleges tengely alapértelmezése megfelel 80 dBnek, a bővítést követően ez megfelel 40 dB, 20 dB és 10 dB). Rendelkezésre állnak további **100dB** és **120dB** skála az FFT spektrumra.

# **A rácsvonal be/kikapcsolása**

A Rácsvonal (**Grid)** opció lehetővé teszi aspektrum megjelenítés módban a vízszintes rácsvonal be vagy kikapcsolását.

#### **Az automatikus Y-skála beállítás be/kikapcsolása**

Az **Automatikus skála** *(Autoscale)* pozíció bekapcsolja az automatikus Y-skála beállítást.

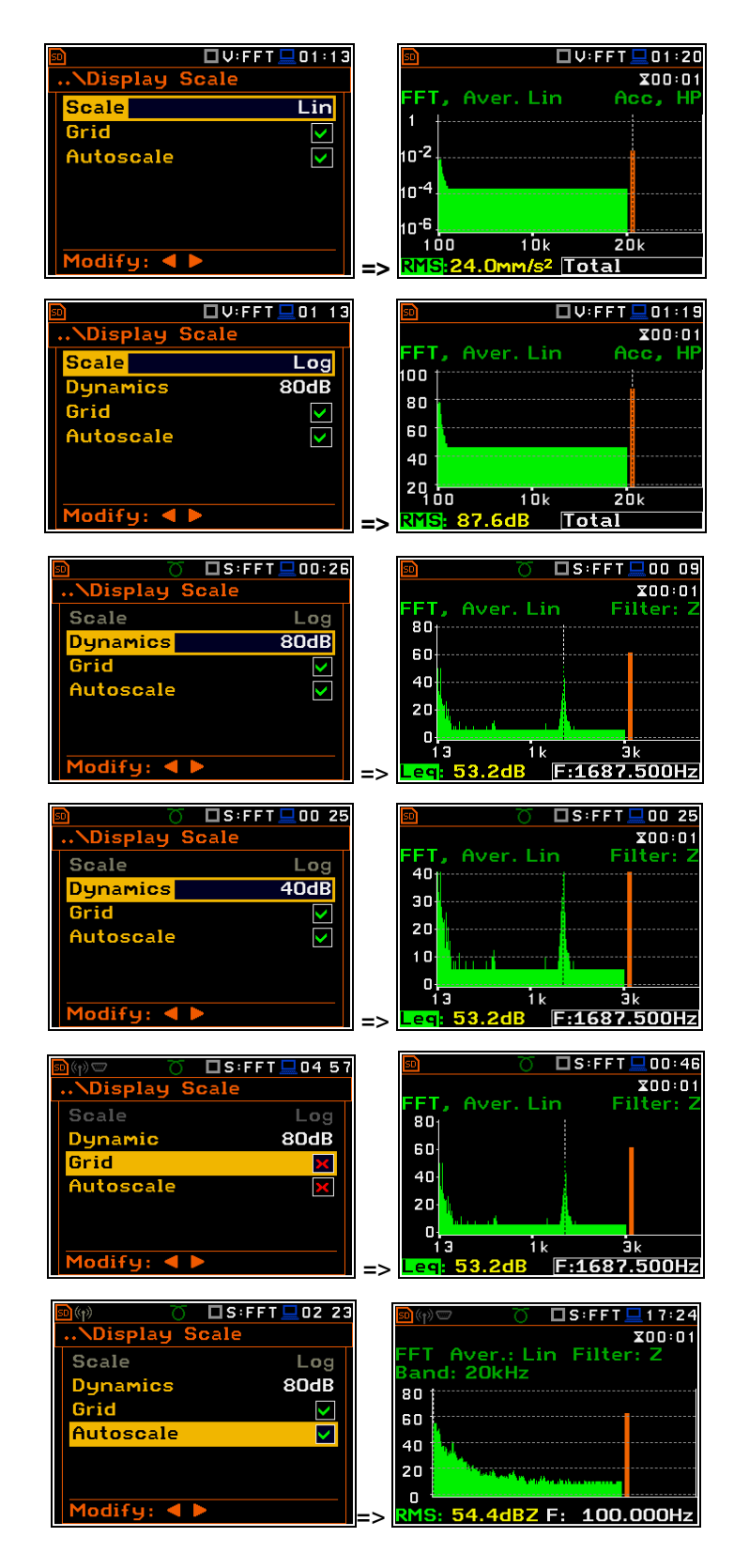

# **12.9. A spektrum megjelenítés paramétereinek beállítása - Spectrum View**

A **Spektrum nézet** (*Spectrum View)* ablakban a felhasználó kiválaszthatja a különböző spektrumok megjelenítési módját a kijelzőn (*elérési út:* <*Menu> / Display / Spectrum View*). A **Spektrum nézet**  (*Spectrum View)* ablakban a következő spektrum típusok választhatók: **Átlagolt** *(Averaged),* **Pillanatnyi** *(Instantaneous),* **Max** vagy **Min.**

A **Max** vagy **Min** spektrum ráhelyezhető az **Átlagolt** *(Averaged),* **Pillanatnyi**  *(Instantaneous)* spektrumra.

Amikor az **Átlagolt** *(Averaged),* **Pillanatnyi**  *(Instantaneous)* spektrum van kiválasztva, továbbá be vagy kikapcsolható a **Max** és/vagy **Min** értékek megjelenítése minden megjelenített spektrum sávban speciális karakter elhelyezésével vagy cseréjével az inverzen megjelenített vonalban, a **<>**, **Example de la negyetembet vonálban, a s → z, Modify: < D<br>
< <sup>D</sup> > nyomógombok használatával** 

A **Max** vagy **Min** érték olvasásához a mező kiválasztásához a kurzor váltása a kijelző bal alsó sarkában történik a **<>**, **<>** nyomógombok használatával.

A megfelelő érték kiválasztása a **<>**, **<>** és **<Alt>** nyomógombok együttes megnyomásával történik. **Az altalatotta az altalatotta az altalatotta az altalatotta egy az altalatotta egy el** 

A spektrum megjelenítés nézete gyorsan váltható a mérés leállítása nélkül. Az **<ENTER>** nyomógomb megnyomása után megjelenik a **Spektrum nézet** (*Spectrum View)* parancslista. A felhasználó elvégezheti a szükséges korrekciókat és visszatérhet a **Spektrum** (*Spectrum*) nézetbe a változásnak az **<ENTER>** nyomógombbal történő megerősítése után

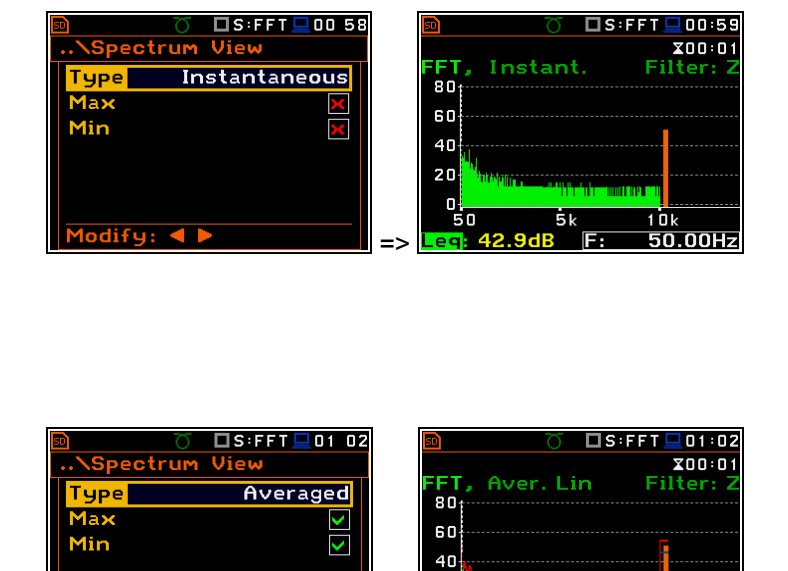

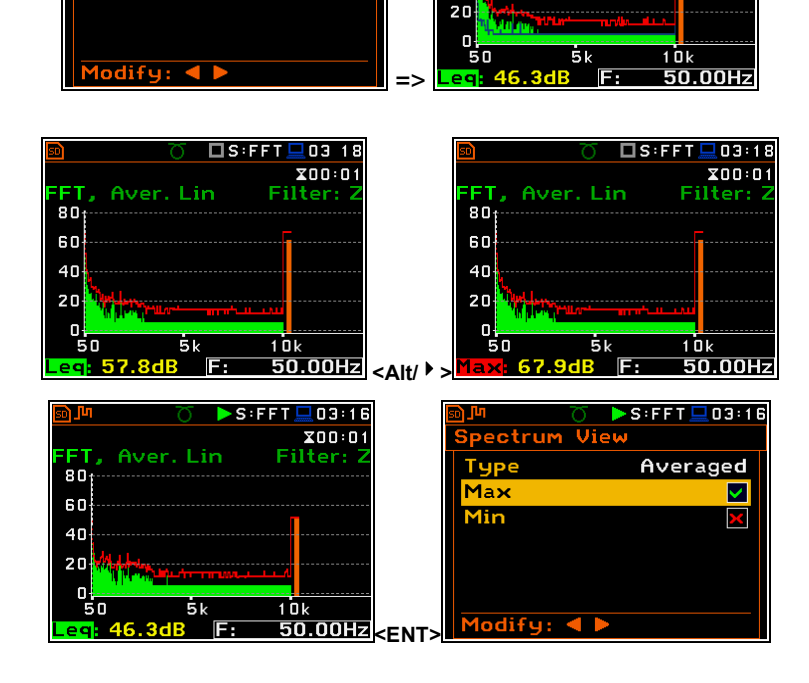

# **12.10. A spektrum típusának beállítása rezgés üzemmódban - Spectrum Type**

A felhasználó a **Spektrum típusa** (*Spectrum Type)* ablakban a rezgés spektrum kijelző megjelenítésének különböző típusait választhatja ki (*elérési út:* <*Menu> / Display / Spectrum Type*). A **Spektrum típusa** (*Spectrum Type)* pozíció csak a rezgés üzemmódban áll rendelkezésre és a **Spektrum típusa** (*Spectrum Type)* ablakban a következő spektrum típusok választhatók: **Gyorsulás** *(Acceleration)*, **Sebesség** *(Velocity)* vagy **Elmozdulás** *(Displacement)*.

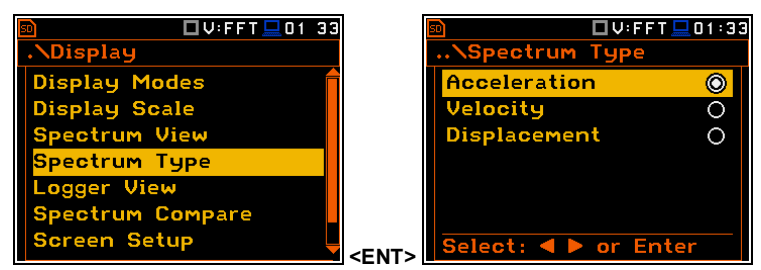

# **12. RT 60 UTÓZENGÉSI IDŐ MÉRÉSE**

Az **RT 60** analízis üzemmód a SVAN 979 opcionális funkciója, amellyel lehetséges a 1/3 oktávsávban (31.5 Hz és 10 kHz között) és három totál RMS szintnél (**A**, **C** és **Z** súlyozott) végzett utózengési idő számítása. Amely mérési folyamat és számítás a SVAN979 műszerrel teljes mértékben megfelel az ISO 3382 szabványnak.

A szoba utózengési ideje két mérési módszerrel végezhető el a SVAn 979 műszerrel: **Impulzusos** *(Impulse)* (Impulzusos válaszidő módszer) és **Lecsengéses** (*Decay)* (Megszakított zajszint módszer). A módszer megválasztása függ a felhasználó által használt zajforrás típusától. Az **Impulzusos** *(Impulse)* mód az impulzív hangforrásokkal történő mérésekre szolgál (úgymint pisztolylövés, petárda durrantás), ugyanakkor a **Lecsengéses (***Decay)* mód olyan méréskre szolgál ahol a szoba széles vagy keskenysávú hangforrással van gerjesztve (általában rózsaszínhang). A mérés és számítás folyamatáról több részletet a **H Függelék** tartalmaz.

Az utózengési idő mérése a műszerben két fázisban történik:

- 1. Mérési fázis, amikor a szoba akusztikai visszhangját rögzítjük.
- 2. Számítási fázis, amikor a mért szoba utózengési ideje számítódik ki (**EDT**, **RT 20** és **RT 30**).

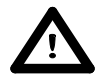

*Figyelmeztetés: A használat előtt ismerkedjünk meg a H függelékben található ismertetővel. Ez a fejezet csak a műszer kezelését írja le, ugyanakkor a H függelék tartalmazza az utózengési idő mérésének leírását és definicióit*

### **13.1. RT 60 funkció kiválasztása**

Az **RT 60** analízátor funkció kiválasztásához a **<Menu>** nyomógomb megnyomásával lépjünk be a **Funkció**  *(Function)* parancslistába, válasszuk ki a **a Funkció** *(Function)* feliratot és nyomjuk meg az **<ENTER>** nyomógombot. Ekkor megnyílik a **Mérési funkció** *(Measurement Function)* ablak megvilágított RT60 sorral majd nyomja meg az **<ENTER>** nyomógombot.

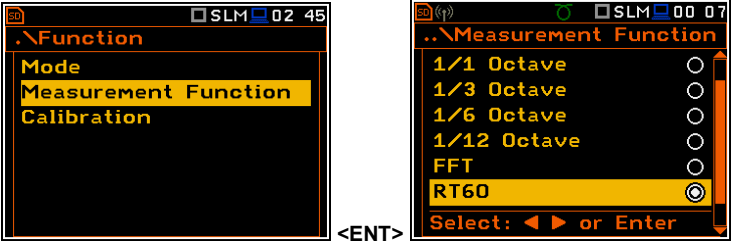

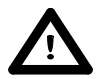

*Figyelmeztetés***:** *A mérés ideje alatt nem lehetséges a műszer üzemmódjának a megváltoztatása. Ez esetben a műszer kijelzőjén 2 mp-ig a: "Mérés zajlik!" ("Measurement in progress") felirat jelenik meg. Az üzemmód változtatásához le kell állítani a mérést!*

### **13.2. RT60 paramétereinek beállítása**

Az **RT60** funkció végrehajtása függ az adott számú paramétertől, amelyek a **Mérés** (*Measurement)* menü különböző parancslistáiban beállításra kerültek: **RT60 beállítások** *(RT60 Settings),* **Kompenzációs szűrő** *(Compensation Filter)* és **Átfogási tartomány** *(Range).*

A **Kompenzációs szűrő** *(Compensation Filter)* és **Átfogási tartomány** *(Range) pozíció* ugyanazok, mint a műszer más funkciói (lásd a kézikönyv. 5.6 és 5.7 fejezetét).

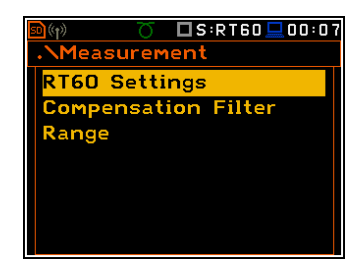

Az **RT60 beállítások** *(RT60 Settings)* parancslista lehetővé teszi az **RT60** számítás módjának, a naplózási fájl nevének kiválasztását, amelybe az adatgyűjtés történni fog és más **RT60** számítási paramétereket.

A **Módszer** *(Method)* pozíció lehetővé teszi az **RT60** számítás módjának kiválasztását: **Lecsengéses** *(Decay)* vagy **Impulzusos** *(Impulse)*. Mindkét mód leírását a H függelék tartalmazza.

A **Késleletetés indítása** *(Start Delay)* pozíció meghatározza a késleltetési periódust a **<Start/Stop>** nyomógomb megnyomásától az aktuális mérés elindításáig.

A **felvételi idő** (*Recording Time)* pozíció meghatározza a mérési adat felvételi idejét (hangnyomás szint lecsengési görbe). Az adat felvétel a kioldási kondíciók teljesülésének pillanatában kezdődik. a felvételi idő **1** ÷ **30 mp** tartományban állítható be.

Az **Idő lépték** (*Time Step)* pozíció meghatározza a naplózásba történő adat rögzítés (hangnyomás szint) időléptékét. A paraméter értéke az alábbiak közül választható: **2**, **5**, **10**, **20**, **50**, **100 ms**.

A **Szint** *(Level)* pozíció …. Az **IMPULZUSOS** *(IMPULSE)* módban a kioldási kondíció akkor teljesül, ha a **TOTAL** hangnyomás szint meghaladja a felhasználó által meghatározott küszöb **SZINT** *(LEVEL)* értékét. A paraméter beállítahtó a **24** ÷ **136 dB** átfogási tartományban **1 dB** léptékkel (**100 dB** alapértelmezett érték). A **LECSENGÉS** *(DECAY)* mód **csak megtekintésre szolgál** (a felhasználó nem változtathatja meg) mivel a mérés akkor kezdődik, amikor a total hangszint csökkenése eléri a **10 dB-t**

RT60 Settings

Decay

 $10ms$ 

**100dB** 

L06142

 $1s$ 

 $5s$ 

Method

**Start Delay** 

**Time Step** 

Recording Time

ogger Name

A **Naplózási név** *(Logger Name)* pozíció lehetővé teszi a naplózási fájl nevének meghatározását, amelybe az **RT60** analízis adata felvételre kerül. A név nyolc karakter hosszú lehet. A **<>**, **<>** nyomógombok megnyomása után, speciális ablak nyílik meg szövegszerkesztő funkcióval.

Az Átlagolás (**Averaging)** pozíció lehetővé teszi a többmérésből történő utózengés idő átlagolás bekapcsolását. Ha ez az opció be van kapcsolva (**On)** akkor a **0** megjelenítési szint látszódik minden egyes mérés után. ha ez az opció ki van kapcsolva (**Off)** akkor a mérés után az **1** megjelenítési szint látszódik a kijelzőn.

Az **Átlagolás törlése** *(Averaging Clear)* pozíció lehetővé teszi az átlagolási procedőra törlésének bekapcsolását. Ekkor, ha nincsenek mentve az átlagolási eredmények, azok elvesznek.

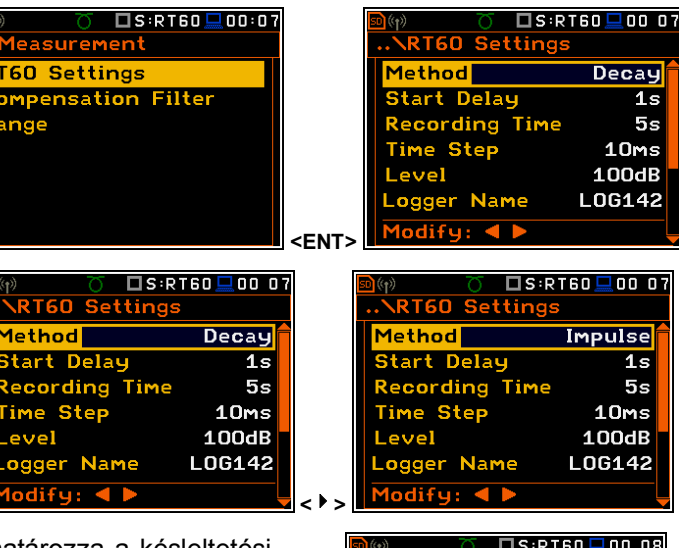

 $\blacksquare$ 

Ele pred Floora

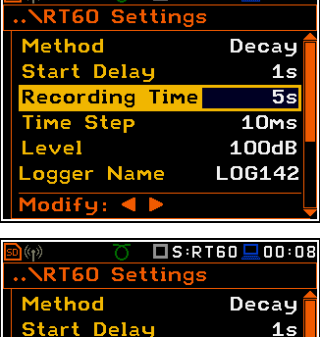

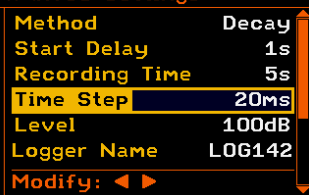

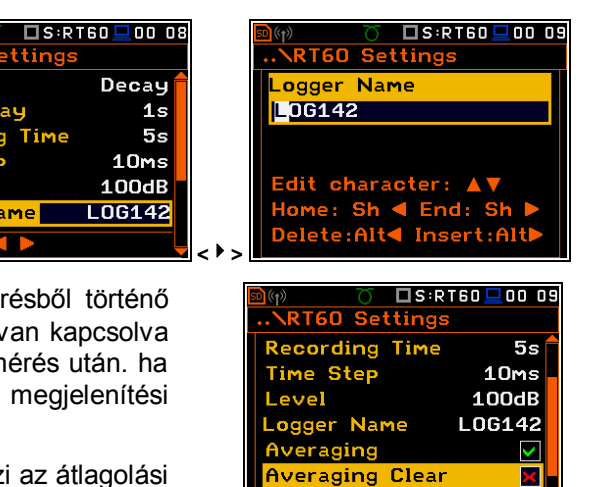

odify:  $\triangleleft \blacktriangleright$ 

A **Simítás** (**Smoothing)** pozíció lehetővé teszi a mintaszám beállítását, amellyel a hangszint nyomás lecsengési görbéjének átlagolása történik. **Megjegyzés: ez a paraméter hatással van az utózengési idő eredményére.** A paraméter **0** ÷ **15** tartományban állítható be **1** minta léptetéssel (Alapértelmezett érték **3** minta).

A **Zajhatár** *(Noise Mar.)* pozíció lehetővé teszi a hangszintszámításhoz a határérték beállítását (több részlet a **H függelékben**). Ez a paraméter a **0 ÷ 20 dB** tartományban állítható be **0.1 dB** léptékkel (alapértelmezett érték **10 dB**).

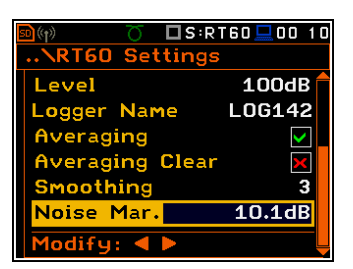

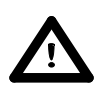

*Figyelmeztetés: Ha a mérést az ISO 3382 szabványnak megfelelően végezzük a zaj csökkenés értéke 10 dB (vagy nagyobb érték)*

# **13.3. Az eredmény megjelenítési mód beállítása**

A **Kijelző** (*Display*) menü **Kijelző üzemmód** (*Display Modes)* parancslista lehetővé teszi az **RT60** számítás alatt az adat megjelenítés típusának kiválasztását.

Az idő adat megjeleníthető, mint **Nyers adat** *(Raw Data),* **Simított adat** (*Smoothed Data)* (Vagy **Integrált adat** *(Integrated Data)* **Impulzusos** *(Impulse)* módban).

A felhasználó a kijelző megjelenítési módban a mérés ideje alatt különböző adat megjelenítési módok között váthat. Ebből a célból be kell állítani a kurzort a **Nyers** *(Raw),* **Simított** *(Smoothed)* vagy **Integrált**  *(Integrated)* szövegre (a kijelző jobb felső sarkában) **<Alt>** és **<<sup>1</sup>>**, nyomógombbal váltani annak tartalmát.

A **Kijelző** *(Display)* menü **RT60 nézet (RT60 View)** parancslista lehetővé teszi az utózengési idő eredmények kiválasztását (**EDT**, **RT 20** vagy **RT 30**) és amely a mérés után a kijelzőn meg lesz jelenítve.

Minden **EDT**, **RT 20** vagy **RT 30**  parancslista sor tartalmazza az 1/3 oktávsáv középfrekvencia paraméterét, amely **Be** (*On***)** vagy **Ki** *(Off)* kapcsolható*.* Ha bármely 1/3 oktávsáv ki van kapcsolva, a releváns érték nem lesz megjelenítve a kijelzőn.

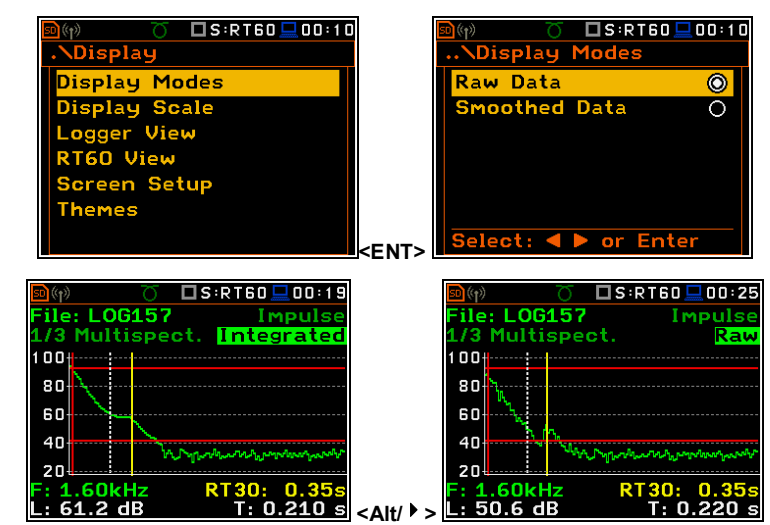

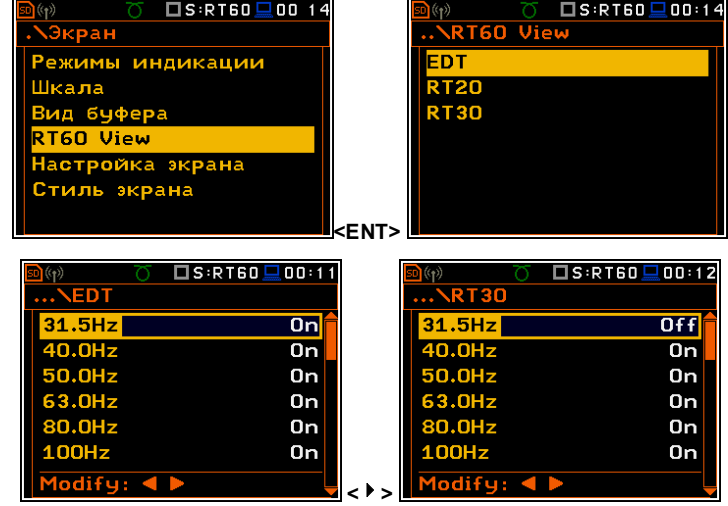

# **13.4. Az RT60 mérés indítása**

### **Mérés Lecsengéses (Decay) módszerrel**

- 1. Beállítási paraméterek **Lecsengéses** *(Decay)* RT60 mérésnél. A leginkább használt beállítások a következőek:
	- **Módszer** */Method***: Lecsengés /***Decay*
	- **Felvételi idő /***Recording Time:* **7s**
	- **Idő lépték** */Time Step:* **10ms**
	- **Átlagolás** */Averaging:* **On**
	- **Simítás** */Smoothing:* **3**
	- **Zajhatár** */Noise Mar.:* **10.0dB**
- 2. Helyezzük be a hangforrást a mérendő szobába (a hangforrás elhelyezési módját lásd az utózengés mérésének ISO szabványában).
- 3. Helyezzük el a mikrofont a kiválasztott mérési ponton (a mérési pontok elhelyezkedését lásd az utózengés mérésének ISO szabványában)).

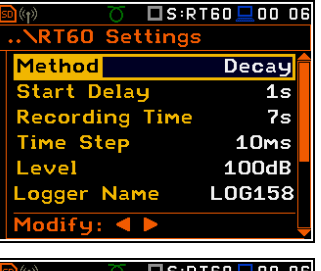

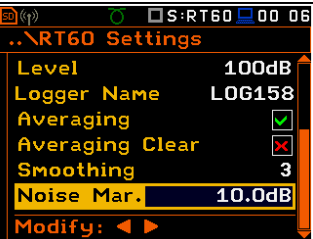

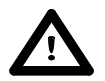

*Figyelmeztetés***:** *Alapértelmezett beállítás esetén a lecsengési görbe felvételi ideje 7 mp (Felvételi idő /Recording Time). Néhány alkalmazási esetben ez kevés lehet. Javasoljuk az utózengési időnél kétszer hosszabb mérési idő beállítását. További részletek a H Függelékben*

- 1. Kapcsolja be a hangforrást.
- 2. Indítsa el a mérési folyamatot a **<Start/Stop>** nyomógomb megnyomásával. A kijelző azt jelzi, hogy a műszer várja a kioldási feltételek teljesülését.
- 3. A hangforrás kikapcsolása (A forrásnak addig kell sugároznia, amíg az akusztikai mező nem stabilizálódik). A kioldási feltételek teljesülése után a műszer megkezdi az adatgyűjtést.
- 4. Az adat mentési folyamat vége után, a műszer elkezdi az utózengési idő eredményének számítását. A folyamat alatti üzenet jelenik meg "Reading Logger…" .
- 5. Az eredmények mentéséhez nyomja meg a **<Save>** nyomógombot vagy használja a **Fájl** (*File)* menü opciót.

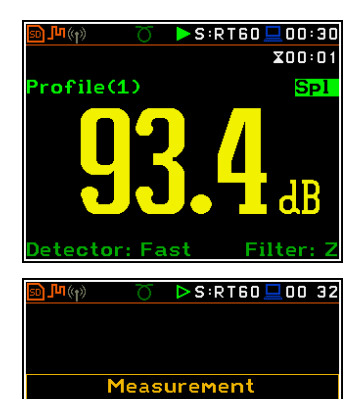

In Progress

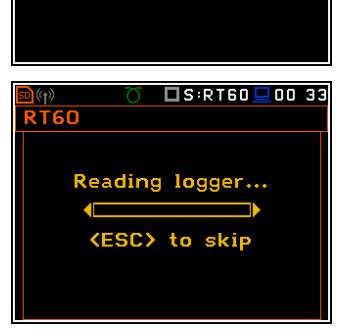

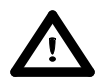

*Figyelmeztetés***:** *Szükséges a hangforrás mérés előtti bekapcsolása mivel ezt megköveteli a kioldás funkció (további részletek H Függelék). Amennyiben a hangforrás bekapcsolása előtt szükséges a műszer indítása, akkor javasoljuk magasabb Késleltetés indítás (Start Delay) érték használatát.*

### **Mérés Impulzusos (Impulse) módszerrel**

- 1. Beállítási paraméterek **Impulzusos** *(Impulse)* RT60 mérésnél. A leginkább használt beállítások a következőek:
	- **Módszer** */Method*: **Impulzusos** *(Impulse)*
	- **Felvételi idő /***Recording Time:* **7s**
	- **Idő lépték** */Time Step:* **10ms**
	- **Szint /**Level: **100dB**
	- **Átlagolás** */Averaging:* **On**
	- **Simítás** */Smoothing:* **3**

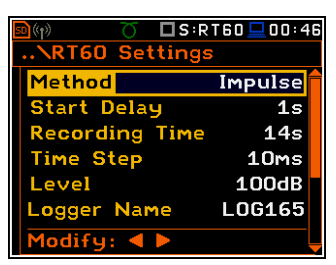

**Zajhatár** */Noise Mar.:* **10.0dB**

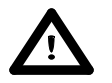

*Figyelmeztetés***:** *Gyári beállítás esetén a lecsengési görbe felvételi ideje 7 mp (Felvételi idő /Recording Time). Néhány alkalmazási esetben ez kevés lehet. Javasoljuk az utózengési időnél kétszer hosszabb mérési idő beállítását. További részletek a H Függelékben.*

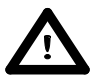

*Figyelmeztetés***:** *A megfelelő trigger küszöbértéknek jelentősen meg kell haladni a háttér zaj szintjét és szignifikánsan el kell maradni az impulzusos zajforrás maximumától.*

- 2. Helyezzük el a mikrofont a kiválasztott mérési ponton (a mérési pontok elhelyezkedését lásd az utózengés mérésének ISO szabványában).
- 3. Indítsa el a mérési folyamatot a **<Start/Stop>** nyomógomb megnyomásával. A kijelző azt jelzi, hogy a műszer várja a kioldási feltételek teljesülését.
- 4. Tüzeljünk az impulzusos hangforrással. Ha a kioldási kondíciók teljesülnek, akkor a műszer megkezdi az adatgyűjtést.
- 5. Az adat mentési folyamat vége után, a műszer elkezdi az utózengési idő eredményének számítását. A folyamat alatti üzenet jelenik meg "Reading Logger…".
- 6. Az eredmények mentéséhez nyomja meg a **<Save>** nyomógombot vagy használja a **Fájl** (*File)* menü opciót.

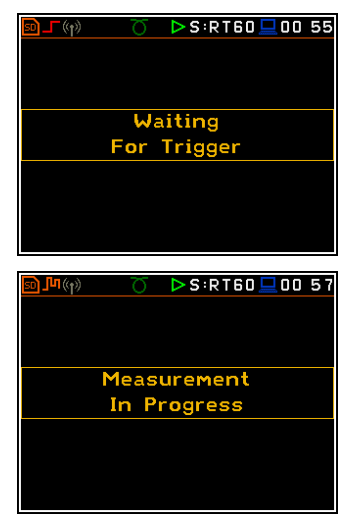

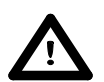

*Figyelmeztetés***:** *A mérés ideje alatt a mérendő szobában minden egyéb zajforrást ki kell kapcsolni.*

# **13.5. Az RT 60 mérési eredmények megjelenítése**

Az **RT60** mérési eredmény minden 1/3 oktávsávban és három Total értékek három különböző módon jeleníthető meg:

- 1. **EDT**, **RT20**, **RT30** és **User** eredmények táblázata;
- 2. **EDT**, **RT20**, **RT30** és **User** eredmények vonalas grafikonja;
- 3. Hangnyomás szint lecsengési görbe grafikonja

A felhazsnáló a megjelenítési módok között a **<Alt>** és **<>**, **<>** nyomógombokkal választhat.

#### **RT60 eredmények táblázata**

A táblázat különböző **RT60** eredmények utózengési idejének eredményeit mutatja:

- **EDT** korai lecsengési idő;
- **RT 20** 20 dB dinamikával számított utózengési idő;
- **RT 30** 30 dB dinamikával számított utózengési idő;
- User a felhasználó által meghatározott dinamikával számított utózengési idő.

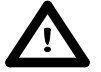

*Figyelmeztetés: Ha az RT értéket jelző mező képe "\*\*\*" akkor ennek az 1/3 oktávsáv átlagoláshoz kiválasztott paraméterek (Zajhatár/Noise Mar.) az elvégzett mérési beállításoknál nem elégségesek az eredmény megjelenítéséhez (további részletek a H Függelékben).*

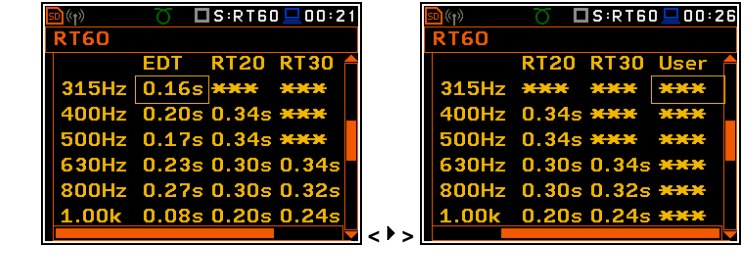

## **RT60 eredmények vonalas grafikonja**

- 1. Az átlagolt eredmények száma
- 2. RT 1/3 oktávsáv grafikon
- 3. Az RT eredmény neve és értéke
- 4. A használt RT60 számítási módszer
- 5. Kurzor pozíció
- 6. RT eredmények a Total értékeknél
- 7. A kurzor pozíció értéke (központi 1/3 oktávsáv frekvencia)

### **RT eredmény váltása**

Ha a 3 mező aktív **RT60** analízis eredménye váltható a **<> <>** és **<Alt>** nyomógomb együttes megnyomásával.

### **A kurzor pozíció váltása**

A felhasználó a **<>**, **<>** nyomógombok használatával válthatja a kurzor pozícióját.

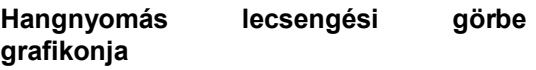

- 1. Név …
- 2. T0 marker pozíció
- 3. Lecsengési görbe grafikon
- 4. Az 1/3 oktávsáv kurzorral kiválasztott központi frekvencia
- 5. A kurzor pozíció eredmény értéke (SPL)
- 6. A naplózási fájl neve
- 7. Kurzor pozíció
- 8. T1 marker pozíció
- 9. RT60 módszer
- 10. Az adat megjelenítés típusa: **Nyers**  *(Raw),* **Simított** *(Smoothed)* **vagy Integrált** *(Integrated)*
- 11. Számított egyenletes felső zajszint értéke
- 12. Számított egyenletes alsó zajszint értéke
- **RT User**) a számított utózengési idővel
- 14. A kurzor mérési idő pozíciója

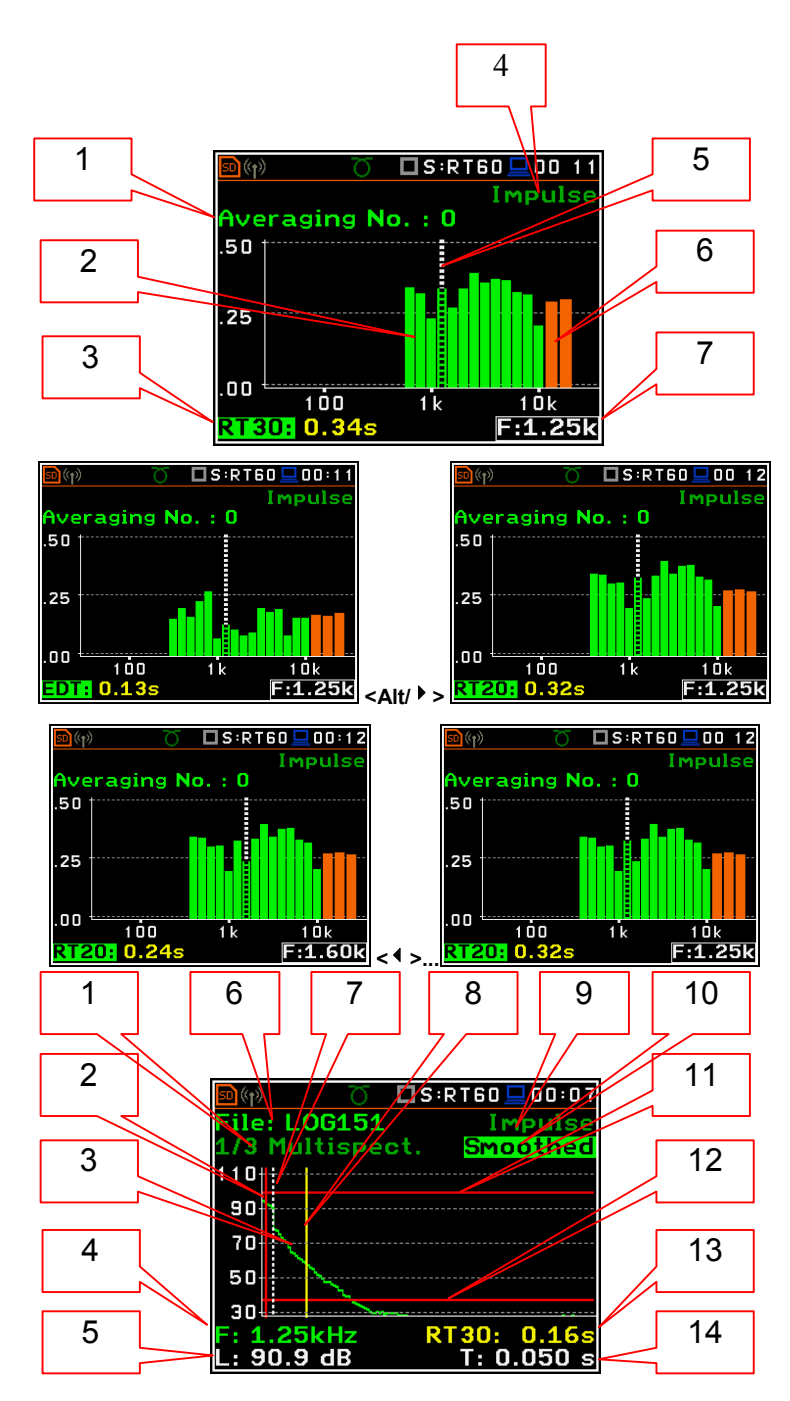

T0 marker pozíció használatos, mint indítási pont mind a három (és **RT User** szintén) utózengési idő számításához.

13. RT eredmény (**RT30**, **RT20**, **EDT** és **RT 20** vagy **RT 30** amelyben az RT kondíció teljesülése leginkább A kijelzőn a T1 marker pozíció jelölve (indikátor **A7**) mint **EDT**, korlátozott.

### **Adat típus váltása**

Ha a 9. mező aktív az adat kijelzés típusa **Nyers** *(Raw),* **Simított** *(Smoothed)* **vagy Integrált** *(Integrated)* váltható a **<>** és **<>** nyomógombok **<Alt>**-tal együtt történő megnyomásával.

### **Az 1/3 octave oktávsáv váltása**

Ha a 3. mező aktív the az 1/3 oktávsáv középfrekvenciája váltható a váltható a **<>**  és **<>** nyomógombok **<Alt>**-tal együtt történő megnyomásával.

### **Az RT funkció váltás**

Ha a 12. mező aktív az **RT60** analízis funkció váltható a **<>** és **<>** nyomógombok **<Alt>**-tal együtt történő megnyomásával.

### **A kurzor pozíció váltása**

Ha a 13. mező aktív a kurzor pozíció váltható a **<>** és **<>** nyomógombok megnyomásával.

### **RT User - Felhasználói utózengési idő számítása**

- 1. A felhasználói utózengési idő számításához válassza az 1/3 oktávsávot vagy egy total szintet.
- 2. Állítsa be a T1 marker pozíciót.

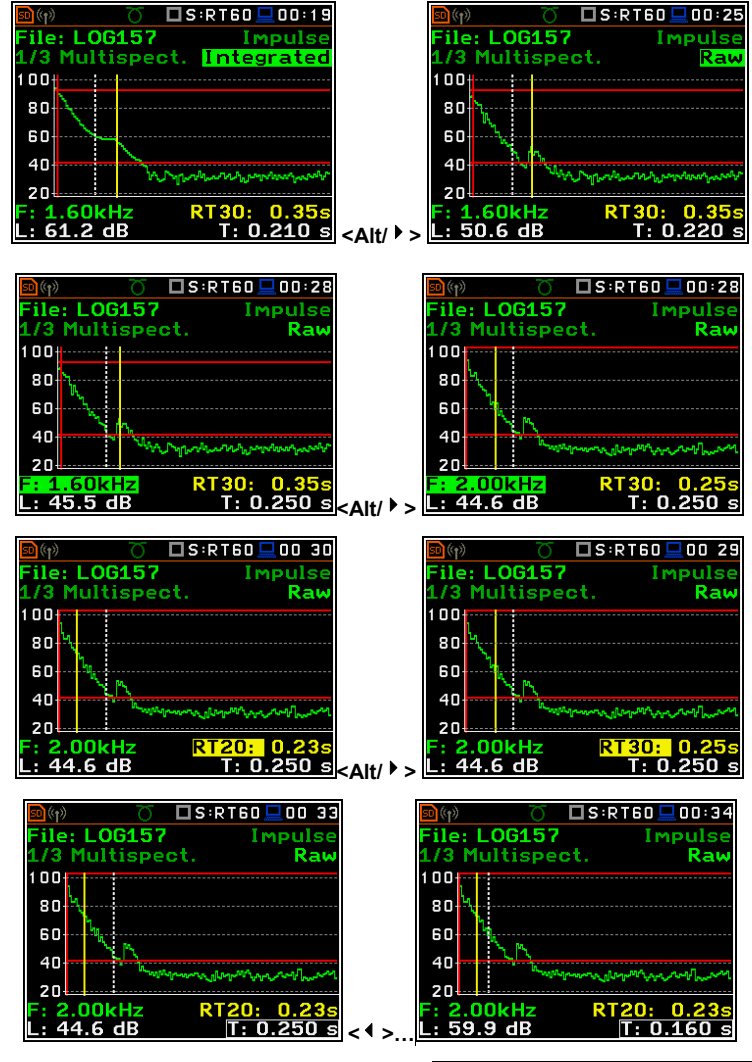

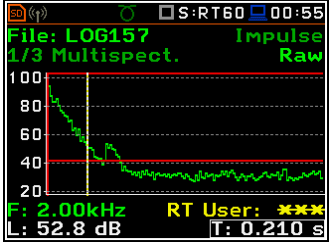

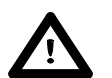

*Figyelmeztetés: A marker elhelyezkedhet a T0 marker jobb oldalán, de nem a háttérzaj zónájában (további részletek a H Függelékben).*

- 3. A marker pozíció beállítása után nomja meg az **<ENTER>**, majd válassza az **Igen** *(Yes)* mezőt és nyomja meg az **<ENTER>**.
- 4. A **Felhasználói RT** (*RT User)* eredmény kiszámítódik és a 13. megjelenik, mint táblázat és 1/3 oktávsáv grafikon.

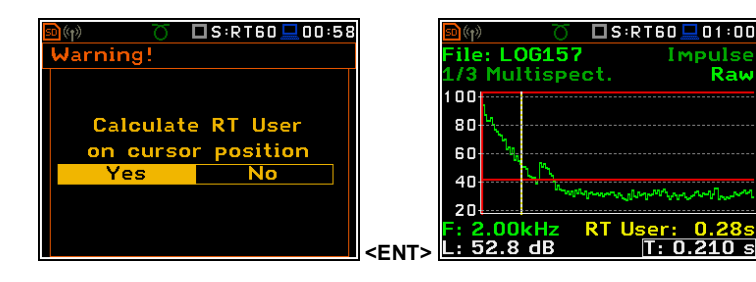
# **14. TÓNUS MÉRÉS – Tonalitás /Tonality**

A SVAN979-ben a jól hallható tónusok értékelése három lépésben történik:

- keskenysávú frekvencia analízis (FFT);
- a tónus(ok) átlagos hangnyomás szintjének és a tónus(ok) körüli kritikus sáv elfedő zajának meghatározása;
- a jól hallható tónusok (**Lta**) és a büntetés (**K**) kiszámítása.

Ez a módszer megfelel a ISO 1996-22:2007€ szabványnak.

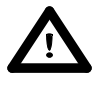

*Figyelmeztetés: Javallot a művelet előtt megismerkedni az I függelékben leírtakkal. Ez a fejezet csak a műszer kezelését írja le, míg az I függelék leírja a SVAN979-ben alkalmazott a Zaj jól hallható tónusainak értékelésére szolgáló objektív módszer (Objective Method for Assesing the Audibility of Tones in Noise).*

### **14.1 A Tonalitás funkció kiválasztása**

A **Tonalitás** *(Tonality)* analízis kiválasztásához a felhasználó lépjen be a **<Menu>** nyomógomb megnyomásával a **Funkció** *(Function)* parancslistába, majd a **Funkció** *(Function)* felirat kiválasztás után nyomja meg az **<ENTER>**. Ekkor a megnyíló **Mérési funkció** (*Measurement Function)* ablakban válassza ki a **Tonalitás** *(Tonality)* sort és nyomja meg az **<ENTER>**.

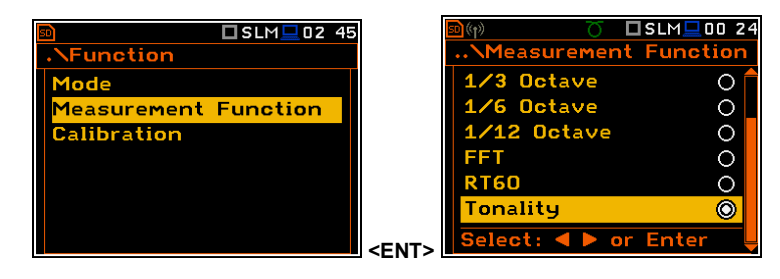

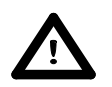

*Figyelmeztetés***:** *A mérés ideje alatt nem lehetséges a műszer üzemmódjának a megváltoztatása. Ez esetben a műszer kijelzőjén 2 mp-ig a: "Mérés zajlik!" ("Measurement in progress") felirat jelenik meg. Az üzemmód változtatásához le kell állítani a mérést!*

#### **14.2 A Tonalitás funkció paramétereinek beállítása**

A **Tonalitás** *(Tonality)* funkció végrehajtása függ bizonyos számú paraméterektől, amelyek a **Mérés** (*Measurement*) menü különböző parancslistáiban beállításra kerülnek.

 $\square$ S:TON.  $\square$ 00:25  $\square$ S:TON,  $\square$ 00:24 **Tonality General Settings** Max Band Tone See **Measure Trigger Profiles Regression Tone Band** Logging onality **Pensation Filter** Range Modify: 4 **<ENT>** 

A **Tonalitás** *(Tonality)* parancslista tartalmazza a **Tonalitás** (*Tonality*) funkció speciális paramétereit.

**Maximális sáv /***Max Band* (5%- 25% tartomány) a maximális tónus sávszélesség a kritikus sávszélességhez képest; A spektrum minden lokális maximumának tónus sávszélességg kisebb, mint a "tónusként" meghatározott környező kritikus sávszélesség Max Bandja (általában 10%-ra beállítva).

**Tónus keresés /***Tone Seek* (1.0dB – 5.0dB tartomány) a zaj szüneteltetésre meghatározott kritérium, amely belül tónusok találhatók (símitott spektrumokra az 1dB érték megfelelő, a szabálytalan spektrumokra (pl. rövid átlagolási idejű spektrum) a 3dB vagy 4dB érték jobb eredményt ad).

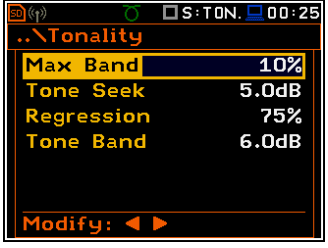

10%

75%

5.0dR

 $6.0dB$ 

**Regresszió /***Regression* (50% – 100% tartomány) lineáris regressziós tartomány a kritikus sávszélességhez viszonyítva; lineáris regressziót használja a fedő zaj megtalálásához (általában 75%-ra beállítva).

**Tónus sáv** */Tone Band* (1.0dB – 6.0dB tartomány) a tónus sávszélességének meghatározási kritériuma (általában 3dB-re beállítva).

## **14.3 A Tónalitás mérésének indítása**

A SVAN979 A Tonalitás (Tonality) mérést együtt végzi a zajszint (SLM) méréssel. A mérés indításához a felhasználónak meg kell nyomnia a **<Start/Stop**> nyomógombot. A mérés vége után, a műszer elkezdi a tonalitás eredményének számítását. A folyamat alatt a "Számítás..." *("Calculations...*") üzenet jelenik meg.

## **14.4 A Tonalitás mérési eredményeinek megjelenítése**

A **Tonalitás** (*Tonality*) analízis eredményeit a **Tonalitás eredmények** (*Tonality Results)* ablak jeleníti meg:

- Büntetés /*Penalty* (**K**) az érték melyet hozzá kell adni a zajforrás La**eq** értékéhez a tónus korrigált korlátozási szintjének megadásához [dB];
- Kritikus sáv /*Critical Band*;
- Tónus /*Tones* büntetést eredményező tónusok listája;
- Tónus szintje /*Tone level* (**Lpt**) a tónus totál hangnyomás szintje a kritikus sávban [dB];
- Zajszint /*Noise level* (**Lpn**) a fedő zaj totál hangnyomás szintje a kritikus sávban [dB];
- Tónális hallhatóság /*Tonal audibility* (**Lta**) a tónusok hallhatóság a kritikus sávban [dB re MT].

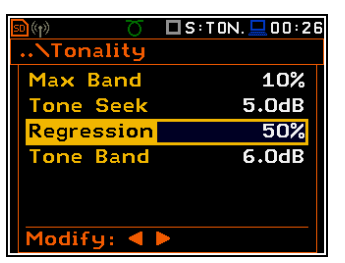

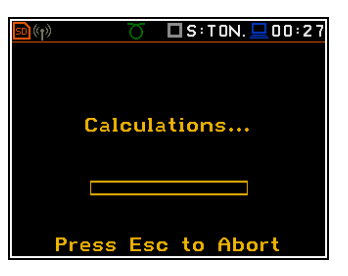

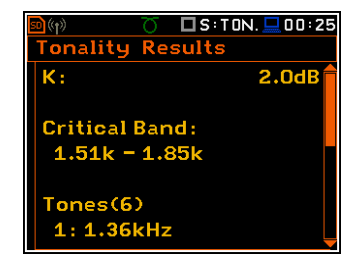

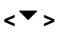

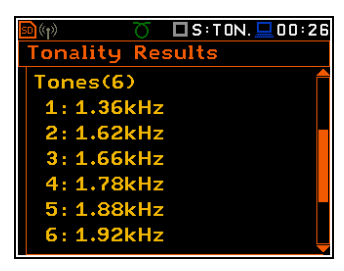

**<>** 

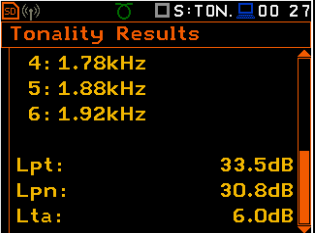